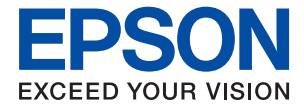

# ET-8500 Series L8160 Series **Посібник користувача**

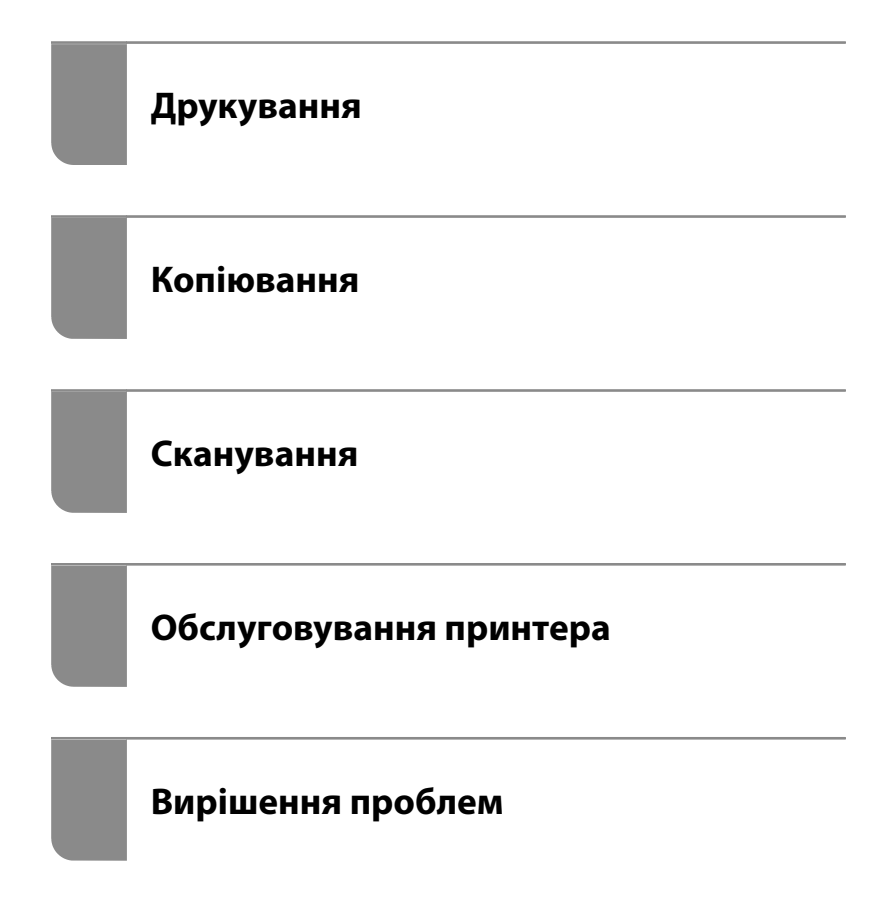

# *Зміст*

### *[Інструкція до цього посібника](#page-5-0)*

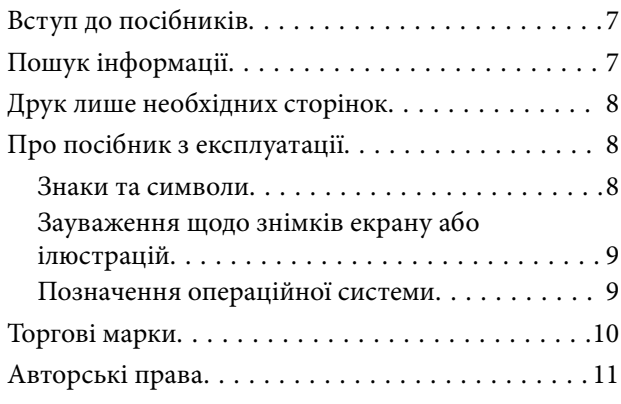

## *[Важливі інструкції](#page-11-0)*

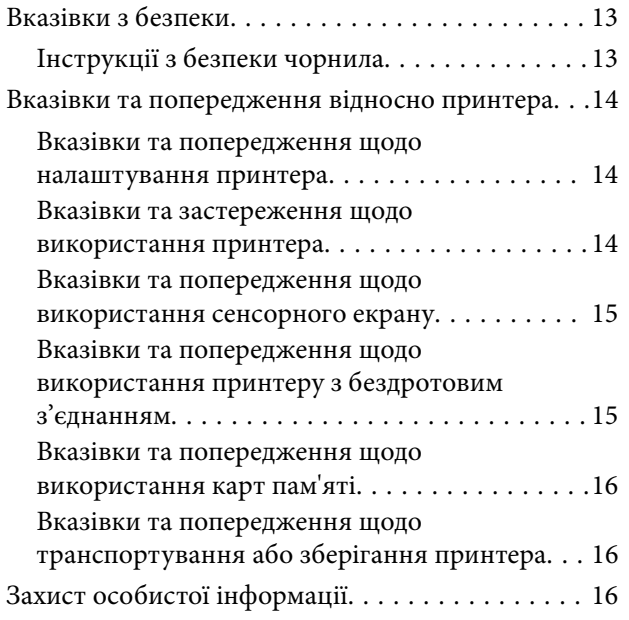

### *[Назви деталей та їх функції](#page-16-0)*

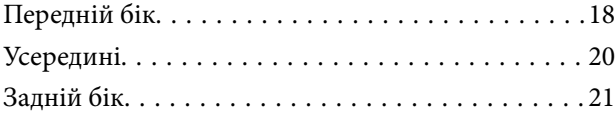

### *[Посібник до панелі керування](#page-22-0)*

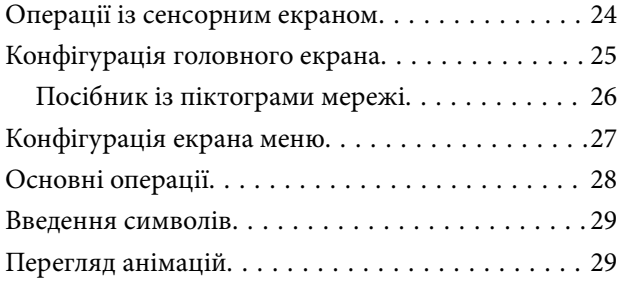

[Відображення меню відповідно до операції. . . . .30](#page-29-0)

### *[Завантаження паперу та CD/DVD](#page-31-0)*

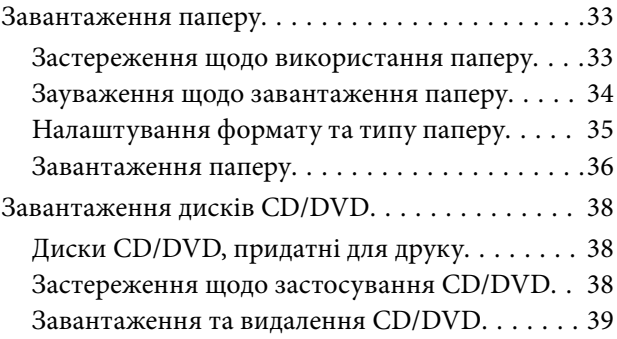

## *[Розміщення оригіналів](#page-39-0)*

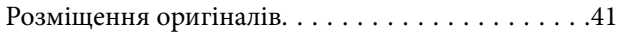

#### *[Встановлення та видалення](#page-42-0)  [картки пам'яті](#page-42-0)*

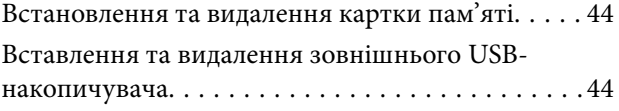

# *[Друкування](#page-45-0)*

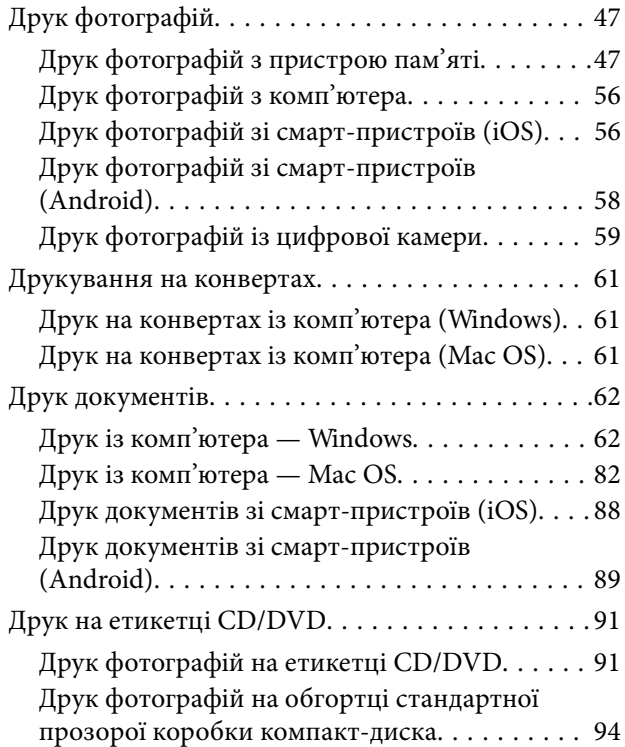

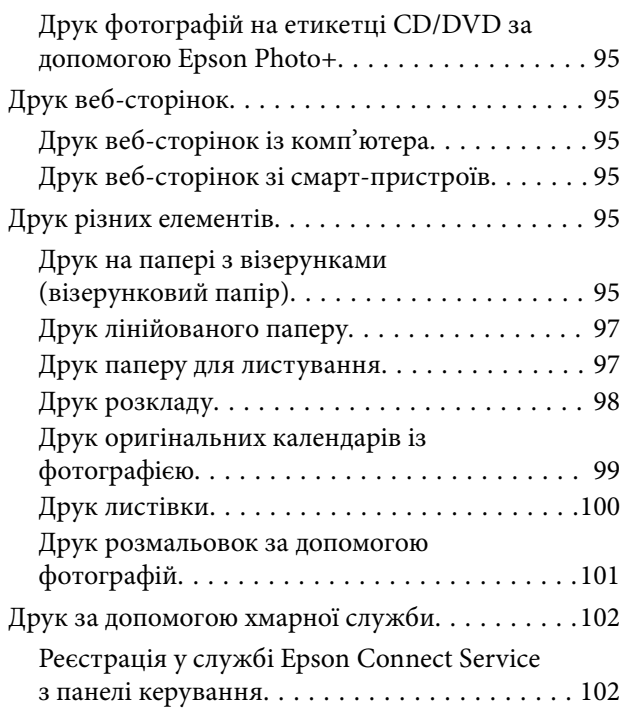

## *[Копіювання](#page-103-0)*

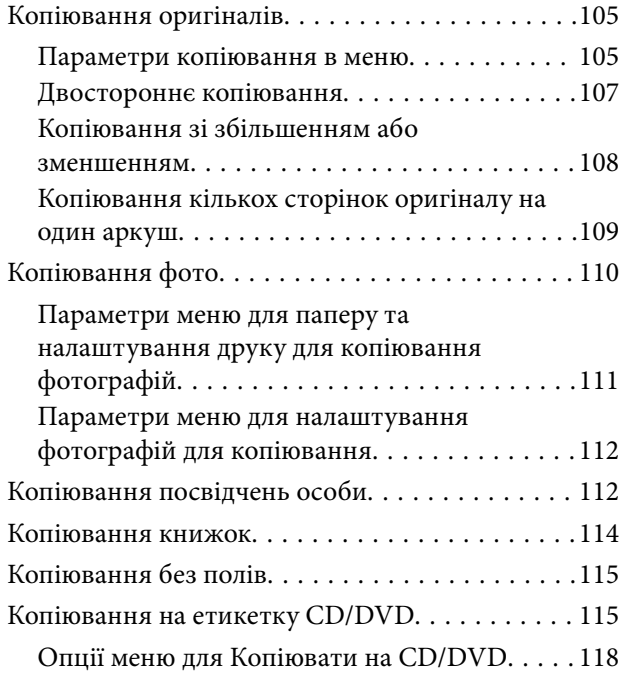

## *[Сканування](#page-118-0)*

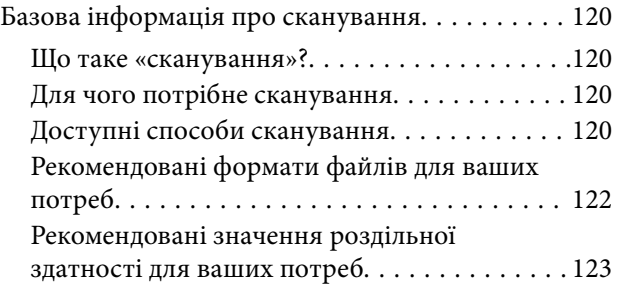

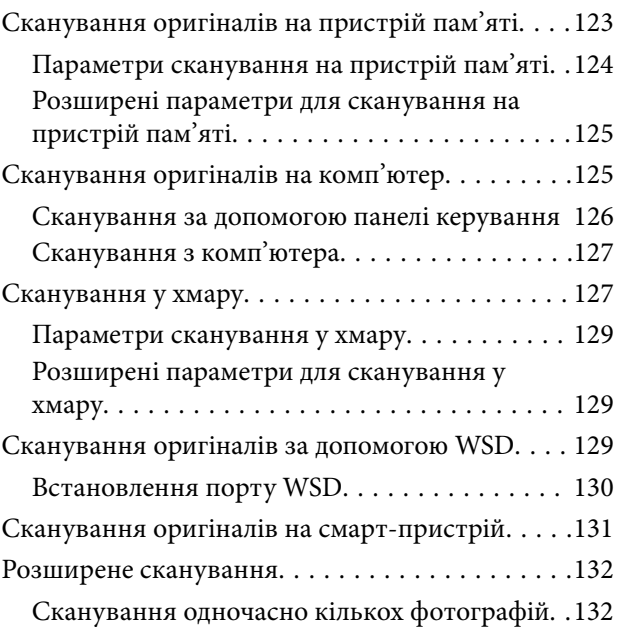

## *[Зберігання та надання спільного](#page-132-0)  [доступу до даних](#page-132-0)*

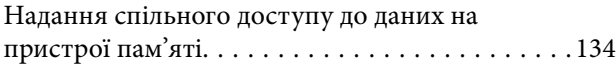

# *[Обслуговування принтера](#page-134-0)*

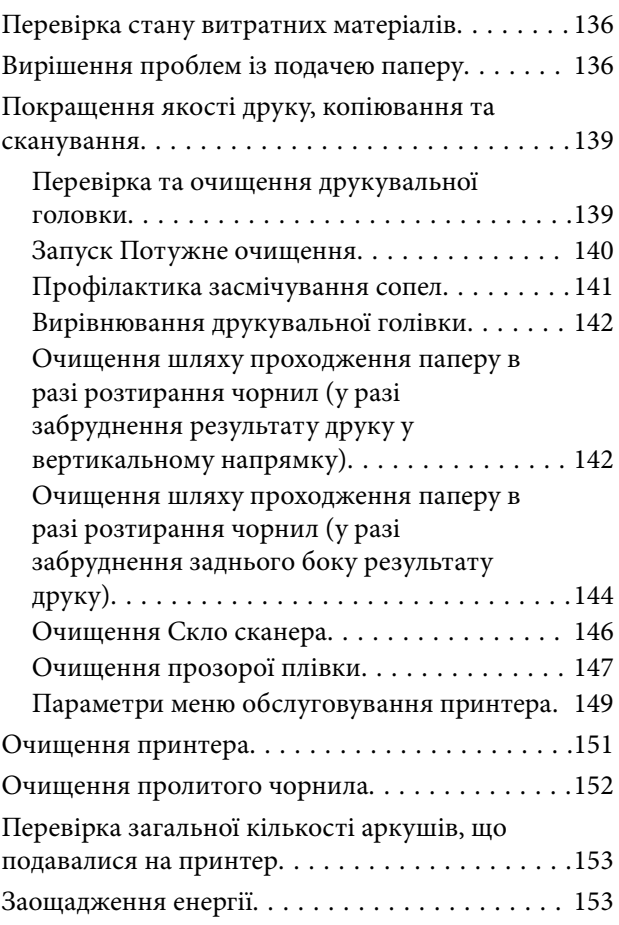

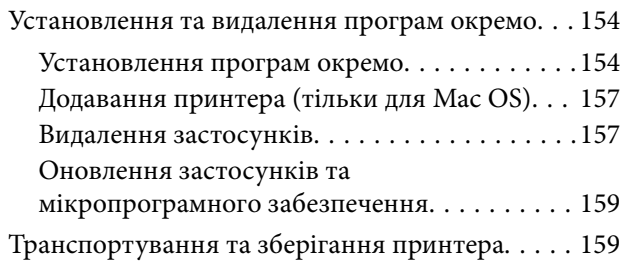

# *[Вирішення проблем](#page-164-0)*

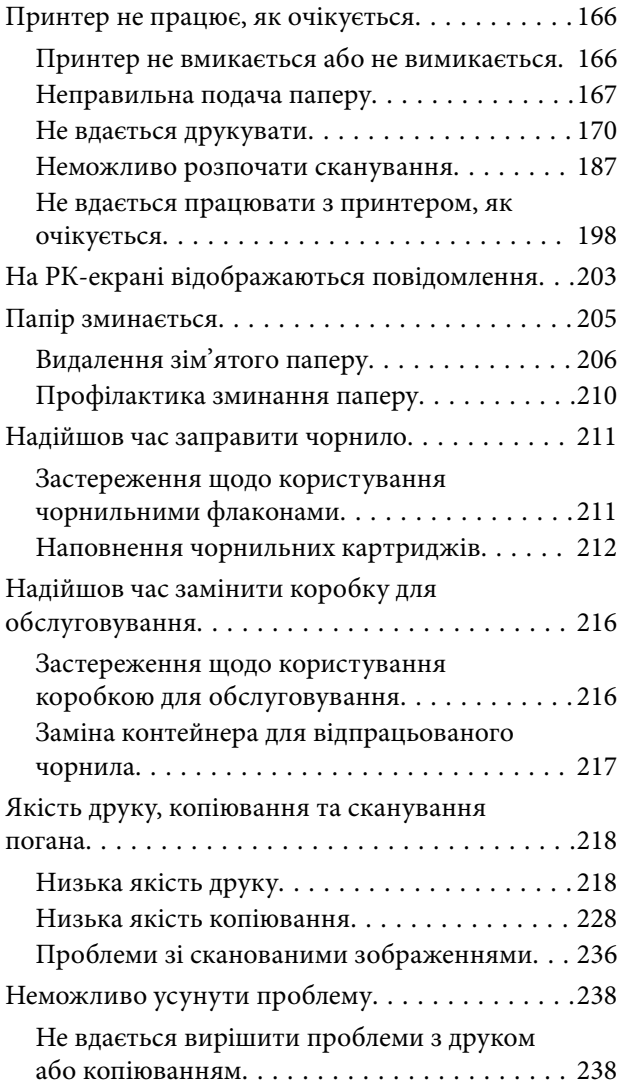

## *[Додавання або заміна](#page-239-0)  [комп'ютера або пристроїв](#page-239-0)*

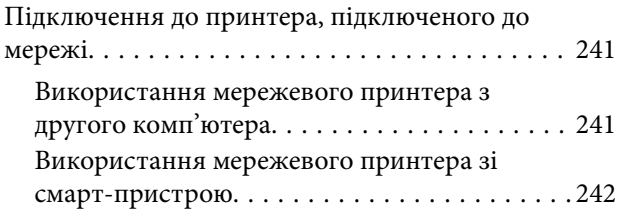

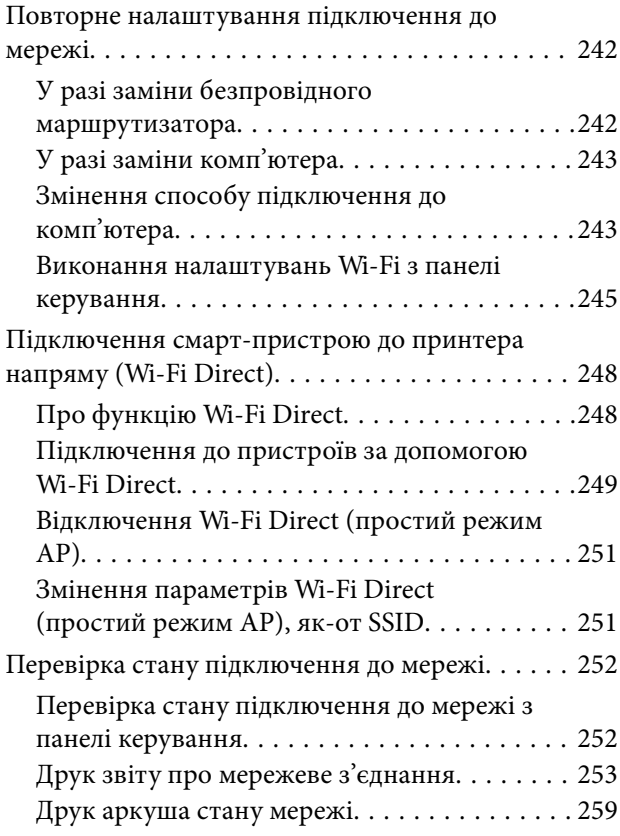

# *[Відомості про продукт](#page-259-0)*

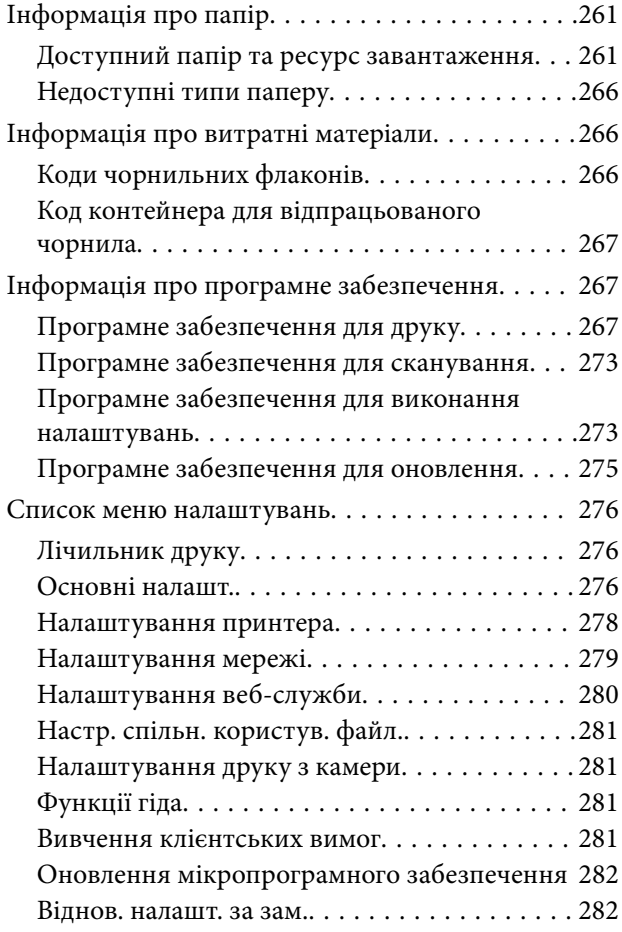

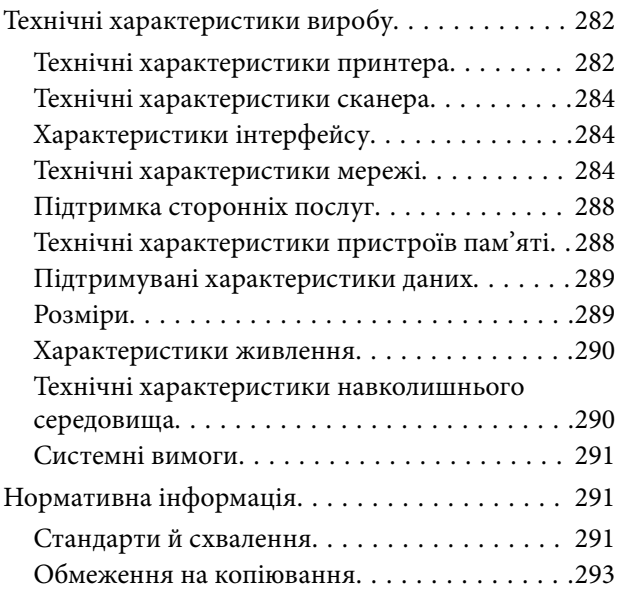

# *[Джерела довідкової інформації](#page-293-0)*

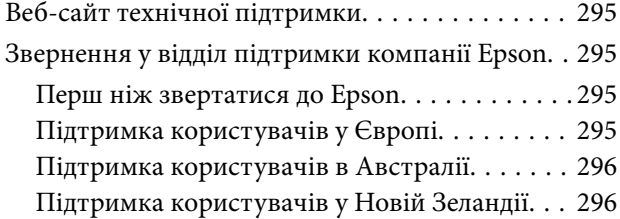

# <span id="page-5-0"></span>**Інструкція до цього посібника**

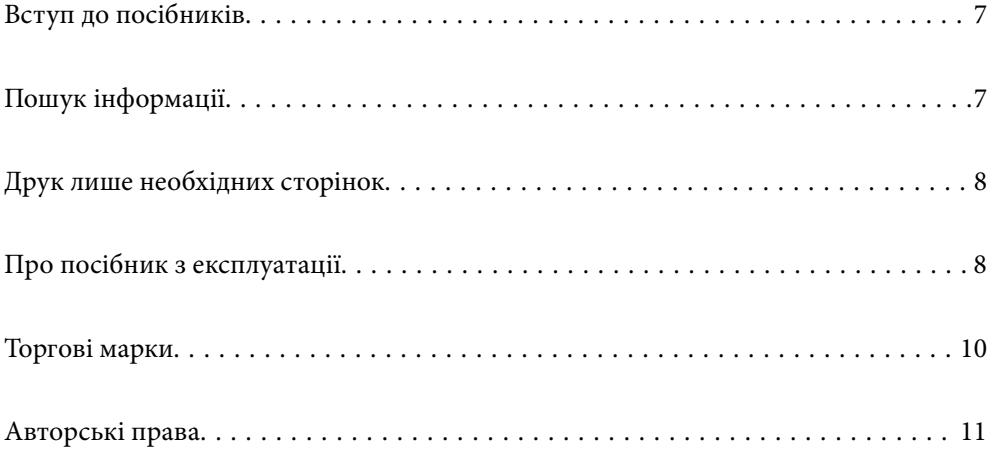

# <span id="page-6-0"></span>**Вступ до посібників**

У комплекті з принтером Epson постачаються перелічені нижче посібники. Окрім посібників, існують різні види консультативної інформації, що є доступною на самому принтері або з програм Epson.

❏ Важливі правила техніки безпеки (паперовий посібник)

Тут надаються вказівки, що допомагають безпечно користуватися цим принтером.

❏ Встановлення (паперовий посібник)

Містить інформацію про налаштування принтера і встановлення програмного забезпечення.

❏ Посібник користувача (цифровий посібник)

Цей посібник. Цей посібник доступний у PDF- і веб-версіях. Надає загальну інформацію та інструкції про використання принтера, про мережеві налаштування у разі використання принтера через мережу, а також про вирішення проблем.

Отримати найновіші версії вказаних вище посібників можна кількома способами.

❏ Паперовий посібник

Перейдіть на веб-сайт служби підтримки Epson Європа за адресою [http://www.epson.eu/support,](http://www.epson.eu/support) або на веб-сайт світової служби підтримки Epson за посиланням <http://support.epson.net/>.

❏ Цифровий посібник

Для перегляду онлайн-посібника перейдіть на відповідний веб-сайт, введіть ім'я продукту, а потім відкрийте розділ **Підтримка**.

<http://epson.sn>

# **Пошук інформації**

У посібнику PDF можна шукати потрібну інформацію за ключовим словом або переходячи до певних розділів безпосередньо за допомогою закладок. У цьому розділі пояснюється, як використовувати посібник у форматі PDF, відкритий у програмі Adobe Acrobat Reader DC на комп'ютері.

#### **Пошук за ключовим словом**

Клацніть меню **Редагування** > **Розширений пошук**. Введіть ключове слово (текст), яке потрібно знайти, у вікні пошуку, а тоді натисніть кнопку **Пошук**. Знайдені варіанти відображаються у списку. Клацніть один з відображених варіантів, щоб перейти на цю сторінку.

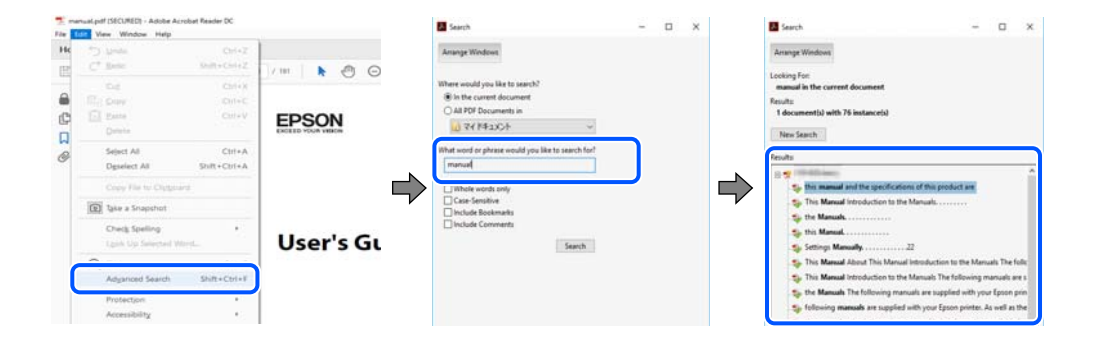

#### <span id="page-7-0"></span>**Перехід безпосередньо із закладок**

Клацніть назву, щоб перейти на потрібну сторінку. Клацніть «+» або «>» для перегляду назв підрозділів у цьому розділі. Щоб повернутися на попередню сторінку, виконайте зазначену нижче дію за допомогою клавіатури.

- ❏ Windows: утримуючи клавішу **Alt**, натисніть клавішу **←**.
- ❏ ОС Mac OS: утримуючи клавішу Command, натисніть клавішу **←**.

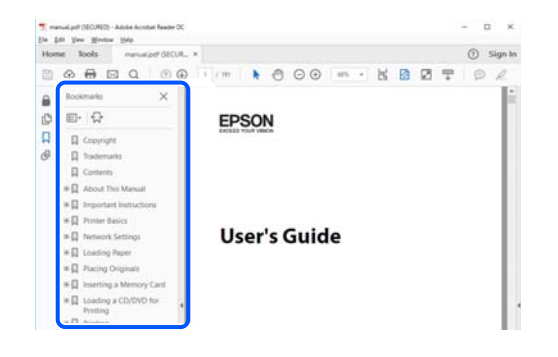

# **Друк лише необхідних сторінок**

Можна витягнути та надрукувати тільки необхідні сторінки. Клацніть пункт **Друк** у меню **Файл**, а тоді вкажіть сторінки, які необхідно надрукувати, в параметрі **Сторінки** на вкладці **Сторінки для друку**.

❏ Щоб указати серію сторінок, введіть дефіс між початковою та кінцевою сторінками.

Приклад: 20-25

❏ Щоб указати сторінки, яких немає в серії, відокремте сторінки комами.

Приклад: 5, 10, 15

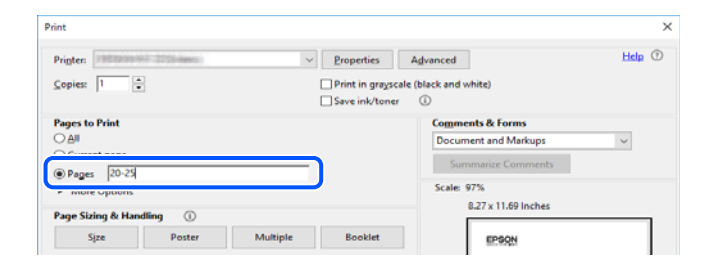

# **Про посібник з експлуатації**

У цьому розділі пояснюється значення позначень і символів, приміток щодо описів і довідкова інформація про операційні системи, що використовується у цьому посібнику.

#### **Знаки та символи**

!*Застереження.*

Інструкції, яких необхідно ретельно дотримуватися, щоб уникнути тілесних ушкоджень.

### <span id="page-8-0"></span>c*Важливо*

Інструкції, яких треба дотримуватись, щоб уникнути пошкоджень устаткування.

#### Примітка.

--**--**--------------<br>У цьому документі наведена додаткова інформація та довідкові відомості.

#### **Пов'язані відомості**

& Посилання на відповідні розділи.

#### **Зауваження щодо знімків екрану або ілюстрацій**

- ❏ Знімки екранів драйвера принтера наведено з Windows 10 або macOS High Sierra. Зміст, що відображається на екранах, може різнитись в залежності від моделі та ситуації.
- ❏ Малюнки, використані в цьому посібнику, наведені тільки для прикладу. Хоча в залежності від моделі можуть спостерігатися певні відмінності, спосіб експлуатації буде той самий.
- ❏ Деякі пункти меню на РК-екрані відрізняються в залежності від моделі й налаштувань.
- ❏ QR-код можна зчитувати за допомогою спеціальної програми.

#### **Позначення операційної системи**

#### **Windows**

У цьому посібнику терміни «Windows 10», «Windows 8.1», «Windows 8», «Windows 7», «Windows Vista», «Windows XP», «Windows Server 2019», «Windows Server 2016», «Windows Server 2012 R2», «Windows Server 2012», «Windows Server 2008 R2», «Windows Server 2008», «Windows Server 2003 R2» і «Windows Server 2003» позначають наведені нижче операційні системи. Крім того термін «Windows» використовується для позначення всіх версій.

- ❏ Операційні система Microsoft® Windows® 10
- ❏ Операційні система Microsoft® Windows® 8.1
- ❏ Операційні система Microsoft® Windows® 8
- ❏ Операційні система Microsoft® Windows® 7
- ❏ Операційні система Microsoft® Windows Vista®
- ❏ Операційні система Microsoft® Windows® XP
- ❏ Операційні система Microsoft® Windows® XP Professional x64 Edition
- ❏ Операційні система Microsoft® Windows Server® 2019
- ❏ Операційні система Microsoft® Windows Server® 2016
- ❏ Операційні система Microsoft® Windows Server® 2012 R2
- ❏ Операційні система Microsoft® Windows Server® 2012
- ❏ Операційні система Microsoft® Windows Server® 2008 R2
- ❏ Операційні система Microsoft® Windows Server® 2008
- ❏ Операційні система Microsoft® Windows Server® 2003 R2

<span id="page-9-0"></span>❏ Операційні система Microsoft® Windows Server® 2003

#### **Mac OS**

У цьому посібнику «Mac OS» значить Mac OS X v10.6.8 або новішої версії.

# **Торгові марки**

- ❏ EPSON® зареєстрований товарний знак, а EPSON EXCEED YOUR VISION або EXCEED YOUR VISION — товарні знаки корпорації Seiko Epson.
- ❏ Epson Scan 2 software is based in part on the work of the Independent JPEG Group.
- ❏ libtiff

Copyright © 1988-1997 Sam Leffler

Copyright © 1991-1997 Silicon Graphics, Inc.

Permission to use, copy, modify, distribute, and sell this software and its documentation for any purpose is hereby granted without fee, provided that (i) the above copyright notices and this permission notice appear in all copies of the software and related documentation, and (ii) the names of Sam Leffler and Silicon Graphics may not be used in any advertising or publicity relating to the software without the specific, prior written permission of Sam Leffler and Silicon Graphics.

THE SOFTWARE IS PROVIDED "AS-IS" AND WITHOUT WARRANTY OF ANY KIND, EXPRESS, IMPLIED OR OTHERWISE, INCLUDING WITHOUT LIMITATION, ANY WARRANTY OF MERCHANTABILITY OR FITNESS FOR A PARTICULAR PURPOSE.

IN NO EVENT SHALL SAM LEFFLER OR SILICON GRAPHICS BE LIABLE FOR ANY SPECIAL, INCIDENTAL, INDIRECT OR CONSEQUENTIAL DAMAGES OF ANY KIND, OR ANY DAMAGES WHATSOEVER RESULTING FROM LOSS OF USE, DATA OR PROFITS, WHETHER OR NOT ADVISED OF THE POSSIBILITY OF DAMAGE, AND ON ANY THEORY OF LIABILITY, ARISING OUT OF OR IN CONNECTION WITH THE USE OR PERFORMANCE OF THIS SOFTWARE.

❏ SDXC Logo is a trademark of SD-3C, LLC.

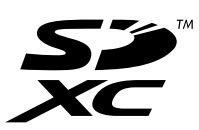

❏ PictBridge is a trademark.

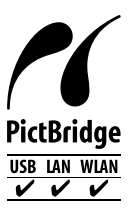

❏ QR Code is a registered trademark of DENSO WAVE INCORPORATED in Japan and other countries.

- ❏ Microsoft®, Windows®, Windows Server®, and Windows Vista® are registered trademarks of Microsoft Corporation.
- ❏ Apple, Mac, macOS, OS X, Bonjour, ColorSync, Safari, AirPrint, iPad, iPhone, iPod touch, and iTunes are trademarks of Apple Inc., registered in the U.S. and other countries.
- <span id="page-10-0"></span>❏ Use of the Works with Apple badge means that an accessory has been designed to work specifically with the technology identified in the badge and has been certified by the developer to meet Apple performance standards.
- ❏ Chrome, Google Play, and Android are trademarks of Google LLC.
- ❏ Adobe, Acrobat, and Reader are either registered trademarks or trademarks of Adobe in the United States and/or other countries.
- ❏ Firefox is a trademark of the Mozilla Foundation in the U.S. and other countries.
- ❏ Mopria® and the Mopria® Logo are registered and/or unregistered trademarks and service marks of Mopria Alliance, Inc. in the United States and other countries. Unauthorized use is strictly prohibited.
- ❏ Загальне попередження: інші назви продуктів, використані тут, призначені лише для ідентифікації та можуть бути товарними знаками відповідних власників.Компанія Epson відмовляється від жодного та всіх прав на ці торгові марки.

# **Авторські права**

Без попереднього письмового дозволу корпорації Seiko Epson жодну частину цього документа не можна відтворювати, зберігати в пошуковій системі або передавати в будь-якому вигляді й будь-якими засобами: електронними, механічними, фотографічними, шляхом відеозапису або іншим способом. Використання інформації, яка тут міститься, не пов'язане з жодними патентними зобов'язаннями. Крім того, не передбачається жодної відповідальності за шкоду, завдану в результаті використання цієї інформації. Інформація, що міститься в цьому документі, призначена виключно для використання з цим виробом Epson. Epson не несе відповідальності за будь-яке використання цієї інформації стосовно інших продуктів.

Ні корпорація Seiko Epson, ні її філіали не несуть відповідальності за шкоду, збитки, витрати або видатки покупця цього продукту або третіх сторін, завдані в результаті аварій, неправильного використання цього продукту або зловживання ним, його несанкціонованих модифікацій, виправлень або змін, або (за винятком США) недотримання інструкцій з експлуатації і технічного обслуговування, розроблених корпорацією Seiko Epson.

Ані корпорація Seiko Epson, ані її філіали не несуть відповідальності за будь-яку шкоду або проблеми, що виникнуть у результаті використання будь-яких параметрів або будь-яких витратних продуктів, відмінних від тих, які призначені корпорацією Seiko Epson як Original Epson Products оригінальні продукти Epson або продукти, затверджені корпорацією Epson.

Корпорація Seiko Epson не несе відповідальності за будь-які збитки в результаті електромагнітних втручань, які трапляються через використання будь-яких інтерфейсних кабелів, відмінних від тих, які призначені корпорацією Seiko Epson як продукти, затверджені корпорацією Epson.

#### © 2020 Seiko Epson Corporation

Зміст цієї інструкції та характеристики цього продукту можуть бути змінені без попереднього повідомлення.

# <span id="page-11-0"></span>**Важливі інструкції**

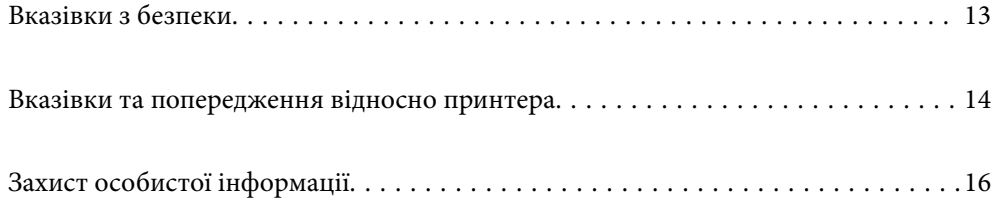

# <span id="page-12-0"></span>**Вказівки з безпеки**

Прочитайте й дотримуйтеся цих вказівок, щоб безпечно користуватися принтером.Збережіть цей посібник для довідки.Крім того, обов'язково дотримуйтеся всіх попереджень та вказівок, позначених на принтері.

❏ Деякі нанесені на принтер символи використовуються для безпеки та належного використання принтера. Значення символів див. на веб-сайті.

<http://support.epson.net/symbols>

- ❏ Необхідно використовувати шнур живлення, що постачається в комплекті з принтером, та не використовувати його для іншого обладнання. Використання інших шнурів з цим принтером або використання шнура живлення, що постачається в комплекті з цим принтером, для іншого обладнання може призвести до пожежі або ураження електричним струмом.
- ❏ Переконайтеся, що шнур живлення змінного струму відповідає місцевим стандартам безпеки.
- ❏ Ніколи самостійно на розбирайте, не вносьте жодних змін і не намагайтеся самостійно відремонтувати шнур живлення, штепсель, принтер, сканер або додаткові пристрої за винятком випадків, описаних у посібниках з експлуатації принтера.
- ❏ У разі виникнення описаних нижче проблем, відключіть прилад від електричної мережі та зверніться за допомогою до кваліфікованих спеціалістів:

Пошкодження шнура живлення або штепселя; потрапляння рідини у принтер; падіння принтеру або пошкодження корпусу; неналежна робота принтера або суттєва зміна його експлуатаційних характеристик. Не користуйтеся засобами керування, що не описані в інструкції з експлуатації.

- ❏ Принтер слід розташувати біля розетки, щоб його було легко відключити від електричної мережі.
- ❏ Не слід розміщувати або зберігати принтер надворі, поблизу бруду, пилу або води, біля джерел опалення, у місцях, що піддаються струсам або вібрації, а також у місцях з високою температурою або вологістю.
- ❏ Слід бути обережним, щоб не пролити рідину на принтер та не торкатись принтера мокрими руками.
- ❏ Принтер слід використовувати на відстані щонайменше 22 см від кардіостимуляторів. Радіохвилі, що випромінює принтер, можуть негативно впливати на роботу кардіостимуляторів.
- ❏ Зверніться до дилера, якщо РК-екран пошкоджено. Якщо розчин рідких кристалів потрапив на руки, слід ретельно вимити їх водою з милом. Якщо розчин рідких кристалів потрапив в очі, слід негайно промити їх водою. Якщо після ретельного промивання неприємні відчуття залишаються, або погіршився зір, слід негайно звернутись до лікаря.

#### **Інструкції з безпеки чорнила**

- ❏ Будьте обережні не торкайтеся чорнил під час роботи з чорнильними контейнерами, кришками від них, а також із чорнильними флаконами та кришками.
	- ❏ У разі потрапляння чорнила на шкіру ретельно змийте його водою з милом.
	- ❏ У разі потрапляння чорнила в очі негайно змийте його водою. Якщо після ретельного промивання залишаються неприємні відчуття або погіршується зір, негайно зверніться до лікаря.
	- ❏ Якщо чорнило потрапило до рота, негайно зверніться до лікаря.
- ❏ Не розбирайте контейнер відпрацьованого чорнила, оскільки воно може потрапити в очі або на шкіру.
- ❏ Не трясіть флаконом з чорнилами занадто сильно та не піддавайте його сильним ударам, оскільки це може стати причиною протікання.

<span id="page-13-0"></span>❏ Зберігайте флакони з чорнилами та коробку для обслуговування в недоступному для дітей місці. Стежте, щоб діти не пили із флаконів із чорнилами.

# **Вказівки та попередження відносно принтера**

Щоб уникнути пошкоджень принтера та майна, слід уважно прочитати дані інструкції та дотримуватись їх. Дане керівництво слід зберігати для подальшого використання.

#### **Вказівки та попередження щодо налаштування принтера**

- ❏ Не перекривайте та не закривайте вентиляційні та інші отвори в принтері.
- ❏ Використовуйте джерело живлення лише того типу, що вказаний на маркуванні принтеру.
- ❏ Уникайте використання розеток тієї самої мережі, до якої підключено фотокопіювальні пристрої або кондиціонери, що постійно вмикаються та вимикаються.
- ❏ Слід уникати використання розеток, керованих настінними вимикачами або автоматичними таймерами.
- ❏ Слід тримати комп'ютерну систему на безпечній відстані від можливих джерел випромінювання електромагнітних полів, таких як динаміки або бази бездротових телефонів.
- ❏ Шнури живлення слід розташовувати так, щоб уникати їх стирання, порізів, зношування, стискання й утворення вузлів. Не слід ставити предмети на шнур живлення, згинати або наступати на нього. З особливою обережністю необхідно слідкувати за тим, щоб усі шнури живлення були прямими на кінцях і в точках входу в трансформатор та виходу з нього.
- ❏ Якщо для підключення принтеру використовується подовжувач, слід переконатись, що загальний номінальний струм пристроїв, увімкнутих у цей подовжувач, не перевищує номінальні характеристики подовжувача. Також слід переконатись, що загальний номінальний струм пристроїв, увімкнутих у розетку, не перевищує номінальні характеристики розетки.
- ❏ Якщо планується використовувати принтер у Німеччині, мережа живлення у приміщенні повинна бути захищена автоматичним вимикачем на 10 А або 16 А в якості запобіжного заходу на випадок короткого замикання або надмірного струму.
- ❏ Під час підключення принтеру до комп'ютера або іншого пристрою за допомогою кабелю, слід дотримуватись правильної орієнтації роз'ємів. Кожен роз'єм має лише одну правильну орієнтацію. Неправильне підключення роз'єму може призвести до пошкодження обох пристроїв, підключених до кабелю.
- ❏ Принтер слід встановлювати на рівну стійку поверхню, розміри якої перевищують габарити принтеру. Принтер не буде працювати нормально, якщо він встановлений на похилій поверхні.
- ❏ Слід забезпечити достатньо місця зверху над принтером, щоб кришка для документів повністю відкривалася.
- ❏ Перед принтером має бути достатньо місця, щоб аркуші могли вільно виходити після друку.
- ❏ Слід уникати місць зі швидкими змінами температури та вологості. Не слід піддавати принтер впливу прямого сонячного проміння, потужних джерел світла або тепла.

#### **Вказівки та застереження щодо використання принтера**

❏ Не слід встромляти сторонні предмети в отвори принтеру.

- <span id="page-14-0"></span>❏ Не слід встромляти руки всередину принтеру під час друкування.
- ❏ Не торкайтеся плаского білого кабелю та чорнильних трубок всередині принтера.
- ❏ Не слід застосовувати всередині принтеру або поряд із ним аерозолі, що містять легкозаймисті гази. Це може призвести до виникнення пожежі.
- ❏ Не переміщуйте друкувальну головку руками, якщо не маєте такої вказівки, оскільки так можна пошкодити принтер.
- ❏ Слід бути обережним, щоб не затиснути пальці, закриваючи блок сканера.
- ❏ Не слід тиснути надто сильно на скло сканера, коли розміщуєте оригінали документів.
- ❏ Якщо чорнило в будь-якому з картриджів не дотягує до нижньої лінії, негайно наповніть його чорнилом. Тривале використання принтера, у якому рівень чорнил опустився нижче нижньої лінії, може призвести до пошкодження пристрою.
- $\Box$  Обов'язково вимикайте принтер за допомогою кнопки  $\mathcal O$ . Не витягайте штепсель шнура живлення

принтера з розетки та не вимикайте живлення розетки доти, доки індикатори  $\bigcup$  не перестануть блимати.

❏ Якщо планується тривала перерва у використанні принтеру, слід відключити його шнур живлення від розетки електричної мережі.

## **Вказівки та попередження щодо використання сенсорного екрану**

- ❏ РК-екран може містити кілька маленьких яскравих або темних точок, і через свої особливості він може мати неоднорідну яскравість. Це нормально, тому не варто вказувати, що він пошкоджений.
- ❏ Використовуйте тільки суху м'яку тканину для очищення. Не використовуйте рідкі або хімічні очисники.
- ❏ Зовнішня кришка сенсорного екрану може зламатись від важкого удару. Якщо скло трісне або розіб'ється, зверніться до вашого дилера. Не слід торкатись розбитого скла або намагатись його вийняти.
- ❏ Сенсорного екрану слід обережно торкатись пальцем. Не слід натискати надто сильно або натискати нігтями.
- ❏ Не використовуйте гострих предметів, таких як кулькова ручка чи гострі олівці, для виконання роботи.
- ❏ Конденсат, що збирається всередині сенсорного екрану через раптові зміни температури або вологи, може призвести до погіршення робочих характеристик.

### **Вказівки та попередження щодо використання принтеру з бездротовим з'єднанням**

- ❏ Радіохвилі принтера можуть негативно вплинути на роботу медичного електронного обладнання та викликати його несправність.У разі використання принтера в медичних закладах або поблизу медичного обладнання, дотримуйтеся вказівок кваліфікованих працівників медичного закладу, а також усіх застережень та вказівок на медичному обладнанні.
- ❏ Радіохвилі з цього принтера можуть негативно вплинути на роботу пристроїв автоматичного керування, наприклад на автоматичні двері чи аварійну пожежну систему, що може призвести до нещасних випадків через несправність їхньої роботи.У разі використання принтера поблизу пристроїв з автоматичним керуванням дотримуйтеся вказівок на цих пристроях.

#### <span id="page-15-0"></span>**Вказівки та попередження щодо використання карт пам'яті**

- ❏ Не слід виймати карту пам'яті або виключати принтер, доки індикатор карти пам'яті не згасне.
- ❏ Методи використання карт пам'яті різняться відповідно до типу карти. Слід обов'язково перечитати посібник з експлуатації, що додається до карти пам'яті на предмет певних нюансів.
- ❏ Слід використовувати лише ті карти пам'яті, що є сумісними з принтером.

## **Вказівки та попередження щодо транспортування або зберігання принтера**

- ❏ Під час зберігання або транспортування принтера не нахиляйте, не ставте вертикально та не перевертайте його, інакше чорнила можуть витекти з картриджів.
- ❏ Перед перевезенням принтера переконайтеся, що замок для транспортування переведено у заблоковане положення (Транспорт) і що друкувальна головка знаходиться в початковому положенні (на правому кінці).

# **Захист особистої інформації**

У випадку передачі принтера іншій особі або його утилізації слід стерти всю особисту інформацію, що зберігається в пам'яті принтера, обравши **Налаш.** > **Віднов. налашт. за зам.** > **Всі налаштування** на панелі керування.

# <span id="page-16-0"></span>Назви деталей та їх функції

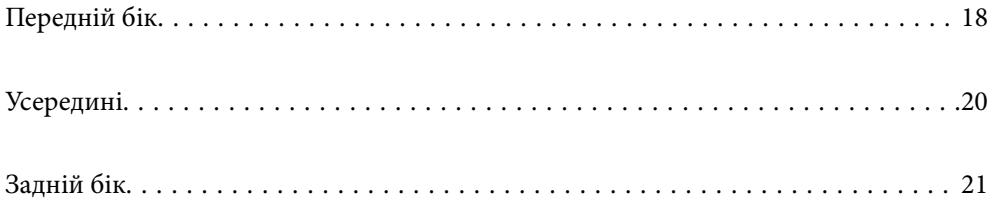

<span id="page-17-0"></span>**Передній бік**

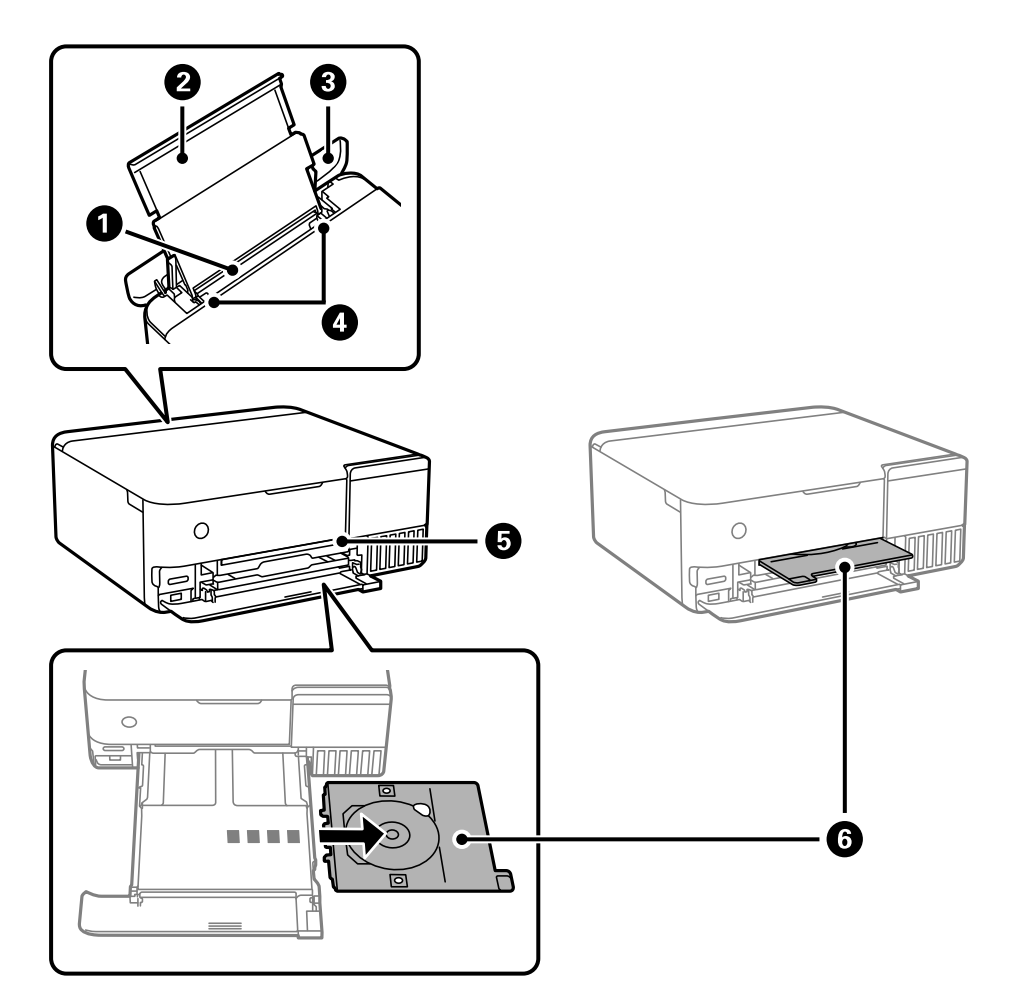

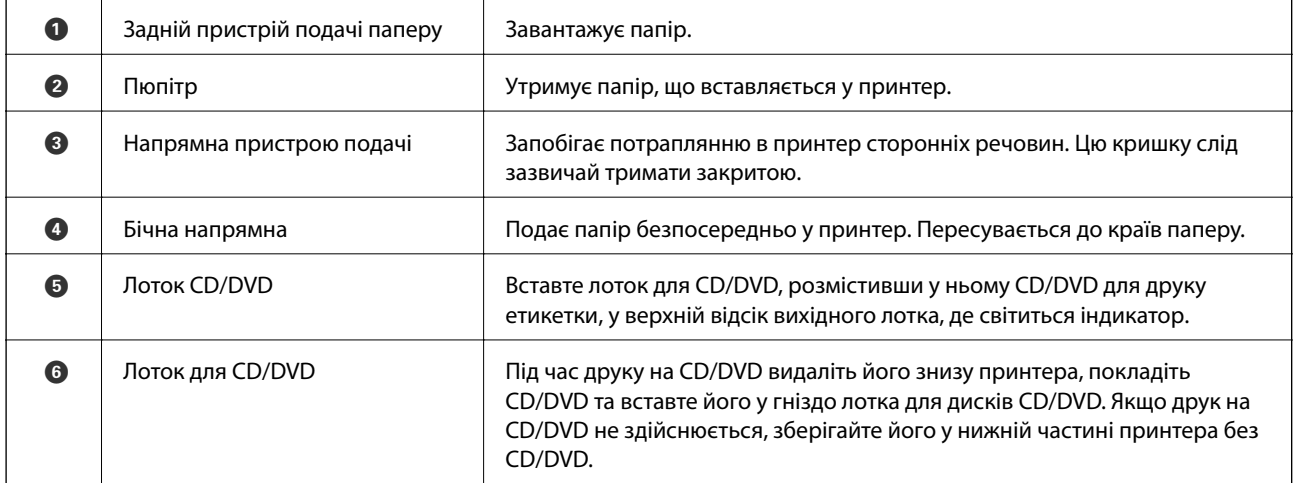

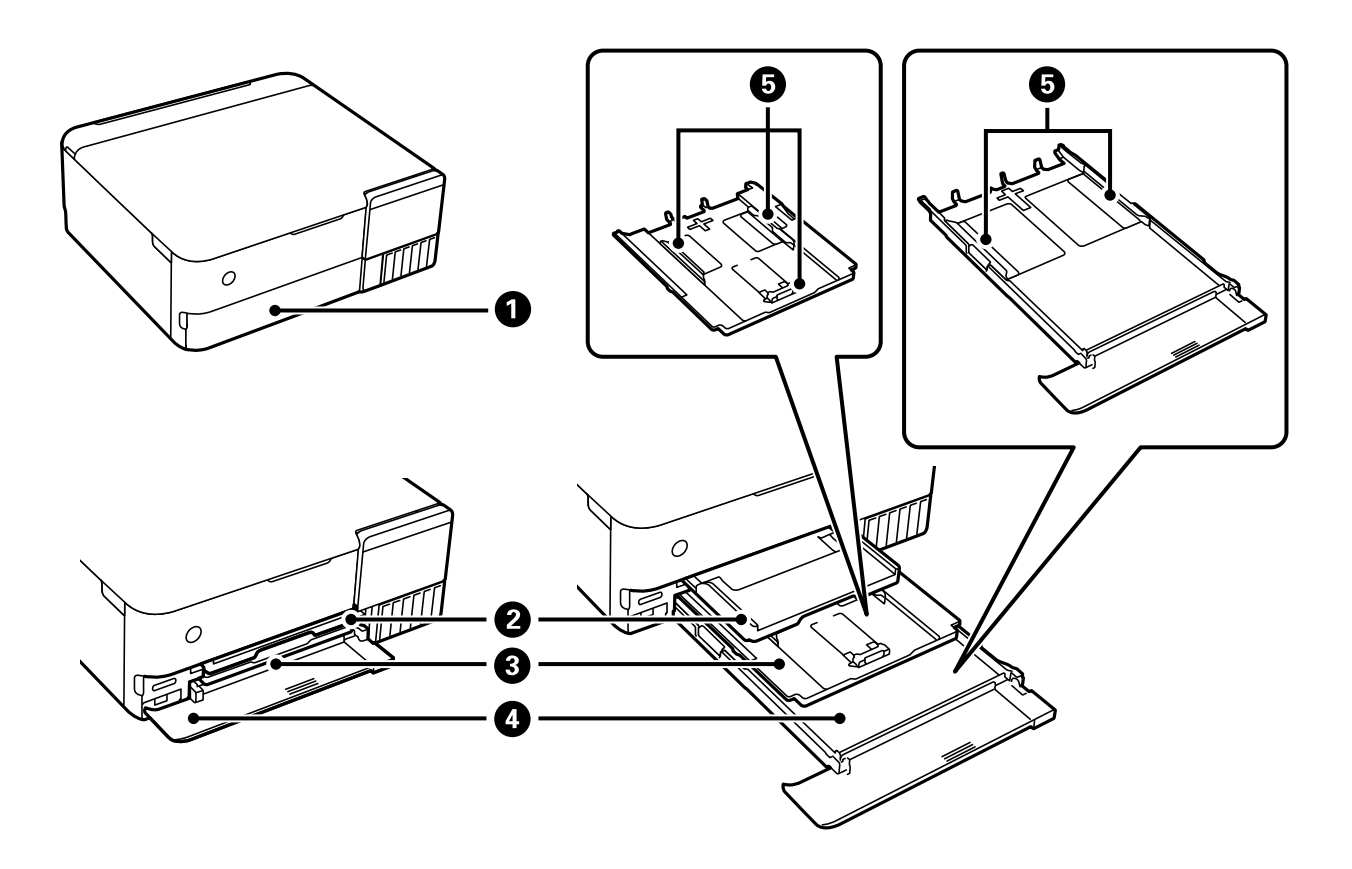

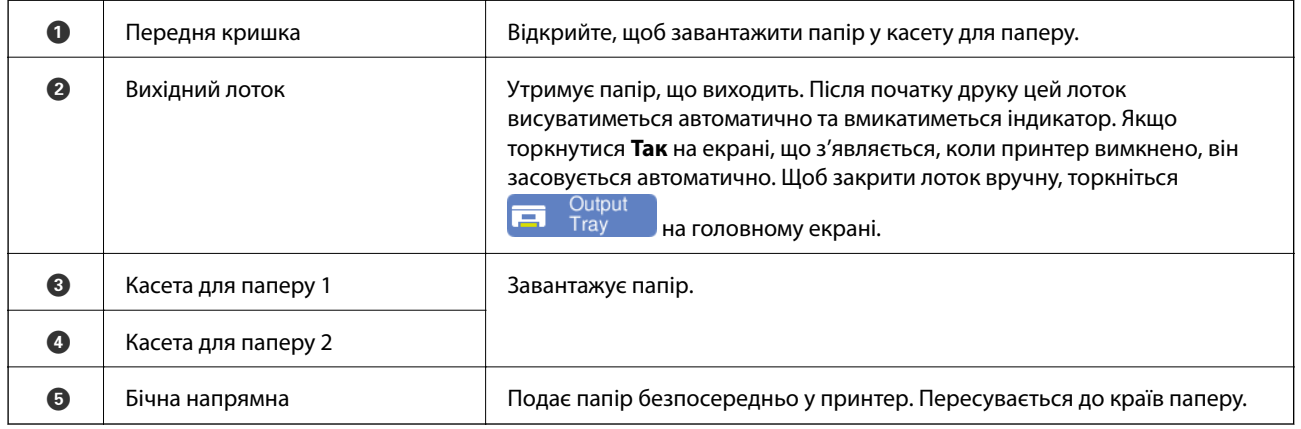

# <span id="page-19-0"></span>**Усередині**

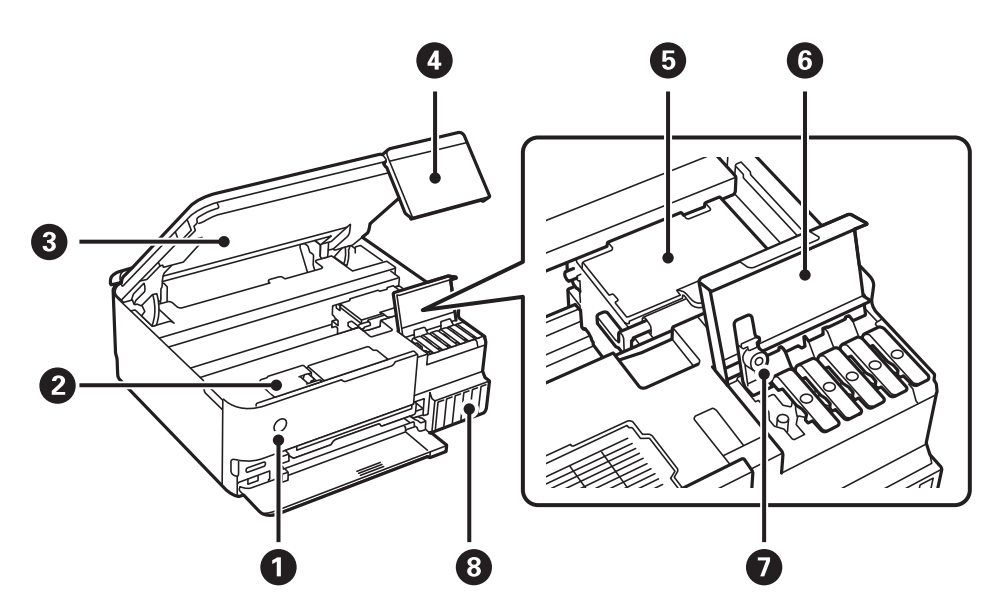

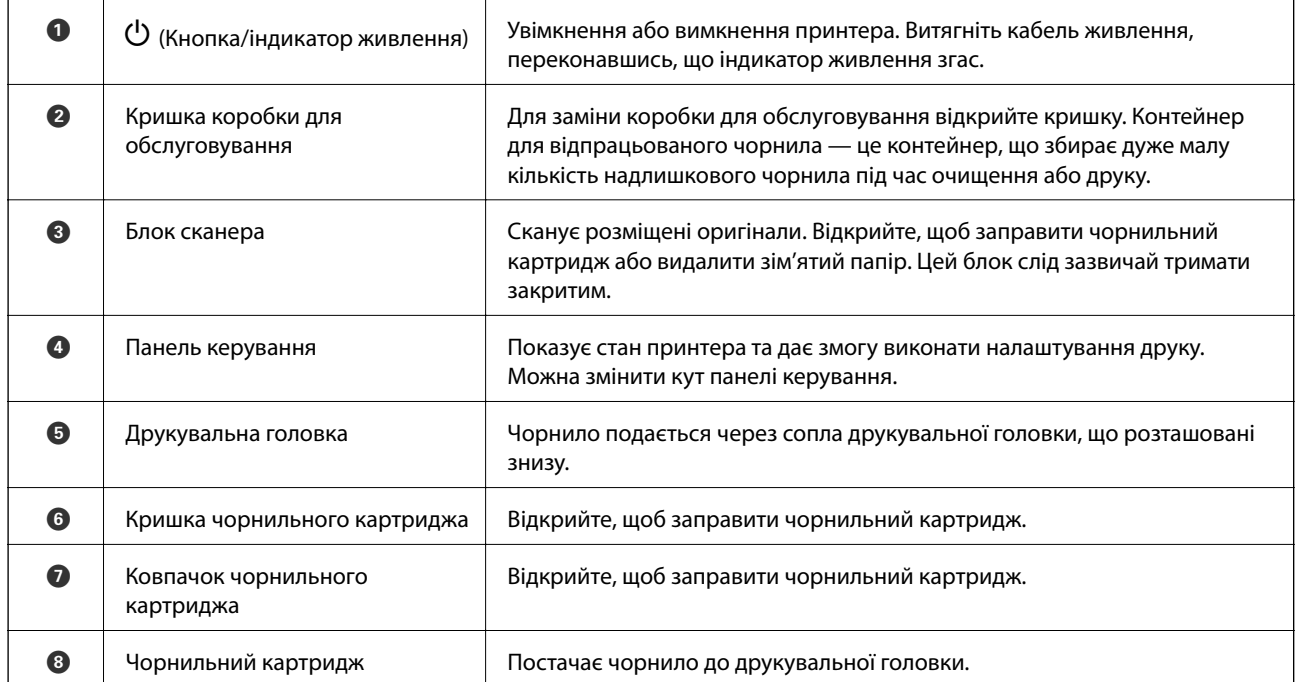

<span id="page-20-0"></span>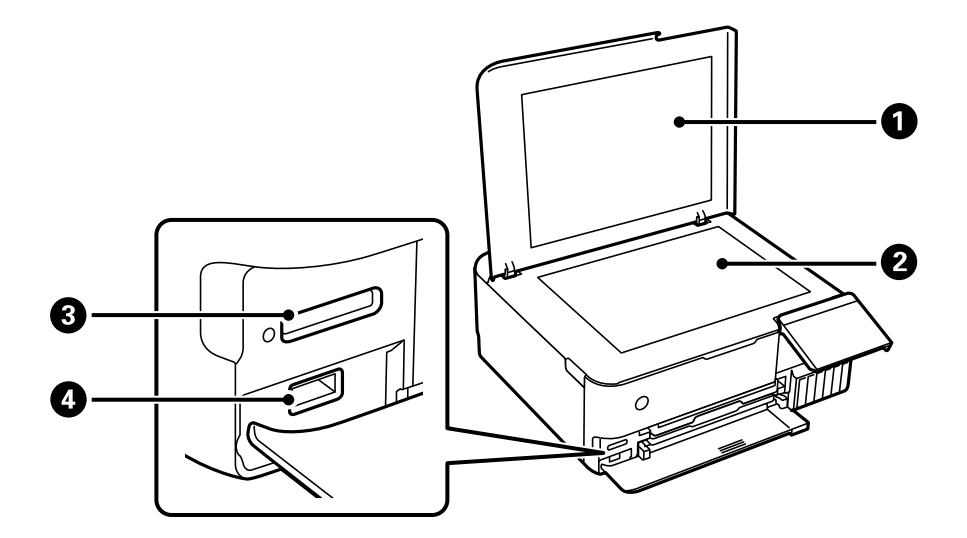

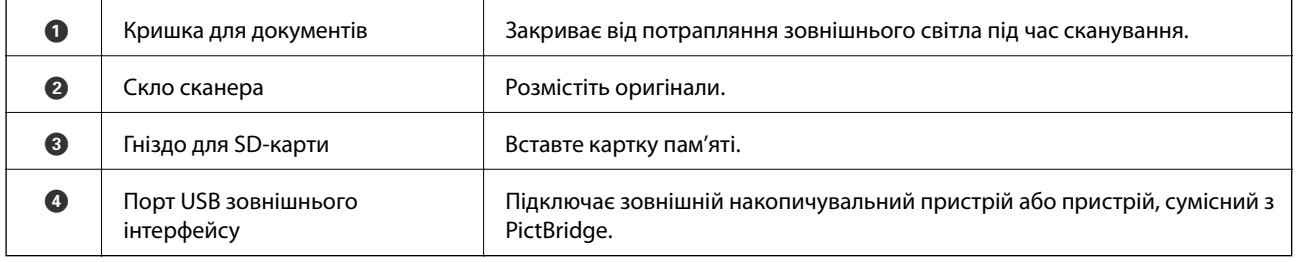

# **Задній бік**

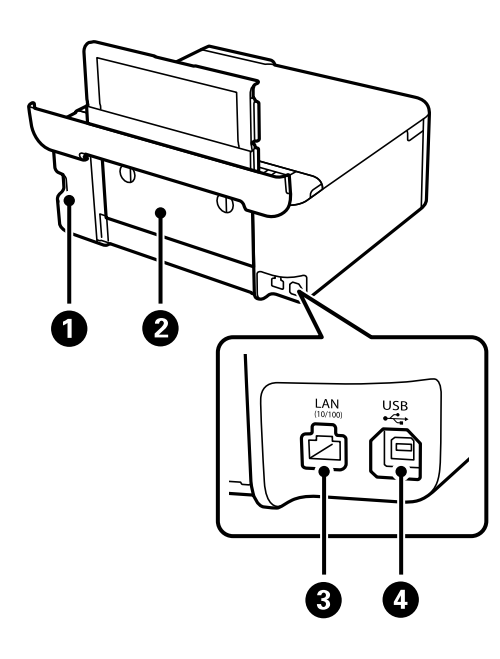

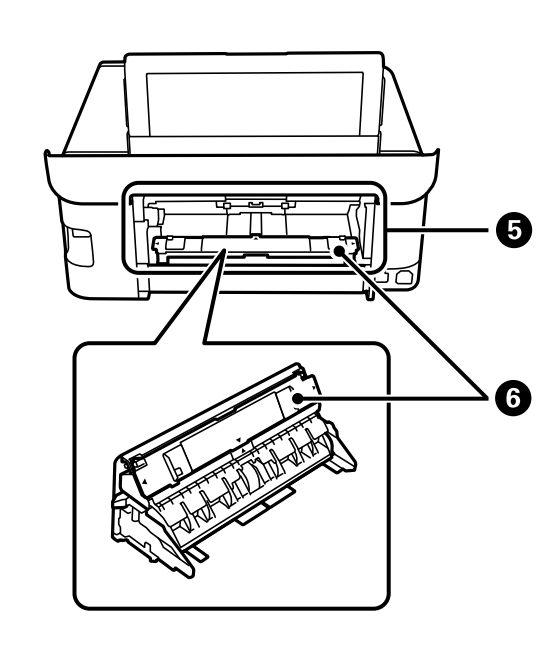

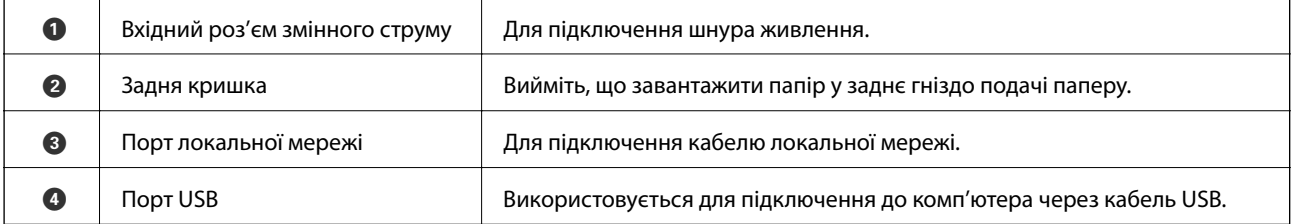

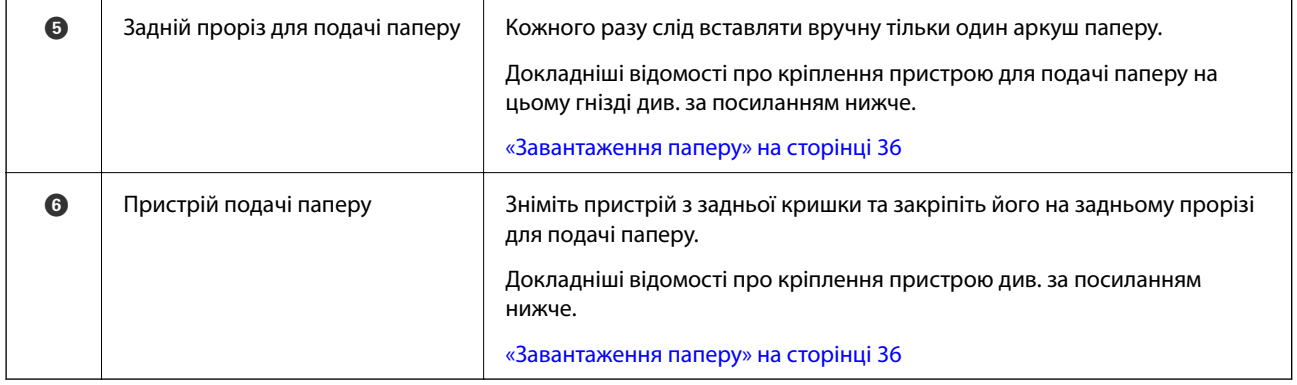

# <span id="page-22-0"></span>**Посібник до панелі керування**

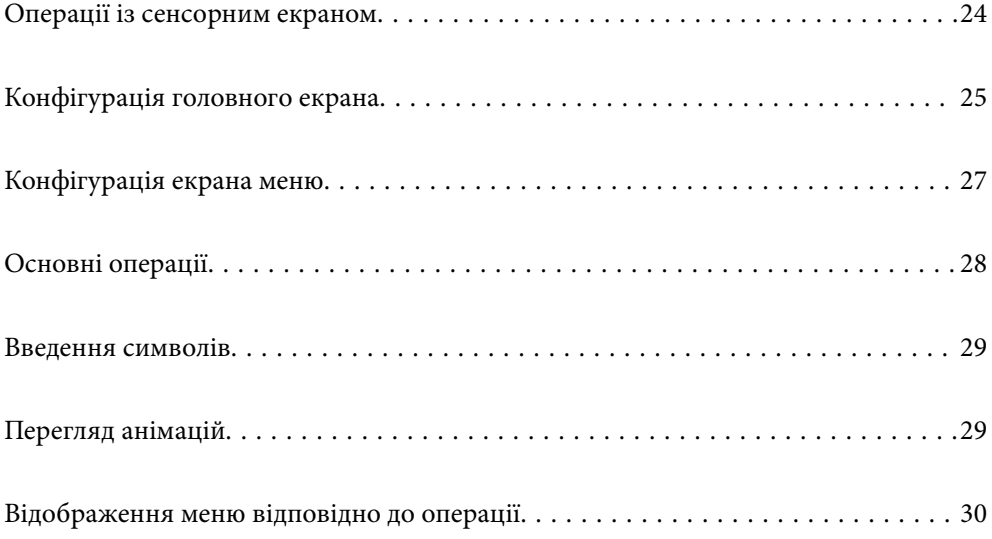

# <span id="page-23-0"></span>**Операції із сенсорним екраном**

На сенсорному екрані можливо виконувати зазначені нижче операції.

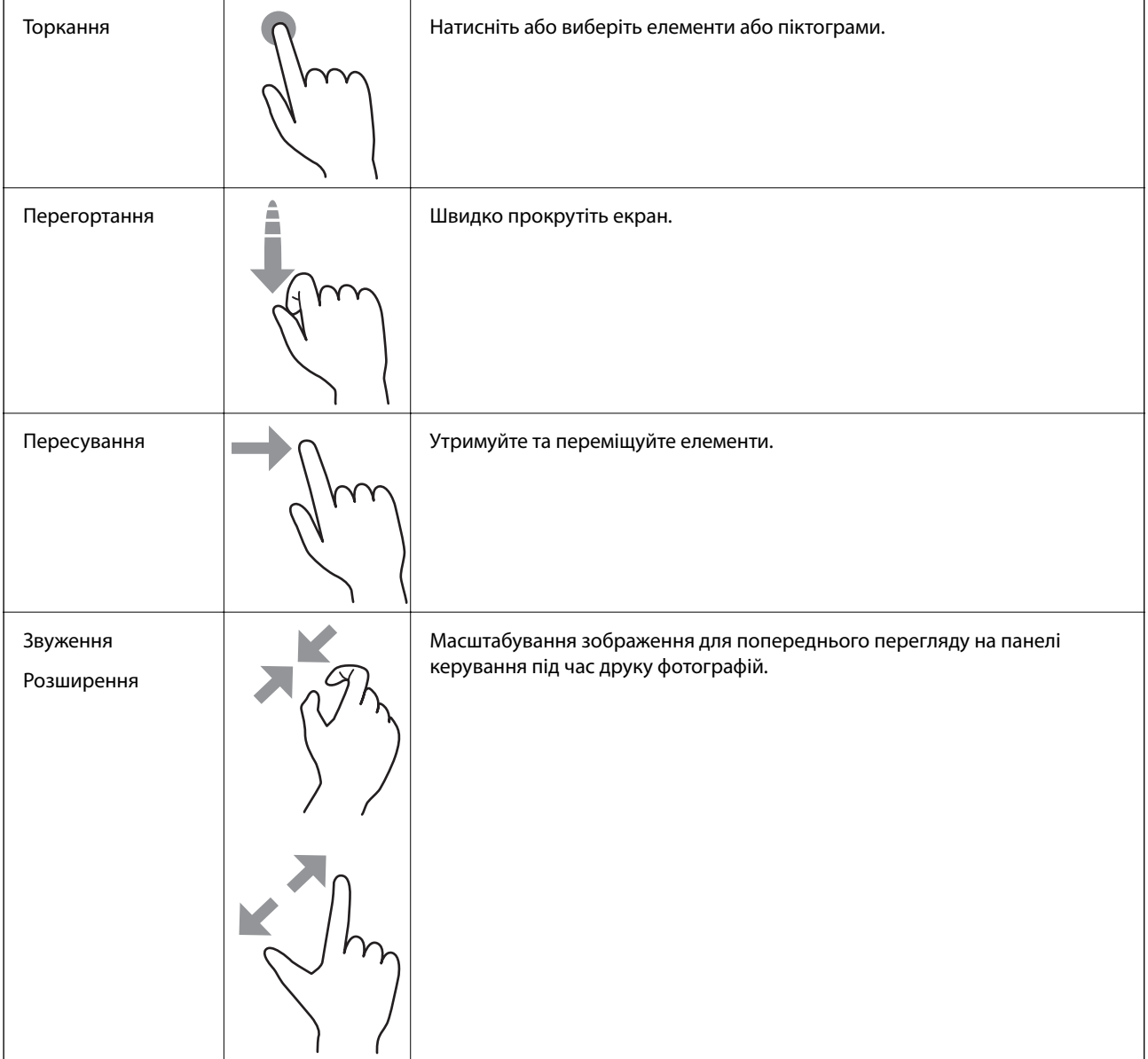

# <span id="page-24-0"></span>**Конфігурація головного екрана**

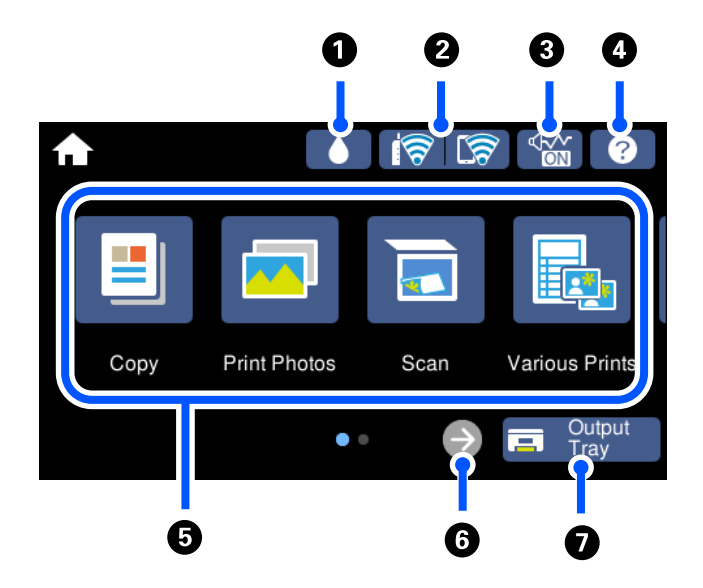

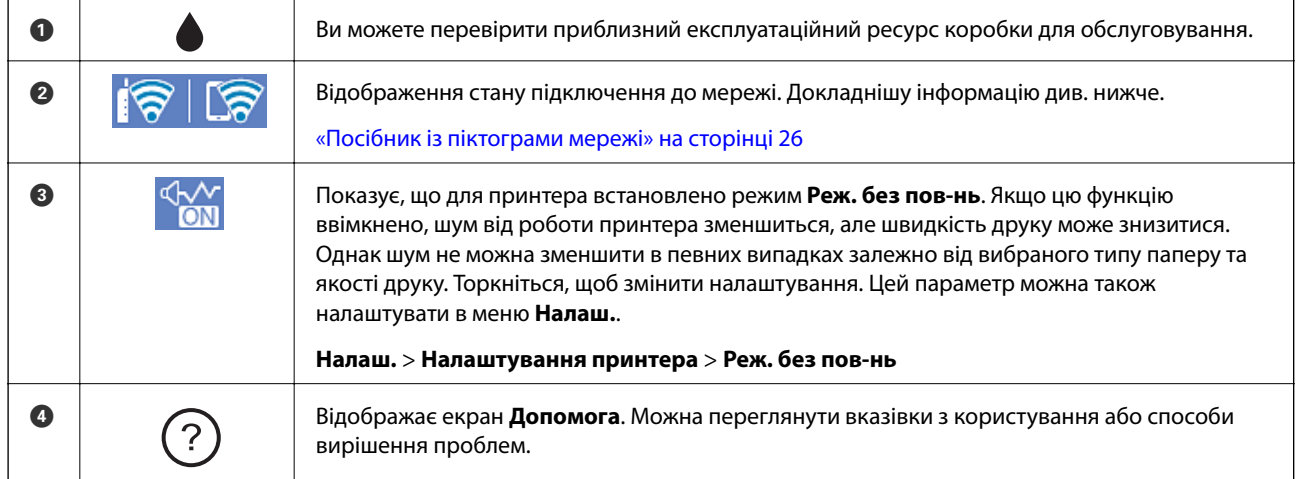

<span id="page-25-0"></span>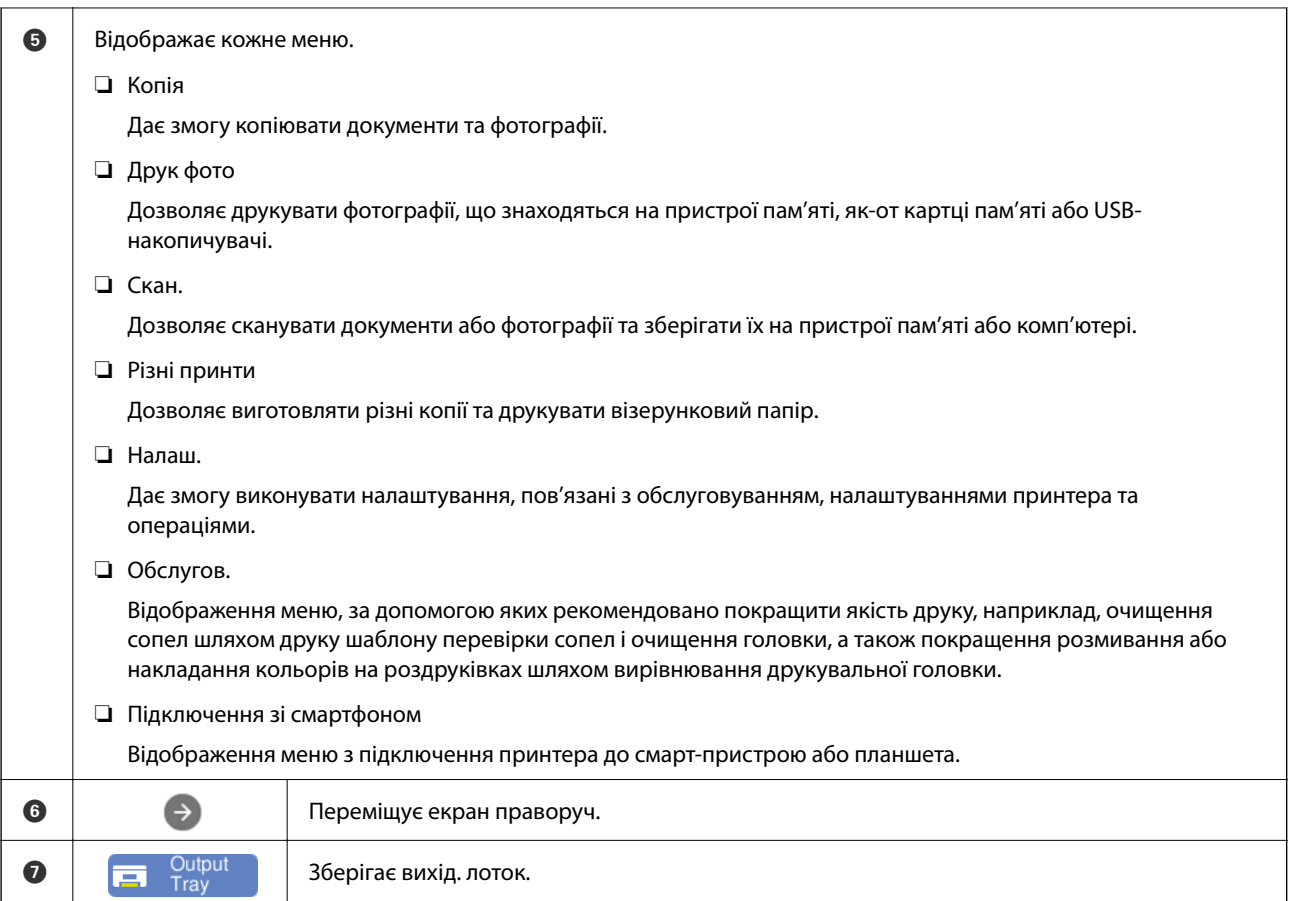

# **Посібник із піктограми мережі**

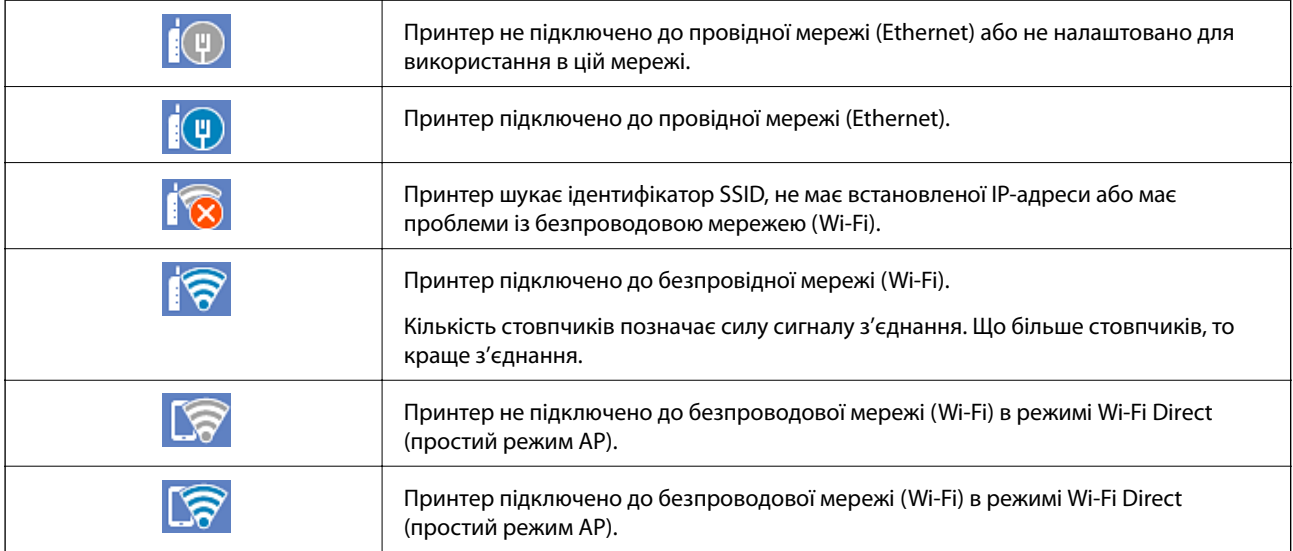

Виберіть піктограму, щоб відобразити екран **Налаштування з'єднання мережі**.

<span id="page-26-0"></span>❏ Якщо принтер ще не підключено до мережі.

Виберіть піктограму потрібного способу підключення, після чого торкніться **Установки запуску** на наступному екрані, щоб відобразити меню налаштувань.

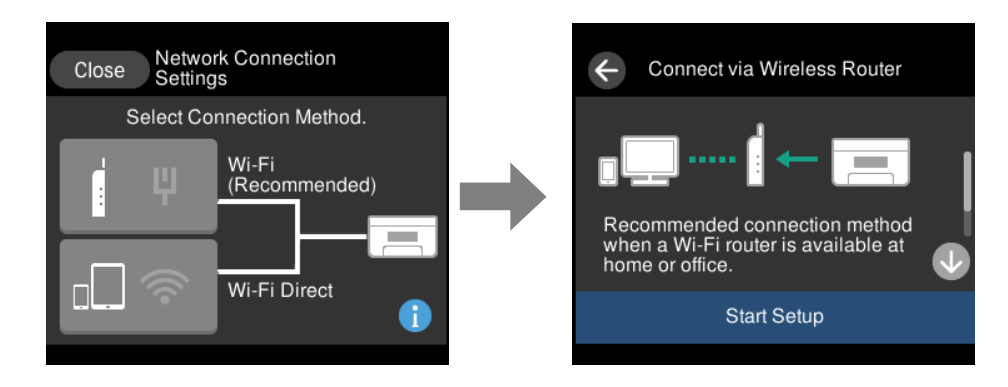

❏ Якщо принтер вже підключено до мережі.

Відображення інформації про налаштування мережі, наприклад, IP-адреси принтера.

Ці параметри можна також налаштувати в меню **Налаш.**.

**Налаш.** > **Налаштування мережі** > **Настр. Wi-Fi**

# **Конфігурація екрана меню**

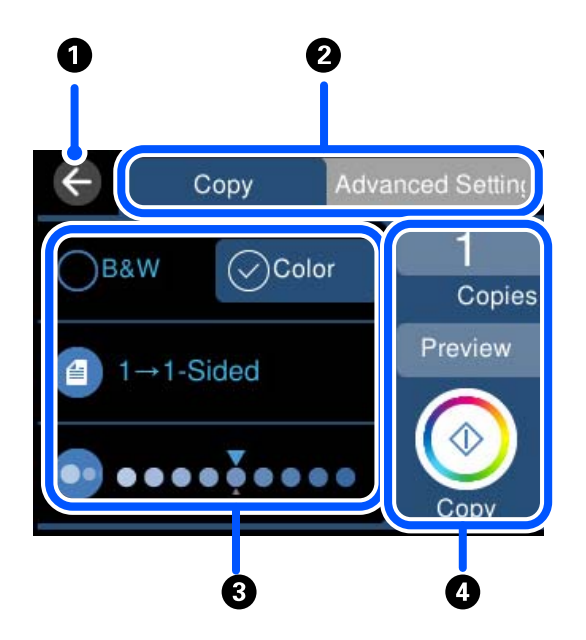

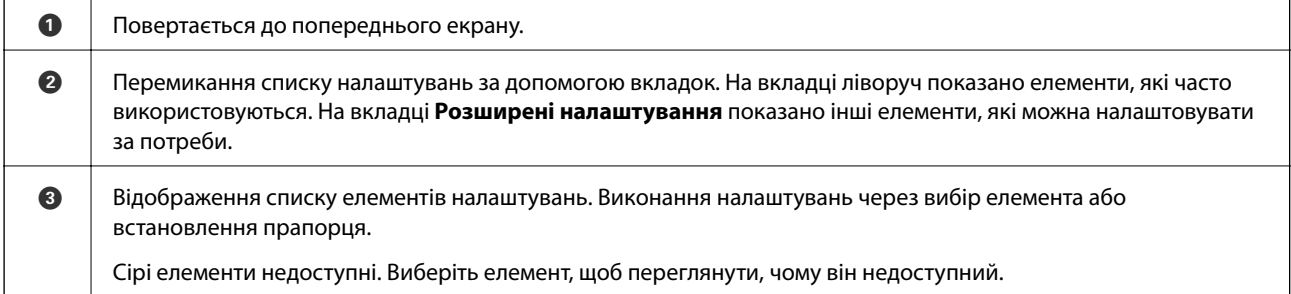

<span id="page-27-0"></span>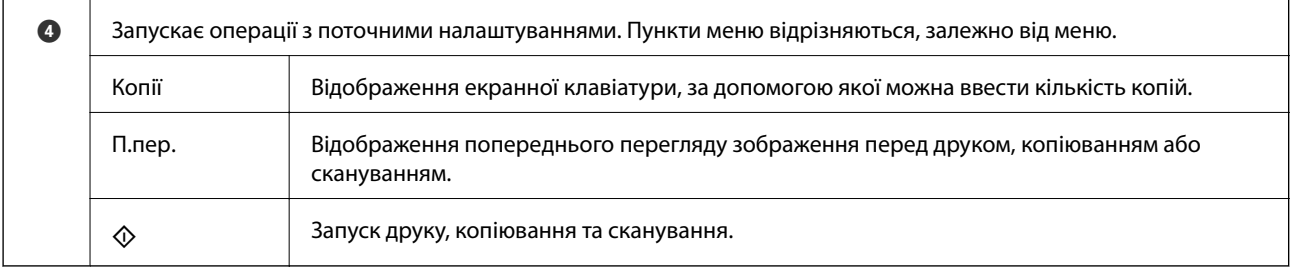

# **Основні операції**

Торкніться в будь-якому місці елемента налаштувань, щоб вимкнути його або ввімкнути.

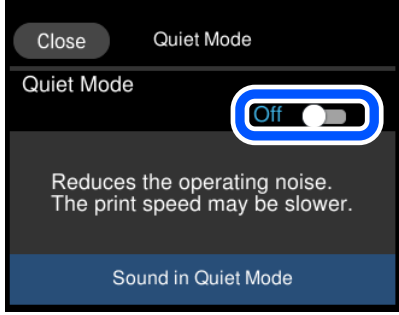

Торкніться поля вводу, щоб ввести значення, ім'я, адресу тощо.

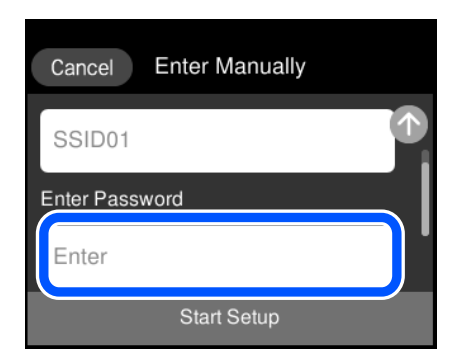

# <span id="page-28-0"></span>**Введення символів**

Під час виконання мережевих налаштувань тощо вводити символи можна за допомогою екранної клавіатури.

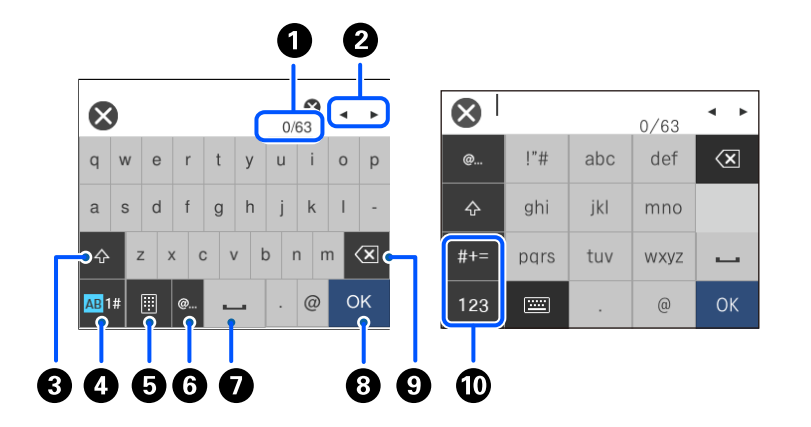

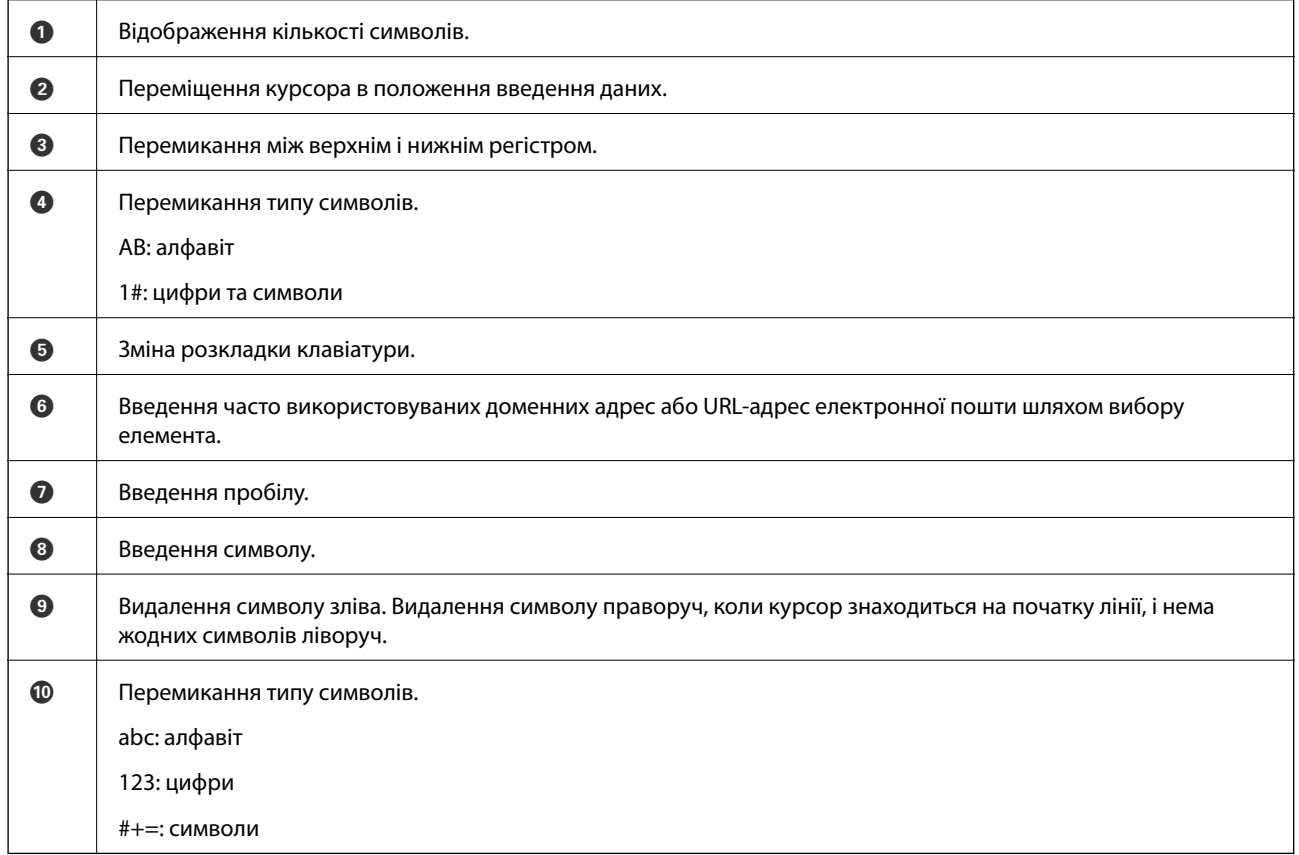

# **Перегляд анімацій**

На РК-екрані можна переглядати анімації з інструкціями з експлуатації, наприклад завантаження паперу або видалення зім'ятого паперу.

 $□$  Торкніться кнопки  $@$ : буде відображено екран довідки. Торкніться розділу Як та виберіть елементи, які необхідно переглянути.

<span id="page-29-0"></span>❏ У нижній частині робочого екрана виберіть розділ **Як**. Відобразиться анімація із сенсорним контекстом. Увага: анімація залежить від моделі принтера.

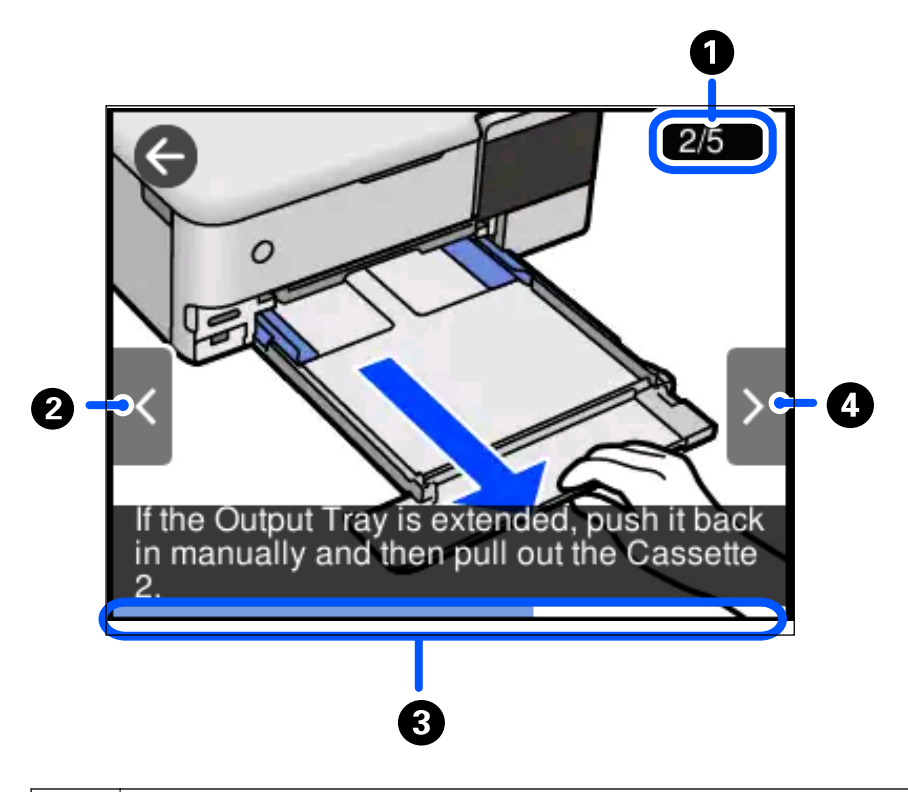

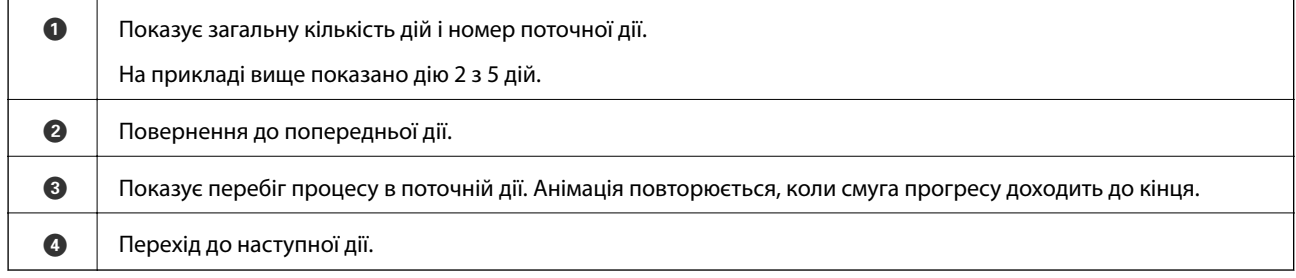

# **Відображення меню відповідно до операції**

На принтері автоматично відображаються меню, які відповідають поточній операції. Якщо цю функцію потрібно зупинити, вимкніть налаштування **Режим автовибору**.

#### **Налаш.** > **Функції гіда** > **Режим автовибору**

❏ Вставте зовнішній пристрій пам'яті, наприклад, картку пам'яті або USB-пристрій.

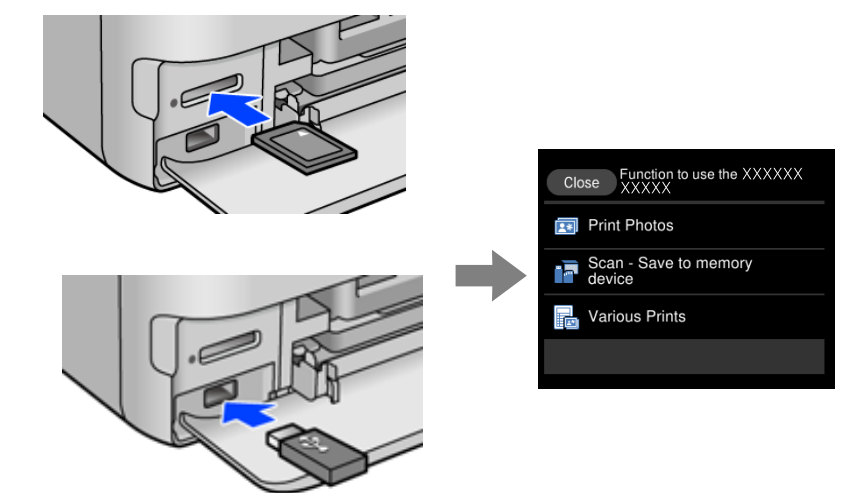

# <span id="page-31-0"></span>**Завантаження паперу та CD/DVD**

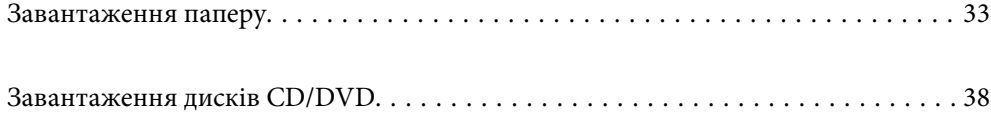

# <span id="page-32-0"></span>**Завантаження паперу**

#### **Застереження щодо використання паперу**

- ❏ Прочитайте аркуші з інструкціями, що постачаються з папером.
- ❏ Розвійте, а тоді вирівняйте краї паперу, перш ніж завантажити. Не потрібно обмахувати чи скручувати фотопапір. Це може призвести до пошкодження лицьової сторони.

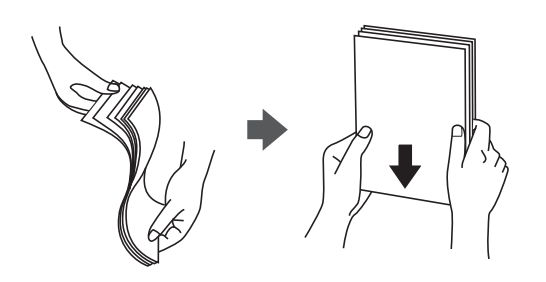

❏ Якщо папір закрутився, розпрямте його або злегка скрутіть у зворотному напрямку перш ніж завантажувати. Друк на закрученому папері може призвести до зминання паперу або змазування роздруківок.

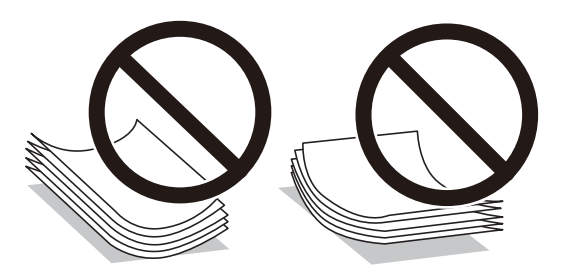

- ❏ Проблеми з подачею паперу можуть часто виникати в разі двостороннього друку під час друку з одного боку паперу, на якому вже є друк. Якщо зминання паперу й далі триває, зменште кількість аркушів щонайменше вдвічі або завантажуйте по одному аркушу паперу.
- ❏ Розвійте, а тоді вирівняйте краї конвертів, перш ніж завантажити. Коли пачка конвертів обвіється повітрям, натисніть на них, що випрямити перед завантаженням.

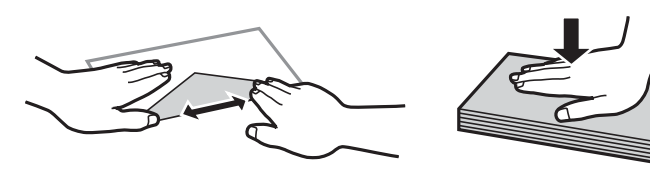

**Пов'язані відомості** & [«Недоступні типи паперу» на сторінці 266](#page-265-0)

# <span id="page-33-0"></span>**Зауваження щодо завантаження паперу**

Цей принтер обладнано чотирма джерелами паперу. Завантажте папір належного формату та типу, що задовольняє ваші вимоги.

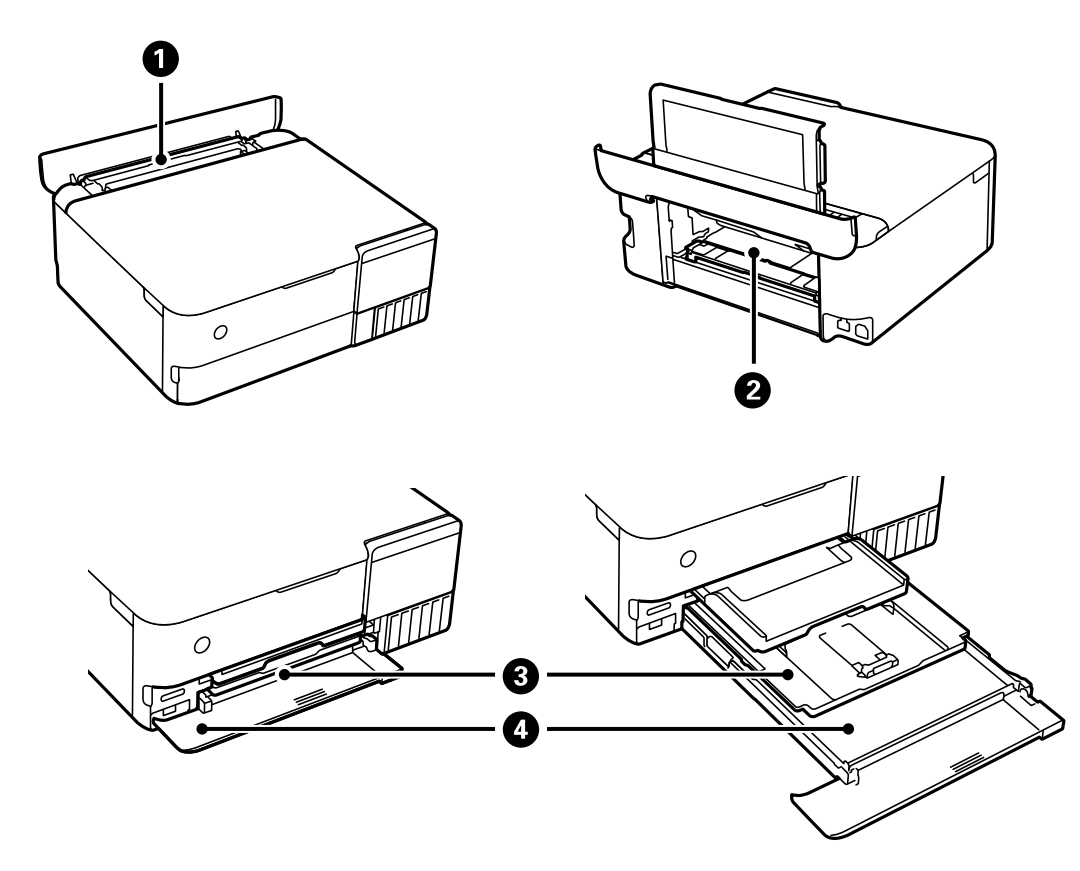

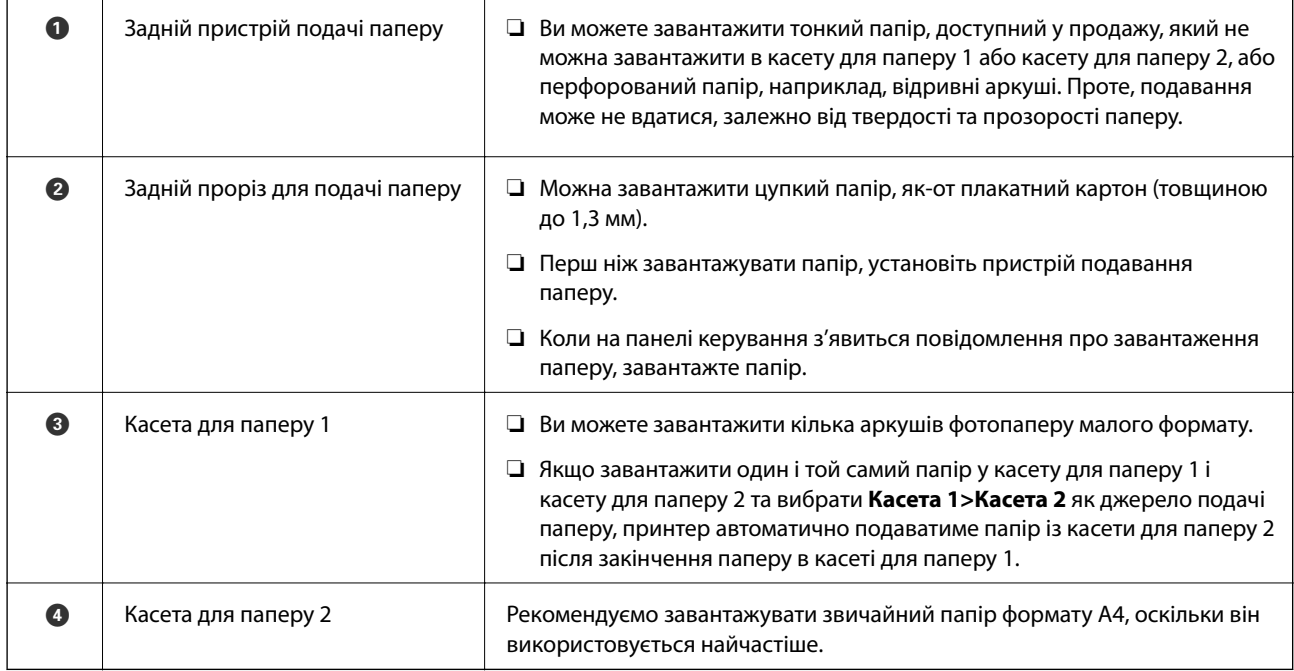

#### <span id="page-34-0"></span>**Налаштування формату та типу паперу**

Якщо зареєструвати формат і тип паперу на екрані, що відображається, коли ви вставляєте касету для паперу, принтер повідомить, якщо зареєстрована інформація відрізняється від налаштувань принтера. Таким чином вдасться уникнути марнування паперу та чорнила, якщо ви переконаєтеся, що не друкуєте на папері неправильного формату та неправильним кольором через використання налаштувань, що не відповідають типу паперу.

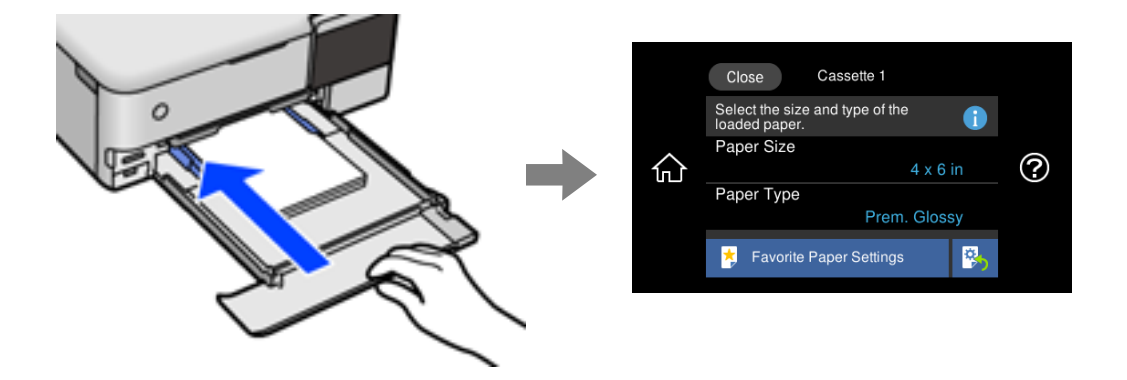

Якщо відображені формат і тип паперу відрізняються від завантаженого, виберіть цей елемент, щоб змінити його. Якщо налаштування відповідають завантаженому паперу, закрийте екран.

- *Примітка.* ❏ Виконання налаштувань можна полегшити, якщо зареєструвати формати та типи паперу, що часто використовуються, як улюблені. Виконувати налаштування паперу можна буде, лише вибравши зареєстроване попереднє налаштування. Щоб зареєструвати попереднє налаштування, виберіть *Обрані параметри паперу*, виберіть > на наступному екрані, після чого вкажіть формат і тип паперу.
- ❏ Екран налаштування паперу не відображатиметься, якщо вимкнено *Конфігурація паперу* у вказаному нижче меню. У такому випадку друкувати з iPhone, iPad, або iPod touch за допомогою AirPrint буде неможливо.

*Налаш.* > *Налаштування принтера* > *Налаш. джер. паперу* > *Конфігурація паперу*

#### **Перелік типів паперу**

Для отримання оптимальних результатів друку слід обрати такий тип паперу, що буде йому відповідати.

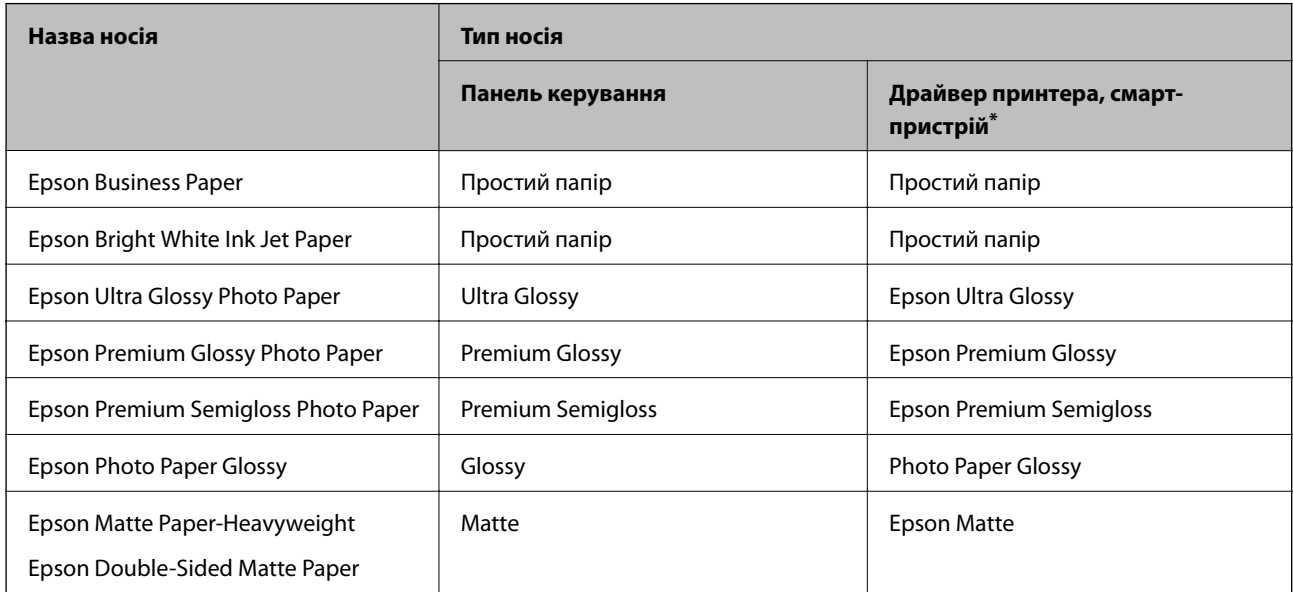

<span id="page-35-0"></span>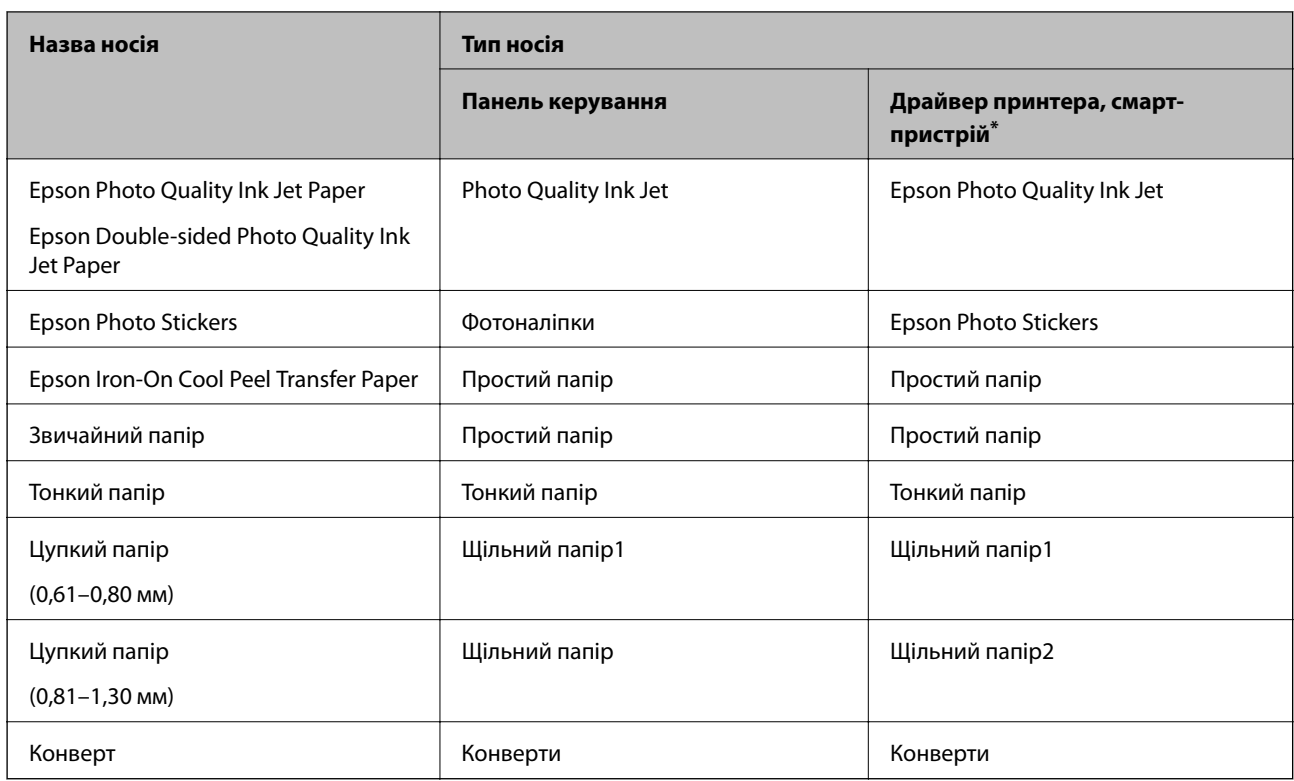

\* Для смарт-пристроїв, ці носії можна вибрати у випадку друку за допомогою програми Epson iPrint.

## **Завантаження паперу**

Щоб завантажити папір, конверти або цупкий фотопапір, див. анімовані інструкції, відображені на РКдисплеї принтера.

Виберіть , після чого виберіть **Як** > **Завантажувати папір**. Виберіть тип паперу та джерело паперу, які потрібно використовувати, щоб відобразити анімації. Виберіть **Завершити**, щоб закрити екран анімацій.

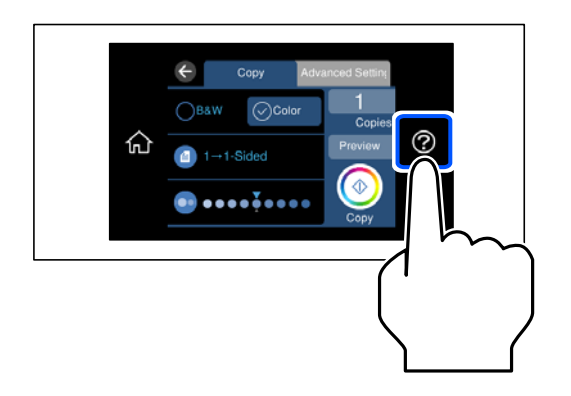

#### **Завантаження перфорованого паперу**

Завантажте папір по центру заднього пристрою подачі паперу лицьовою стороною догори.
Завантажте один аркуш звичайного паперу визначеного розміру із перфорацією зліва або справа. Відрегулюйте позицію друку у вашому файлі з метою уникнення роздруковування поверх отворів.

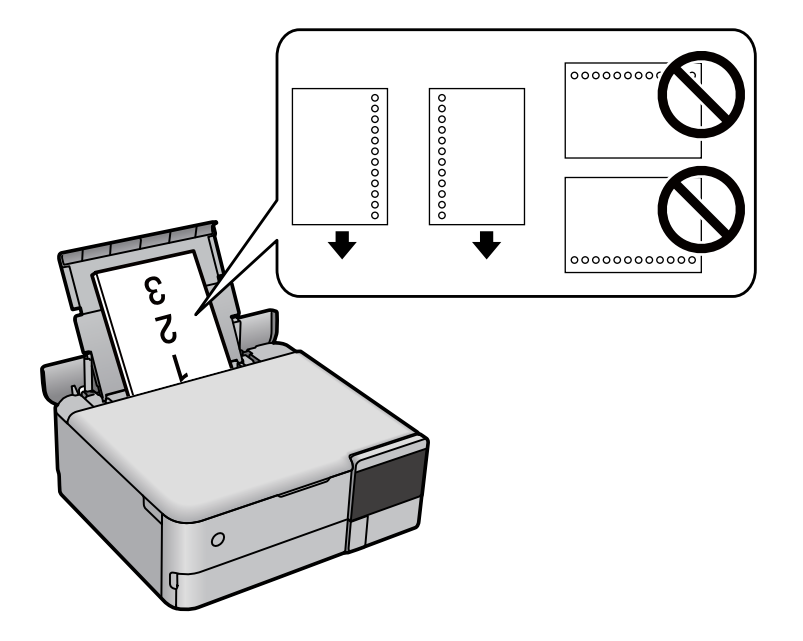

## **Завантаження фотоетикеток**

Щоб завантажити один аркуш Epson Photo Stickers, дотримуйтеся вказівок, указаних на наклейках. Не завантажуйте в цей продукт допоміжні аркуші для завантаження паперу.

❏ Касета для паперу 1 або касета для паперу 2

Завантажте етикетку лицьової стороною донизу, доки вона не торкнеться заднього боку касети для паперу 1 або касети для паперу 2.

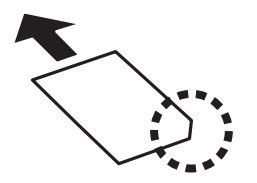

<span id="page-37-0"></span>❏ Задній пристрій подачі паперу

Завантажте етикетку по центру заднього пристрою подачі паперу лицьовою стороною догори.

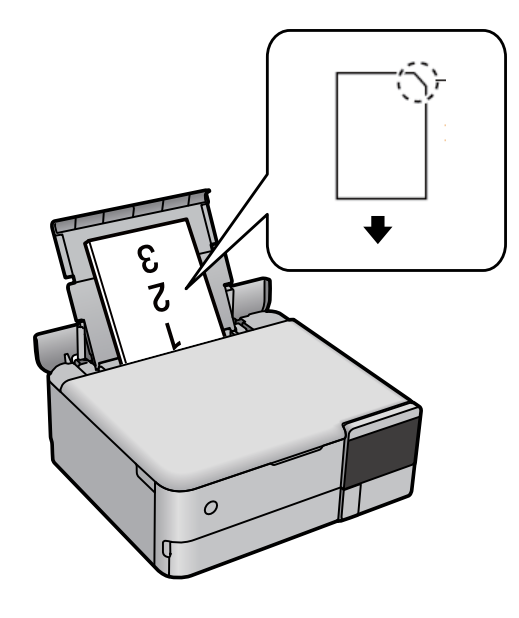

## **Завантаження дисків CD/DVD**

## **Диски CD/DVD, придатні для друку**

Друкувати можна на круглих 12-сантиметрових дисках CD/DVD, що позначені етикеткою як придатні для друку. Наприклад, «поверхня, придатна для друку» або «для друку на струминних принтерах».

Крім того, можна друкувати на дисках Blu-ray Disc™.

## **Застереження щодо застосування CD/DVD**

- ❏ Для детальнішої інформації про використання CD/DVD або запис даних див. документацію, що постачається з CD/DVD.
- ❏ Не друкуйте на CD/DVD, перш ніж записувати дані на цей диск. В інакшому випадку під час запису даних можуть виникнути помилки через відбитки пальців, пил чи подряпини на поверхні диску.
- ❏ У залежності від типу CD/DVD або даних друку може виникнути розмивання зображення. Спробуйте зробити пробний друк на запасному диску CD/DVD. Перевірте надруковану ділянку, зачекавши цілу добу.
- ❏ У порівнянні з друком на оригінальному папері Epson щільність друку дещо знижується, щоб запобігти розмиванню чорнил на диску CD/DVD. Налаштуйте щільність друку відповідно до потреби.
- ❏ Дайте диску CD/DVD з нанесеним друком висохнути щонайменше 24 години, уникаючи прямих сонячних променів. Не ставте в стопку і не вставляйте диски CD/DVD у програвач, доки вони повністю не висохнуть.
- ❏ Якщо друкована поверхня липка навіть після висихання, зменшіть щільність друку.
- ❏ Повторний друк на тому ж самому диску CD/DVD може не покращити якість друку.
- ❏ Якщо друк випадково був здійснено на поверхні лотка для CD/DVD або внутрішньому прозорому відсіку, негайно зітріть чорнило.
- ❏ Залежно від налаштувань області друку лоток для CD/DVD або самі CD/DVD-диски можуть забруднитися. Внесіть такі налаштування, щоб друк збігався з областю для друку.
- ❏ Можна встановити діапазон друку для CD/DVD мінімум до 18 мм для внутрішнього діаметру та максимум 120 мм для зовнішнього діаметру. Залежно від налаштувань лоток для CD/DVD або самі диски можуть забруднитися. Встановлення в межах діапазону друку для CD/DVD, який потрібно надрукувати.

## **Завантаження та видалення CD/DVD**

Під час друку або копіювання на CD/DVD, на панелі керування відображаються вказівки, у яких повідомляється, коли завантажувати CD/DVD.Дотримуйтеся вказівок на екрані.

# <span id="page-39-0"></span>**Розміщення оригіналів**

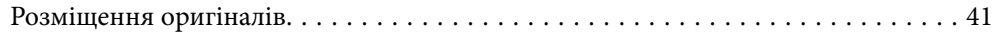

# <span id="page-40-0"></span>**Розміщення оригіналів**

Розмістіть оригінали на скло сканера.

Щоб переглянути відео з розміщення оригіналів, виконайте нижчезазначені кроки.

Виберіть <sup>?</sup>, після чого виберіть Як > Помістіть оригінали. Виберіть Завершити, щоб закрити екран анімацій.

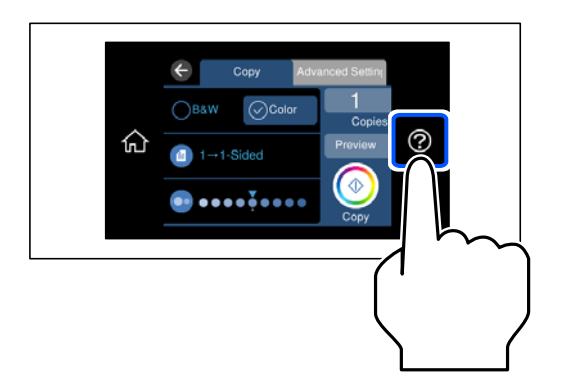

### **Використання скла сканера**

## !*Застереження.*

Слід бути обережним, щоб не затиснути пальці, відкриваючи або закриваючи кришку для документів. Це може призвести до травм.

## c*Важливо*

- ❏ У разі розміщення об'ємних оригіналів, таких як книги, уникайте потрапляння променів світла прямо на скло сканера.
- ❏ Не застосовуйте надмірну силу до скла сканера або кришки для документів. Це може пошкодити їх.
- ❏ Не додавайте оригінали під час сканування.

\_**\_**<br>□ Якщо на склі сканера є сміття або бруд, воно може входити діапазон сканування, а тому зображення оригіналу може бути зміщено або зменшено. Перед скануванням приберіть зі скла сканера сміття та бруд.

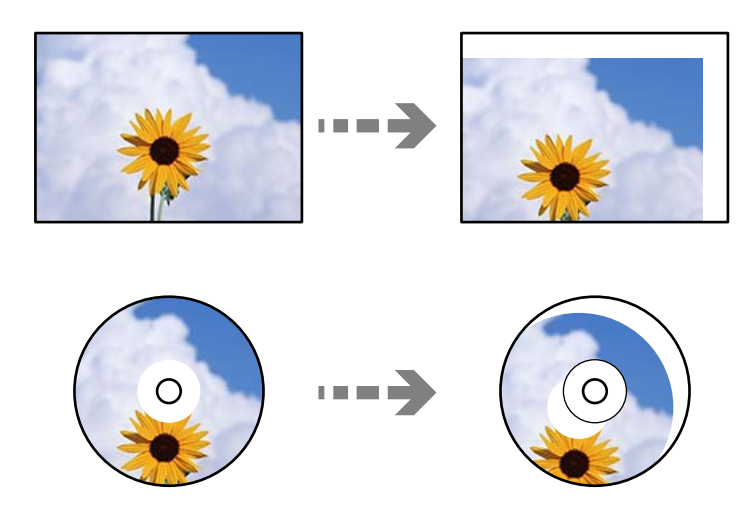

❏ Якщо оригінали залишаться на склі сканера протягом деякого часу, вони можуть приклеїтись до поверхні скла.

## **Пов'язані відомості**

& [«Технічні характеристики сканера» на сторінці 284](#page-283-0)

# <span id="page-42-0"></span>**Встановлення та видалення картки пам'яті**

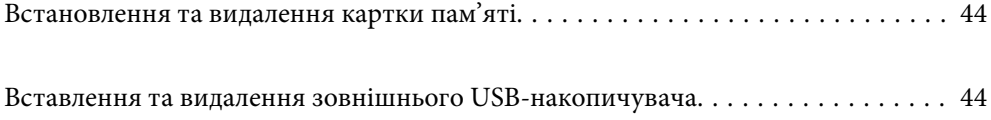

## <span id="page-43-0"></span>**Встановлення та видалення картки пам'яті**

Встановити картку пам'яті можна, виконуючи анімовані інструкції на РК-екрані принтера.

Виберіть , після чого виберіть **Як** > **Вставте картку пам'яті**.

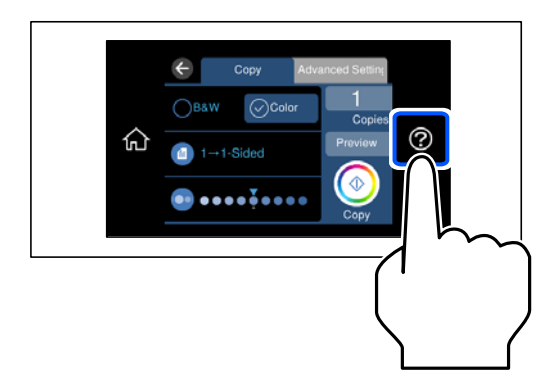

Для видалення картки пам'яті виконайте кроки у зворотньому порядку.

c*Важливо*

Якщо видалити картку під час блимання індикатора, дані картки пам'яті можуть бути втрачені.

--**-**-<br>Якщо відкрити картку пам'яті з комп'ютера, то щоб безпечно видалити її, потрібно відключити її з комп'ютера.

## **Пов'язані відомості**

& [«Технічні характеристики пристроїв пам'яті» на сторінці 288](#page-287-0)

## **Вставлення та видалення зовнішнього USBнакопичувача**

Ви можете вставити зовнішній USB-накопичувач в Г USB-порт зовнішнього інтерфейсу, виконуючи анімовані вказівки на РК-екрані принтера.

Виберіть <sup>?</sup>, після чого виберіть Як > З'єднання пам'яті USB.

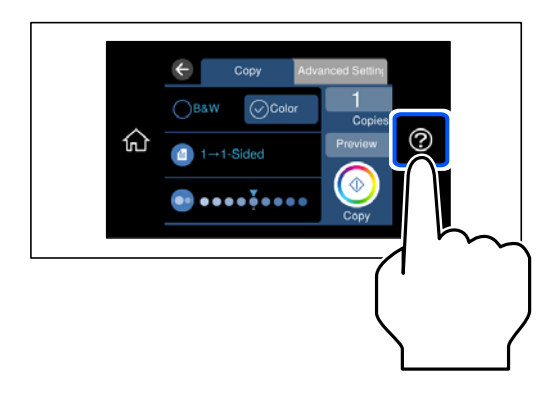

Для видалення зовнішнього USB-пристрою виконайте кроки у зворотньому порядку.

## c*Важливо*

Якщо видалити зовнішній USB-пристрій під час роботи принтера, дані на зовнішньому USB-пристрої може бути втрачено.

## **Пов'язані відомості**

& [«Технічні характеристики пристроїв пам'яті» на сторінці 288](#page-287-0)

# <span id="page-45-0"></span>**Друкування**

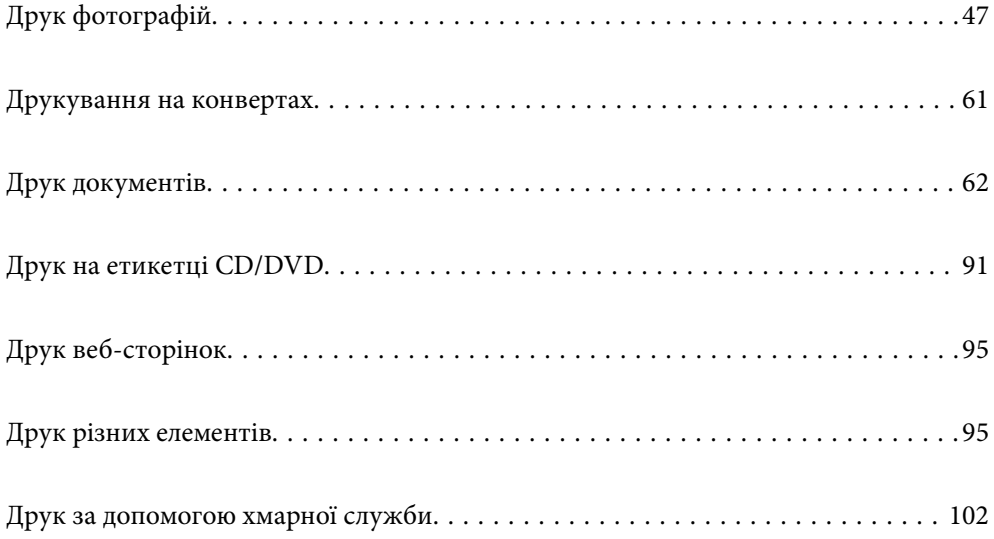

# <span id="page-46-0"></span>**Друк фотографій**

## **Друк фотографій з пристрою пам'яті**

Дані можна друкувати з пристрою пам'яті, наприклад, картки пам'яті або зовнішнього USB-пристрою.

## **Пов'язані відомості**

& [«Технічні характеристики пристроїв пам'яті» на сторінці 288](#page-287-0)

## **Друк вибраних фотографій**

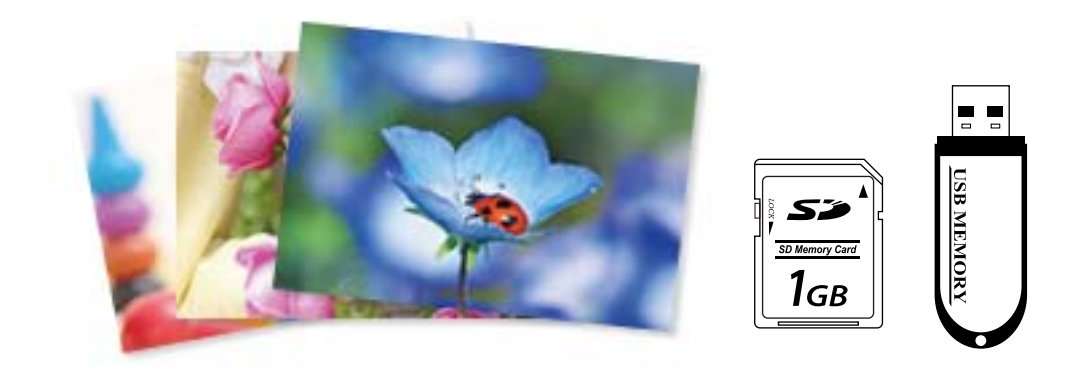

- 1. Завантажте папір у принтер. [«Завантаження паперу» на сторінці 36](#page-35-0)
- 2. Вставте пристрій пам'яті в гніздо картки пам'яті SD або порт зовнішнього інтерфейсу пристрою USB. [«Встановлення та видалення картки пам'яті» на сторінці 44](#page-43-0)

[«Вставлення та видалення зовнішнього USB-накопичувача» на сторінці 44](#page-43-0)

Якщо увімкнено **Режим автовибору** у **Функції гіда** буде зображено повідомлення. Перевірте повідомлення, після чого виберіть **до покажчика функцій**.

- 3. Виберіть на панелі керування **Друк фото**.
- 4. Виберіть **Друк**.
- 5. Коли з'явиться повідомлення, що завантаження фотографій завершено, виберіть **ОК**.
- 6. Виберіть фотографію, яку потрібно друкувати, з екрану перегляду мініатюр. На вибраній фотографії відображено прапорець та кількість копій для друк (на початку 1).

- *Примітка.* ❏ Виберіть елемент у верхній частині екрану, щоб відобразити *Вибрати меню фото*. Якщо вказати дату за допомогою *Пошук*, буде відображено тільки фотографії зазначеної дати. [«Параметри меню для вибору фотографій» на сторінці 53](#page-52-0)
- ❏ Щоб змінити кількість надрукованих копій, виберіть *Один екран*, після чого використовуйте «-» або «+». Якщо піктограми не відображено, торкніться будь-де на екрані. [«Посібник до екрану вибору фотографій \(Один екран\)» на сторінці 49](#page-48-0)
- 7. Виберіть **Один екран**, після чого виберіть , щоб відредагувати фото за необхідності. [«Параметри меню для редагування фотографій» на сторінці 55](#page-54-0)
- 8. Виберіть **Да.**, виконайте налаштування на вкладці **Основні налашт.** після чого зазначте кількість копій.

[«Параметри меню для паперу та налаштування друку» на сторінці 54](#page-53-0)

- 9. Виберіть вкладку **Розширені налаштування**, після чого виконайте необхідні налаштування.
- 10. Виберіть вкладку Основні налашт., а тоді натисніть  $\mathcal{D}$ .
- 11. Підтвердьте, що друк завершено, після чого виберіть **Закрити**.

Якщо помітно проблеми з якістю друку, наприклад горизонтальні смуги, неочікувані кольори, або розмиті зображення, виберіть елемент **Виявл. несправн.**, щоб переглянути способи усунення.

### *Посібник до екрану вибору фотографій (Плитка)*

Ви можете вибирати фотографії з екрану ескізів.Це стане у пригоді, коли потрібно вибрати кілька фотографій з великої кількості.

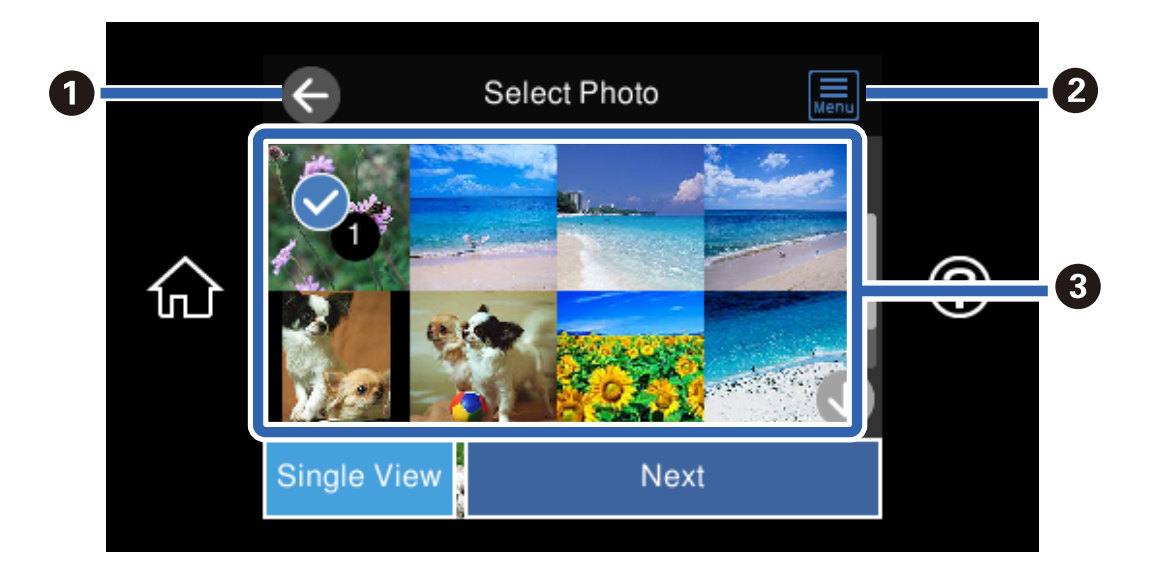

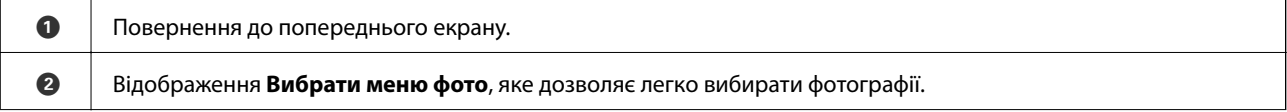

<span id="page-48-0"></span>C Щоб вибрати фотографії, торкніться їх.На вибраних фотографіях відображено прапорці та кількість роздрукованих копій.

## *Посібник до екрану вибору фотографій (Один екран)*

Щоб відобразити цей екран, виберіть **Один екран** на вибраній фотографії. Тут ви можете переглянути збільшені фотографії по одній.

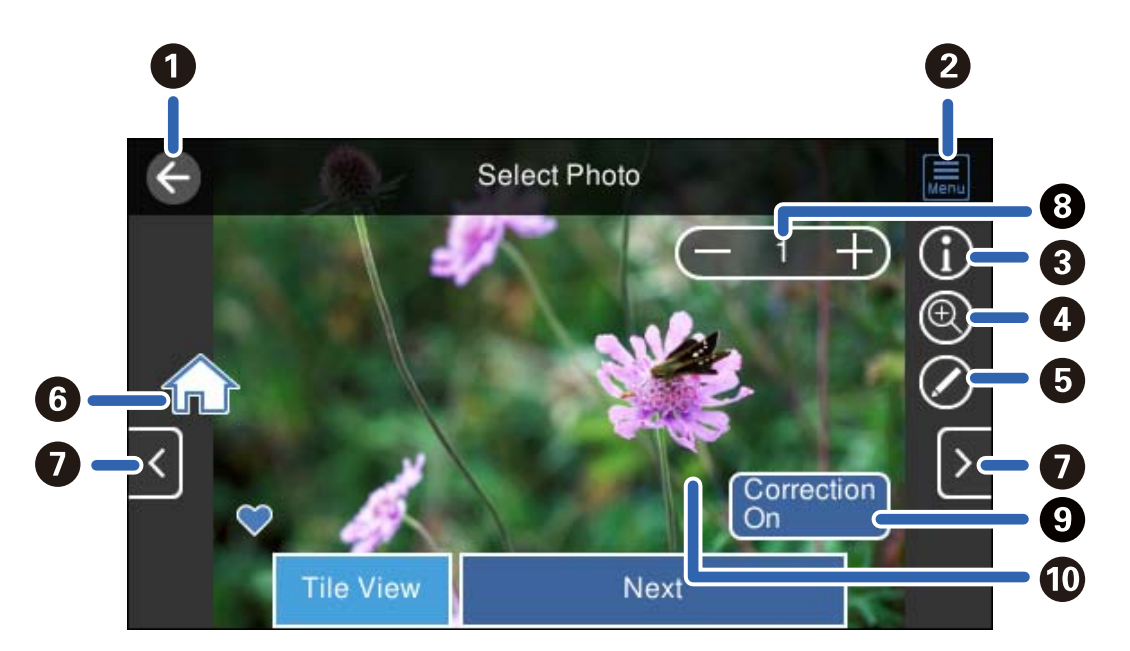

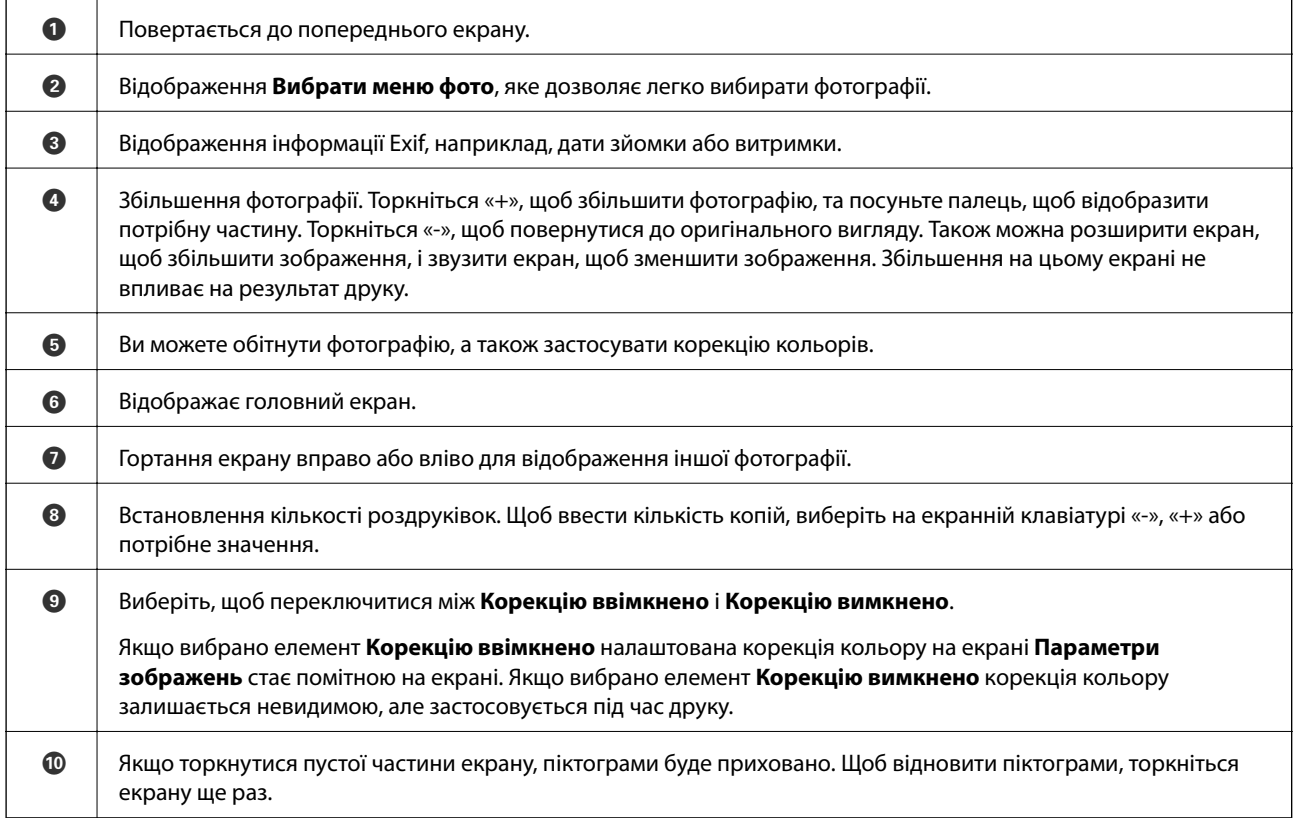

## **Друк колажів або фотографій і візерунків тла**

Ви можете друкувати фотографії, що зберігаються на пристрої пам'яті, створивши макет і додавши дизайн тла.

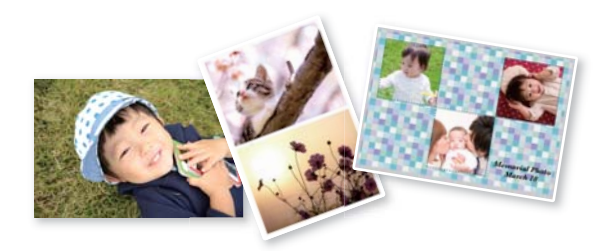

- 1. Завантажте папір у принтер. [«Завантаження паперу» на сторінці 36](#page-35-0)
- 2. Вставте пристрій пам'яті в гніздо картки пам'яті SD або порт зовнішнього інтерфейсу пристрою USB. [«Встановлення та видалення картки пам'яті» на сторінці 44](#page-43-0) [«Вставлення та видалення зовнішнього USB-накопичувача» на сторінці 44](#page-43-0)
- 3. Виберіть на панелі керування **Друк фото**.
- 4. Виберіть **Колаж** > **Фото Колаж**.
- 5. Виберіть макет.
- 6. Виберіть тип тла, який потрібно використовувати. Ця функція може бути недоступна для деяких макетів.
	- ❏ Дизайн

Виберіть візерунок, наприклад, границі, горошок або **Оригінальний дизайн**, після чого виберіть створений вами візерунок за допомогою функції візерункового паперу.

❏ Немає фону

Перейдіть до наступного кроку.

- 7. Коли з'явиться повідомлення, що завантаження фотографій завершено, виберіть **ОК**.
- 8. Виконайте одну з перелічених нижче дій.
	- $□$  Вибираючи на кроці 5 макет для однієї фотографії: виберіть  $\bigoplus,$  виберіть одну фотографію на екрані вибору фотографій, після чого виберіть **Да.**. Перейдіть до кроку 13.
	- ❏ Вибираючи на кроці 5 макет для кількох фотографій та автоматичне розміщення фотографій: виберіть **Автом. макет**, виберіть фотографії на екрані вибору фотографій, після чого виберіть **Да.**. Перейдіть до кроку 13.
	- ❏ Вибравши макет для кількох фотографій та ручне розміщення фотографій: перейдіть до наступного кроку.
- 9. Виберіть  $\bigodot$

10. Виберіть фотографію, яку потрібно надрукувати, на екрані вибору фотографії, після чого виберіть елемент **готово**.

Виберіть **Один екран**, після чого виберіть , щоб відредагувати фото за необхідності. [«Параметри меню для редагування фотографій» на сторінці 55](#page-54-0)

- 11. Повторіть кроки з 9 до 10, доки не буде розміщено всі фотографії.
- 12. Виберіть **Да.**.
- 13. Виконайте налаштування на вкладці **Основні налашт.**, після чого зазначте кількість копій. [«Параметри меню для паперу та налаштування друку» на сторінці 54](#page-53-0)
- 14. Виберіть вкладку **Розширені налаштування**, після чого виконайте необхідні налаштування.
- 15. Виберіть вкладку **Основні налашт.**, а тоді натисніть  $\mathcal{D}$ .

## **Друк фотографій для посвідчень особи**

Ви можете друкувати фотографії до посвідчень особи, використовуючи дані на пристрої пам'яті. Дві копії однієї фотографії друкуються на двох різних форматах, 50,8×50,8 мм і 45,0×35,0 мм, на фотопапері формату 10×15 мм (4×6 дюйм.).

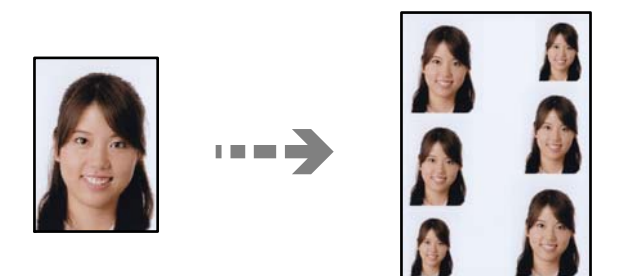

- 1. Завантажте папір у принтер.
	- [«Завантаження паперу» на сторінці 36](#page-35-0)
- 2. Вставте пристрій пам'яті в гніздо картки пам'яті SD або порт зовнішнього інтерфейсу пристрою USB. [«Встановлення та видалення картки пам'яті» на сторінці 44](#page-43-0) [«Вставлення та видалення зовнішнього USB-накопичувача» на сторінці 44](#page-43-0)
- 3. Виберіть на панелі керування **Друк фото**.
- 4. Виберіть **Колаж** > **Друкувати ID фото**.
- 5. Коли з'явиться повідомлення, що завантаження фотографій завершено, виберіть **ОК**.
- 6. Виберіть  $\bigoplus$

7. Виберіть фотографію, яку потрібно надрукувати, на екрані вибору фотографії, після чого виберіть елемент **готово**.

Виберіть **Один екран**, після чого виберіть , щоб відредагувати фото за необхідності. [«Параметри меню для редагування фотографій» на сторінці 55](#page-54-0)

- 8. Виберіть **Да.**.
- 9. Виконайте налаштування на вкладці **Основні налашт.**, після чого зазначте кількість копій. [«Параметри меню для паперу та налаштування друку» на сторінці 54](#page-53-0)
- 10. Виберіть вкладку **Розширені налаштування**, після чого виконайте необхідні налаштування.
- 11. Виберіть вкладку **Основні налашт.**, а тоді натисніть  $\Diamond$ .

## **Друк фотографії з рукописним текстом**

Ви можете роздрукувати фото на картці пам'яті, яке міститиме рукописний текст або малюнки. Це дає змогу створити оригінальні листівки, наприклад, до Нового року чи дня народження.

Спочатку виберіть фотографію та надрукуйте шаблон на звичайному папері. Напишіть чи намалюйте щось на шаблоні, а тоді зіскануйте його на принтері. Вставте картку пам'яті в принтер.

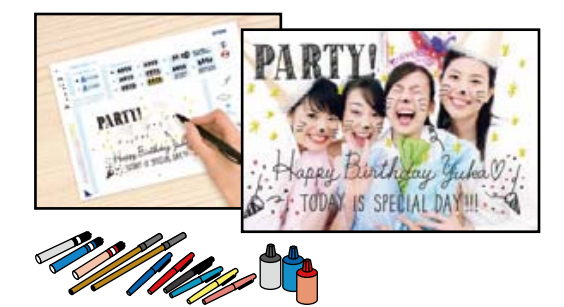

1. Вставте пристрій пам'яті в гніздо картки пам'яті SD або порт зовнішнього інтерфейсу пристрою USB. [«Встановлення та видалення картки пам'яті» на сторінці 44](#page-43-0)

[«Вставлення та видалення зовнішнього USB-накопичувача» на сторінці 44](#page-43-0)

## c*Важливо*

Доки не закінчиться друк, не виймайте пристрій пам'яті.

- 2. Виберіть на панелі керування **Різні принти**.
- 3. Виберіть **Листівка** > **Вибрати фото та друкувати шаблон**.
- 4. Коли з'явиться повідомлення, що завантаження фотографій завершено, виберіть **ОК**.
- 5. Виберіть фотографію, яку потрібно надрукувати, на екрані вибору фотографії, після чого виберіть елемент **Да.**.
- <span id="page-52-0"></span>6. Виконайте такі налаштування друку, як тип паперу або макет для друку фотографії з рукописним текстом, після чого виберіть **Вибрати фото та друкувати шаблон**.
- 7. Завантажте звичайний папір формату A4 в касета для паперу 2, щоб надрукувати шаблон. [«Завантаження паперу» на сторінці 36](#page-35-0)
- 8. Торкніться  $\lozenge$ , щоб надрукувати шаблон.
- 9. Перевірте роздруковану копію та виберіть **Закрити**.
- 10. Дотримуйтеся вказівок на шаблоні, щоб написати чи намалювати щось.
- 11. Закрийте вихідний лоток. Завантажте папір у касета для паперу 1. [«Завантаження паперу» на сторінці 36](#page-35-0)
- 12. Виберіть **Друк із використанням шаблону**.
- 13. Виберіть **Інструкція**, після чого розмістіть шаблон на скло сканера.

--<del>-</del><br>Перш ніж ставити шаблон на скло сканера, перевірте, чи нанесений текст повністю висохнув. Якщо на скло сканера є плями, то вони також будуть надруковані на фотографії.

[«Розміщення оригіналів» на сторінці 41](#page-40-0)

14. Якщо потрібно відредагувати фотографію, виберіть **Редаг.**.

[«Параметри меню для редагування фотографій» на сторінці 55](#page-54-0)

15. Укажіть кількість копій, після чого торкніться  $\lozenge$ .

## **Параметри меню для друку з панелі керування**

### *Параметри меню для вибору фотографій*

### Пошук:

Відображення фотографій на картці пам'яті, розсортованих за вказаними умовами. Доступні параметри залежать від використовуваних функцій.

❏ Скасувати пошук:

Скасування сортування фотографій та відображення усіх фото.

 $\Box$  pp:

Виберіть рік фотографій, які потрібно відобразити.

❏ рррр/мм:

Виберіть рік і місяць фотографій, які потрібно відобразити.

❏ рррр/мм/дд:

Виберіть рік, місяць і дату фотографій, які потрібно відобразити.

### <span id="page-53-0"></span>Порядок відображення:

Зміна порядку відображення фотографій за зростанням або за спаданням.

### Вибрати всі фото:

Вибір усіх фотографій та зазначення кількості копій.

### Скасувати вибір усіх фото:

Повернення кількості роздруківок усіх фотографій до 0 (нуля).

### Виберіть накоп. прист.:

Виберіть пристрій, із якого потрібно завантажити фотографії.

### *Параметри меню для паперу та налаштування друку*

### Пара. аркуша:

Виберіть джерело паперу, яке бажаєте використовувати. Виберіть  $\Box$ , щоб вибрати формат і тип паперу.

### Налаштув. країв

❏ Без рамок:

Друк без полів по краях. Під час друку роздруковані дані трохи виходять за межі розміру паперу, так що довкола країв паперу поля не друкуються.

❏ З рамкою:

Друк з білими полями по краях.

### Розширення:

Під час друку без полів зображення дещо збільшується, щоб видалити поля з країв аркуша. Виберіть ступінь збільшення зображення.

### Вмістити у рамку:

Якщо співвідношення сторін даних про зображення та розмір паперу відрізняються, зображення автоматично збільшується або зменшується так, щоб його коротші сторони відповідали коротшим сторонам паперу. Довга сторона зображення обрізується, якщо вона виходить за межі довгої сторони паперу. Ця функція може не спрацювати в разі панорамних фотографій.

### Якість:

Виберіть якість друку. Вибір опції **Висока** забезпечує вищу якість друку, однак швидкість друку може бути нижчою. Якщо потрібно друкувати на звичайному папері з набагато кращою якістю, виберіть **Найкраща**. Зауважте, що швидкість друку може значно зменшитися.

### Дата:

Виберіть формат, що використовується для друку дати на фотографіях, що містять дату зйомки або збереження. На деяких макетах дата не друкується.

### <span id="page-54-0"></span>Друкувати інфо на фото

❏ Вимкнути:

Друк без жодної інформації.

❏ Налаштування фотоапарата:

Друк із певною інформацією Exif, наприклад, витримки, відносною фокусною відстанню або чутливістю ISO. Незаписана інформація не друкується.

❏ Текст камери:

Друк тексту, встановленого на цифровій фотокамері. Для детальнішої інформації про налаштування тексту див. документацію до фотокамери. Цю інформацію може бути надруковано тільки під час друку без полів на папері формату 10×15 см, 13×18 см, або 16:9 широкий формат.

❏ Орієнтир:

Друк назви місця чи пам'ятки, де було зроблено фото (для фотокамер, які мають функцію позначення визначних місць). Для детальнішої інформації див. веб-сайт виробника фотокамери. Цю інформацію може бути надруковано тільки під час друку без полів на папері формату 10×15 см, 13×18 см, або 16:9 широкий формат.

### Вид. всі налашт.:

Скидає налаштування паперу та друку до значень за замовчуванням.

### Щільність CD:

Для друку на CD/DVD. Виберіть щільність, яку слід використовувати під час друку на CD/DVD.

### Щільність:

Для друку розмальовок. Виберіть рівень щільності для контурів на розмальовці.

### Визначення лінії:

Для друку розмальовок. Виберіть чутливість для зчитування контурів на фотографії.

### *Параметри меню для редагування фотографій*

### Масштабування/Обертання:

Налаштування ділянки для обтинання. Ви можете перемістити рамку до ділянки, яку потрібно обітнути, або змінити розмір рамки, пересунувши на кутах. Також рамку можна обертати.

Фільтр:

Друк у режимі сепії або в чорно-білому режимі.

### Покращити якість:

Виберіть одну з опцій налаштування зображення. Функції **Автоматичний**, **Люди**, **Краєвид**, або **Нічна сцена** дозволяють отримати чіткіші зображення з яскравішими кольорами завдяки автоматичному налаштуванню контрастності, насиченості та яскравості початкових даних зображення.

### ❏ Автоматичний:

Принтер визначає вміст зображення та автоматично покращує його у відповідності до вмісту.

### <span id="page-55-0"></span>❏ Люди:

Рекомендовано для зображень людей.

❏ Краєвид:

Рекомендовано для зображень ландшафтів або пейзажів.

❏ Нічна сцена:

Рекомендовано для зображень нічних сюжетів.

❏ Ви. підсилення:

Вимикання функції **Покращити якість**.

Усу. «чер. очей»:

Усунення ефекту червоних очей на фото. Виправлення застосовуються тільки до роздрукованих копій, а не до файла оригіналу. Залежно від типу фотографій крім очей можуть бути відкоректовані інші частини зображення.

### Яскравість:

Регулювання яскравості зображення.

Контраст:

Регулювання різниці між яскравими та затемненими ділянками.

Чіткість:

Покращення та розфокусування контурів зображення.

## Насиченість:

Регулювання інтенсивності кольорів зображення.

## **Друк фотографій з комп'ютера**

Epson Photo+ дає змогу друкувати фотографії легко та якісно у різних макетах на фотопапері або етикетках для CD/DVD (друк етикеток для CD/DVD підтримується лише деякими моделями.). Докладнішу інформацію див. в електронній довідці програми.

## **Друк фотографій зі смарт-пристроїв (iOS)**

Ви можете друкувати фотографії зі смарт-пристрою, як-от, смартфона або планшета.

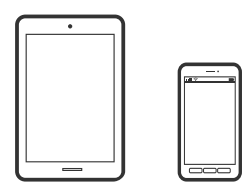

## **Друк фотографій за допомогою програми Epson Smart Panel**

--**--**<br>Дії можуть відрізнятися, залежно від пристрою.

- 1. Завантажте папір у принтер. [«Завантаження паперу» на сторінці 36](#page-35-0)
- 2. Налаштуйте принтер на безпровідний друк.
- 3. Якщо Epson Smart Panel не встановлено, установіть її. [«Програма для легкої роботи принтера зі смарт-пристрою \(Epson Smart Panel\)» на сторінці 271](#page-270-0)
- 4. Підключіть смарт-пристрій до тієї ж безпровідної мережі, що й принтер.
- 5. Запустіть Epson Smart Panel.
- 6. Виберіть на головному екрані меню друку фотографій.
- 7. Виберіть фото, яке потрібно надрукувати.
- 8. Почніть друк.

## **Друк фотографій за допомогою програми AirPrint**

AirPrint дає змогу виконувати миттєвий безпровідний друк з iPhone, iPad, iPod touch і Mac без потреби встановлювати драйвери або завантажувати програмне забезпечення.

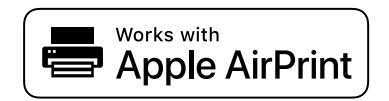

*Примітка.* Якщо на панелі керування вашого пристрою вимкнено повідомлення про конфігурацію паперу, ви не зможете використовувати AirPrint. Щоб увімкнути повідомлення в разі необхідності, див. посилання нижче.

1. Завантажте папір у принтер.

[«Завантаження паперу» на сторінці 36](#page-35-0)

2. Налаштуйте принтер на безпровідний друк. Див. посилання нижче.

### [http://epson.sn](http://epson.sn/?q=2)

- 3. Підключіть пристрій Apple до тієї самої бездротової мережі, що й принтер.
- 4. Виконайте друк з пристрою на принтері.

### Примітка.

**.**<br>Для детальнішої інформації див. сторінку AirPrint на веб-сайті Apple.

## **Пов'язані відомості**

& [«Друк не вдається навіть при встановленому підключенні \(iOS\)» на сторінці 186](#page-185-0)

## **Друк фотографій зі смарт-пристроїв (Android)**

Ви можете друкувати фотографії зі смарт-пристрою, як-от, смартфона або планшета.

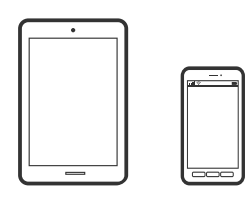

## **Друк фотографій за допомогою програми Epson Smart Panel**

--**--**<br>Дії можуть відрізнятися, залежно від пристрою.

1. Завантажте папір у принтер.

[«Завантаження паперу» на сторінці 36](#page-35-0)

- 2. Налаштуйте принтер на безпровідний друк.
- 3. Якщо Epson Smart Panel не встановлено, установіть її.

[«Програма для легкої роботи принтера зі смарт-пристрою \(Epson Smart Panel\)» на сторінці 271](#page-270-0)

- 4. Підключіть смарт-пристрій до тієї ж безпровідної мережі, що й принтер.
- 5. Запустіть Epson Smart Panel.
- 6. Виберіть на головному екрані меню друку фотографій.
- 7. Виберіть фото, яке потрібно надрукувати.
- 8. Почніть друк.

## **Друк фотографій за допомогою Epson Print Enabler**

Ви можете друкувати через безпровідне підключення документи, повідомлення електронної пошти, фотографії та веб-сторінки безпосереднього з телефону Android або планшета (Android v 4.4 або новішої версії). За кілька торкань ваш пристрій на Android віднайде принтер Epson, який підключено до тієї ж безпровідної мережі.

--**--**<br>Дії можуть відрізнятися, залежно від пристрою.

1. Завантажте папір у принтер.

[«Завантаження паперу» на сторінці 36](#page-35-0)

- 2. Налаштуйте принтер на безпровідний друк.
- 3. На пристрої Android встановіть компонент plug-in Epson Print Enabler із Google Play.
- <span id="page-58-0"></span>4. Підключіть пристрій Android до тієї ж безпровідної мережі, що й принтер.
- 5. Перейдіть до **Налаштування** на пристрої Android, виберіть **Друк** та увімкніть Epson Print Enabler.
- 6. У програмі Android, наприклад, Chrome, торкніться піктограми меню та роздрукуйте вміст екрана.

*Примітка.* Якщо принтер відсутній, торкніться *Усі принтери* та виберіть ваш принтер.

## **Друк за допомогою Mopria Print Service**

Mopria Print Service дає змогу виконувати миттєвий безпроводовий друк зі смартфонів і планшетів Android.

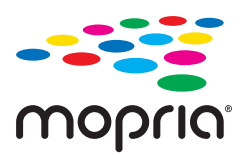

- 1. Установіть Mopria Print Service із Google Play.
- 2. Завантажте папір у принтер.
- 3. Налаштуйте принтер на безпровідний друк. Див. посилання нижче. [http://epson.sn](http://epson.sn/?q=2)
- 4. Підключіть пристрій Android до тієї самої безпроводової мережі, що й принтер.
- 5. Виконайте друк з пристрою на принтер.

*Примітка.* Докладніше див. веб-сайт Mopria за адресою: <https://mopria.org>.

## **Друк фотографій із цифрової камери**

- –**г** минини.<br>□ Можна друкувати фотографії просто з цифрової фотокамери, сумісної з PictBridge. Для детальнішої інформації про функції фотокамери див. документацію до неї.
- ❏ Зазвичай, пріоритет надається налаштуванням цифрової фотокамери, однак у вказаних нижче ситуаціях пріоритет надається налаштування принтера.
	- ❏ Налаштування друку фотокамери увімкнені на «використовувати налаштування принтера»
	- ❏ У разі вибору в налаштуваннях принтера опцій **Сепія** або **Ч/Б**.
	- ❏ Комбінація налаштувань друку камери та принтера дає змогу отримати налаштування, недоступні на принтері.

## **Друк із цифрової камери, підключеної через кабель USB**

Можна друкувати фото просто з цифрової фотокамери, підключеної до кабелю USB.

- 1. Вийміть пристрій пам'яті з принтера.
- 2. Завантажте папір у принтер. [«Завантаження паперу» на сторінці 36](#page-35-0)
- 3. Виберіть на панелі керування **Налаш.** > **Налаштування друку з камери**.
- 4. Виберіть **Налаштування друку** або **Налаш. фото**, а тоді змініть налаштування у разі потреби.
- 5. Увімкніть фотокамеру, а тоді підключіть принтер за допомогою кабелю USB.

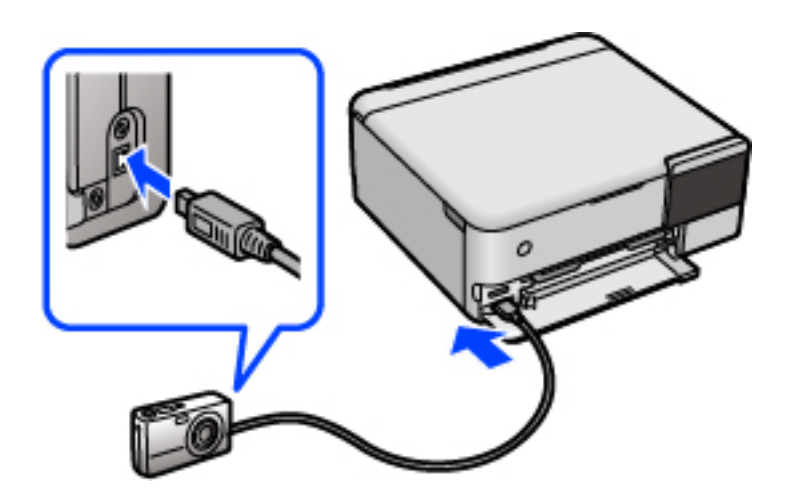

--**--**-------------<br>Використовуйте кабель USB не довший двох метрів.

6. Виберіть з цифрової фотокамери фотографії, які потрібно друкувати, внесіть налаштування, такі як кількість копій, а тоді запустіть друк.

## **Друк фотографій із цифрової камери, підключеної через безпровідну мережу**

З цифрових фотокамер, які підтримують стандарт DPS over IP (надалі вказується як PictBridge (безпровідна локальна мережа)), можна друкувати фотографії через безпровідне підключення.

1. Перевірте, чи на головному екрані відображається піктограма, що вказує на те, що принтер підключений до бездротової мережі.

[«Посібник із піктограми мережі» на сторінці 26](#page-25-0)

2. Завантажте папір у принтер.

[«Завантаження паперу» на сторінці 36](#page-35-0)

- 3. Виберіть на панелі керування **Налаш.** > **Налаштування друку з камери**.
- 4. Виберіть **Налаштування друку** або **Налаш. фото**, а тоді змініть налаштування у разі потреби.
- 5. Підключіть цифрову фотокамеру до тієї самої мережі, що й принтер.

<span id="page-60-0"></span>6. Відкрийте список доступних принтерів на цифровій фотокамері, а тоді виберіть принтер, який потрібно підключити.

−**Г** ………….<br>□ Щоб перевірити ім'я принтера, торкніться піктограми стану мережу на головному екрані.

- ❏ Якщо цифрова фотокамера має функції, що дозволяють реєструвати принтери, наступного разу можна буде підключати принтер, просто вибравши його.
- 7. Виберіть з цифрової фотокамери фотографії, які потрібно друкувати, внесіть налаштування, такі як кількість копій, а тоді запустіть друк.
- 8. Роз'єднайте підключення PictBridge (безпровідна локальна мережа) цифрової камери до принтера.

### c*Важливо*

Під час використання PictBridge (безпровідної локальної мережі) ви не зможете використовувати інші функції принтера або друкувати з інших пристроїв. Відключіть з'єднання одразу по завершенні друку.

## **Друкування на конвертах**

## **Друк на конвертах із комп'ютера (Windows)**

- 1. Завантажте конверти у принтер. [«Завантаження паперу» на сторінці 36](#page-35-0)
- 2. Відкрийте файл, який потрібно надрукувати.
- 3. Відкрийте вікно драйвера принтера.
- 4. Виберіть розмір конверта з **Розмір документа** на вкладці **Головне**, після чого виберіть **Конверти** з **Тип паперу**.
- 5. Налаштуйте інші елементи в розділі **Головне** та вкладках **Додаткові настройки**, якщо необхідно, та клацніть **OK**.
- 6. Клацніть **Друк**.

## **Друк на конвертах із комп'ютера (Mac OS)**

- 1. Завантажте конверти у принтер. [«Завантаження паперу» на сторінці 36](#page-35-0)
- 2. Відкрийте файл, який потрібно надрукувати.
- 3. Виберіть пункт **Друк** у меню **Файл** чи іншу команду, щоб відкрити діалогове вікно друку.
- <span id="page-61-0"></span>4. Виберіть формат як значення параметра **Розмір паперу**.
- 5. У спливаючому меню виберіть **Настройки друку**.
- 6. Виберіть **Конверт** як значення параметра **Тип носія**.
- 7. За необхідності виконайте інші налаштування.
- 8. Клацніть **Друк**.

## **Друк документів**

## **Друк із комп'ютера — Windows**

## **Друк за допомогою легких налаштувань**

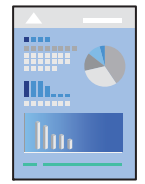

# *Примітка.* Дії можуть відрізнятися залежно від програми. Докладнішу інформацію див. в електронній довідці програми.

1. Завантажте папір у принтер.

[«Завантаження паперу» на сторінці 36](#page-35-0)

- 2. Відкрийте файл, який потрібно надрукувати.
- 3. Виберіть **Друк** або **Параметри друку** з меню **Файл**.
- 4. Виберіть свій принтер.

5. Виберіть **Параметри** або **Властивості**, щоб отримати доступ до вікна драйвера принтера.

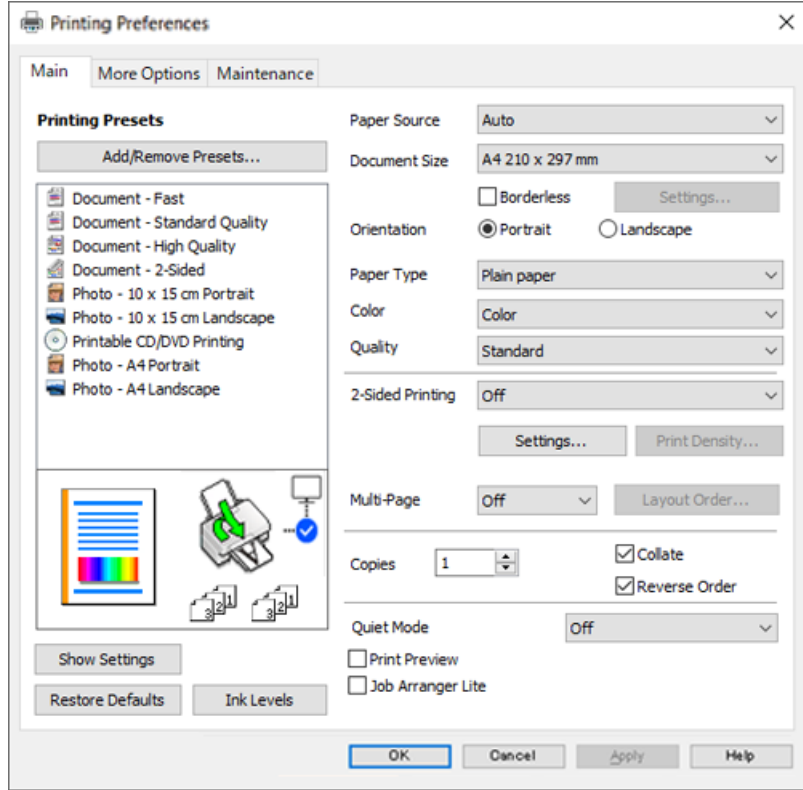

6. Змініть налаштування відповідно до потреби.

Для докладнішої інформації щодо елементів налаштувань можна також переглянути електронну довідку. Якщо клацнути правою кнопкою миші елемент, відобразиться **Довідка**.

- 7. Клацніть **OK**, щоб закрити вікно драйвера принтера.
- 8. Клацніть **Друк**.

### **Пов'язані відомості**

& [«Доступний папір та ресурс завантаження» на сторінці 261](#page-260-0)

## **Додавання попередніх налаштувань задля полегшення друку**

Якщо ви створюєте власні готові попередні налаштування друку, що часто використовуються, на драйвері принтера, ви можете друкувати з легкістю, обираючи попередньо налаштовані параметри зі списку.

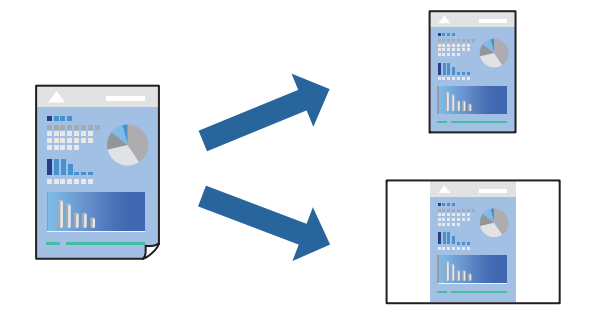

- 1. На вкладці **Головне** або **Додаткові настройки** драйвера принтера налаштуйте кожен елемент (наприклад, **Розмір документа** і **Тип паперу**).
- 2. Клацніть **Додати/Видалити попередні настройки** у **Попередні настройки друку**.
- 3. Введіть **Назва** і, за потреби, введіть коментар.
- 4. Клацніть **Зберегти**.

т<br>Щоб видалити додані попередні налаштування, клацніть **Додати/Видалити попередні настройки**,<br>виберіть назву налаштувань, які потрібно видалити зі списку, та видаліть їх виберіть назву налаштувань, які потрібно видалити зі списку, та видаліть їх.

5. Клацніть **Друк**.

Наступного разу за потреби друкувати з тими самими налаштуваннями, виберіть із **Попередні настройки друку** зареєстроване ім'я налаштування, після чого клацніть **OK**.

### **Пов'язані відомості**

- & [«Завантаження паперу» на сторінці 36](#page-35-0)
- & [«Друк за допомогою легких налаштувань» на сторінці 62](#page-61-0)

## **Двосторонній друк**

Можна використовувати один із вказаних нижче способів друку на обох сторонах паперу.

- ❏ Автоматичний двосторонній друк
- ❏ Двосторонній друк вручну

Після того, як принтер завершить друк першої сторони, переверніть папір, щоб друкувати на іншій стороні.

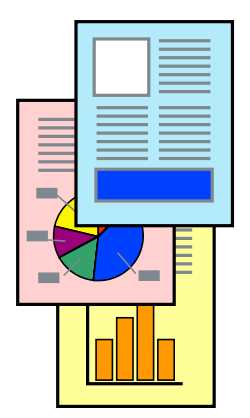

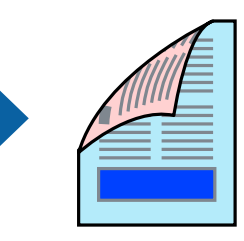

- −**Гримілісь.**<br>□ Для друку з обрізаними краями ця функція недоступна.
- ❏ Якщо використовується папір, не призначений для двостороннього друку, може погіршитися якість друку і виникнути зминання паперу.

[«Папір для двостороннього друку» на сторінці 265](#page-264-0)

- ❏ У залежності від паперу й даних друку, чорнило може просочуватися на іншу сторону паперу.
- ❏ Якщо *EPSON Status Monitor 3* не увімкнено, виконати двосторонній друк вручну не вдасться. Якщо параметр *EPSON Status Monitor 3* відключено, відкрийте вікно драйвера принтера, клацніть *Розширені параметри* на вкладці *Сервіс*, а потім виберіть *Увімкнути EPSON Status Monitor 3*.
- ❏ Проте, він може бути недоступний, якщо доступ до принтера відбувається через мережу або якщо він використовується як спільний принтер.
- 1. На вкладці **Головне** драйвера принтера спосіб **Двосторонній друк**.
- 2. Натисніть **Налаштування**, виконайте необхідні налаштування та натисніть **OK**.
- 3. Натисніть **Щільність друку**, виконайте необхідні налаштування та натисніть **OK**.

Під час налаштування **Щільність друку** можна відрегулювати щільність друку відповідно до типу документа.

*Примітка.* ❏ Якщо вибрано двосторонній друк, це налаштування недоступно.

- ❏ Друкування може здійснюватись повільно в залежності від комбінації параметрів, обраних для *Виберіть «Тип документа»* у вікні Регулювання щільності друку та для *Якість* на вкладці *Головне*.
- 4. Налаштуйте інші елементи в розділі **Головне** та вкладках **Додаткові настройки**, якщо необхідно, та клацніть **OK**.
- 5. Клацніть **Друк**.

У випадку двостороннього друку після завершення друкування з одної сторони, на комп'ютері відобразиться спливаюче вікно. Дотримуйтеся вказівок на екрані.

- & [«Доступний папір та ресурс завантаження» на сторінці 261](#page-260-0)
- & [«Завантаження паперу» на сторінці 36](#page-35-0)
- & [«Друк за допомогою легких налаштувань» на сторінці 62](#page-61-0)

## **Друк буклета**

Також існує можливість роздрукувати буклет, який можна створити, змінивши порядок сторінок і склавши роздрукований матеріал вдвоє.

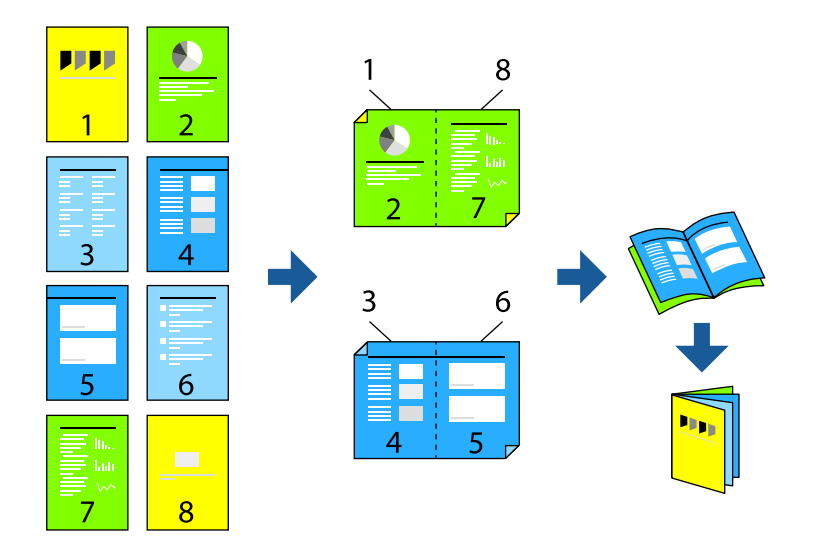

*Примітка.* ❏ Для друку з обрізаними краями дана функція недоступна.

❏ Якщо використовується папір, не призначений для двостороннього друку, може погіршитися якість друку і виникнути зминання паперу.

[«Папір для двостороннього друку» на сторінці 265](#page-264-0)

- ❏ У залежності від паперу й даних друку, чорнило може просочуватися на іншу сторону паперу.
- ❏ Якщо *EPSON Status Monitor 3* не увімкнено, виконати двосторонній друк вручну не вдасться. Якщо параметр *EPSON Status Monitor 3* відключено, відкрийте вікно драйвера принтера, клацніть *Розширені параметри* на вкладці *Сервіс*, а потім виберіть *Увімкнути EPSON Status Monitor 3*.
- ❏ Проте, він може бути недоступний, якщо доступ до принтера відбувається через мережу або якщо він використовується як спільний принтер.
- 1. На вкладці **Головне** драйвера принтера виберіть потрібний тип зшивання по довгому краю у **Двосторонній друк**.
- 2. Клацніть **Параметри**, виберіть **Буклет**, після чого виберіть **Переплетення посередині** або **Переплетення збоку**.
	- ❏ Переплетення посередині: використовуйте цей спосіб у разі друку невеликої кількості сторінок, які можна скласти та легко зігнути навпіл.
	- ❏ Переплетення збоку. Використовуйте цей спосіб у разі друку одного аркуша (чотири сторінки) одночасно, згинаючи кожен навпіл, після чого складаючи їх усіх в один том.
- 3. Клацніть **OK**.
- 4. У разі друку даних, що мають багато фотографій і зображень, клацніть **Щільність друку**, після чого виконайте відповідні налаштування та клацніть **OK**.

Під час налаштування **Щільність друку** можна відрегулювати щільність друку відповідно до типу документа.

---<br>Друкування може здійснюватись повільно в залежності від комбінації параметрів, обраних для **Виберіть**<br>«Тип документа» у вікні Регулювання шільності друку та для **Якість** на вкладні Головне *«Тип документа»* у вікні Регулювання щільності друку та для *Якість* на вкладці *Головне*.

- 5. Налаштуйте інші елементи в розділі **Головне** та вкладках **Додаткові настройки**, якщо необхідно, та клацніть **OK**.
- 6. Клацніть **Друк**.

### **Пов'язані відомості**

- & [«Доступний папір та ресурс завантаження» на сторінці 261](#page-260-0)
- & [«Завантаження паперу» на сторінці 36](#page-35-0)
- & [«Друк за допомогою легких налаштувань» на сторінці 62](#page-61-0)

## **Друкування декількох сторінок на одному аркуші**

На одному аркуші паперу можна друкувати декілька сторінки даних.

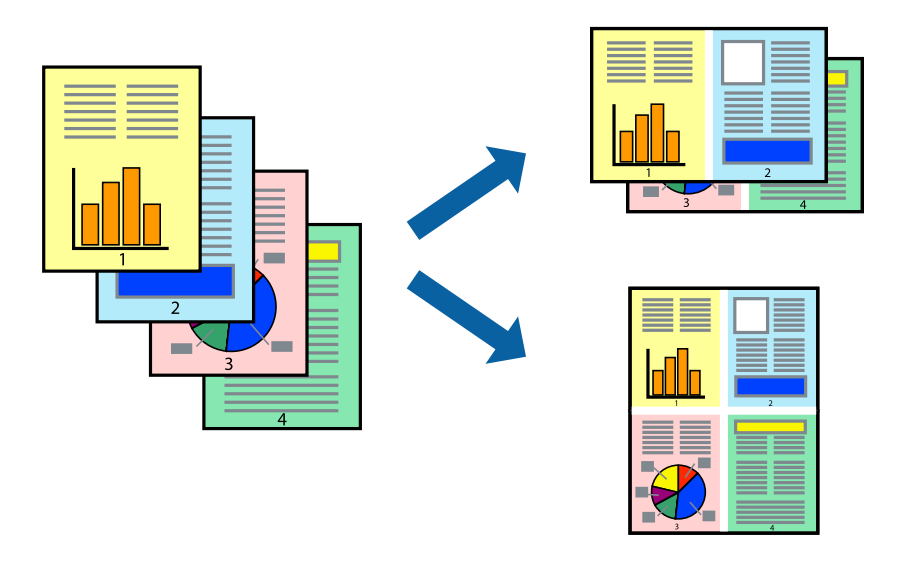

## *Примітка.* Для друку з обрізаними краями дана функція недоступна.

- 1. На вкладці **Головне** драйвера принтера виберіть **2-вгору**, **4-вгору**, **6 на сторінці**, **8-вгору**, **9 на сторінці** або **16 на сторінці** як значення параметра **Багато стор.**.
- 2. Натисніть **Поряд. макету**, виконайте необхідні налаштування та натисніть **OK**.
- 3. Налаштуйте інші елементи в розділі **Головне** та вкладках **Додаткові настройки**, якщо необхідно, та клацніть **OK**.
- 4. Клацніть **Друк**.

- & [«Завантаження паперу» на сторінці 36](#page-35-0)
- & [«Друк за допомогою легких налаштувань» на сторінці 62](#page-61-0)

## **Друк відповідно до розміру паперу**

Виберіть розмір паперу, який було завантажено у принтер в якості налаштування «Обраний розмір паперу».

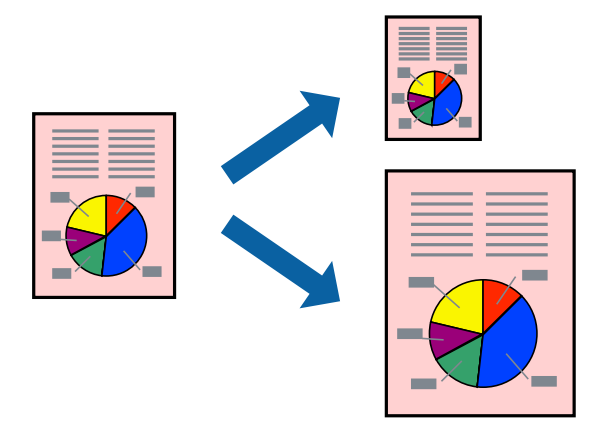

*Примітка.* Для друку з обрізаними краями дана функція недоступна.

- 1. На вкладці **Додаткові настройки** драйвера принтера виконайте нижчезазначені налаштування.
	- ❏ Розмір документа: виберіть формат паперу, який встановлено у програмі.
	- ❏ Вихідний папір: виберіть розмір паперу, завантаженого у принтер.

**За розміром сторінки** вибирається автоматично.

*Примітка.* Клацніть *У центрі*, щоб надрукувати зменшене зображення посередині паперу.

- 2. Налаштуйте інші елементи в розділі **Головне** та вкладках **Додаткові настройки**, якщо необхідно, та клацніть **OK**.
- 3. Клацніть **Друк**.

- & [«Завантаження паперу» на сторінці 36](#page-35-0)
- & [«Друк за допомогою легких налаштувань» на сторінці 62](#page-61-0)

## **Друк зменшеного або збільшеного документу за будь-якого масштабу**

Ви можете зменшувати або збільшувати розмір документу на певний відсоток.

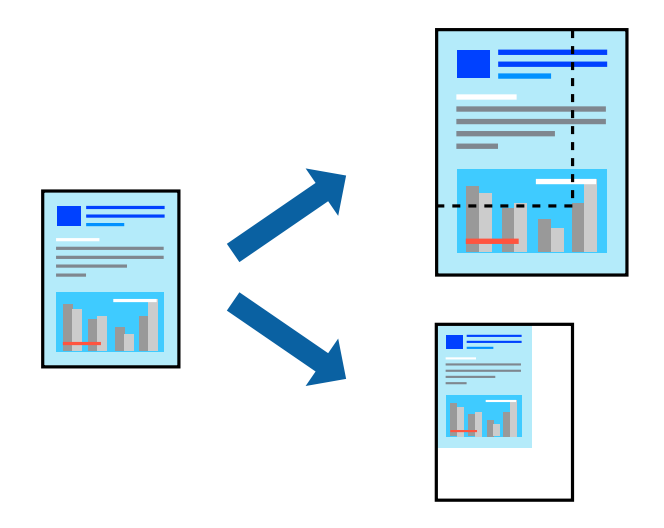

*Примітка.* Для друку з обрізаними краями дана функція недоступна.

- 1. На вкладці **Додаткові настройки** драйвера у налаштуванні **Розмір документа** виберіть формат документа.
- 2. У налаштуванні **Вихідний папір** виберіть формат паперу, на якому потрібно друкувати.
- 3. Виберіть **Зменшити/Збільшити документ**, **Масштаб**, а потім введіть значення відсотку.
- 4. Налаштуйте інші елементи в розділі **Головне** та вкладках **Додаткові настройки**, якщо необхідно, та клацніть **OK**.
- 5. Клацніть **Друк**.

- & [«Завантаження паперу» на сторінці 36](#page-35-0)
- & [«Друк за допомогою легких налаштувань» на сторінці 62](#page-61-0)

## **Друк одного зображення на кількох аркушах для його збільшення (створення плаката)**

Ця функція дає змогу друкувати одне зображення на кількох аркушах. Тоді ви зможете створити більший плакат, з'єднавши ці аркуші.

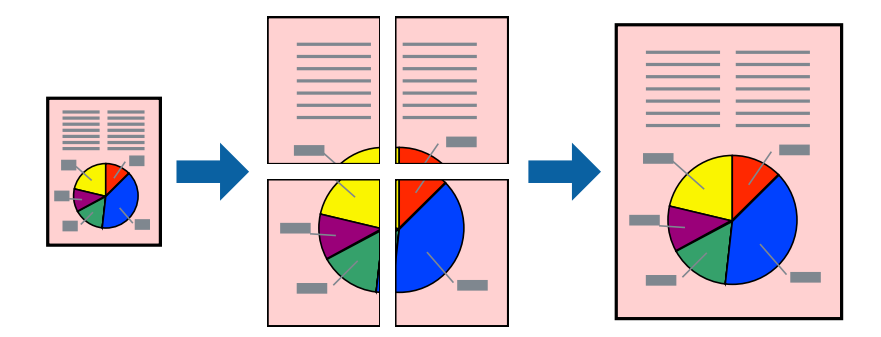

- 1. На вкладці **Головне** драйвера принтера виберіть **Плакат 2x1**, **Плакат 2x2**, **Плакат 3x3** або **Плакат 4x4** як значення параметра **Багато стор.**.
- 2. Натисніть **Настройки**, виконайте необхідні налаштування та натисніть **OK**.

-<br>Д<mark>рук направляючих</mark> дозволяє надрукувати напрямну обтинання.

- 3. Налаштуйте інші елементи в розділі **Головне** та вкладках **Додаткові настройки**, якщо необхідно, та клацніть **OK**.
- 4. Клацніть **Друк**.

- & [«Завантаження паперу» на сторінці 36](#page-35-0)
- & [«Друк за допомогою легких налаштувань» на сторінці 62](#page-61-0)

### *Виготовлення плакатів за допомогою позначок накладання вирівнювання*

Нижче наведено приклад, як надрукувати плакат, якщо вибрано параметр **Плакат 2x2**, а також **Мітки перекривання і вирівнювання** у пункті **Друк направляючих**.

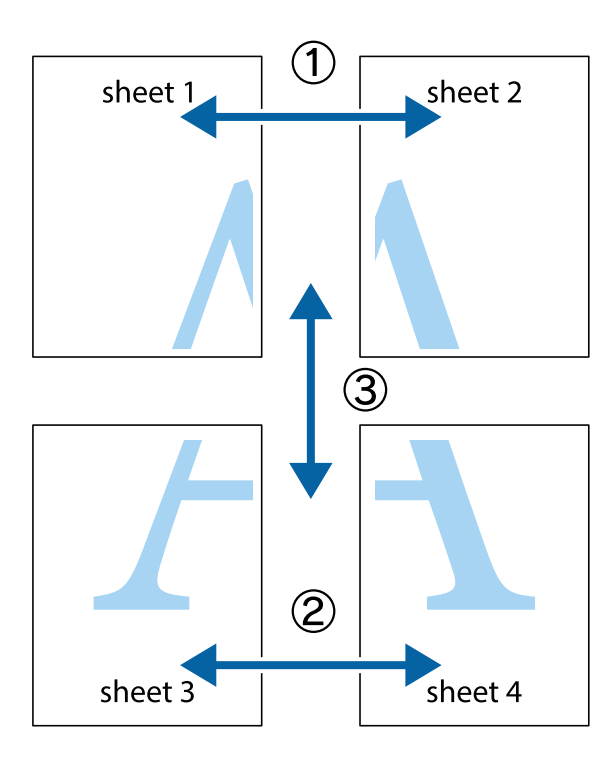

1. Підготуйте Sheet 1 і Sheet 2. Відріжте поля Sheet 1 вздовж блакитної вертикальної лінії, яка з'єднує центри верхньої й нижньої позначок у вигляді хрестика.

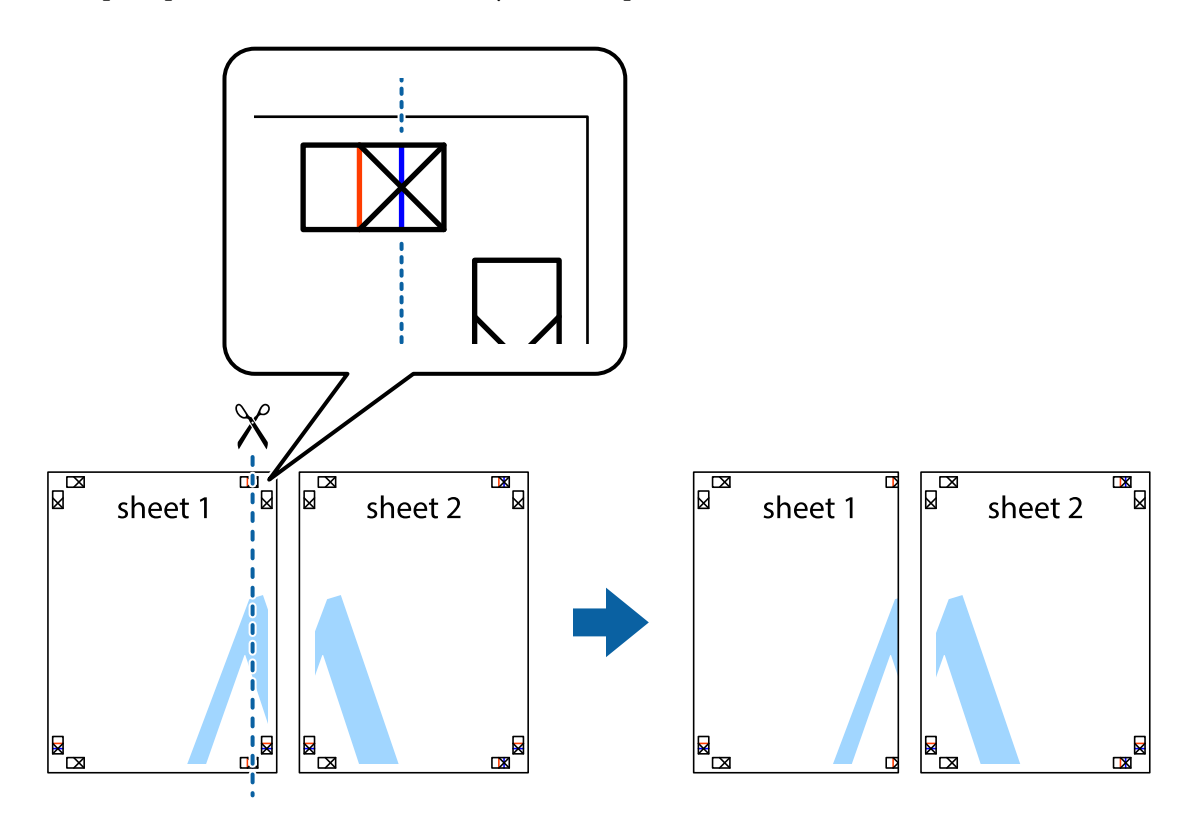

2. Розмістіть край Sheet 1 на верху краю Sheet 2 та поєднайте позначки у вигляді хрестика, після чого тимчасово скріпіть ці два аркуша зі зворотної сторони.

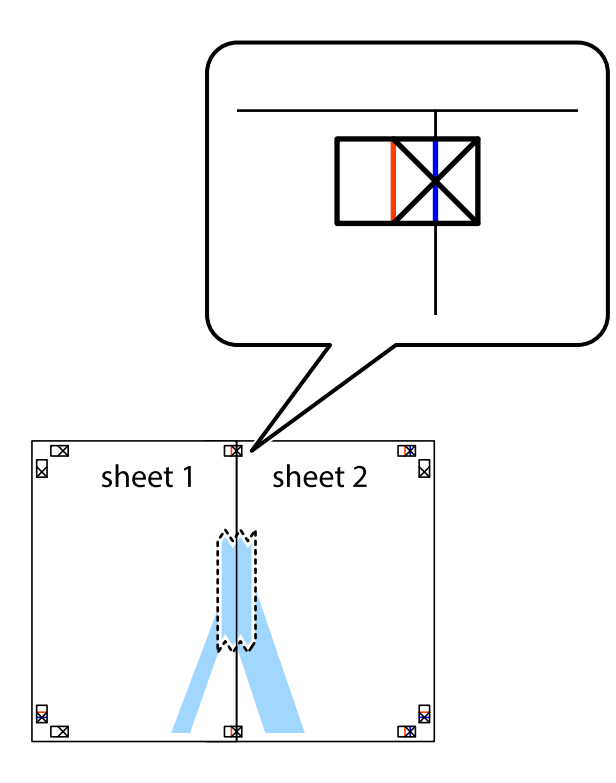

3. Розріжте скріплені аркуші на дві частини вздовж вертикальної червоної лінії, що проходить через позначки для вирівнювання (цього разу, по лівому краю позначок у вигляді хрестика).

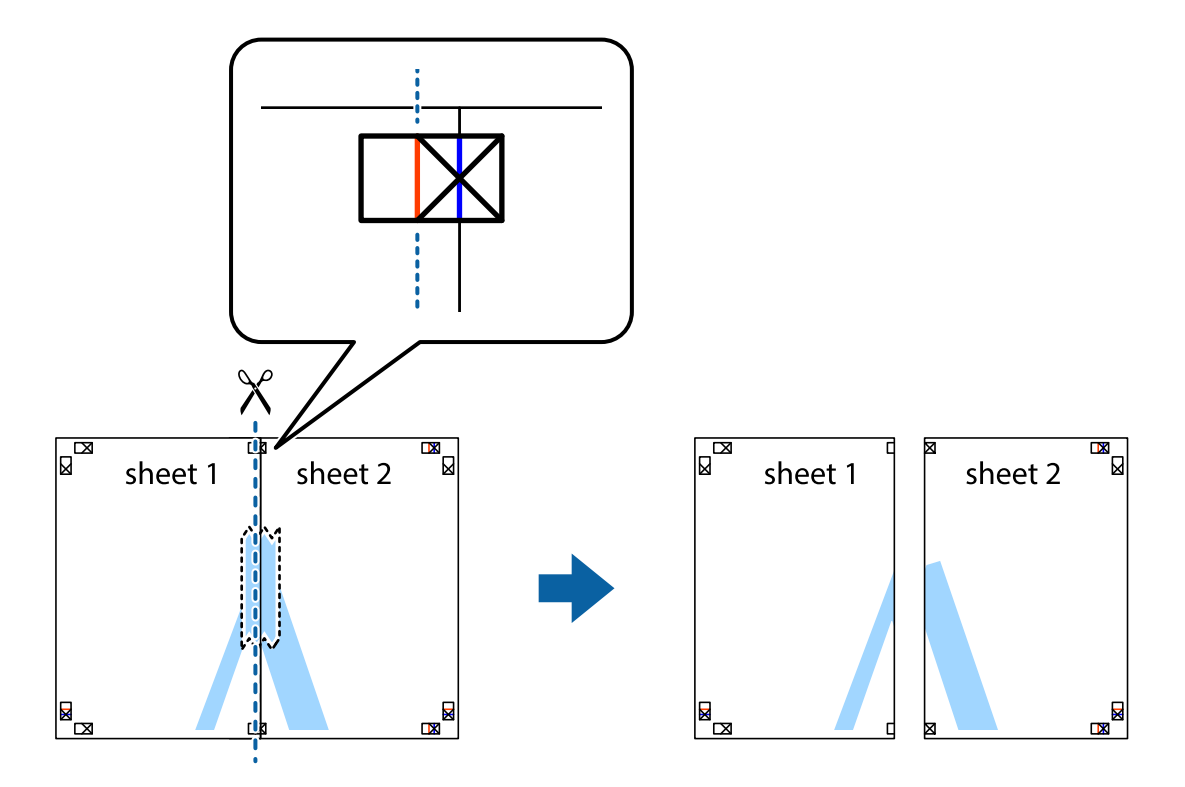
4. Скріпіть ці два аркуша зі зворотної сторони.

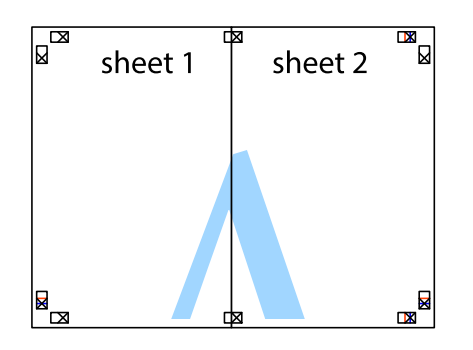

- 5. Повторіть дії 1–4, щоб скріпити Sheet 3 і Sheet 4.
- 6. Відріжте поля Sheet 1 та Sheet 2 вздовж блакитної горизонтальної лінії, що з'єднує центри лівої та правої сторін позначок у вигляді хрестика.

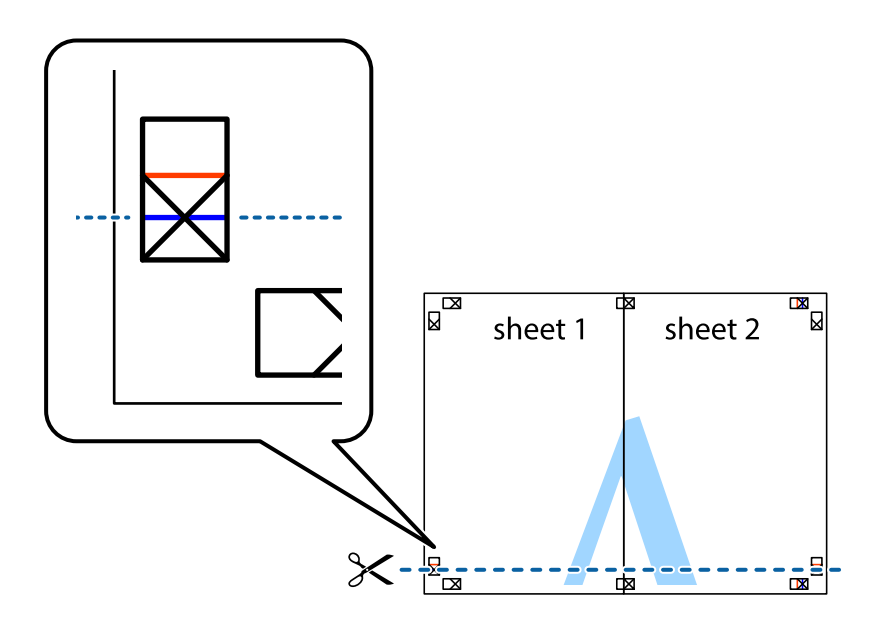

7. Розмістіть край Sheet 1 і Sheet 2 на верху Sheet 3 і Sheet 4 та вирівняйте позначки у вигляді хрестика, а потім тимчасово скріпіть аркуші зі зворотної сторони.

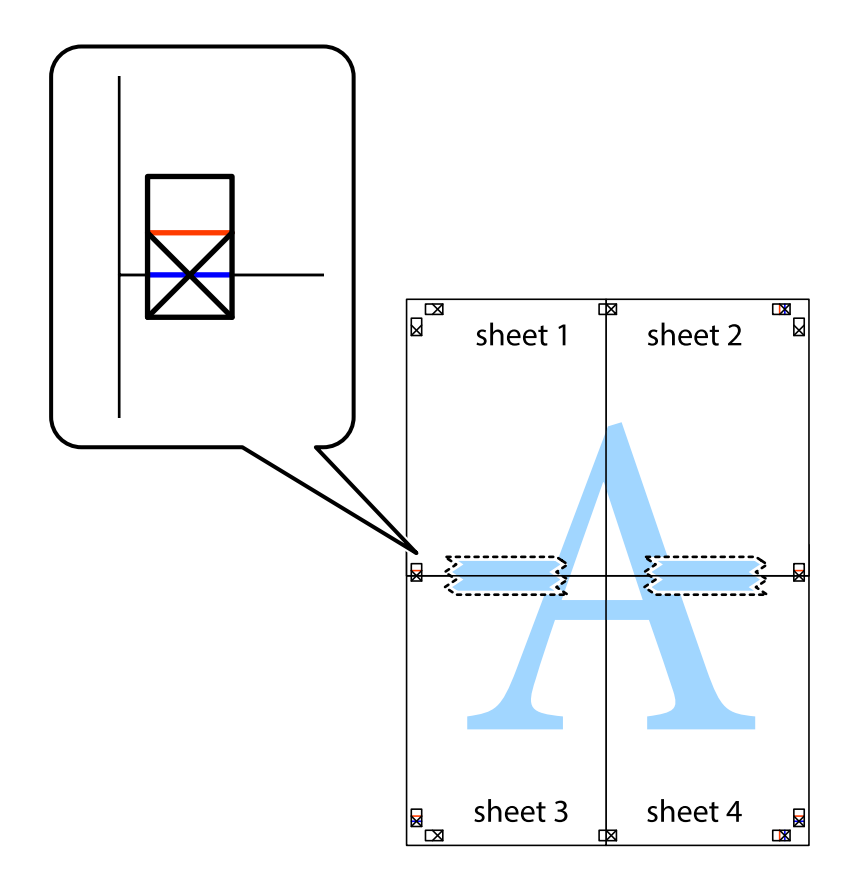

8. Розріжте скріплені аркуші на дві частини вздовж горизонтальної червоної лінії, що проходить через позначки для вирівнювання (цього разу лінія над позначками у вигляді хрестика).

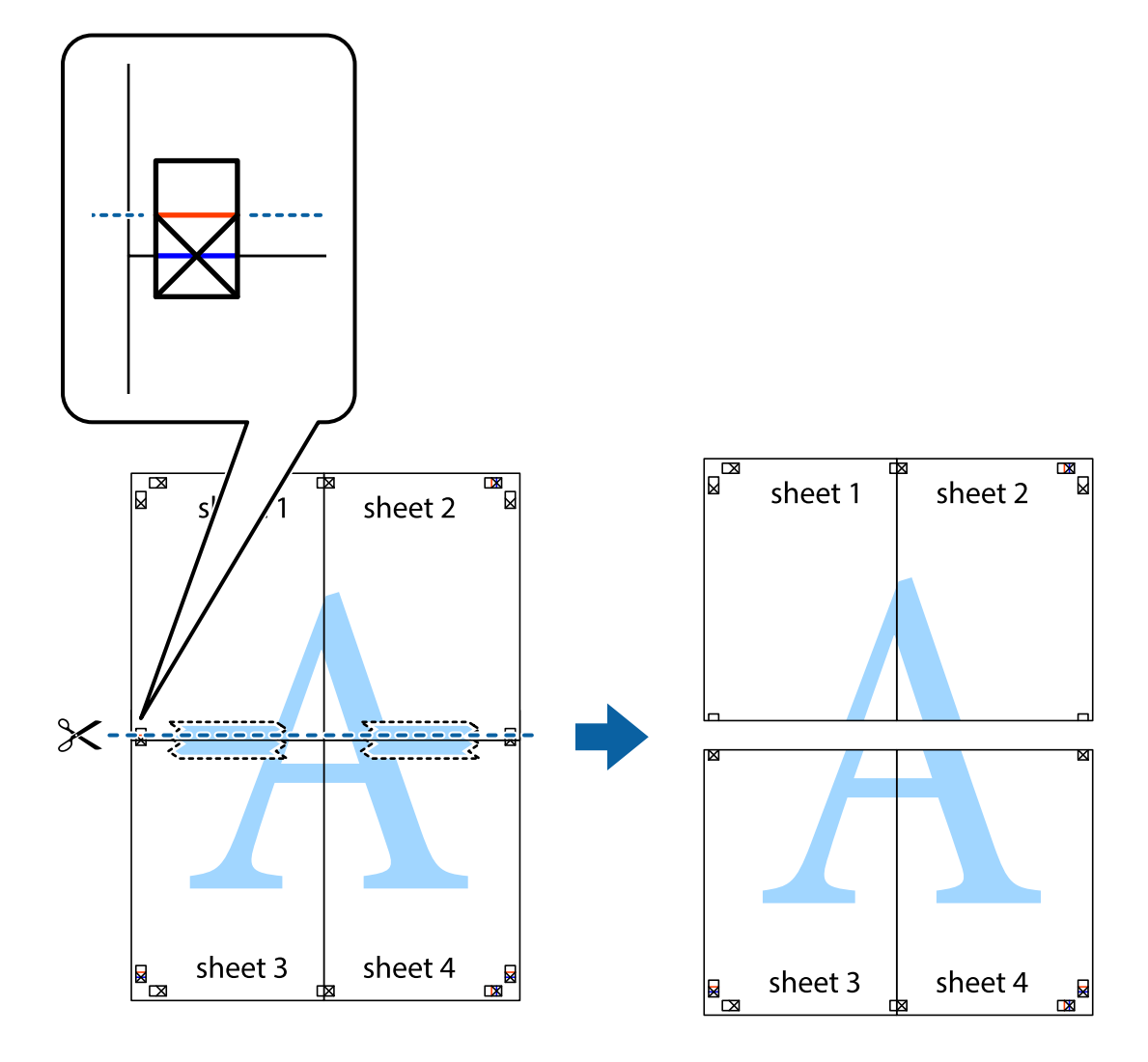

9. Скріпіть ці два аркуша зі зворотної сторони.

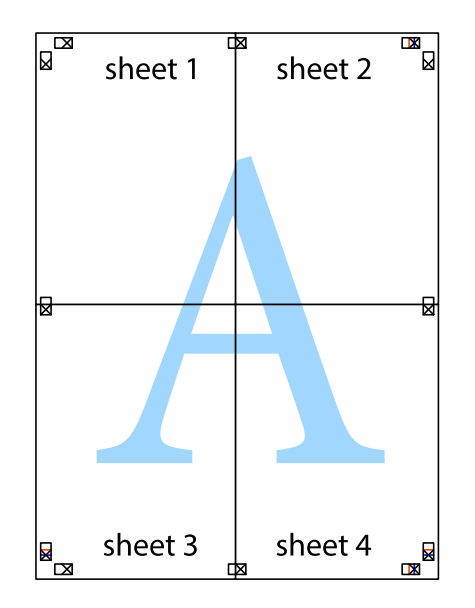

- sheet 1 sheet 2 sheet 1 sheet 2 sheet 3 sheet 3 sheet 4 sheet<sub>4</sub>  $\chi$
- 10. Відріжте решту країв вздовж зовнішньої напрямної.

# **Друк з верхніми та нижніми колонтитулами**

Ви можете віддрукувати у колонтитулах таку інформацію, як ім'я користувача та дата друку.

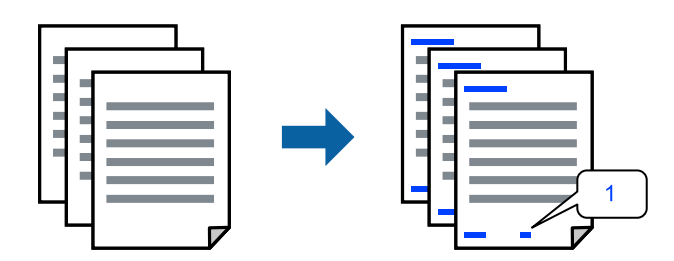

1. На вкладці **Додаткові настройки** драйвера принтера клацніть **Функції водяного знаку** і виберіть **Колонтитул**.

2. **Настройки**, після чого виберіть елементи, які потрібно надрукувати та клацнітьOK.

- **∩**<br>∩ Щоб указати номер першої сторінки, виберіть **Номер сторінки** з позиції, з якої потрібно надрукувати<br>есрхній і нижній колонтитули, після ного енберіть номер у **Понатковий номер** верхній і нижній колонтитули, після чого виберіть номер у *Початковий номер*.
- ❏ Якщо потрібно надрукувати текст у верхньому або нижньому колонтитулі, виберіть позицію друку, після чого виберіть *Текст*. Введіть текст, який потрібно надрукувати в полі вводу тексту.
- 3. Налаштуйте інші елементи в розділі **Головне** та вкладках **Додаткові настройки**, якщо необхідно, та клацніть **OK**.
- 4. Клацніть **Друк**.

## **Пов'язані відомості**

- & [«Завантаження паперу» на сторінці 36](#page-35-0)
- & [«Друк за допомогою легких налаштувань» на сторінці 62](#page-61-0)

## **Друк водяного знаку**

На документах можна друкувати водяні знаки, такі як «Конфіденційно» або шаблон захисту від копіювання. У разі друку із шаблону проти копіювання, на фотокопії з'являтимуться приховані літери, які відрізнятимуть копію від оригіналу.

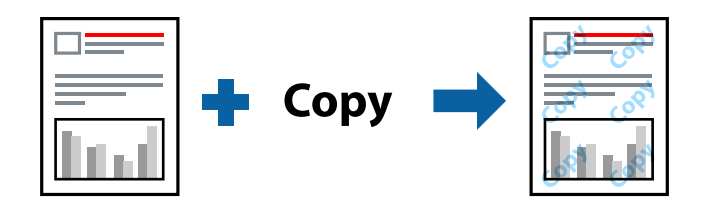

Захист від копіювання доступний за таких умов:

- ❏ Тип паперу: Простий папір, Letterhead
- ❏ Без полів: не вибрано
- ❏ Якість: Стандартний
- ❏ Двосторонній друк: Викл., Вручну (переплетення по довгому краю), або Вручну (переплетення по короткому краю)
- ❏ Корекція кольорів: Автоматичне
- ❏ Папір з попер. розт. волокон: не вибрано

*Примітка.* Ви також можете додати власний водяний знак або шаблон захисту від копіювання.

- 1. На вкладці **Додаткові настройки** драйвера принтера клацніть елемент **Функції водяного знаку**, а тоді виберіть Захист від копіювання або Водяний знак.
- 2. Клацніть меню **Настройки**, щоб змінити відомості, зокрема розмір, щільність або положення шаблона або знака.
- 3. Налаштуйте інші елементи в розділі **Головне** та вкладках **Додаткові настройки**, якщо необхідно, та клацніть **OK**.

4. Клацніть **Друк**.

## **Пов'язані відомості**

- & [«Завантаження паперу» на сторінці 36](#page-35-0)
- & [«Друк за допомогою легких налаштувань» на сторінці 62](#page-61-0)

# **Друк кількох файлів разом**

Спрощений організатор завдань дозволяє поєднати декілька файлів, створених різними програмами, і роздрукувати їх в якості єдиного завдання для друку. Можна вказати налаштування друку для комбінованих файлів, зокрема макет кількох сторінок і двосторонній друк.

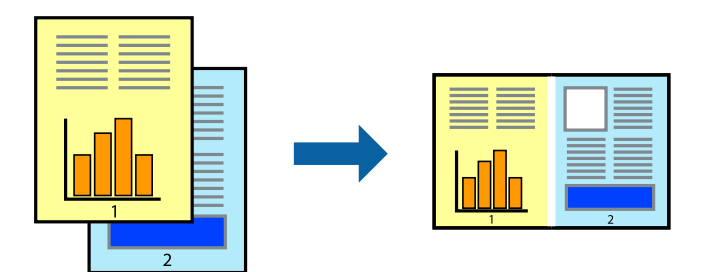

- 1. На вкладці **Головне** драйвера принтера виберіть елемент **Спрощений організатор завдань**.
- 2. Клацніть **Друк**.

На початку друку відобразиться вікно Спрощений організатор завдань.

- 3. Не закриваючи вікно Спрощений організатор завдань, відкрийте файл, який потрібно поєднати з поточним файлом, та повторіть зазначені вище кроки.
- 4. У разі вибору завдання друку, доданого до Друк проекту Lite у вікні Спрощений організатор завдань можна редагувати макет сторінки.
- 5. Клацніть пункт **Друк** у меню **Файл**, щоб почати друк.

--**-**-<br>Якщо закрити вікно Спрощений організатор завдань, перш ніж усі дані друку будуть додані до Друк проекту, поточне завдання друку буде скасовано. Клацніть пункт *Зберегти* у меню *Файл*, щоб зберегти поточне завдання. Розширенням збережених файлів є «ecl».

Щоб відкрити Print Project, клацніть елемент *Спрощений організатор завдань* на вкладці *Сервіс* драйвера принтера, щоб відкрити вікно Job Arranger Lite. Далі виберіть *Відкрити* в меню *Файл*, щоб вибрати файл.

## **Пов'язані відомості**

- & [«Завантаження паперу» на сторінці 36](#page-35-0)
- & [«Друк за допомогою легких налаштувань» на сторінці 62](#page-61-0)

## **Друк за допомогою функції кольорового універсального друку**

Можна покращити вигляд текстів та зображень на роздруківках.

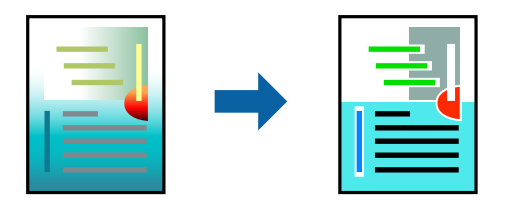

Функція Універсальний кольоровий друк доступна, тільки якщо вибрано вказані нижче параметри.

- ❏ Тип паперу: Простий папір, Letterhead
- ❏ Якість: **Стандартний** або вища якість
- ❏ Колір друку: **Кольоровий**
- ❏ Програми: Microsoft® Office 2007 або пізнішої версії
- ❏ Розмір тексту: 96 пт або менше
- 1. На вкладці **Додаткові настройки** драйвера принтера натисніть пункт **Параметри зображення** в параметрі **Корекція кольорів**.
- 2. Виберіть значення в параметрі **Універсальний кольоровий друк**.
- 3. **Параметри покращення**, щоб виконати додаткові налаштування.
- 4. Налаштуйте інші елементи в розділі **Головне** та вкладках **Додаткові настройки**, якщо необхідно, та клацніть **OK**.
- 5. Клацніть **Друк**.

- *Примітка.* ❏ Певні символи можуть мати змінений шаблон, наприклад символ «+» може відображатися як «±».
- ❏ Шаблони, характерні для програми, і символи підкреслювання можуть змінювати вміст, надрукований з цими налаштуваннями.
- ❏ Якість друку фотографій та інших зображень може знизитися в разі використання налаштувань Універсальний кольоровий друк.
- ❏ Швидкість друку зменшується в разі використання налаштувань Універсальний кольоровий друк.

## **Пов'язані відомості**

- & [«Завантаження паперу» на сторінці 36](#page-35-0)
- & [«Друк за допомогою легких налаштувань» на сторінці 62](#page-61-0)

## **Налаштування кольору друку**

Можна налаштувати кольори, що використовуються для завдання друку. Ці налаштування не застосовуються до початкових даних.

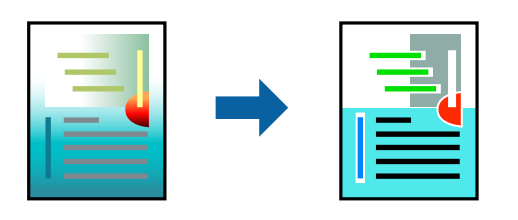

**PhotoEnhance** дозволяє отримати чіткіші зображення з яскравішими кольорами завдяки автоматичному налаштуванню контрастності, насиченості та яскравості початкових даних зображення.

**.**<br>**PhotoEnhance** налаштовує колір, аналізуючи розташування об'єкту. Тому, якщо змінити розташування об'єкту<br>шляхом зменшення, збільшення, кадрування або повороту зображення, колір може несподівано змінитися. Вибір шляхом зменшення, збільшення, кадрування або повороту зображення, колір може несподівано змінитися. Вибір налаштувань без полів також змінює розташування об'єкту, що в свою чергу призводить до зміни кольору. Якщо зображення нечітке, відтінки можуть виглядати неприродно. У випадку, якщо колір змінився чи став неприродним, слід обрати друк в режимі, іншому ніж *PhotoEnhance*.

- 1. На вкладці **Додаткові настройки** драйвера принтера виберіть спосіб корекції кольорів у налаштуванні **Корекція кольорів**.
	- ❏ Автоматичне: за допомогою цього параметра відтінок буде автоматично відкориговано відповідно до типу паперу та налаштувань якості друку.
	- ❏ Індивідуальні настройки: клацніть **Додатково**, якщо потрібно створити власні налаштування.
- 2. Налаштуйте інші елементи в розділі **Головне** та вкладках **Додаткові настройки**, якщо необхідно, та клацніть **OK**.
- 3. Клацніть **Друк**.

## **Пов'язані відомості**

- & [«Завантаження паперу» на сторінці 36](#page-35-0)
- & [«Друк за допомогою легких налаштувань» на сторінці 62](#page-61-0)

## **Друк з підсиленням тонких ліній**

Тонкі лінії, які занадто тонкі для друку, можна зробити товстішими.

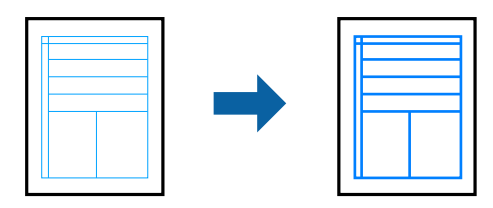

- 1. На вкладці **Додаткові настройки** драйвера принтера натисніть пункт **Параметри зображення** в параметрі **Корекція кольорів**.
- 2. Виберіть **Посилювати тонкі лінії**.
- 3. Налаштуйте інші елементи в розділі **Головне** та вкладках **Додаткові настройки**, якщо необхідно, та клацніть **OK**.
- 4. Клацніть **Друк**.

## **Пов'язані відомості**

- & [«Завантаження паперу» на сторінці 36](#page-35-0)
- & [«Друк за допомогою легких налаштувань» на сторінці 62](#page-61-0)

# **Друк чітких штрих-кодів**

Ви можете надрукувати чіткий штрих-код, який буде легко сканувати. Цю функцію слід вмикати, тільки якщо надрукований штрих-код не вдається відсканувати.

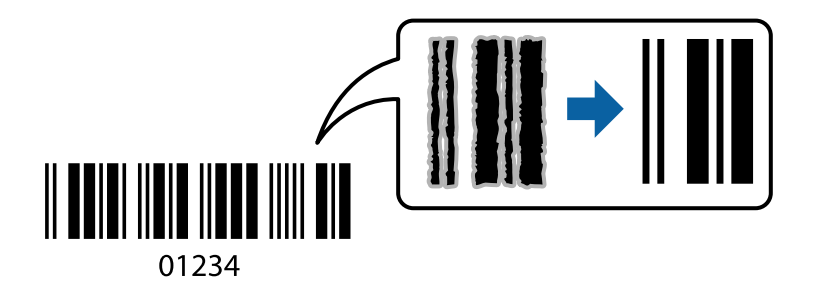

Цю функцію можна використовувати за наведених далі умов.

❏ Тип паперу: Простий папір, Letterhead, або Конверти

## ❏ Якість: **Стандартний**

- 1. На вкладці **Сервіс** драйвера принтера клацніть **Розширені параметри** і виберіть **Режим штрих-кода**.
- 2. Налаштуйте інші елементи в розділі **Головне** та вкладках **Додаткові настройки**, якщо необхідно, та клацніть **OK**.
- 3. Клацніть **Друк**.

--<sub>-</sub>-<br>Зменшення розмиття можливе не завжди та залежить від обставин.

## **Пов'язані відомості**

- & [«Завантаження паперу» на сторінці 36](#page-35-0)
- & [«Друк за допомогою легких налаштувань» на сторінці 62](#page-61-0)

# <span id="page-81-0"></span>**Друк із комп'ютера — Mac OS**

## **Друк за допомогою легких налаштувань**

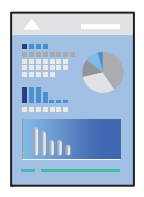

*Примітка.* Дії та вигляд екрана можуть відрізнятися, залежно від програми. Докладнішу інформацію див. в електронній довідці програми.

1. Завантажте папір у принтер.

[«Завантаження паперу» на сторінці 36](#page-35-0)

- 2. Відкрийте файл, який потрібно надрукувати.
- 3. Виберіть пункт **Друк** у меню **Файл** чи іншу команду, щоб відкрити діалогове вікно друку.

Щоб розширити вікно друку, натисніть **Показати деталі** або ▼.

4. Виберіть свій принтер.

5. У спливаючому меню виберіть **Настройки друку**.

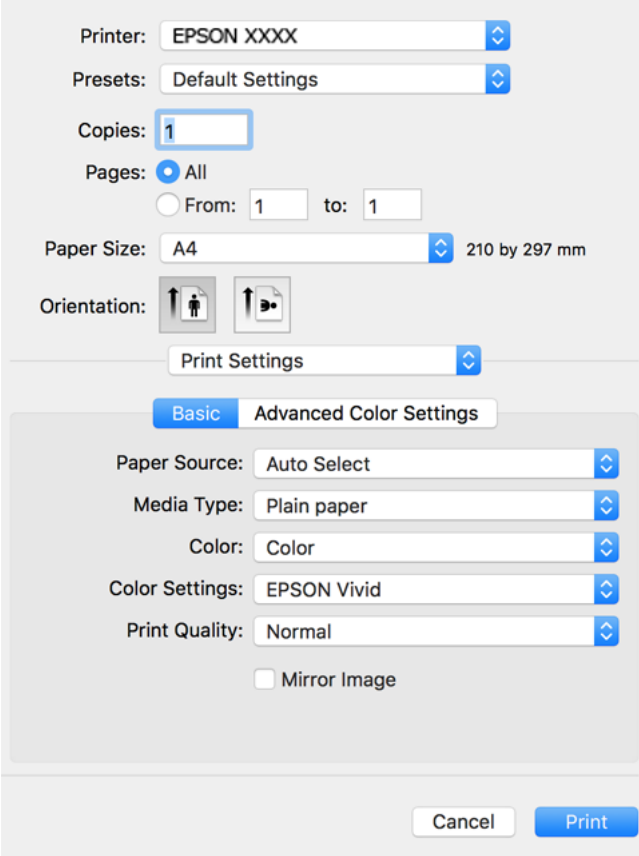

- 6. Змініть налаштування відповідно до потреби.
- 7. Клацніть **Друк**.

## **Пов'язані відомості**

& [«Доступний папір та ресурс завантаження» на сторінці 261](#page-260-0)

## **Додавання попередніх налаштувань задля полегшення друку**

Якщо ви створюєте власні готові попередні налаштування друку, що часто використовуються, на драйвері принтера, ви можете друкувати з легкістю, обираючи попередньо налаштовані параметри зі списку.

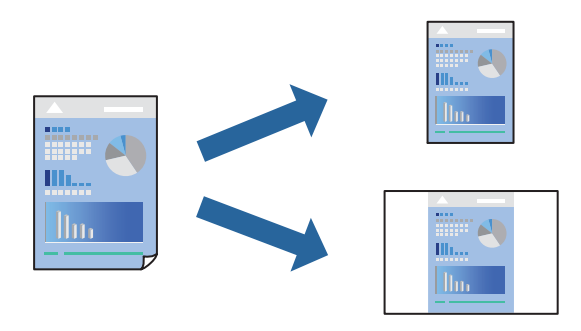

- 1. Налаштуйте кожен елемент як-от **Настройки друку** і **Макет** (**Розмір паперу**, **Тип носія** тощо).
- 2. Клацніть **Попередні налаштування**, щоб зберегти поточні налаштування як попередні.
- 3. Клацніть **OK**.

—<br>Щоб видалити додані попередні налаштування, клацніть **Попередні налаштування > Показувати**<br>попередні налаштування, виберіть назву налаштувань, які потрібно видалити зі списку та видал *попередні налаштування*, виберіть назву налаштувань, які потрібно видалити зі списку, та видаліть їх.

4. Клацніть **Друк**.

Наступного разу за потреби друкувати з тими самими налаштуваннями, виберіть у **Попередні налаштування** зареєстроване ім'я попереднього налаштування.

## **Пов'язані відомості**

- & [«Завантаження паперу» на сторінці 36](#page-35-0)
- & [«Друк за допомогою легких налаштувань» на сторінці 82](#page-81-0)

## **Двосторонній друк**

Ви можете друкувати на обох сторонах паперу.

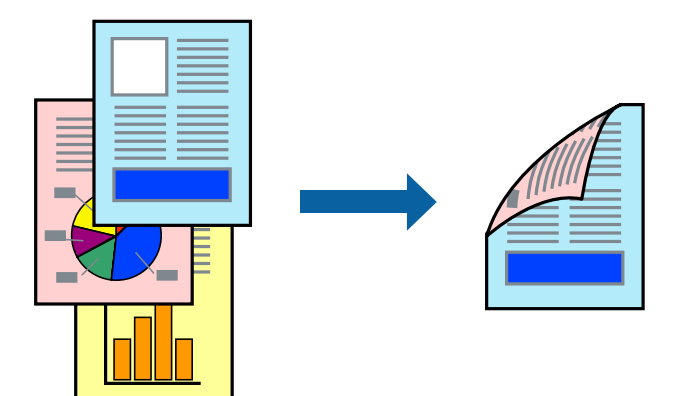

- *Примітка.* ❏ Для друку з обрізаними краями дана функція недоступна.
- ❏ Якщо використовується папір, не призначений для двостороннього друку, може погіршитися якість друку і виникнути зминання паперу.

[«Папір для двостороннього друку» на сторінці 265](#page-264-0)

- ❏ У залежності від паперу й даних друку, чорнило може просочуватися на іншу сторону паперу.
- 1. У спливаючому меню виберіть **Параметри двостороннього друку**.
- 2. Виберіть сторону скріплення в **Двосторонній друк**.

3. Виберіть тип оригіналу в **Тип документа**.

- *Примітка.* ❏ Друк може відбуватись повільніше в залежності від налаштування *Тип документа*.
- ❏ У разі друкування документів великої щільності, наприклад, фотознімків чи діаграм, оберіть *Текст з фото* або *Фото* в якості налаштування *Тип документа*. У випадку виникнення затертих місць або проступання чорнила на іншу сторону відрегулюйте щільність друку та час висушування чорнил, натиснувши на стрілці біля *Регулювання*.
- 4. За необхідності виконайте інші налаштування.
- 5. Клацніть **Друк**.

## **Пов'язані відомості**

- & [«Доступний папір та ресурс завантаження» на сторінці 261](#page-260-0)
- & [«Завантаження паперу» на сторінці 36](#page-35-0)
- & [«Друк за допомогою легких налаштувань» на сторінці 82](#page-81-0)

## **Друкування декількох сторінок на одному аркуші**

На одному аркуші паперу можна друкувати декілька сторінки даних.

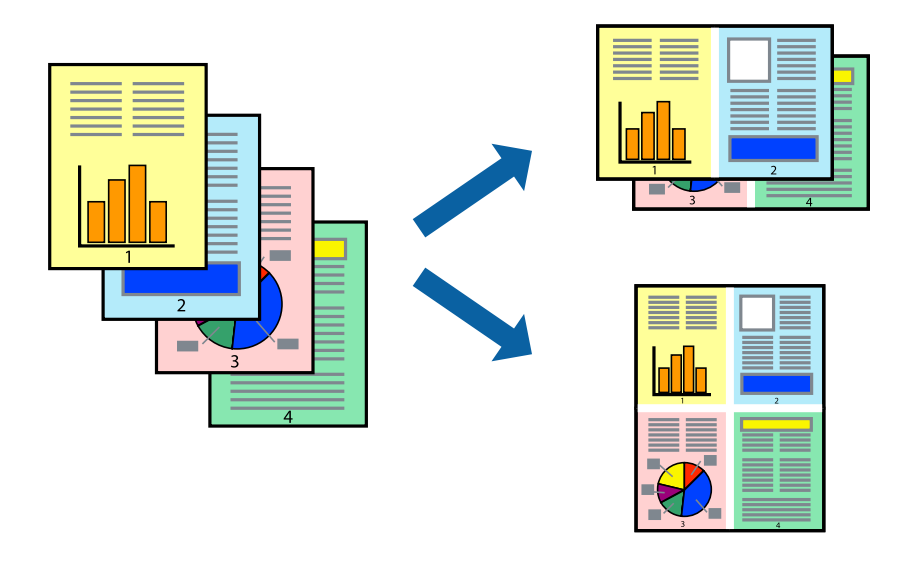

- 1. Виберіть у спливаючому меню значення параметра **Макет**.
- 2. Встановіть кількість сторінок за допомогою параметрів **Сторінок на аркуші**, **Напрямок макету** (порядок сторінок) та **Границі**.
- 3. За необхідності виконайте інші налаштування.
- 4. Клацніть **Друк**.

## **Пов'язані відомості**

- & [«Завантаження паперу» на сторінці 36](#page-35-0)
- & [«Друк за допомогою легких налаштувань» на сторінці 82](#page-81-0)

# **Друк відповідно до розміру паперу**

Виберіть розмір паперу, який було завантажено у принтер в якості налаштування «Обраний розмір паперу».

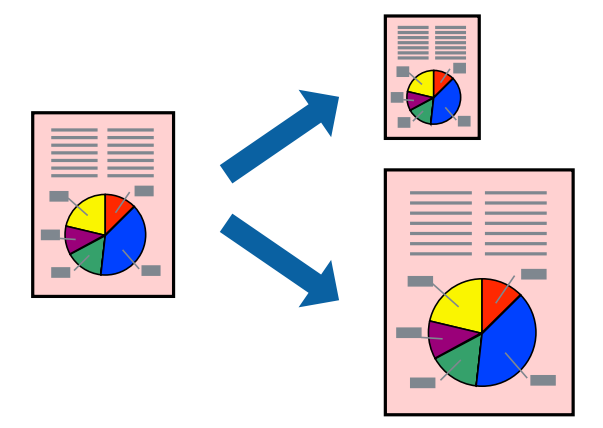

- 1. Виберіть розмір паперу, який встановлено у програмі в якості налаштування **Розмір паперу**.
- 2. Виберіть у спливаючому меню значення **Робота з папером**.
- 3. Виберіть пункт **Масштаб відповідно до розміру паперу**.
- 4. Виберіть розмір паперу, який було завантажено у принтер в якості налаштування **Обраний розмір паперу**.
- 5. За необхідності виконайте інші налаштування.
- 6. Клацніть **Друк**.

## **Пов'язані відомості**

- & [«Завантаження паперу» на сторінці 36](#page-35-0)
- & [«Друк за допомогою легких налаштувань» на сторінці 82](#page-81-0)

# **Друк зменшеного або збільшеного документу за будь-якого масштабу**

Ви можете зменшувати або збільшувати розмір документу на певний відсоток.

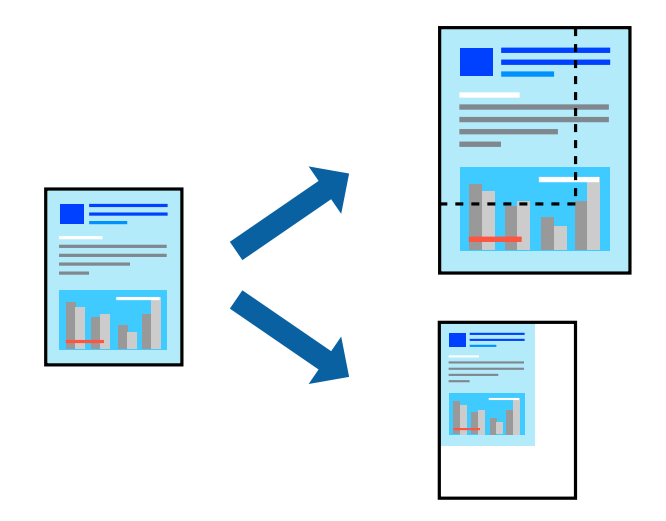

- 1. Виберіть пункт **Друк** у меню **Файл** чи іншу команду, щоб відкрити діалогове вікно друку.
- 2. Виберіть **Параметри сторінки** з меню **Файл** програми.
- 3. Виберіть пункт **Принтер**, **Розмір паперу**, введіть відсоток у полі **Масштаб**, а тоді натисніть **OK**.

*Примітка.* Виберіть формат паперу, який було встановлено у програмі в налаштуванні *Формат паперу*.

- 4. За необхідності виконайте інші налаштування.
- 5. Клацніть **Друк**.

## **Пов'язані відомості**

- & [«Завантаження паперу» на сторінці 36](#page-35-0)
- & [«Друк за допомогою легких налаштувань» на сторінці 82](#page-81-0)

## **Налаштування кольору друку**

Можна налаштувати кольори, що використовуються для завдання друку. Ці налаштування не застосовуються до початкових даних.

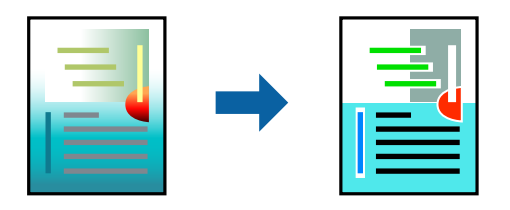

**PhotoEnhance** дозволяє отримати чіткіші зображення з яскравішими кольорами завдяки автоматичному налаштуванню контрастності, насиченості та яскравості початкових даних зображення.

---<br>**PhotoEnhance** налаштовує колір, аналізуючи розташування об'єкту. Тому, якщо змінити розташування об'єкту<br>шляхом зменшення, збільшення, кадрування або повороту зображення, колір може несподівано змінитися. Вибір шляхом зменшення, збільшення, кадрування або повороту зображення, колір може несподівано змінитися. Вибір налаштувань без полів також змінює розташування об'єкту, що в свою чергу призводить до зміни кольору. Якщо зображення нечітке, відтінки можуть виглядати неприродно. У випадку, якщо колір змінився чи став неприродним, слід обрати друк в режимі, іншому ніж *PhotoEnhance*.

- 1. Виберіть пункт **Узгодження кольорів** зі спливного меню та виберіть пункт **EPSON Color Controls**.
- 2. У спливаючому меню виберіть **Настройки друку**.
- 3. На вкладці **Основний** виберіть тип корекції кольорів у **Параметри кольору**.
- 4. Виберіть вкладку **Спеціальні налаштування кольору** та виконайте відповідні налаштування.
- 5. За необхідності виконайте інші налаштування.
- 6. Клацніть **Друк**.

## **Пов'язані відомості**

- & [«Завантаження паперу» на сторінці 36](#page-35-0)
- & [«Друк за допомогою легких налаштувань» на сторінці 82](#page-81-0)

# **Друк документів зі смарт-пристроїв (iOS)**

Ви можете друкувати документи зі смарт-пристрою, як-от, смартфона або планшета.

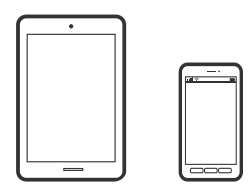

# **Друк документів за допомогою Epson Smart Panel**

--**--**<br>Дії можуть відрізнятися, залежно від пристрою.

1. Завантажте папір у принтер.

[«Завантаження паперу» на сторінці 36](#page-35-0)

- 2. Налаштуйте принтер на безпровідний друк.
- 3. Якщо Epson Smart Panel не встановлено, установіть її. [«Програма для легкої роботи принтера зі смарт-пристрою \(Epson Smart Panel\)» на сторінці 271](#page-270-0)
- 4. Підключіть смарт-пристрій до тієї ж безпровідної мережі, що й принтер.
- 5. Запустіть Epson Smart Panel.
- <span id="page-88-0"></span>6. Виберіть на головному екрані меню друку документів.
- 7. Виберіть документ, який потрібно надрукувати.
- 8. Почніть друк.

## **Друк документів за допомогою AirPrint**

AirPrint дає змогу виконувати миттєвий безпровідний друк з iPhone, iPad, iPod touch і Mac без потреби встановлювати драйвери або завантажувати програмне забезпечення.

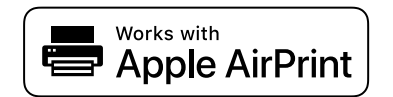

*Примітка.* Якщо на панелі керування вашого принтера вимкнено повідомлення про конфігурацію паперу, ви не зможете використовувати AirPrint. Щоб увімкнути повідомлення в разі необхідності, див. посилання нижче.

1. Завантажте папір у принтер.

[«Завантаження паперу» на сторінці 36](#page-35-0)

2. Налаштуйте принтер на безпровідний друк. Див. посилання нижче.

[http://epson.sn](http://epson.sn/?q=2)

- 3. Підключіть пристрій Apple до тієї самої бездротової мережі, що й принтер.
- 4. Виконайте друк з пристрою на принтер.

**.**<br>Для детальнішої інформації див. сторінку AirPrint на веб-сайті Apple.

## **Пов'язані відомості**

& [«Друк не вдається навіть при встановленому підключенні \(iOS\)» на сторінці 186](#page-185-0)

# **Друк документів зі смарт-пристроїв (Android)**

Ви можете друкувати документи зі смарт-пристрою, як-от, смартфона або планшета.

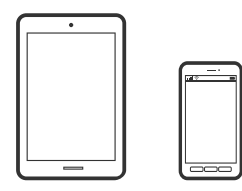

## **Друк документів за допомогою Epson Smart Panel**

--**--**<br>Дії можуть відрізнятися, залежно від пристрою.

1. Завантажте папір у принтер.

[«Завантаження паперу» на сторінці 36](#page-35-0)

- 2. Налаштуйте принтер на безпровідний друк.
- 3. Якщо Epson Smart Panel не встановлено, установіть її. [«Програма для легкої роботи принтера зі смарт-пристрою \(Epson Smart Panel\)» на сторінці 271](#page-270-0)
- 4. Підключіть смарт-пристрій до тієї ж безпровідної мережі, що й принтер.
- 5. Запустіть Epson Smart Panel.
- 6. Виберіть на головному екрані меню друку документів.
- 7. Виберіть документ, який потрібно надрукувати.
- 8. Почніть друк.

# **Друк документів за допомогою Epson Print Enabler**

Ви можете друкувати через безпровідне підключення документи, повідомлення електронної пошти, фотографії та веб-сторінки безпосереднього з телефону Android або планшета (Android v 4.4 або новішої версії). За кілька торкань ваш пристрій на Android віднайде принтер Epson, який підключено до тієї ж безпровідної мережі.

--**--**<br>Дії можуть відрізнятися, залежно від пристрою.

1. Завантажте папір у принтер.

[«Завантаження паперу» на сторінці 36](#page-35-0)

- 2. Налаштуйте принтер на безпровідний друк.
- 3. На пристрої Android встановіть компонент plug-in Epson Print Enabler із Google Play.
- 4. Підключіть пристрій Android до тієї ж безпровідної мережі, що й принтер.
- 5. Перейдіть до **Налаштування** на пристрої Android, виберіть **Друк** та увімкніть Epson Print Enabler.
- 6. У програмі Android, наприклад, Chrome, торкніться піктограми меню та роздрукуйте вміст екрана.

*Примітка.* Якщо принтер відсутній, торкніться *Усі принтери* та виберіть ваш принтер.

## <span id="page-90-0"></span>**Друк за допомогою Mopria Print Service**

Mopria Print Service дає змогу виконувати миттєвий безпроводовий друк зі смартфонів і планшетів Android.

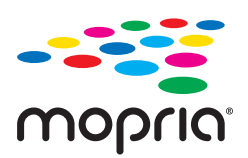

- 1. Установіть Mopria Print Service із Google Play.
- 2. Завантажте папір у принтер.
- 3. Налаштуйте принтер на безпровідний друк. Див. посилання нижче.

[http://epson.sn](http://epson.sn/?q=2)

- 4. Підключіть пристрій Android до тієї самої безпроводової мережі, що й принтер.
- 5. Виконайте друк з пристрою на принтер.

-<br>Докладніше див. веб-сайт Mopria за адресою: <https://mopria.org>.

# **Друк на етикетці CD/DVD**

# **Друк фотографій на етикетці CD/DVD**

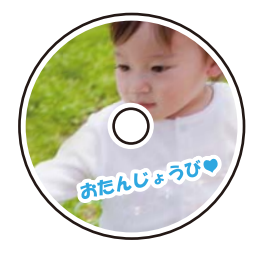

Можна вибрати фотографії, що зберігаються на пристрої пам'яті, і надрукувати їх на етикетці CD/DVD.

## c*Важливо*

- ❏ Перш ніж друкувати на CD/DVD передивіться застереження щодо користування CD/DVD.
- ❏ Не вставляйте лоток для CD/DVD під час роботи принтера. Це може пошкодити принтер.
- 1. Вставте пристрій пам'яті в гніздо картки пам'яті SD або порт зовнішнього інтерфейсу пристрою USB. [«Встановлення та видалення картки пам'яті» на сторінці 44](#page-43-0) [«Вставлення та видалення зовнішнього USB-накопичувача» на сторінці 44](#page-43-0)
- 2. Виберіть на панелі керування **Різні принти**.
- 3. Виберіть **Копіювати на CD/DVD** > **Друкувати на CD/DVD**.
- 4. Виберіть макет.

## Доступні: **CD/DVD 1 на 1**, **CD/DVD 4 на 1**, і **CD/DVD**.

*Примітка.*  $\Box$  Після зміни зовнішнього та внутрішнього діаметрів, виберіть  $\Box$  у верхньому правому куті екрана, після

чого виберіть *Внутрішній/Зовнішній CD*. Укажіть зовнішній та внутрішній діаметр за допомогою

 $\ket{\Phi}$ , після чого виберіть **ОК**. Діаметр можна також вказати, вибравши значення в рамці та використавши екранну клавіатуру.

Можна встановити зовнішній діаметр від 114 до 120 мм та внутрішній діаметр від 18 до 46 мм з кроком 1 мм.

- ❏ Встановлені внутрішній і зовнішній діаметри буде відновлено після друку етикетки диска. Значення за замовчуванням можна змінити в *Налаш.* > *Налаштування принтера* > *Внутрішній/Зовнішній CD*.
- 5. Коли з'явиться повідомлення, що завантаження фотографій завершено, виберіть **ОК**.
- 6. Виконайте одну з перелічених нижче дій.
	- ❏ **CD/DVD 1 на 1**: виберіть , виберіть фотографію, після чого виберіть **готово**. Виберіть **Да.** і перейдіть до кроку 9.
	- ❏ **CD/DVD 4 на 1**: перейдіть до наступного кроку.
	- ❏ **CD/DVD**: вибирайте фотографії, доки кількість фотографій, які можна встановити не сягне 0. Виберіть **Да.** і перейдіть до кроку 9.
- 7. Виберіть , виберіть фотографію, яку потрібно надрукувати, на екрані вибору фотографії, після чого виберіть елемент **готово**.

Виберіть **Один екран**, після чого виберіть , щоб відредагувати фото за необхідності. [«Параметри меню для редагування фотографій» на сторінці 55](#page-54-0)

- 8. Повторіть крок 7, доки не буде розміщено всі фотографії, після чого виберіть **Да.**.
- 9. Виберіть **CD/DVD** на вкладці **Основні налашт.**.

[«Параметри меню для паперу та налаштування друку» на сторінці 54](#page-53-0)

## Примітка.

*Примітка.* Щоб зробити пробний друк, виберіть *зразок*, після чого завантажте папір формату A4 у касета для паперу 2. Можете перевірити надруковане зображення, перш ніж друкувати його на етикетці CD/DVD.

[«Завантаження паперу» на сторінці 36](#page-35-0)

10. Виберіть **Інструкція** і завантажте CD/DVD, виконуючи вказівки.

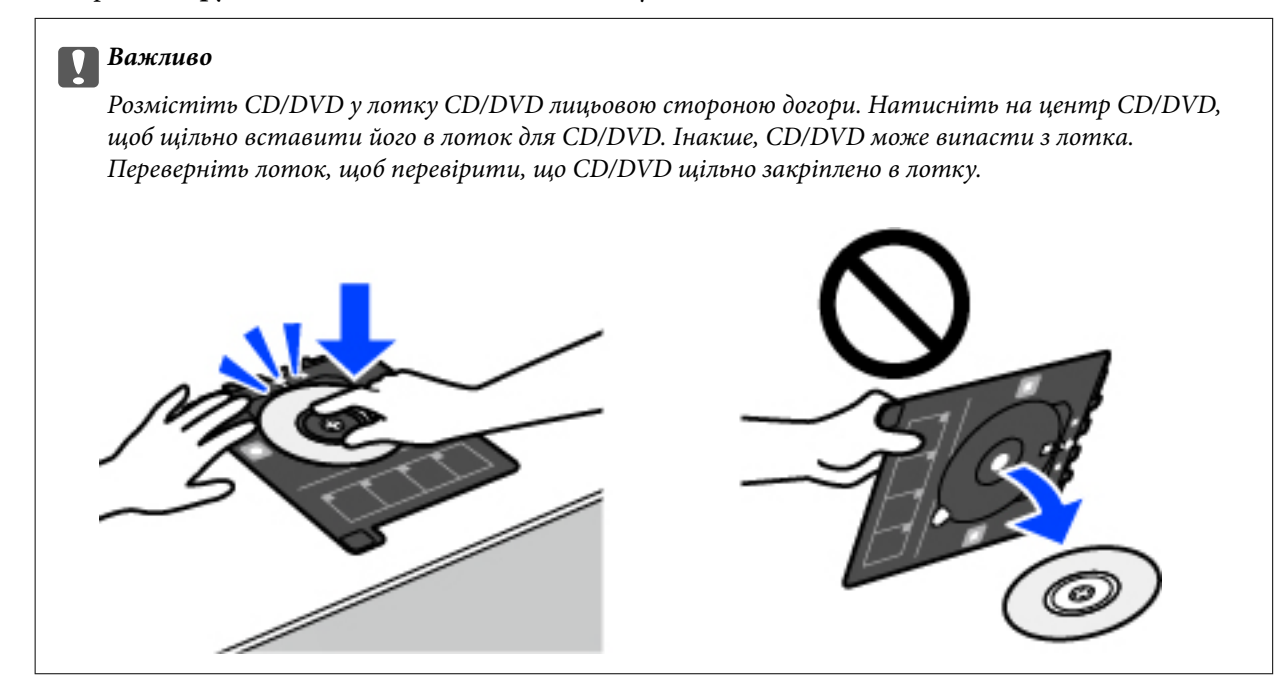

*Примітка.* Під час вставлення лотка у принтер, ви зможете відчути невелике тертя. Це — нормальне явище, а тому продовжуйте вставляти лоток горизонтально.

- 11. Виберіть вкладку **Розширені налаштування**, після чого виконайте необхідні налаштування.
- 12. Виберіть вкладку Основні налашт., а тоді натисніть  $\lozenge$ .
- 13. По завершенні друку лоток CD/DVD відкриється. Зніміть лоток з принтера та виберіть елемент **Друк завершено**.

## c*Важливо*

По завершенні друку обов'язково вийміть лоток для CD/DVD. Якщо не витягнути лоток та увімкнути і вимкнути принтер, або запустити очищення друкувальної головки, лоток для CD/DVD вдарить друкувальну головку, що може призвести до несправної роботи принтера.

14. Вийміть CD/DVD та зберігайте лоток для CD/DVD в нижній частині принтера касета для паперу 2.

# **Друк фотографій на обгортці стандартної прозорої коробки компакт-диска**

Ви можете легко друкувати фотографії на обгортці стандартної прозорої коробки компакт-диска, використовуючи фотографії на пристрої пам'яті. Надрукуйте обгортку на папері формату A4, після чого обріжте її за розміром стандартної прозорої коробки компакт-диска.

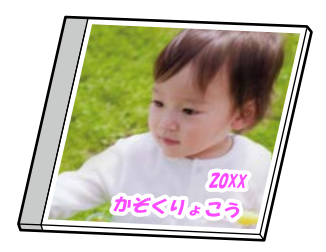

- 1. Завантажте папір у принтер.
	- [«Завантаження паперу» на сторінці 36](#page-35-0)
- 2. Вставте пристрій пам'яті в гніздо картки пам'яті SD або порт зовнішнього інтерфейсу пристрою USB. [«Встановлення та видалення картки пам'яті» на сторінці 44](#page-43-0) [«Вставлення та видалення зовнішнього USB-накопичувача» на сторінці 44](#page-43-0)
- 3. Виберіть на панелі керування **Різні принти**.
- 4. Виберіть **Копіювати на CD/DVD** > **Друкувати на скриньці**.
- 5. Виберіть макет.
- 6. Коли з'явиться повідомлення, що завантаження фотографій завершено, виберіть **ОК**.
- 7. Виконайте одну з перелічених нижче дій.
	- ❏ Вибираючи на кроці 5 **Jewel вище**: виберіть , одну фотографію на екрані вибору фотографій, після чого виберіть **готово**. Виберіть **Да.**.
	- ❏ Вибираючи на кроці 5 **Індекс Jewel**: вибирайте фотографії, доки кількість фотографій, які можна встановити, не досягне 0, після чого виберіть **Да.**.

Виберіть **Один екран**, після чого виберіть , щоб відредагувати фото за необхідності.

[«Параметри меню для редагування фотографій» на сторінці 55](#page-54-0)

8. Виконайте налаштування на вкладці **Основні налашт.**.

[«Параметри меню для паперу та налаштування друку» на сторінці 54](#page-53-0)

- 9. Виберіть вкладку **Розширені налаштування**, після чого виконайте необхідні налаштування.
- 10. Виберіть вкладку **Основні налашт.**, а тоді натисніть  $\Phi$ .

# <span id="page-94-0"></span>**Друк фотографій на етикетці CD/DVD за допомогою Epson Photo +**

Epson Photo+ дає змогу друкувати фотографії легко та якісно у різних макетах на фотопапері або етикетках для CD/DVD (друк етикеток для CD/DVD підтримується лише деякими моделями.). Докладнішу інформацію див. в електронній довідці програми.

# **Друк веб-сторінок**

# **Друк веб-сторінок із комп'ютера**

Epson Photo+ дає змогу відображати веб-сторінки, обрізати вказані ділянки, після чого редагувати та друкувати їх. Докладнішу інформацію див. в електронній довідці програми.

# **Друк веб-сторінок зі смарт-пристроїв**

**. —**<br>Дії можуть відрізнятися, залежно від пристрою.

1. Завантажте папір у принтер.

[«Завантаження паперу» на сторінці 36](#page-35-0)

- 2. Налаштуйте принтер на безпровідний друк.
- 3. Якщо Epson Smart Panel не встановлено, установіть її. [«Програма для легкої роботи принтера зі смарт-пристрою \(Epson Smart Panel\)» на сторінці 271](#page-270-0)
- 4. Підключіть смарт-пристрій до тієї ж безпровідної мережі, що й принтер.
- 5. Відкрийте веб-сторінку, яку потрібно надрукувати, у веб-браузері.
- 6. Торкніться пункту **Поділитися** у меню веб-браузера.
- 7. Виберіть **Smart Panel**.
- 8. Торкніться елемента **Друк**.

# **Друк різних елементів**

# **Друк на папері з візерунками (візерунковий папір)**

У вас є можливість друкувати візерунковий папір, використовуючи візерунки, що зберігаються у принтері, як-от границі та горошок. Ви також можете роздруковувати оригінальні візерунки з фотографією з картки пам'яті. Таким чином папір можна використовувати в різноманітні способи, наприклад, самостійно

створити обкладинку для книги, обгортковий папір тощо. Детальніше про створення власних виробів див. наведений нижче веб-сайт.

[http://epson.sn](http://epson.sn/?q=2)

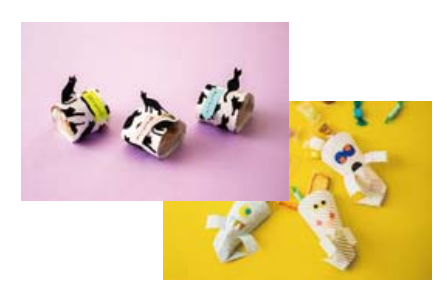

--<del>-</del><br>Epson Creative Print дає змогу друкувати візерунковий папір з різноманітними візерунками. [«Програма для різних типів друку фотографій \(Epson Creative Print\)» на сторінці 272](#page-271-0)

1. Завантажте папір у принтер.

[«Завантаження паперу» на сторінці 36](#page-35-0)

- 2. Виберіть на панелі керування **Різні принти**.
- 3. Виберіть **Особиста канцелярія** > **Малювальний папір**.
- 4. Виконайте одну з перелічених нижче дій.
	- ❏ Для використання візерунків, збережених на принтері, виберіть візерунок, наприклад, границі або горошок.
	- ❏ Для збереження фотографій, що зберігаються на пристрої пам'яті, виберіть **Оригінальний дизайн**, після чого вставте пристрій пам'яті. Щоб створити новий візерунок, виберіть **Створити**, після чого виконуйте вказівки на екрані, щоб зберегти фотографію.
	- [«Встановлення та видалення картки пам'яті» на сторінці 44](#page-43-0)

[«Вставлення та видалення зовнішнього USB-накопичувача» на сторінці 44](#page-43-0)

- 5. Виконайте налаштування паперу.
- 6. Укажіть кількість копій, після чого торкніться  $\mathcal{D}$ .

# **Друк лінійованого паперу**

Ви можете друкувати деякі типи лінійованого паперу, міліметрівки, музичного паперу або створити власний, оригінальний зошит чи блокнот із відривними аркушами.

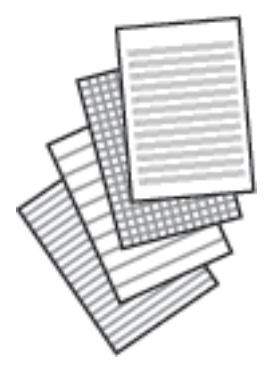

- 1. Завантажте папір у принтер. [«Завантаження паперу» на сторінці 36](#page-35-0)
- 2. Виберіть на панелі керування **Різні принти**.
- 3. Виберіть **Особиста канцелярія** > **Лінований папір**.
- 4. Виберіть тип лініювання.
- 5. Виконайте налаштування паперу.
- 6. Укажіть кількість копій, після чого торкніться  $\lozenge$ .

# **Друк паперу для листування**

Ви можете легко надрукувати оригінальний папір для листування з фотографією з картки пам'яті на тлі. Фотографія друкується дуже світлою, щоб на ній можна було легко писати.

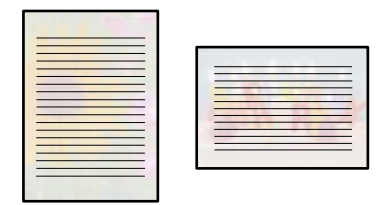

1. Завантажте папір у принтер.

[«Завантаження паперу» на сторінці 36](#page-35-0)

- 2. Вставте пристрій пам'яті в гніздо картки пам'яті SD або порт зовнішнього інтерфейсу пристрою USB. [«Встановлення та видалення картки пам'яті» на сторінці 44](#page-43-0) [«Вставлення та видалення зовнішнього USB-накопичувача» на сторінці 44](#page-43-0)
- 3. Виберіть на панелі керування **Різні принти**.
- 4. Виберіть **Особиста канцелярія** > **Папір для письма**.
- 5. Виберіть тип паперу для листування.
- 6. Виберіть тло.

Параметри відрізняються залежно від типу паперу для листування.

7. Виконайте одну із наведених нижче дій, відповідно до типу тла, вибраного на кроці 6.

Параметри відрізняються залежно від типу тла.

❏ Дизайн

Виберіть візерунок, наприклад, границі, горошок або **Оригінальний дизайн**, після чого виберіть створений вами візерунок за допомогою функції візерункового паперу.

❏ Фото

Коли з'явиться повідомлення, що завантаження фотографій завершено, виберіть **ОК**. Виберіть  $\bullet$ , виберіть фотографію, яку потрібно надрукувати, на екрані вибору фотографії, після чого виберіть елемент **готово**. Виберіть **Да.**.

❏ Колір

Виберіть колір тла.

❏ Немає фону

Перейдіть до наступного кроку.

- 8. Виконайте налаштування паперу.
- 9. Укажіть кількість копій, після чого торкніться  $\lozenge$ .

# **Друк розкладу**

Ви можете легко надрукувати Щомісяця, Щотижня або Щодня розклад.

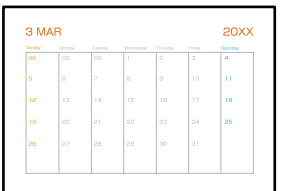

1. Завантажте папір у принтер.

[«Завантаження паперу» на сторінці 36](#page-35-0)

- 2. Виберіть на панелі керування **Різні принти**.
- 3. Виберіть **Особиста канцелярія** > **Розклад**.
- 4. Виберіть тип графіка.
- 5. Вибираючи **Щомісяця** або **Щодня**, встановіть дату, після чого виберіть **ОК**.
- 6. Виконайте налаштування паперу.
- 7. Укажіть кількість копій, після чого торкніться  $\mathcal{D}$ .

# **Друк оригінальних календарів із фотографією**

Ви можете легко надрукувати оригінальні календарі з фотографією з картки пам'яті.

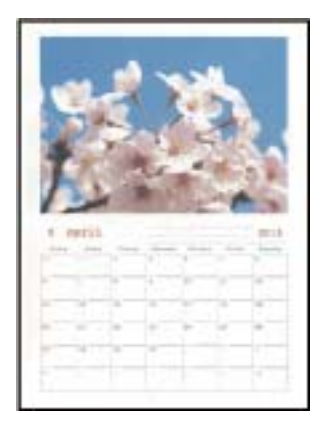

1. Завантажте папір у принтер.

[«Завантаження паперу» на сторінці 36](#page-35-0)

- 2. Вставте пристрій пам'яті в гніздо картки пам'яті SD або порт зовнішнього інтерфейсу пристрою USB. [«Встановлення та видалення картки пам'яті» на сторінці 44](#page-43-0) [«Вставлення та видалення зовнішнього USB-накопичувача» на сторінці 44](#page-43-0)
- 3. Виберіть на панелі керування **Різні принти**.
- 4. Виберіть **Особиста канцелярія** > **Календар**.
- 5. Виберіть тип календаря.
- 6. Виберіть рік і місяць, після чого виберіть **ОК**.
- 7. Коли з'явиться повідомлення, що завантаження фотографій завершено, виберіть **ОК**.
- 8. Виберіть  $\bigoplus$
- 9. Виберіть фотографію, яку потрібно надрукувати, на екрані вибору фотографії, після чого виберіть елемент **готово**.

Виберіть **Один екран**, після чого виберіть  $\bullet$ , щоб відредагувати фото за необхідності.

[«Параметри меню для редагування фотографій» на сторінці 55](#page-54-0)

- 10. Виберіть **Да.**.
- 11. Укажіть кількість копій, після чого торкніться  $\mathcal{D}$ .

# **Друк листівки**

Ви можете легко друкувати оригінальні листівки, використовуючи фотографії на пристрої пам'яті.

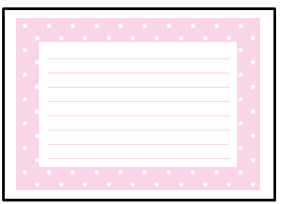

- 1. Завантажте папір у принтер. [«Завантаження паперу» на сторінці 36](#page-35-0)
- 2. Вставте пристрій пам'яті в гніздо картки пам'яті SD або порт зовнішнього інтерфейсу пристрою USB. [«Встановлення та видалення картки пам'яті» на сторінці 44](#page-43-0) [«Вставлення та видалення зовнішнього USB-накопичувача» на сторінці 44](#page-43-0)
- 3. Виберіть на панелі керування **Різні принти**.
- 4. Виберіть **Особиста канцелярія** > **Картка повідомлення**.
- 5. Виберіть місце зображення.

Виберіть  $\left[\overline{\Xi}\right]$ у верхньому правому куті, щоб змінити тип кольору або лініювання.

- 6. Виберіть зображення, яке потрібно розмістити.
	- ❏ Дизайн: виберіть візерунок, після чого переходьте до кроку 11.
	- ❏ Фото: перейдіть до наступного кроку.
- 7. Коли з'явиться повідомлення, що завантаження фотографій завершено, виберіть **ОК**.
- 8. Виберіть  $\bigodot$
- 9. Виберіть фотографію, яку потрібно надрукувати, на екрані вибору фотографії, після чого виберіть елемент **готово**.

Виберіть **Один екран**, після чого виберіть , щоб відредагувати фото за необхідності.

[«Параметри меню для редагування фотографій» на сторінці 55](#page-54-0)

- 10. Виберіть **Да.**.
- 11. Укажіть кількість копій, після чого торкніться  $\lozenge$ .

# **Друк розмальовок за допомогою фотографій**

Можна друкувати зображення, витягнувши тільки контури фотографій або ілюстрацій. Це дозволяє створювати унікальні розмальовки.

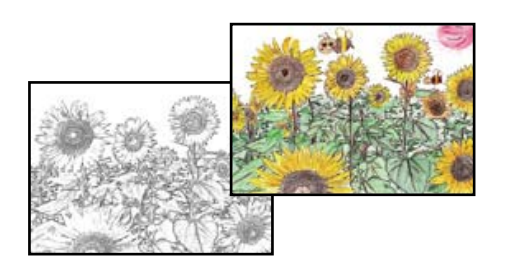

*Примітка.* Якщо використовувати їх не у власних цілях (удома чи інших закритих середовищах), вам буде потрібен дозвіл від власника авторського права у разі використання захищених авторським правом оригіналів для створення розмальовки.

1. Завантажте папір у принтер.

[«Завантаження паперу» на сторінці 36](#page-35-0)

2. Якщо потрібно використовувати фотографію на пристрої пам'яті, вставте його в гніздо для SD-карти або USB-порт зовнішнього інтерфейсу принтера.

[«Встановлення та видалення картки пам'яті» на сторінці 44](#page-43-0)

[«Вставлення та видалення зовнішнього USB-накопичувача» на сторінці 44](#page-43-0)

- 3. Виберіть на панелі керування **Різні принти**.
- 4. Виберіть **Розфарбовка**.
- 5. Виконайте одну з перелічених нижче дій.
	- ❏ Якщо вибрано **Відскануйте оригінал**: виконайте налаштування друку, після чого розмістіть оригінал на скло сканера. Торкніться  $\lozenge$ .

[«Розміщення оригіналів» на сторінці 41](#page-40-0)

❏ Якщо вибрано **Виберіть з картки пам'яті**: коли з'явиться повідомлення, що завантаження фотографій завершено, виберіть **ОК**. Виберіть фотографію, яку потрібно надрукувати, після чого виберіть **Да.**. Виконайте налаштування на вкладці **Основні налашт.**, виберіть вкладку **Розширені налаштування**, після чого, за потреби, змініть налаштування. Виберіть вкладку **Основні налашт.**, а тоді натисніть  $\lozenge$ .

# <span id="page-101-0"></span>**Друк за допомогою хмарної служби**

Використовуючи доступну через Інтернет службу Epson Connect, ви можете друкувати зі смартфона, планшета або ноутбука в будь-який час та практично в будь-якому місці. Для використання цієї служби потрібно зареєструвати користувача та принтер в Epson Connect.

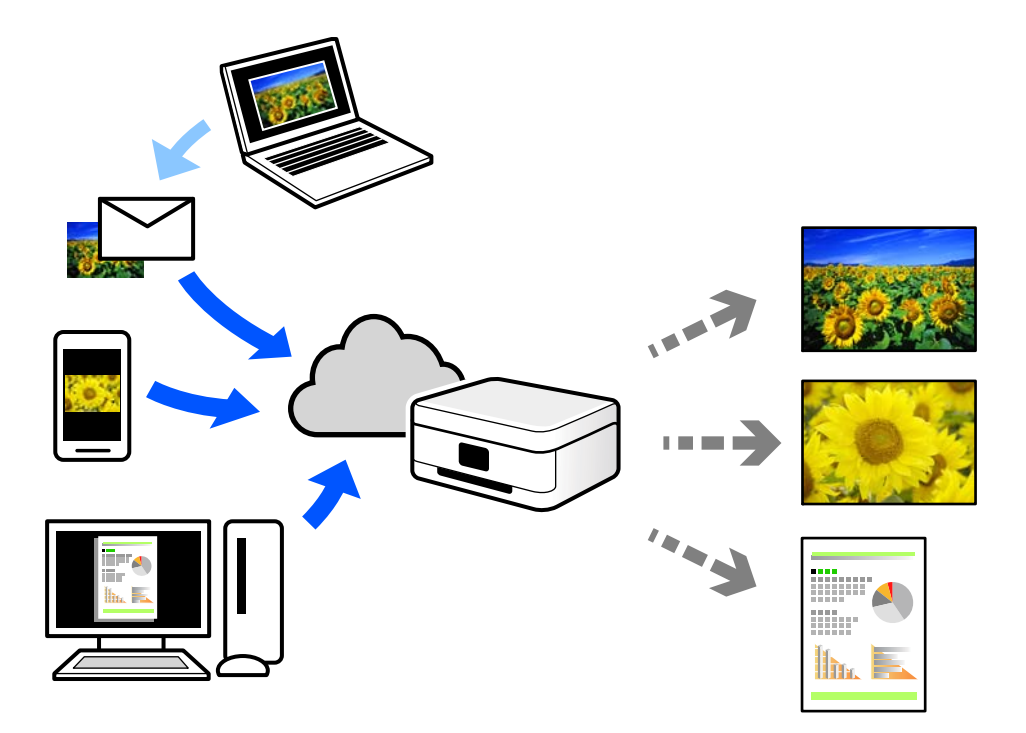

Через Інтернет доступні перелічені нижче функції.

❏ Email Print

Коли ви надсилаєте електронне повідомлення з вкладенням, наприклад, із документом чи зображенням, на електронну адресу, що призначена принтеру, можна друкувати це повідомлення та вкладення віддалено на домашньому чи офісному принтері.

❏ Epson iPrint

Ця програма призначена для iOS та Android і дає змогу друкувати або сканувати зі смартфона або планшета. Можна друкувати документи, зображення і веб-сайти, надсилаючи їх просто на принтер у тій самій локальній бездротовій мережі.

❏ Remote Print Driver

Це спільний диск, який підтримується драйвером віддаленого друку. У разі друку за допомогою принтера у віддаленому розташуванні, можна друкувати, змінюючи принтер у звичайному програмному вікні.

Докладніше про налаштування та друк див. на веб-порталі Epson Connect.

<https://www.epsonconnect.com/>

[http://www.epsonconnect.eu](http://www.epsonconnect.eu/) (Тільки для Європи)

# **Реєстрація у службі Epson Connect Service з панелі керування**

Щоб зареєструвати принтер, виконайте наведені нижче кроки.

- 1. Виберіть на панелі керування **Налаш.**.
- 2. Виберіть **Налаштування веб-служби** > **Послуги Epson Connect** > **Зареєструвати** > **Запуск налаштув.**, щоб роздрукувати аркуш реєстрації.
- 3. Щоб зареєструвати принтер, дотримуйтеся вказівок на аркуші реєстрації.

# <span id="page-103-0"></span>**Копіювання**

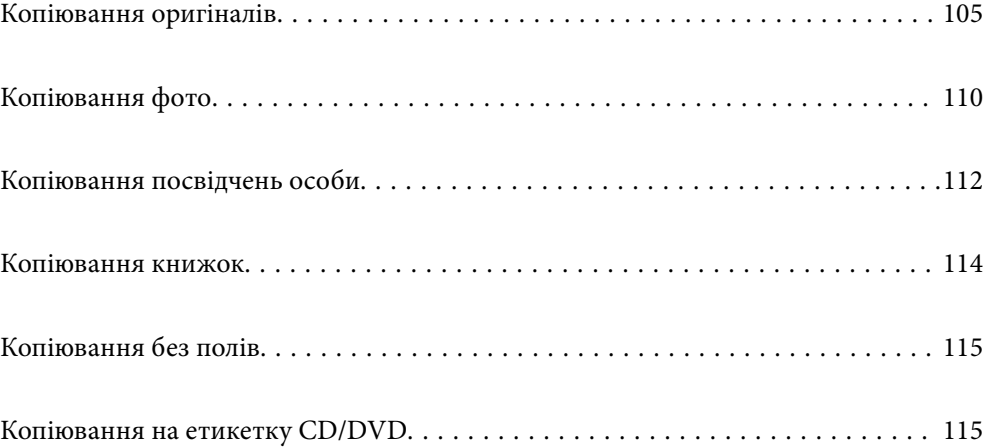

# <span id="page-104-0"></span>**Копіювання оригіналів**

У цьому розділі пояснюється, як користуватися меню **Копія** на панелі керування для копіювання оригіналів.

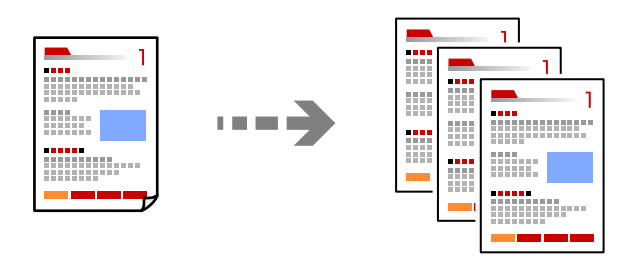

1. Завантажте папір у принтер.

[«Завантаження паперу» на сторінці 36](#page-35-0)

2. Розмістіть оригінали.

[«Розміщення оригіналів» на сторінці 41](#page-40-0)

- 3. Виберіть на панелі керування **Копія**.
- 4. Виберіть вкладку **Копія**, після чого виберіть **Чорно-біле** або **Колір**.

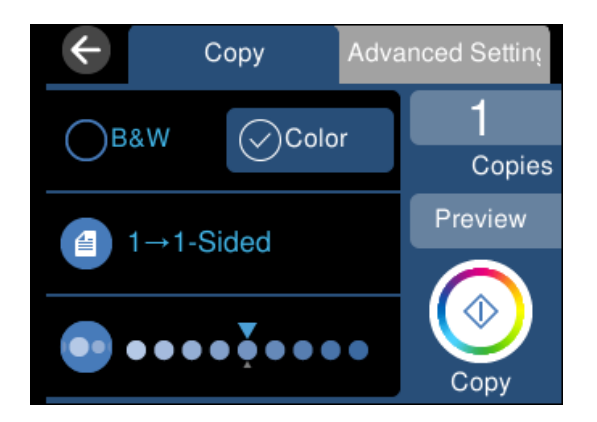

- 5. Встановіть кількість копій.
- 6. Торкніться  $\lozenge$ .

- *Примітка.* ❏ Якщо вибрати елемент *П.пер.*, можна переглянути скановане зображення.
- ❏ Колір, розмір та поля скопійованого зображення будуть дещо відрізнятися від оригіналу.

# **Параметри копіювання в меню**

Доступні елементи на вкладках **Копія** та **Розширені налаштування** відрізняються, залежно від вибраного меню.

## П.пер.:

Відображення зісканованого зображення для перегляду результатів копіювання.

## Чорно-біле:

Копіює оригінал у чорно-білому (монохромному) форматі.

## Колір:

Копіює оригінал в кольорі.

# **(2**-сторонній):

❏ 1>1-бічний

Копіювання однієї сторони оригіналу на одну сторону паперу.

❏ 1>2бічний

Копіювання двох односторонніх оригіналів на обидві сторони одного аркуша паперу. Виберіть орієнтацію оригіналу та місце зшивання паперу.

# (Щільність):

За допомогою «+» збільште рівень щільності, якщо копії виглядають блідими. За допомогою «-» зменште рівень щільності, якщо чорнило розмазується.

## (Збільшення):

Налаштування співвідношення масштабу збільшення або зменшення. Виберіть значення та вкажіть масштаб, що використовується для збільшення або зменшення оригіналу від 25 до 400%.

❏ Справж розм

Копіює зі 100% збільшенням.

❏ Автозапов.

Визначає ділянку сканування та автоматично збільшує або зменшує оригінал, щоб вмістити його на папір вибраного вами розміру. Якщо навколо оригіналу є білі поля, то поля від кутової позначки на склі сканування будуть розпізнаватися як ділянка сканування, але поля з протилежної сторони можуть обтинатися.

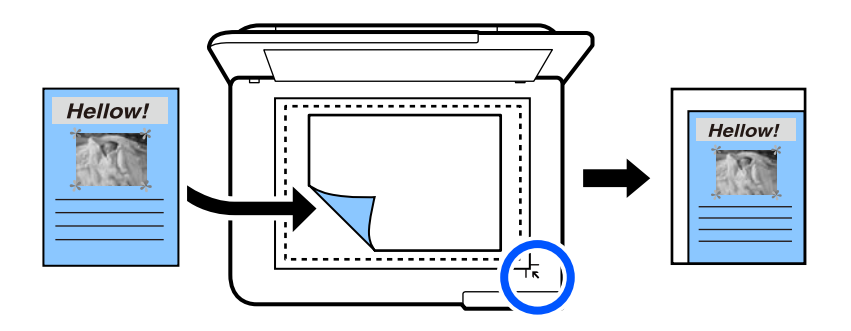

❏ 10x15 см->A4, A4->10x15 см тощо

Автоматично збільшує або зменшує оригінал так, щоб він уміщався на сторінку певного формату.

## $\left( \mathbb{B}\right)$  (Пара. аркуша):

Виберіть джерело паперу, яке бажаєте використовувати. Виберіть  $\blacksquare$ , щоб вибрати формат і тип паперу, що завантажується.

## Макет:

❏ Одна стор.

Копіювання одностороннього оригінала на одному аркуші.

❏ 2-вгору

Копіювання двох односторонніх оригіналів на один аркуш в макеті по 2 на сторінку.

❏ Одна стор.

Копіювання однієї сторінки розвороту книги на один бік паперу. Це меню не відображається в меню Копія книги.

❏ 2 стор.

Копіювання двох сторінок розвороту книги на один бік паперу. Це меню не відображається в меню Копія книги.

## Якість:

Виберіть якість копіювання. Вибір опції **Висока** забезпечує вищу якість друку, однак швидкість друку може бути нижчою. Якщо потрібно друкувати на звичайному папері з набагато кращою якістю, виберіть **Найкраща**. Зауважте, що швидкість друку може значно зменшитися.

## Видалити Тло:

Визначення кольору паперу (фонового кольору) оригінального документа та видалення або освітлення кольору. Залежно від затемнення та яскравості колір може бути неможливо видалити або освітлити.

## Розширення:

Під час копіювання без полів зображення дещо збільшується, щоб видалити поля з країв аркуша. Виберіть ступінь збільшення зображення.

## Вид. всі налашт.:

Скидає налаштування копіювання до значень за замовчуванням.

# **Двостороннє копіювання**

Копіювання кількох оригіналів на обох сторонах паперу.

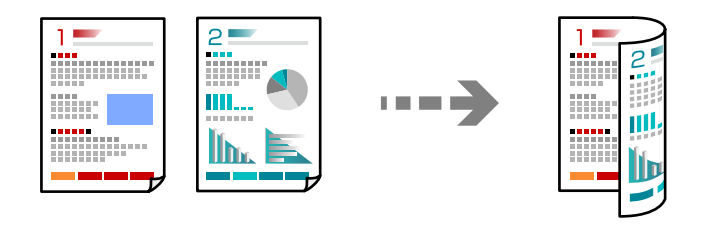

- 1. Завантажте папір у принтер. [«Завантаження паперу» на сторінці 36](#page-35-0)
- 2. Розмістіть оригінали. [«Розміщення оригіналів» на сторінці 41](#page-40-0)
- 3. Виберіть на панелі керування **Копія**.
- 4. Виберіть (2-сторонній) на вкладці **Копія**.
- 5. Виберіть **1>2бічний**.
- 6. Укажіть орієнтацію оригіналу та поля скріплення, після чого виберіть **ОК**. Закінчене зображення можна переглянути праворуч на екрані.

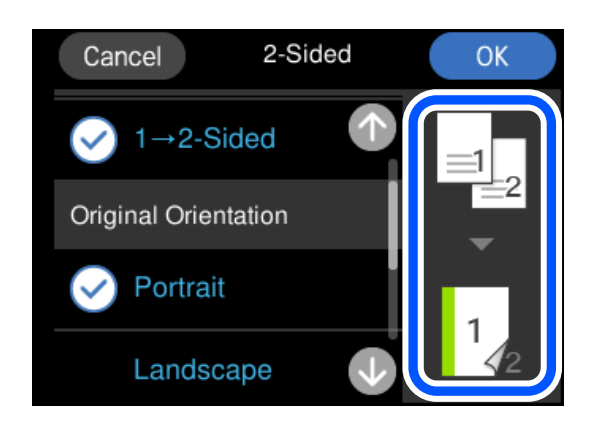

7. Торкніться  $\lozenge$ .

- *Примітка.* ❏ Якщо вибрати елемент *П.пер.*, можна переглянути скановане зображення.
- ❏ Колір, розмір та поля скопійованого зображення будуть дещо відрізнятися від оригіналу.

# **Копіювання зі збільшенням або зменшенням**

Ви можете копіювати оригінали із указаним збільшенням.

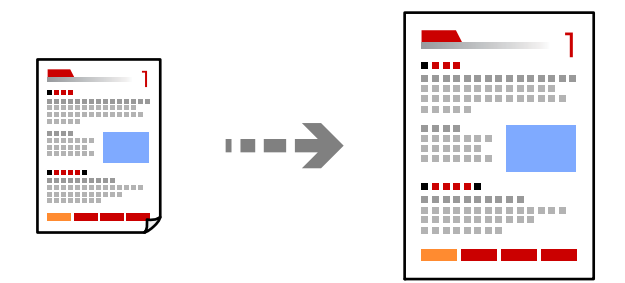

1. Завантажте папір у принтер.

[«Завантаження паперу» на сторінці 36](#page-35-0)
2. Розмістіть оригінали.

[«Розміщення оригіналів» на сторінці 41](#page-40-0)

- 3. Виберіть на панелі керування **Копія**.
- 4. Виберіть **Розширені налаштування**, після чого виберіть **Збільшення**.
- 5. Укажіть збільшення, щоб воно відповідало оригінальному розміру та вибраному формату паперу, після чого виберіть **ОК**.

Якщо вибрати **Автозапов.**, область сканування буде вибрано автоматично, а оригінал буде збільшено або зменшено відповідно до вибраного формату паперу.

- 6. Виберіть вкладку **Копія**.
- 7. Торкніться  $\lozenge$ .

- –<br>□ Якщо вибрати елемент **П.пер.**, можна переглянути скановане зображення.
- ❏ Колір, розмір та поля скопійованого зображення будуть дещо відрізнятися від оригіналу.

## **Копіювання кількох сторінок оригіналу на один аркуш**

Копіювання двох односторонніх оригіналів на один аркуш в макеті по 2 на сторінку.

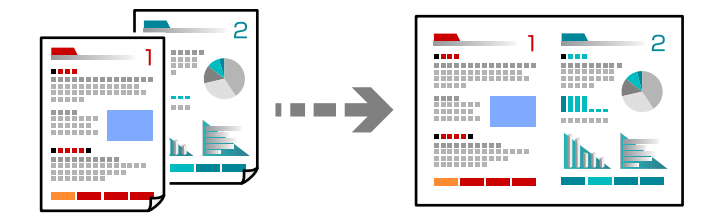

1. Завантажте папір у принтер.

[«Завантаження паперу» на сторінці 36](#page-35-0)

2. Розмістіть оригінали.

[«Розміщення оригіналів» на сторінці 41](#page-40-0)

- 3. Виберіть на панелі керування **Копія**.
- 4. Виберіть **Розширені налаштування**, після чого виберіть **Макет**.
- 5. Виберіть **2-вгору**.

<span id="page-109-0"></span>6. Укажіть орієнтацію та розмір оригіналу, після чого виберіть **ОК**. Закінчене зображення можна переглянути праворуч на екрані.

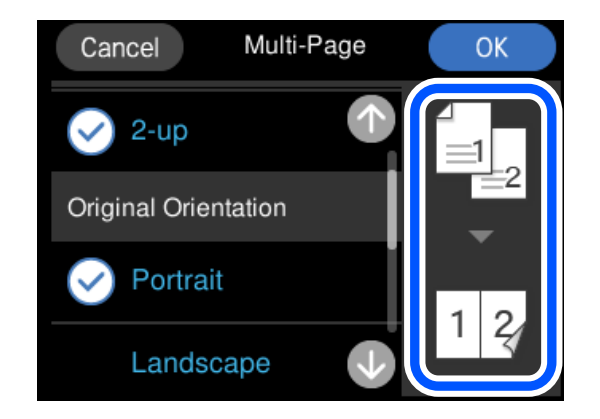

- 7. Виберіть вкладку **Копія**.
- 8. Торкніться  $\lozenge$ .

*Примітка.* ❏ Якщо вибрати елемент *П.пер.*, можна переглянути скановане зображення.

❏ Колір, розмір та поля скопійованого зображення будуть дещо відрізнятися від оригіналу.

## **Копіювання фото**

Здійснювати копіювання фотографій досить легко. Крім того, можна відновити яскравість кольорів побляклих фотографій.

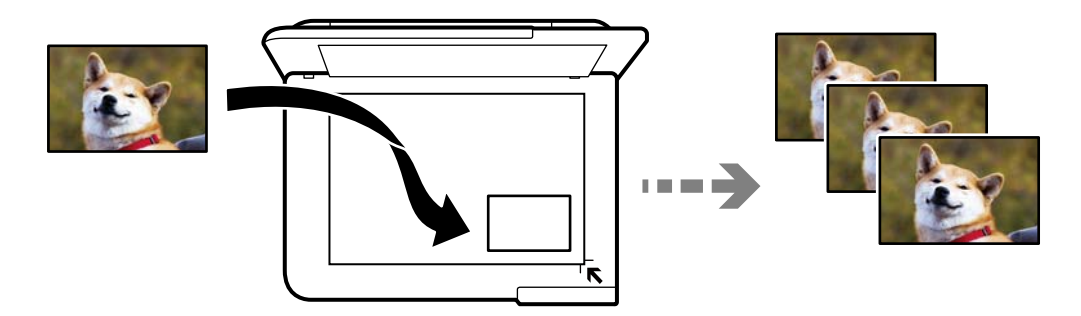

Найменший розмір оригінальної фотографії, який можна копіювати, складає 30×40 мм.

*Примітка.* Білі ділянки навколо фотографії можуть не розпізнаватися.

1. Завантажте папір у принтер.

[«Завантаження паперу» на сторінці 36](#page-35-0)

- 2. Виберіть на панелі керування **Різні принти**.
- 3. Виберіть **Різні копії** > **Копіювати/Відновити фото**.

4. Змініть за потреби налаштування друку та виберіть елемент **Розмістіть оригінали**.

«Параметри меню для паперу та налаштування друку для копіювання фотографій» на сторінці 111

5. Установіть оригінал лицьовою стороною вниз і просуньте його до кутової позначки.

Розмістіть фотографії на відстані 5 мм від кутової позначки скла сканера. Ви можете розмістити кілька фотографій або фотографії різних розмірів.

У разі розміщення кількох фотографій, залиште між ними проміжок не менше 5 мм.

Максимальний розмір: 10×15 см (4×6 дюйм.)

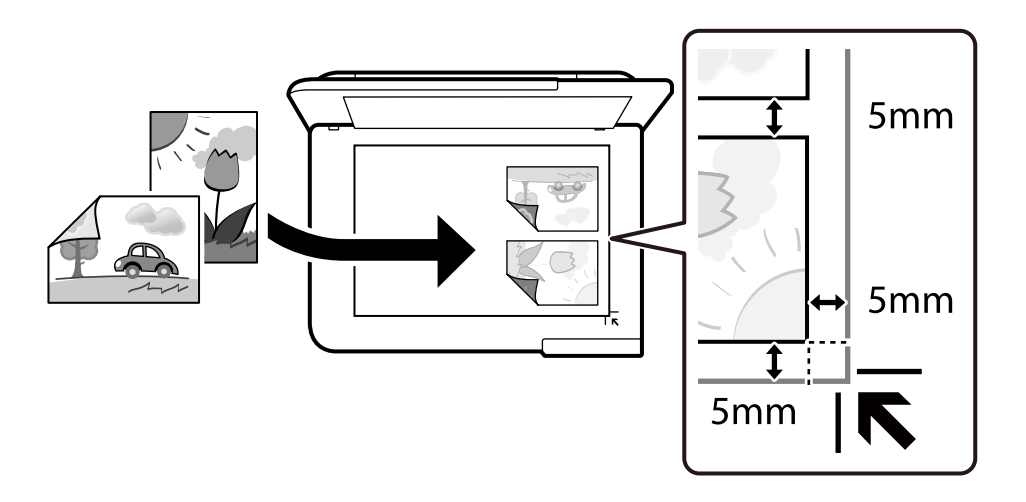

### 6. Виберіть **Почати сканув.**.

Фотографії скануються та відображаються на екрані.

7. Виберіть елемент **Редаг.**, якщо потрібно виконати налаштування, наприклад, налаштування фотозображення.

-<br>Якщо потрібно друкувати, збільшивши певну частину фотографії, виберіть **Обрізати/Наблизити**, після<br>1920 виконайте налаштування. Посуньте рамку ділянки друку вліво, вираво, вверх і вниг, і змініть розмір чого виконайте налаштування. Посуньте рамку ділянки друку вліво, вправо, вверх і вниз, і змініть розмір рамки за допомогою  $\blacksquare$ на її кутах.

[«Параметри меню для налаштування фотографій для копіювання» на сторінці 112](#page-111-0)

8. Торкніться  $\lozenge$ .

--**-**-<br>Колір, розмір та поля скопійованого зображення будуть дещо відрізнятися від оригіналу.

## **Параметри меню для паперу та налаштування друку для копіювання фотографій**

### Відновити колір:

Відновлення кольору побляклих фотографій.

### <span id="page-111-0"></span>Пара. аркуша:

Виберіть джерело паперу, яке бажаєте використовувати. Виберіть  $\Box$ , щоб вибрати формат і тип паперу, що завантажується.

### Налаштув. країв:

❏ Без рамок

Копії без полів по краях. Зображення дещо збільшується, щоб видалити поля з країв аркуша. Виберіть, на скільки збільшувати в налаштуванні Розширення.

❏ З рамкою

Копії з полями по краях.

### Вид. всі налашт.:

Скидає налаштування копіювання до значень за замовчуванням.

## **Параметри меню для налаштування фотографій для копіювання**

Налаш. фото:

Функція **Підсилення фото** дозволяє отримати чіткіші зображення з яскравішими кольорами завдяки автоматичному налаштуванню контрастності, насиченості та яскравості початкових даних зображення.

Фільтр:

Копіювання в чорно-білому режимі.

### Обрізати/Наблизити:

Збільшення частини фотографії для копіювання.

Скас.ред.:

Очистити редагування фотографії.

## **Копіювання посвідчень особи**

Сканування обох сторін посвідчення особи і копіювання зображення на одну сторону паперу формату A4.

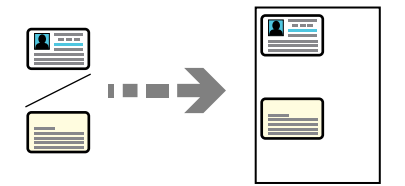

1. Завантажте папір у принтер. [«Завантаження паперу» на сторінці 36](#page-35-0) 2. Установіть оригінал лицьовою стороною вниз і просуньте його до кутової позначки. Розмістіть посвідчення особи на відстані 5 мм від кутової позначки скла сканера.

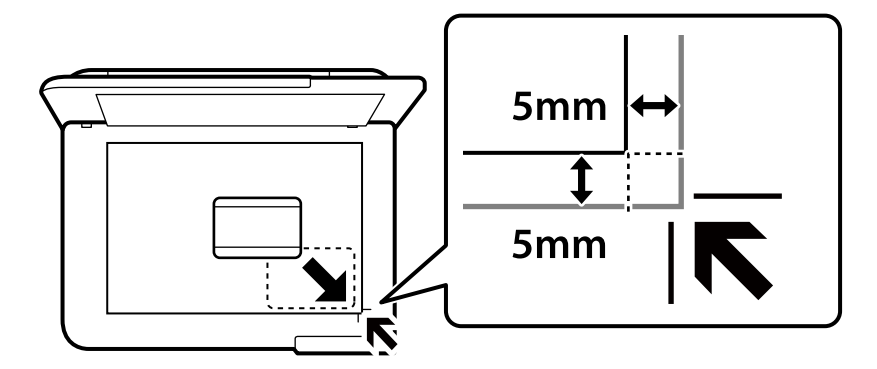

- 3. Виберіть на панелі керування **Різні принти**.
- 4. Виберіть **Різні копії** > **Посвідчення**.
- 5. Виберіть джерело і тип паперу, після чого виберіть **ОК**.
- 6. Виберіть вкладку **Копія**.
- 7. Торкніться  $\lozenge$ .

# --<sub>-</sub>-<br>Якщо торкнутися елемента **П.пер.**, можна переглянути скановане зображення.

8. Виконуючи вказівки на екрані, розмістіть задній бік оригіналу, після чого торкніться **Почати сканув.**. Розмістіть посвідчення особи на відстані 5 мм від кутової позначки скла сканера.

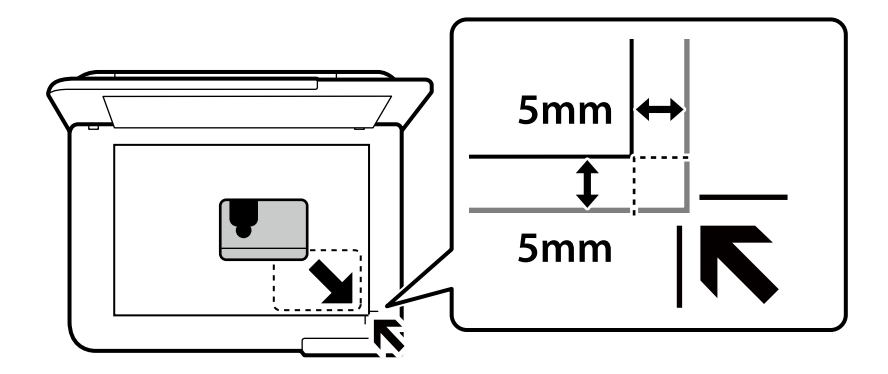

*Примітка.* Колір, розмір та поля скопійованого зображення будуть дещо відрізнятися від оригіналу.

## **Копіювання книжок**

Копіювання двох суміжних сторінок книги формату A4 тощо на один аркуш паперу.

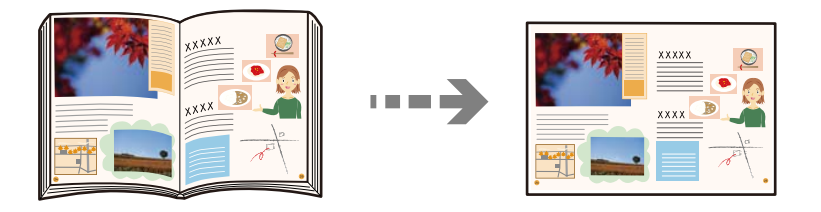

1. Завантажте папір у принтер.

[«Завантаження паперу» на сторінці 36](#page-35-0)

- 2. Виберіть на панелі керування **Різні принти**.
- 3. Виберіть **Різні копії** > **Копія книги**.
- 4. Розмістіть оригінали.

Виконуючи вказівки на екрані, розмістіть першу сторінку оригіналу, після чого торкніться **Налаштування друку**.

- 5. Виберіть вкладку **Розширені налаштування**, після чого виконайте необхідні налаштування. Якщо вибрати **2 стор.** у **Макет**, можна друкувати дві сторінки розвороту книги на одному боці паперу.
- 6. Виберіть вкладку **Копія**.
- 7. Торкніться  $\lozenge$ .

*Примітка.* Якщо торкнутися елемента *П.пер.*, можна переглянути скановане зображення.

8. Виконуючи вказівки на екрані, розмістіть другу сторінку оригіналу, після чого торкніться **Почати сканув.**.

--**-**-<br>Колір, розмір та поля скопійованого зображення будуть дещо відрізнятися від оригіналу.

## <span id="page-114-0"></span>**Копіювання без полів**

Копії без полів по краях. Зображення дещо збільшується, щоб видалити поля з країв аркуша.

7 T T T T 000000000000<br>AAAAAAAAAAAA

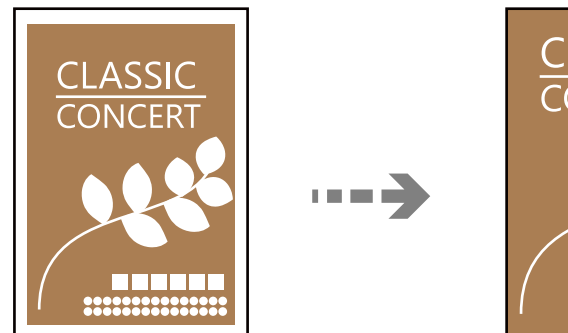

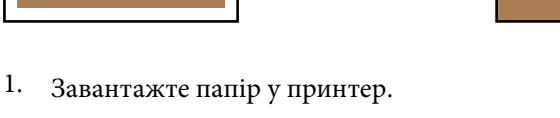

2. Розмістіть оригінали. [«Розміщення оригіналів» на сторінці 41](#page-40-0)

[«Завантаження паперу» на сторінці 36](#page-35-0)

- 3. Виберіть на панелі керування **Різні принти**.
- 4. Виберіть **Різні копії** > **Копія без рамок**.
- 5. Виберіть вкладку **Копія**.
- 6. Торкніться  $\lozenge$ .

–<br>□ Якщо вибрати елемент **П.пер.**, можна переглянути скановане зображення.

❏ Колір, розмір та поля скопійованого зображення будуть дещо відрізнятися від оригіналу.

## **Копіювання на етикетку CD/DVD**

Можна копіювати етикетку диска чи квадратний оригінал, наприклад фотографію, на етикетку CD/DVD.

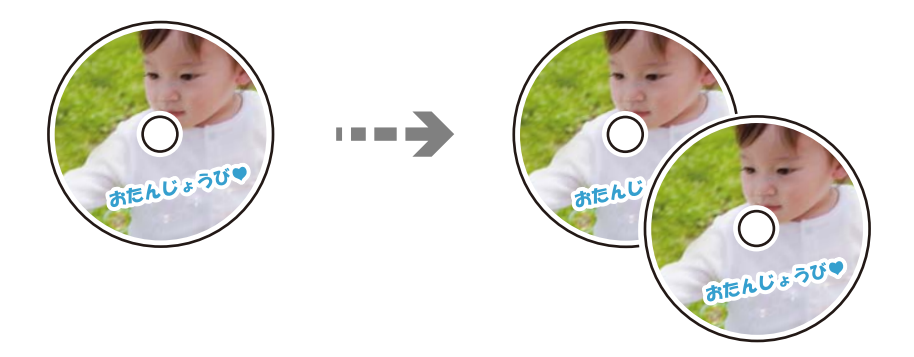

c*Важливо*

- ❏ Перш ніж друкувати на CD/DVD передивіться застереження щодо користування CD/DVD. [«Застереження щодо застосування CD/DVD» на сторінці 38](#page-37-0)
- ❏ Не вставляйте лоток для CD/DVD під час роботи принтера. Це може пошкодити принтер.
- $\Box$  Не вставляйте лоток CD/DVD у принтер, доки вам не запропонують це зробити. В інакшому випадку може статися помилка і диск CD/DVD витягнеться.
- 1. Виберіть на панелі керування **Різні принти**.
- 2. Виберіть **Копіювати на CD/DVD** > **Копіювати на CD/DVD**.
- 3. Розмістіть оригінал, дотримуючись вказівок на екрані, після чого виберіть **Перейти до налаштування Зовн./Внутр.**.

Якщо диск CD/DVD не знаходиться точно по центру, його положення регулюється автоматично.

4. Укажіть внутрішній і зовнішній діаметри , після чого виберіть **Виберіть тип**.

Ви також можете вибрати рамку внутрішнього діаметра та зовнішнього діаметра, після чого ввести значення на екранній клавіатурі.

- *Примітка.* ❏ Можна встановити зовнішній діаметр від 114 до 120 мм та внутрішній діаметр від 18 до 46 мм з кроком 1 мм.
- ❏ Встановлені зовнішній і внутрішній діаметр буде відновлено після друку етикетки диска. Ці діаметри потрібно налаштовувати для кожного друку.

[«Опції меню для Копіювати на CD/DVD» на сторінці 118](#page-117-0)

### 5. Виберіть **Друк на CD/DVD**.

-<br>Щоб зробити пробний друк, виберіть **Тест-друк на папері A4**, а тоді завантажте папір формату A4 у<br>касета для паперу. Можете перевірити надруковане зображення, перш ніж друкувати йозо на етикеті касета для паперу. Можете перевірити надруковане зображення, перш ніж друкувати його на етикетці CD/ DVD.

6. Коли на екрані з'явиться повідомлення із запрошенням завантажити CD/DVD, виберіть елемент **Як**, після чого виконуйте вказівки на екрані, щоб завантажити CD/DVD.

## c*Важливо*

Розмістіть CD/DVD у лотку CD/DVD лицьовою стороною догори. Натисніть на центр CD/DVD, щоб щільно вставити його в лоток для CD/DVD. Інакше, CD/DVD може випасти з лотка. Переверніть лоток, щоб перевірити, що CD/DVD щільно закріплено в лотку.

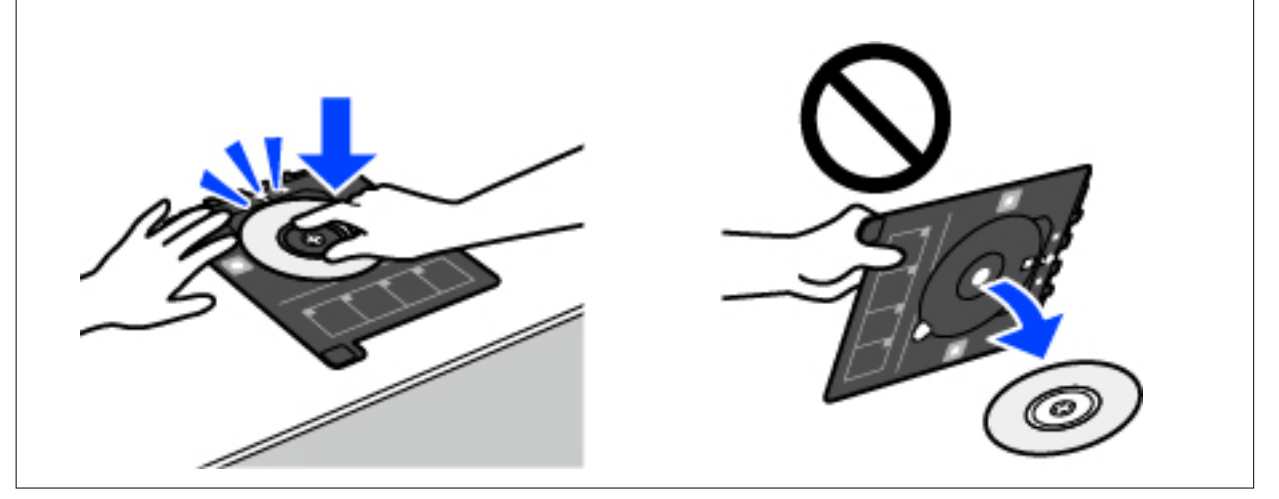

т<br>Під час вставлення лотка у принтер, ви зможете відчути невелике тертя. Це — нормальне явище, а тому продовжуйте вставляти лоток горизонтально.

- 7. Виберіть **Встановлено**.
- 8. Виберіть вкладку **Друкувати на CD/DVD**, виберіть кольорове або чорно-біле копіювання, після чого, за потреби, змініть щільність копіювання.

## *Примітка.*

Виберіть елемент **XX,** щоб переглянути скановане зображення. Ви можете змінити положення на екрані попереднього перегляду.

[«Опції меню для Копіювати на CD/DVD» на сторінці 118](#page-117-0)

9. Виберіть вкладку **Розширені налаштування**, після чого виконайте необхідні налаштування.

[«Опції меню для Копіювати на CD/DVD» на сторінці 118](#page-117-0)

- 10. Виберіть **Друкувати на CD/DVD**, після чого торкніться  $\lozenge$ .
- 11. По завершенні друку лоток CD/DVD відкриється. Вийміть лоток із принтера, після чого, виконуючи вказівки на екрані, виберіть **Друк завершено**.

### c*Важливо*

По завершенні друку обов'язково вийміть лоток для CD/DVD. Якщо не витягнути лоток та увімкнути і вимкнути принтер, або запустити очищення друкувальної головки, лоток для CD/DVD вдарить друкувальну головку, що може призвести до несправної роботи принтера.

12. Вийміть CD/DVD та зберігайте лоток для CD/DVD в нижній частині принтера касета для паперу 2.

## <span id="page-117-0"></span>**Опції меню для Копіювати на CD/DVD**

### Внутр., Зовнішній:

Укажіть діапазон друку. Можна вказати до 120 мм для зовнішнього діаметру та мінімум 18 мм для внутрішнього діаметру. У залежності від налаштувань лоток для CD/DVD або самі диски CD/DVD можуть забруднитися. Укажіть діапазон друку, який повинен збігатися з областю друку на CD/DVD.

### Друк на CD/DVD, Тест-друк на папері А4:

Виберіть друк на CD/DVD або тестовий друк на звичайному папері формату A4. Якщо вибрано **Тест-друк на папері А4**, ви можете перевірити результат друку, перш ніж друкувати на CD/DVD.

## ++ (Налаштування положення друку):

Запуск сканування оригіналу та відображення сканованого зображення. Ви можете змінити положення на екрані попереднього перегляду.

### Колір:

Копіює оригінал в кольорі.

### Чорно-біле:

Копіює оригінал у чорно-білому (монохромному) форматі.

## (Щільність):

За допомогою «+» збільште рівень щільності, якщо копії виглядають блідими. За допомогою «-» зменште рівень щільності, якщо чорнило розмазується.

### Якість:

Виберіть якість копіювання. Вибір опції **Висока** забезпечує вищу якість друку, однак швидкість друку може бути нижчою. Якщо потрібно друкувати на звичайному папері з набагато кращою якістю, виберіть **Найкраща**. Зауважте, що швидкість друку може значно зменшитися.

### Вид. всі налашт.:

Скидає налаштування копіювання до значень за замовчуванням.

# <span id="page-118-0"></span>**Сканування**

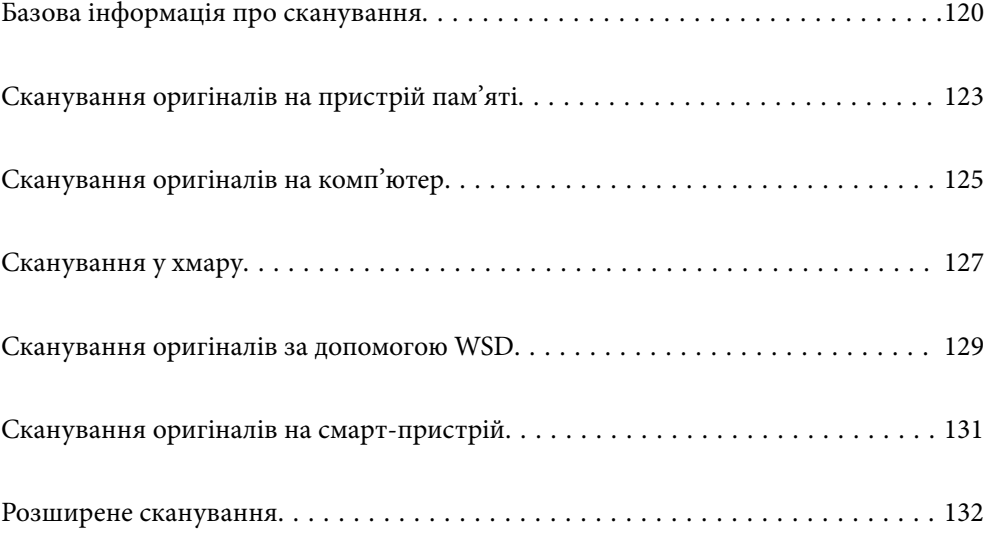

## <span id="page-119-0"></span>**Базова інформація про сканування**

## **Що таке «сканування»?**

«Сканування» — це процес перетворення оптичної інформації паперових даних (документів, вирізок із журналів, фотографій, ілюстрацій, зроблених від руки тощо) на дані цифрових зображень.

Скановані дані можна зберегти як цифрове зображення у форматі JPEG або PDF.

Після цього можна роздрукувати зображення, надіслати його електронною поштою тощо.

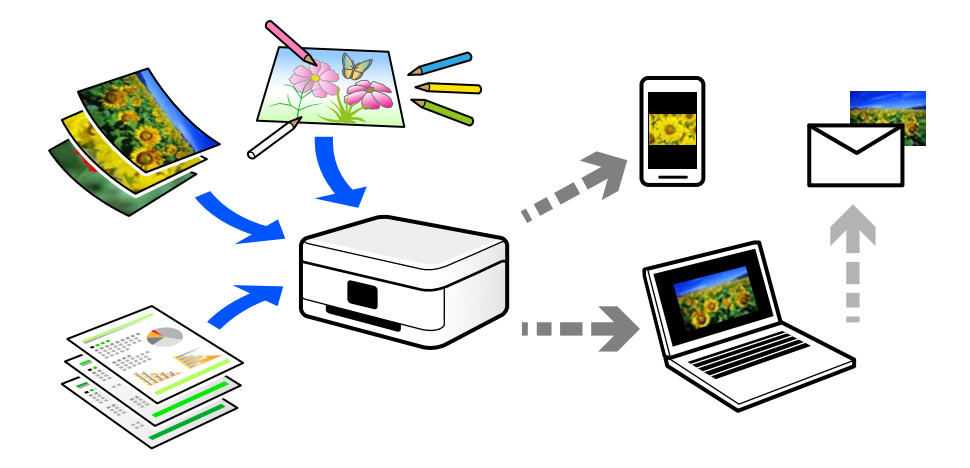

## **Для чого потрібне сканування**

Сканування можна використовувати у різні способи, і воно зробить ваше життя більш комфортним.

- ❏ Сканувавши паперовий документ і перетворивши його на цифрові дані, можна читати його на комп'ютері або смарт-пристрої.
- ❏ Перетворивши квитки або рекламні листівки за допомогою сканування на цифрові дані, можна позбутися оригіналів і навести порядок в паперах.
- ❏ Сканувавши важливі документи, можна зробити їхні резервні копії у хмарних службах або на іншому носії, застрахувавшись від втрати.
- ❏ Скановані фотографії та документи можна надсилати друзям електронною поштою.
- ❏ Скановані ілюстрації, зроблені від руки, мають набагато кращу якість, ніж сфотографовані на смартпристрій, тому ними можна поділитися у соціальних мережах.
- ❏ Сканувавши улюблені сторінки з газет і журналів, їх можна зберегти та позбутися оригіналів.

## **Доступні способи сканування**

Щоб виконувати сканування за допомогою цього принтера, можна скористатися будь-яким із наведених нижче способів.

### **Пов'язані відомості**

- & [«Сканування на пристрій пам'яті» на сторінці 121](#page-120-0)
- & [«Сканування на комп'ютер» на сторінці 121](#page-120-0)
- <span id="page-120-0"></span>& [«Надсилання до хмарної служби» на сторінці 122](#page-121-0)
- & [«Сканування за допомогою WSD» на сторінці 122](#page-121-0)
- & [«Сканування безпосередньо зі смарт-пристроїв» на сторінці 122](#page-121-0)

## **Сканування на пристрій пам'яті**

Скановані зображення можна зберігати безпосередньо на пристрій пам'яті, що вставлено в принтер.

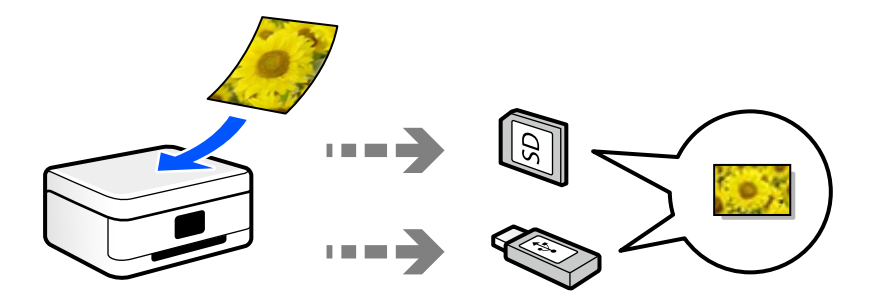

### **Пов'язані відомості**

& [«Технічні характеристики пристроїв пам'яті» на сторінці 288](#page-287-0)

## **Сканування на комп'ютер**

Є два способи сканування оригіналів на комп'ютер: сканування за допомогою панелі керування та сканування з комп'ютера.

Сканування можна легко здійснювати з панелі керування.

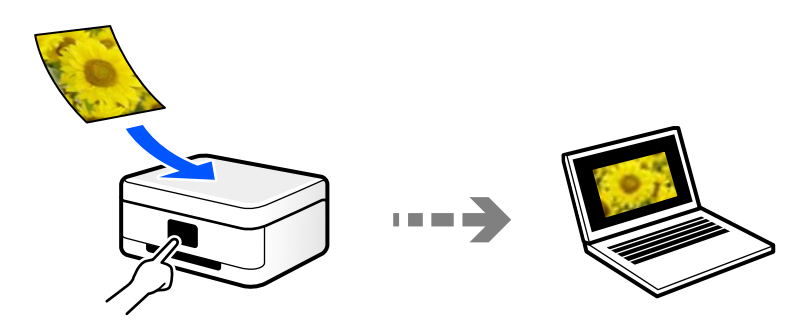

Щоб сканувати з комп'ютера, скористайтеся програмою Epson ScanSmart. Після сканування зображення можна редагувати.

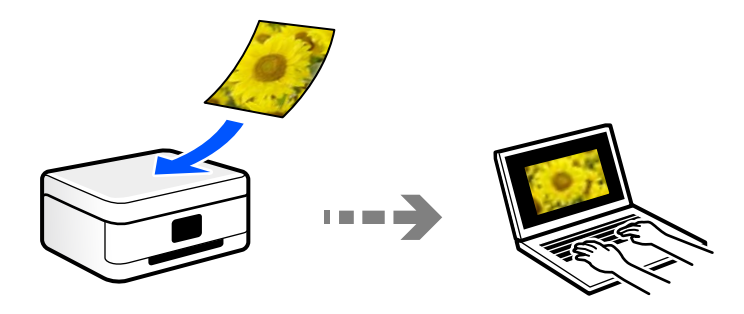

## <span id="page-121-0"></span>**Надсилання до хмарної служби**

З панелі керування принтера скановані зображенні можна надсилати до хмарних служб, зареєстрованих заздалегідь.

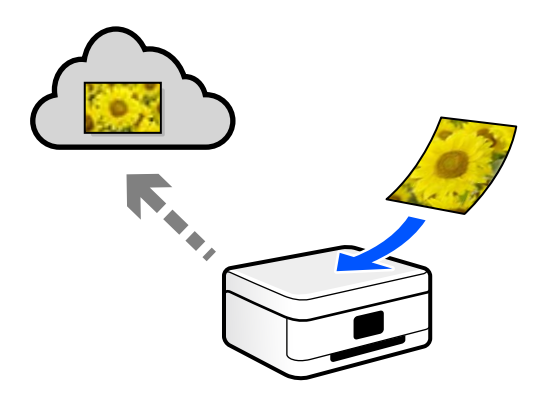

## **Сканування за допомогою WSD**

Можна зберегти скановане зображення на комп'ютер, що підключений до сканера, за допомогою функції WSD.

У разі використання Windows 7/Windows Vista, потрібно внести налаштування WSD на комп'ютері ще до сканування.

## **Сканування безпосередньо зі смарт-пристроїв**

Скановані зображення можна зберігати безпосередньо на смарт-пристрій, як-от смартфон або планшет, за допомогою програми Epson Smart Panel на смарт-пристрої.

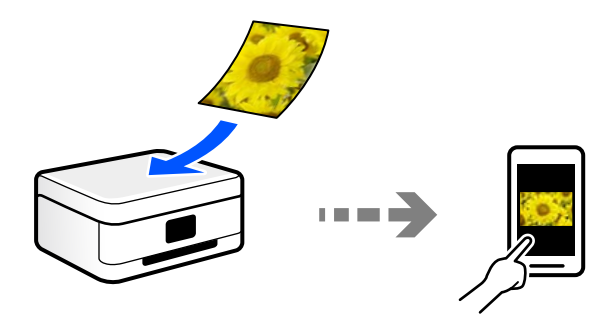

## **Рекомендовані формати файлів для ваших потреб**

Загалом, формат JPEG підходить для фотографій, а формат PDF — для документів. Див. нижче, щоб вибрати формат, який найкраще відповідає вашим потребам.

<span id="page-122-0"></span>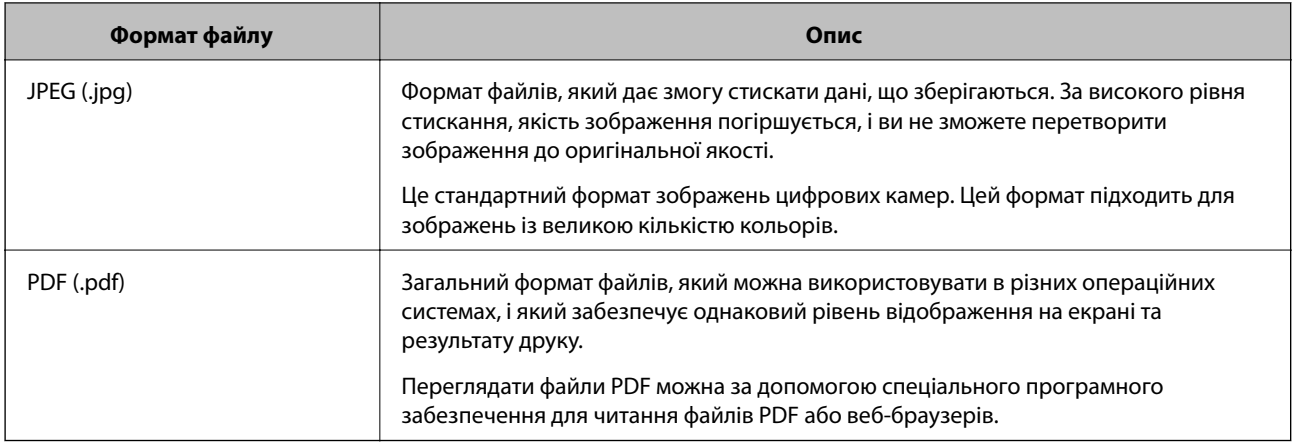

## **Рекомендовані значення роздільної здатності для ваших потреб**

Роздільна здатність указує на кількість пікселів (найменших ділянок зображення) на дюйм (25,4 мм) і вимірюється в точках на дюйм. Перевага у збільшенні роздільної здатності полягає в тому, що деталі зображення стають чіткими. Однак, це також може мати такі недоліки.

- ❏ Розмір файлу збільшується
	- (У разі збільшення роздільної здатності удвічі, розмір файлу збільшується приблизно учетверо.)
- ❏ Сканування, зберігання та зчитування зображення триває довше
- ❏ Зображення стає занадто великим, щоб поміститися на дисплеї або бути надрукованим на папері

Див. таблицю та виберіть роздільну здатність, що відповідає цілям сканованого зображення.

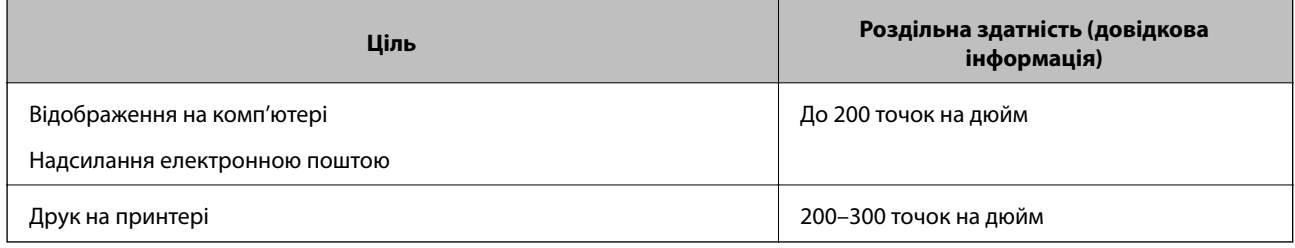

## **Сканування оригіналів на пристрій пам'яті**

Можна зберігати скановане зображення на пристрої пам'яті.

1. Розмістіть оригінали.

[«Розміщення оригіналів» на сторінці 41](#page-40-0)

2. Вставте пристрій пам'яті у принтер.

[«Встановлення та видалення картки пам'яті» на сторінці 44](#page-43-0)

[«Вставлення та видалення зовнішнього USB-накопичувача» на сторінці 44](#page-43-0)

3. Виберіть на панелі керування **Скан.**.

### 4. Виберіть **Накоп. прист.**.

Якщо до принтера приєднано кілька пристроїв пам'яті, виберіть той пристрій пам'яті, на який зберігатимуться скановані зображення.

5. Установіть значення на вкладці **Скан.**, наприклад формат збереження.

«Параметри сканування на пристрій пам'яті» на сторінці 124

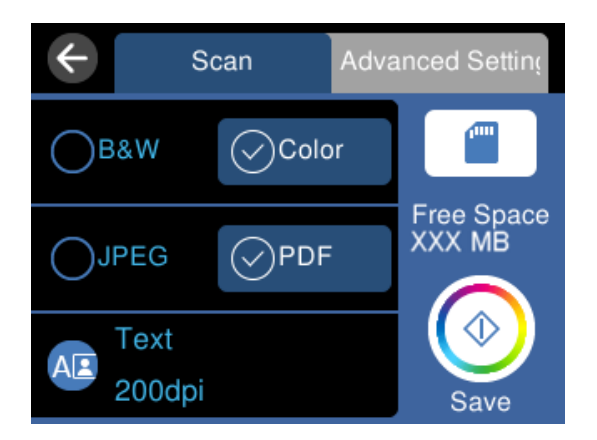

6. Виберіть вкладку **Розширені налаштування**, після чого виберіть налаштування та змініть їх у разі необхідності.

[«Розширені параметри для сканування на пристрій пам'яті» на сторінці 125](#page-124-0)

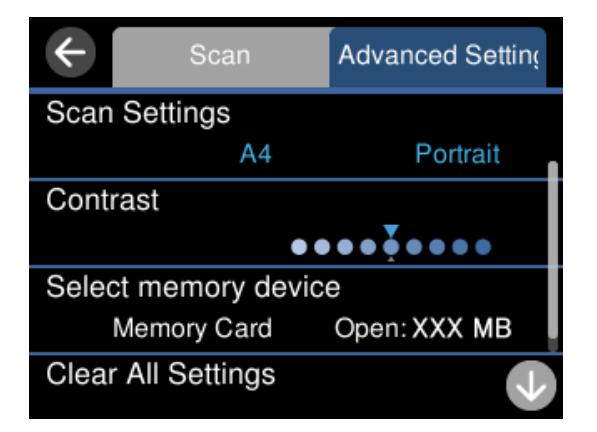

7. Знову виберіть вкладку Скан., після чого торкніться  $\Diamond$ .

- **Г**<br>□ Скановані зображення зберігатимуться в папках від «001» до «999» в папці «EPSCAN».
- ❏ Колір, розмір та поля сканованого зображення не будуть повністю відповідати оригіналу.

## **Параметри сканування на пристрій пам'яті**

### Чорно-біле/Колір

Виберіть чорно-біле або кольорове сканування.

### <span id="page-124-0"></span>JPEG/PDF

Виберіть формат, у якому зберігатимуться скановані зображення.

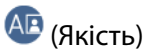

❏ Тип документа:

Виберіть тип оригіналу.

❏ Роздільність:

Виберіть роздільну здатність сканування.

## **Розширені параметри для сканування на пристрій пам'яті**

Налаш. скан.

❏ Обл. сканув.:

Виберіть розмір сканування. Щоб обітнути білі поля навколо тексту або зображення під час сканування, виберіть **Автообріз.**. Для сканування з максимальною областю на скло сканера, виберіть **Макс. обл.**.

❏ Початкова орієнтація:

Виберіть орієнтацію оригіналу.

### Контраст

Виберіть контрастність сканованого зображення.

### Виберіть накоп. прист.

Виберіть виберіть пристрій пам'яті, на який зберігатимуться скановані зображення.

### Вид. всі налашт.

Скидає налаштування сканування до стандартних значень.

## **Сканування оригіналів на комп'ютер**

Є два способи сканування оригіналів на комп'ютер: сканування за допомогою панелі керування та сканування з комп'ютера.

### **Пов'язані відомості**

- & [«Сканування за допомогою панелі керування» на сторінці 126](#page-125-0)
- & [«Сканування з комп'ютера» на сторінці 127](#page-126-0)

## <span id="page-125-0"></span>**Сканування за допомогою панелі керування**

*Примітка.* Щоб використовувати цю функцію, установіть на комп'ютер нижченаведені програми.

- ❏ Epson ScanSmart (Windows 7 або новішої версії, або OS X El Capitan новішої версії)
- ❏ Epson Event Manager (Windows Vista/Windows XP, або OS X Yosemite/OS X Mavericks/OS X Mountain Lion/Mac OS  $X$  v10.7.x/Mac OS  $X$  v10.6.8)
- ❏ Epson Scan 2 (програма, необхідна для використання функції сканера)

Див. нижче, щоб перевірити встановлені програми.

Windows 10: клацніть кнопку «Пуск», після чого клацніть папку *Epson Software* > *Epson ScanSmart* і папку *EPSON* > *Epson Scan 2*.

Windows 8.1/Windows 8: введіть назву програми у пошуковому елементі та перевірте відображену піктограму.

Windows 7: клацніть кнопку «Пуск» і виберіть *Усі програми*. Далі, перевірте папку *Epson Software* > *Epson ScanSmart* і папку *EPSON* > *Epson Scan 2*.

Windows Vista/Windows XP: клацніть кнопку «Пуск» і виберіть *Усі програми* або *Програми*. Далі, перевірте папку *Epson Software* > *Epson Event Manager* і папку *EPSON* > *Epson Scan 2*.

Mac OS: виберіть *Перейти* > *Програми* > *Epson Software*.

1. Розмістіть оригінали.

[«Розміщення оригіналів» на сторінці 41](#page-40-0)

- 2. Виберіть на панелі керування **Скан.**.
- 3. Виберіть **ПК**.
- 4. Виберіть комп'ютер, на якому зберігатимуться скановані зображення.
	- ❏ Якщо відображається екран **Виберіть комп'ютер**, виберіть на екрані комп'ютер.
	- ❏ Якщо відображається екран **Сканувати до ПК**, і комп'ютер вже вибрано, перевірте, чи вибрано правильний комп'ютер. Якщо потрібно змінити комп'ютер, виберіть , після чого виберіть інший комп'ютер.

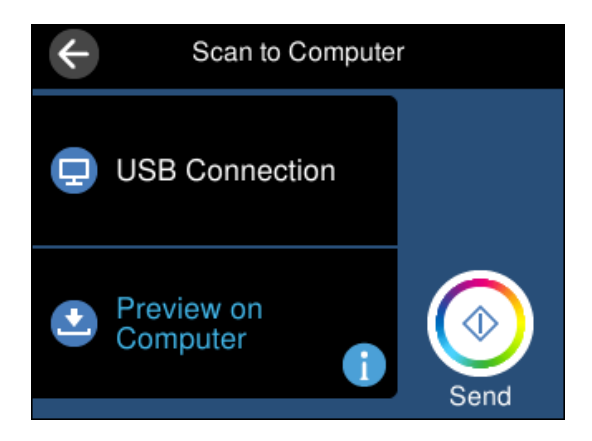

- 5. Виберіть , щоб визначити спосіб збереження сканованого зображення на комп'ютер.
	- ❏ Попередній перегляд на комп'ютері (Windows 7 або новішої версії, або OS X El Capitan або новішої версії): попередній перегляд сканованих зображень на комп'ютері перед збереженням зображень.
- <span id="page-126-0"></span>❏ Зберегти як JPEG: зберігання сканованого зображення у форматі JPEG.
- ❏ Зберегти як PDF: зберігання сканованого зображення у форматі PDF.
- 6. Торкніться  $\Phi$ .

Якщо ви користуєтеся Windows 7 або новішою версією, або OS X El Capitan або новішою версією: Epson ScanSmart запускатиметься на вашому комп'ютері автоматично та починатиметься сканування.

- \_<br>□ Докладніше про те, як користуватися програмою, див. довідку Epson ScanSmart. Клацніть **Довідка** на екрані<br>← Epson ScanSmart. 1406 відкрити довідку Epson ScanSmart, щоб відкрити довідку.
- ❏ Колір, розмір та поля сканованого зображення не будуть повністю відповідати оригіналу.

## **Сканування з комп'ютера**

Сканувати з комп'ютера можна за допомогою програми Epson ScanSmart.

Ця програма дає змогу легко сканувати документи та фотографії, після чого зберігати скановані зображенні, виконавши прості кроки.

1. Розмістіть оригінали.

[«Розміщення оригіналів» на сторінці 41](#page-40-0)

- 2. Запустіть Epson ScanSmart.
	- ❏ Windows 10

Натисніть кнопку «Пуск», а тоді виберіть **Epson Software** > **Epson ScanSmart**.

❏ Windows 8.1/Windows 8

Введіть назву програми у пошуковому елементі та виберіть відображену піктограму.

❏ Windows 7

Клацніть кнопку «Пуск», а тоді виберіть **Усі програми** > **Epson Software** > **Epson ScanSmart**.

❏ Mac OS

Виберіть **Перейти** > **Програми** > **Epson Software** > **Epson ScanSmart**.

3. Коли буде відображено екран Epson ScanSmart, виконуйте вказівки на екрані, щоб здійснити сканування.

*Примітка.* Щоб переглянути докладнішу інформацію про роботу, клацніть *Довідка*.

## **Сканування у хмару**

Можна надсилати скановані зображення до хмарних служб. Перш ніж використовувати цю функцію, внесіть налаштування за допомогою Epson Connect. Див. додаткову інформацію на вказаному нижче порталі веб-сайту Epson Connect.

<https://www.epsonconnect.com/>

[http://www.epsonconnect.eu](http://www.epsonconnect.eu/) (Тільки для Європи)

- 1. Перевірте, чи внесені налаштування за допомогою Epson Connect.
- 2. Розмістіть оригінал. [«Розміщення оригіналів» на сторінці 41](#page-40-0)
- 3. Виберіть на панелі керування **Скан.**.
- 4. Виберіть **Cloud**.
- 5. Виберіть В вгорі екрана та виберіть місце призначення.

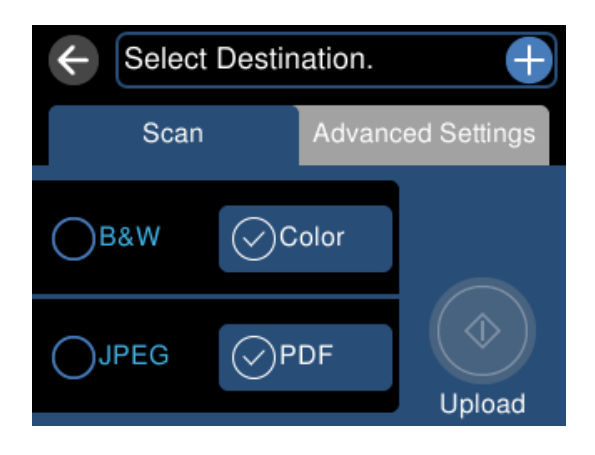

6. Установіть значення на вкладці **Скан.**, наприклад формат збереження.

[«Параметри сканування у хмару» на сторінці 129](#page-128-0)

7. Виберіть вкладку **Розширені налаштування**, після чого виберіть налаштування та змініть їх у разі необхідності.

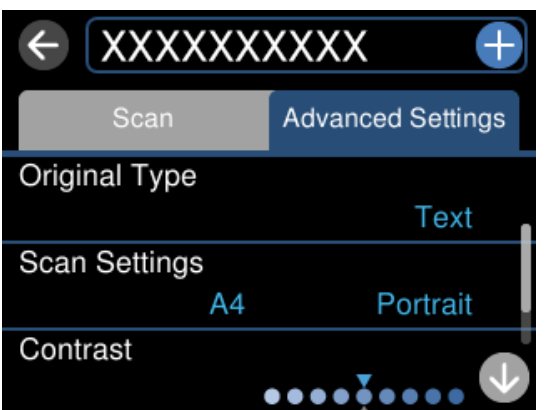

[«Розширені параметри для сканування у хмару» на сторінці 129](#page-128-0)

8. Знову виберіть вкладку Скан., після чого торкніться  $\Diamond$ .

--**-**-<br>Колір, розмір та поля сканованого зображення не будуть повністю відповідати оригіналу.

## <span id="page-128-0"></span>**Параметри сканування у хмару**

### Чорно-біле/Колір

Виберіть чорно-біле або кольорове сканування.

### JPEG/PDF

Виберіть формат, у якому зберігатимуться скановані зображення.

## **Розширені параметри для сканування у хмару**

### Тип документа

Виберіть тип оригіналу.

### Налаш. скан.

❏ Обл. сканув.:

Виберіть розмір сканування. Щоб обітнути білі поля навколо тексту або зображення під час сканування, виберіть **Автообріз.**. Для сканування з максимальною областю на скло сканера, виберіть **Макс. обл.**.

❏ Початкова орієнтація:

Виберіть орієнтацію оригіналу.

### Контраст

Виберіть контрастність сканованого зображення.

### Вид. всі налашт.

Скидає налаштування сканування до стандартних значень.

## **Сканування оригіналів за допомогою WSD**

Можна зберегти скановане зображення на комп'ютер, що підключений до сканера, за допомогою функції WSD.

- –**г**<br>□ Ця функція доступна тільки для комп'ютерів з OC Windows 10/Windows 8.1/Windows 8/Windows 7/Windows Vista.
- ❏ У разі використання Windows 7/Windows Vista, щоб користуватися цією функцією, потрібно спочатку налаштувати комп'ютер.
- 1. Розмістіть оригінали.

[«Розміщення оригіналів» на сторінці 41](#page-40-0)

- 2. Виберіть на панелі керування **Скан.**.
- 3. Виберіть **WSD**.
- 4. Виберіть комп'ютер.

5. Торкніться  $\lozenge$ .

--**-**-<br>Колір, розмір та поля сканованого зображення не будуть повністю відповідати оригіналу.

## **Встановлення порту WSD**

У цьому розділі описано, як встановити порт WSD для Windows 7/Windows Vista.

*Примітка.* У Windows 10/Windows 8.1/Windows 8, порт WSD встановлюється автоматично.

Щоб встановити порт WSD, потрібно виконати перечислені нижче умови.

- ❏ Принтер та комп'ютер підключені до мережі.
- ❏ Драйвер принтера встановлено на комп'ютері.
- 1. Увімкніть принтер.
- 2. Натисніть кнопку пуску на комп'ютері, а тоді виберіть **Мережа**.
- 3. Клацніть правою клавішею миші на піктограмі принтера, а тоді натисніть **Установити**. Натисніть **Продовжити**, коли відобразиться вікно **Керування обліковими записами користувачів**. Клацніть **Видалити**, а тоді почніть спочатку, коли відобразиться вікно **Видалити**.

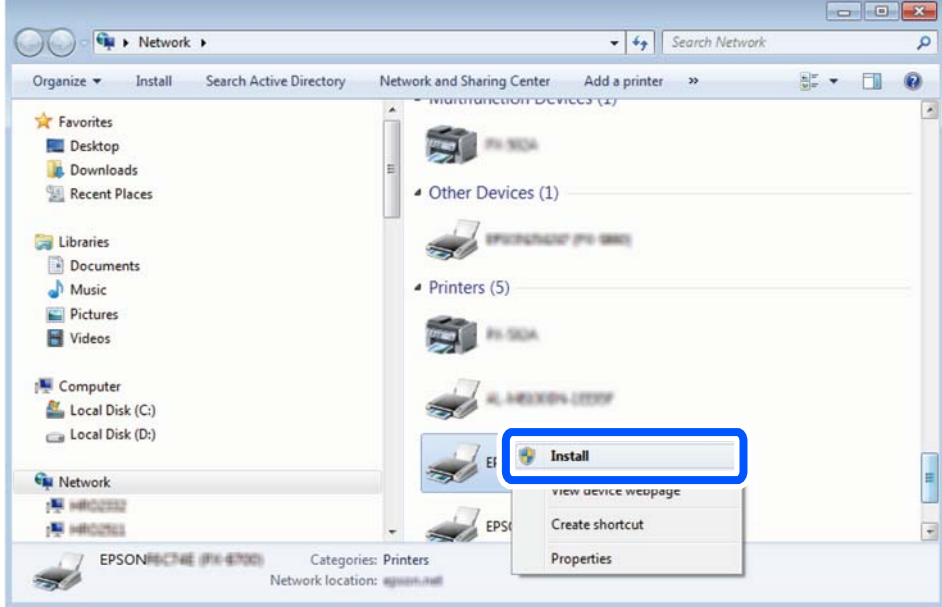

*Примітка.* Ім'я принтера, яке ви вказали в мережі, та назва моделі (EPSON XXXXXX (XX-XXXX)) відображатимуться у вікні мережі. Можна перевірити вказане в мережі ім'я принтера на панелі керування принтера або в надрукованому аркуші стану мережі.

<span id="page-130-0"></span>4. Клацніть **Пристрій готовий до використання**.

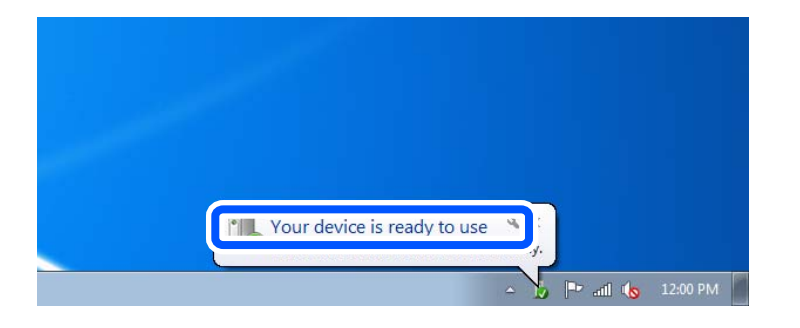

5. Перевірте повідомлення та натисніть **Закрити**.

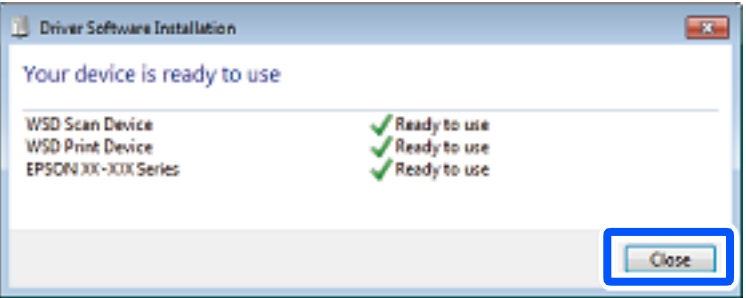

- 6. Відкрийте вікно **Пристрої та принтери**.
	- ❏ Windows 7

Через кнопку пуску > **Панель керування** > **Устаткування та звук** (або **Устаткування**) > **Пристрої та принтери**.

❏ Windows Vista

Натисніть кнопку пуску, а тоді > **Панель керування** > **Устаткування та звук** > **Принтери**.

7. Перевірте, чи відображається піктограма з іменем принтера в мережі.

Виберіть ім'я принтера, коли використовуєте порт WSD.

## **Сканування оригіналів на смарт-пристрій**

- \_**\_\_**<br>□ Перш ніж сканувати, установіть на смарт-пристрій програму Epson Smart Panel.
- ❏ Екрани Epson Smart Panel можуть змінюватися без попередження.
- ❏ Вміст Epson Smart Panel може відрізнятися залежно від продукту.
- 1. Розмістіть оригінали.
	- [«Розміщення оригіналів» на сторінці 41](#page-40-0)
- 2. Запустіть на смарт-пристрої програму Epson Smart Panel.
- 3. Виберіть на головному екрані меню сканування.

<span id="page-131-0"></span>4. Щоб виконати сканування та зберегти зображення, виконуйте інструкції, що відображаються на екрані.

## **Розширене сканування**

## **Сканування одночасно кількох фотографій**

Ви можете сканувати кілька фотографій одночасно та зберегти кожне зображення окремо за допомогою Epson ScanSmart.

1. Розмістіть фотографії на склі сканера. Розміщуйте їх на відстані 4,5 мм (0,2 дюйм) від горизонтальних та вертикальних країв скла сканера та на відстані щонайменше 20 мм (0,8 дюйм.) одна від одної.

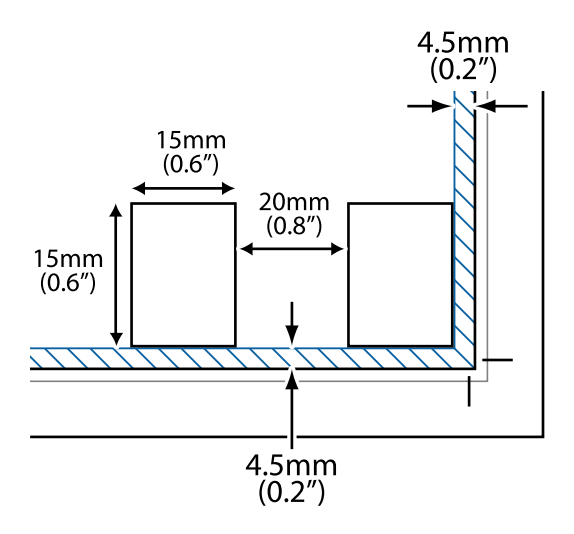

*Примітка.* Фотографії повинні перевищувати розмір 15×15 мм (0,6×0,6 дюйм.).

- 2. Запустіть Epson ScanSmart.
	- ❏ Windows 10

Натисніть кнопку «Пуск», а тоді виберіть **Epson Software** > **Epson ScanSmart**.

❏ Windows 8.1/Windows 8

Введіть назву програми у пошуковому елементі та виберіть відображену піктограму.

❏ Windows 7

Клацніть кнопку «Пуск», а тоді виберіть **Усі програми** > **Epson Software** > **Epson ScanSmart**.

❏ Mac OS

Виберіть **Перейти** > **Програми** > **Epson Software** > **Epson ScanSmart**.

3. Коли буде відображено екран Epson ScanSmart, виконуйте вказівки на екрані, щоб здійснити сканування.

Скановані фотографії зберігатимуться як окремі зображення.

# <span id="page-132-0"></span>**Зберігання та надання спільного доступу до даних**

[Надання спільного доступу до даних на пристрої пам'яті. . . . . . . . . . . . . . . . . 134](#page-133-0)

## <span id="page-133-0"></span>**Надання спільного доступу до даних на пристрої пам'яті**

З комп'ютера можна записувати або зчитувати дані на пристрої пам'яті, наприклад, картці пам'яті, вставленої у принтер.

## **P** Важливо

- ❏ Вставте картку пам'яті, знявши блокування від запису.
- ❏ Якщо зображення зберігається з комп'ютера на картку пам'яті, то зображення і кількість фотографій не оновлюється на РК-екрані. Витягніть і вставте картку пам'яті ще раз.
- ❏ У разі надання спільного доступу до пристрою пам'яті, вставленого в принтер між комп'ютерами, підключеними через USB і по мережі, дозвіл на запис надаватиметься лише комп'ютерам, підключеним відповідним способом, встановленим на принтері. Щоб виконати запис пристрій пам'яті, введіть *Налаш.* на панелі керування та виберіть пункт *Настр. спільн. користув. файл.* та спосіб підключення.

*Примітка.* Якщо підключено об'ємний пристрій пам'яті, наприклад, об'ємом 2 Тб, то потрібно буде трохи часу, щоб розпізнати дані з комп'ютера.

## **Windows**

Виберіть пристрій пам'яті в меню **Комп'ютер** або **Мій комп'ютер**. Відобразяться дані, що містяться на пристрої пам'яті.

*Примітка.* Якщо ви підключили принтер до мережі без диску з програмним забезпеченням або без Web Installer, переформатуйте гніздо для картки пам'яті або порт USB як мережевий накопичувач. Відкрийте *Запуск*<sup>і</sup> введіть ім'я принтера \\XXXXX або IP-адресу принтера \\XXX.XXX.XXX.XXX у полі *Відкрити:*. Щоб призначити мережу, натисніть правою кнопкою миші значок, який відображається. У меню *Комп'ютер* або *Мій комп'ютер* з'явиться мережевий диск.

## **Mac OS**

Виберіть відповідний значок пристрою. Відобразяться дані із зовнішнього накопичувача.

- \_\_<br>□ Щоб видалити пристрій пам'яті, перетягніть піктограму пристрою в кошик. Інакше дані на пристрої зі спільним доступом можуть відображатися неправильно, якщо вставити інший пристрій пам'яті.
- ❏ Щоб відкрити зовнішній накопичувач через мережу, виберіть у меню на робочому столі *Перейти*<sup>&</sup>gt; *Підключитися до сервера*. Уведіть ім'я принтера cifs://XXXXX або smb://XXXXX (де «XXXXX» — це ім'я принтера) у поле *Адреса сервера*, а тоді натисніть *Підключення*.

## **Пов'язані відомості**

& [«Технічні характеристики пристроїв пам'яті» на сторінці 288](#page-287-0)

# <span id="page-134-0"></span>**Обслуговування принтера**

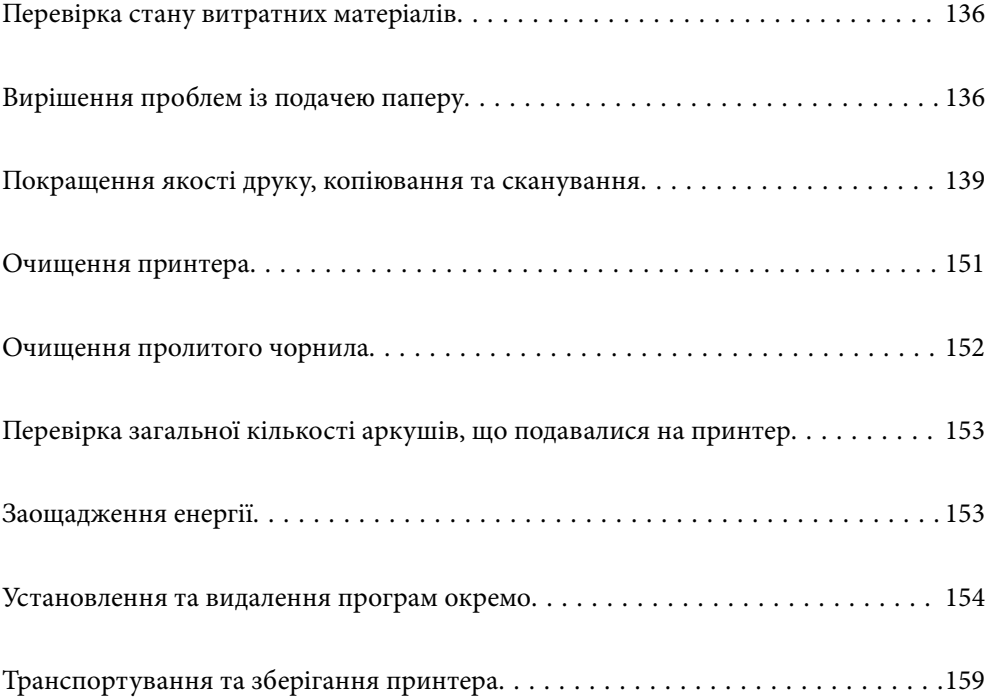

## <span id="page-135-0"></span>**Перевірка стану витратних матеріалів**

На панелі керування принтера можна перевірити приблизний експлуатаційний ресурс коробки для

обслуговування. Виберіть на головному екрані.

Щоб перевірити, скільки чорнил фактично залишилося у принтері, перевірте візуально рівень чорнил у всіх картриджах принтера.

## c*Важливо*

Тривале використання принтера, у якому рівень чорнил опустився нижче нижньої лінії, може призвести до пошкодження пристрою.

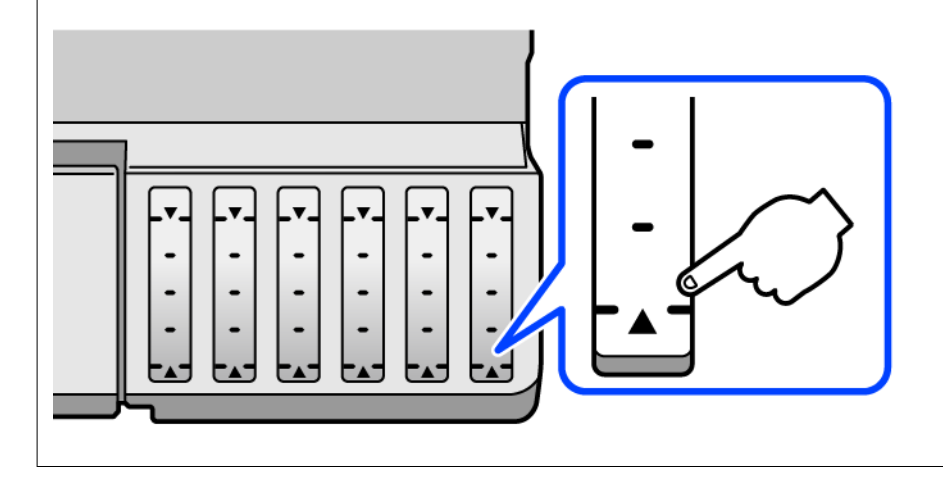

--**-**<br>Перевірити приблизний рівень чорнила та експлуатаційний ресурс контейнера для відпрацьованого чорнила можна також на моніторі стану драйвера принтера. Щоб отримати більш докладні відомості, див. посилання на пов'язану інформацію нижче.

## **Пов'язані відомості**

- & [«Програма для друку з комп'ютера \(Windows\)» на сторінці 267](#page-266-0)
- & [«Посібник до драйвера принтера для Mac OS» на сторінці 270](#page-269-0)
- & [«Надійшов час заправити чорнило» на сторінці 211](#page-210-0)
- & [«Надійшов час замінити коробку для обслуговування» на сторінці 216](#page-215-0)

## **Вирішення проблем із подачею паперу**

Якщо неможливо правильно подати папір із касети для паперу, очистіть ролик усередині.

- 1. Вимкніть принтер, натиснувши кнопку $\mathbf{\Theta}$ .
- 2. Вийміть кабель живлення з розетки та від'єднайте його від принтера.
- 3. Відключіть USB-кабель, після чого вийміть картку пам'яті та зовнішній USB-пристрій.
- 
- 4. Переконайтеся, що ковпачок чорнильного картриджа щільно закрито.

## c*Важливо*

Якщо ковпачок чорнильного картриджа закрито нещільно, може протікати чорнило.

- 5. Закрийте блок сканера.
- 6. Висуньте касету для паперу, після чого видаліть папір.

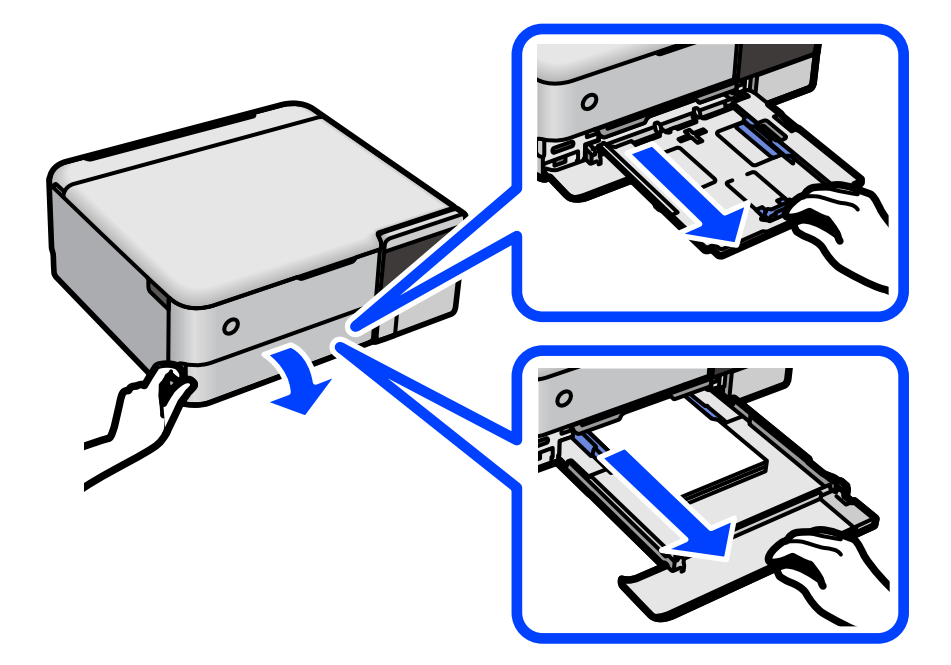

7. Поставте принтер на бік, щоб чорнильний картридж принтера було обернено донизу.

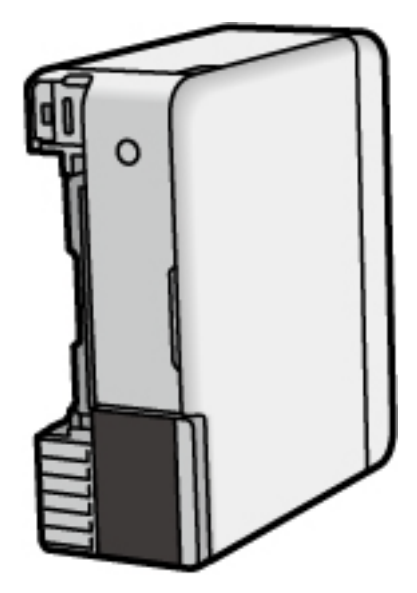

## !*Застереження.*

Слід бути обережними, щоб не затиснути руку або пальці, ставлячи принтер на бік. Це може призвести до травм.

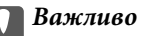

Не залишайте принтер с такому положенні протягом довгого часу.

8. Намочіть м'яку тканину у воді, ретельно її відтисніть, після чого витріть барабан тканиною, одночасно обертаючи його.

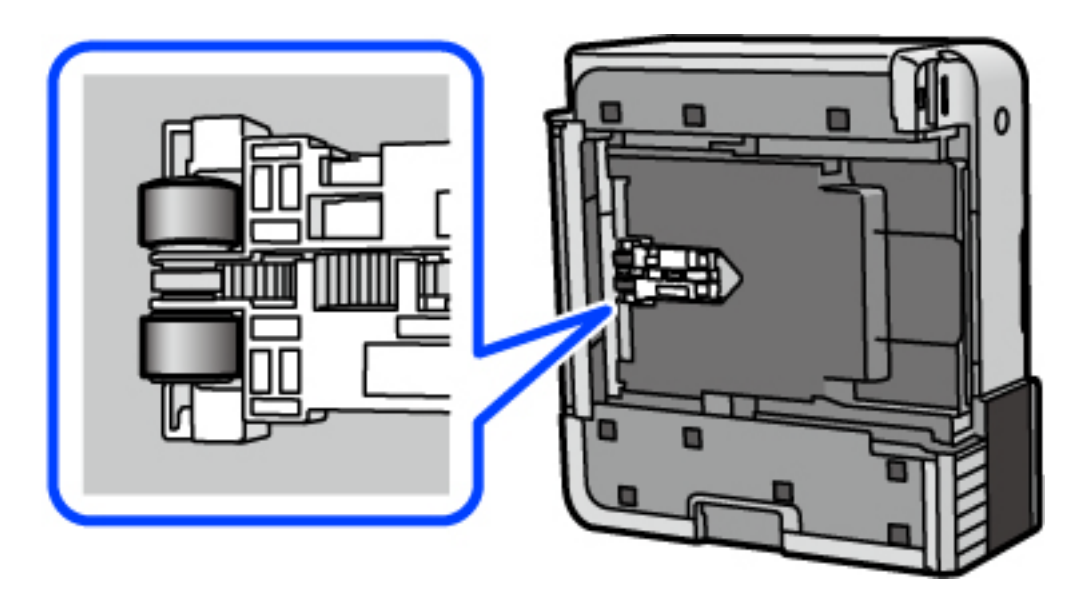

- 9. Поверніть принтер у звичайне положення та вставте касету для паперу.
- 10. Під'єднайте кабель живлення.

## <span id="page-138-0"></span>**Покращення якості друку, копіювання та сканування**

## **Перевірка та очищення друкувальної головки**

Якщо сопла забруднені, друк стає тьмяним, із помітними проміжками, або з'являються неочікувані кольори. Якщо сопла сильно забруднено, буде роздруковано чистий аркуш. У разі погіршення якості друку спочатку використайте функцію перевірки сопел, щоб перевірити, чи сопла не забиті. Якщо сопла забруднено, очистіть друкувальну головку.

## **P** Важливо

- ❏ Не відкривайте блок сканера і не вимикайте принтер під час очищення друкувальної головки. Якщо очищення головки пройшло не повністю, друк може бути неможливим.
- ❏ Процедура очищення головки споживає чорнило і не повинна виконуватися частіше, ніж необхідно.
- ❏ Якщо рівень чорнил низький, провести очищення друкувальної головки буде неможливо.
- ❏ Якщо якість друку не поліпшилася після 3 процедур перевірки сопел та очищення головки, почекайте щонайменше 12 годин і за потреби повторно виконайте перевірку сопел та очищення головки.

Рекомендуємо вимкнути принтер, натиснувши кнопку  $\mathcal O$ . Якщо якість друку не поліпшилася, виконайте Потужне очищення.

- ❏ Щоб запобігти висиханню друкувальної головки, не вимикайте принтер з розетки, доки увімкнене живлення.
- 1. На панелі керування принтера виберіть **Обслугов.**.
- 2. Виберіть **Перев. соп. др. гол.**.
- 3. Щоб завантажити папір і надрукувати шаблон перевірки сопел, виконуйте інструкції, що відображаються на екрані.
- 4. Перевірте надрукований шаблон, щоб перевірити, чи не засмічені сопла друкувальної головки.

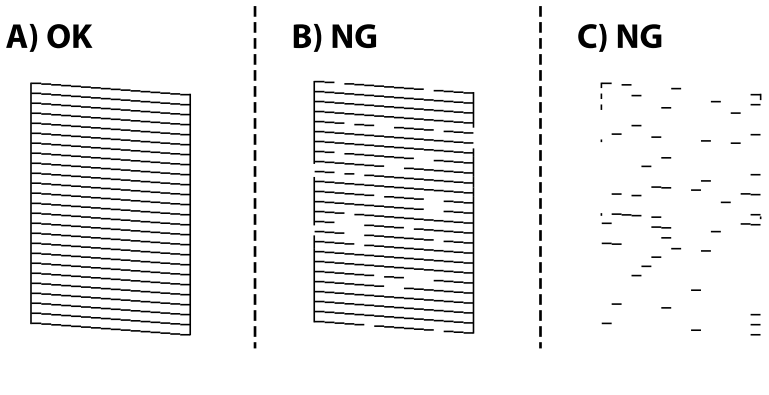

## ❏ A:

Всі лінії надруковано. Виберіть  $\bigcirc$ . Подальші дії непотрібні.

❏ B або близько B

Деякі сопла забруднено. Виберіть , після чого очистьте друкувальну головку, виконавши інструкції, що відображаються на екрані.

❏ C або близько C

Якщо більшість ліній відсутні або не надруковано, це свідчить про те, що більшість сопел

забруднено. Виберіть  $\Box$ , щоб вийти з функції перевірки сопел, після чого запустіть Потужне очищення. Докладніше див. у розділі «Додаткова інформація».

5. Після завершення очищення ще раз надрукуйте шаблон перевірки сопел. Виконуйте очищення і друк шаблону, поки всі лінії не будуть надруковані повністю.

### c*Важливо*

Якщо якість друку не поліпшилася після 3 процедур перевірки сопел та очищення головки, почекайте щонайменше 12 годин і за потреби повторно виконайте перевірку сопел та очищення головки.

Рекомендуємо вимкнути принтер, натиснувши кнопку  $\mathcal O$ . Якщо якість друку не поліпшилася, виконайте Потужне очищення.

--<del>-</del><br>Перевірити та очистити друкувальну головку можна також із драйвера принтера. Щоб отримати більш докладні відомості, див. посилання на пов'язану інформацію нижче.

### **Пов'язані відомості**

- & [«Програма для друку з комп'ютера \(Windows\)» на сторінці 267](#page-266-0)
- & [«Посібник до драйвера принтера для Mac OS» на сторінці 270](#page-269-0)
- & «Запуск Потужне очищення» на сторінці 140

## **Запуск Потужне очищення**

Утиліта **Потужне очищення** дає змогу замінити все чорнило всередині чорнильних трубок. У наведених нижче ситуаціях вам може знадобитися ця функція для покращення якості друку.

- ❏ Ви здійснили друк або очищення головки, коли рівні чорнила були занадто низькими, щоб бути помітними через віконця чорнильних картриджів.
- ❏ Ви виконали перевірку сопел та очищення головки 3 рази, після чого почекали щонайменше 12 годин, перш ніж друкувати, а якість друку так і не покращилася.

Перш ніж запускати цю функцію, прочитайте вказівки нижче.

### c*Важливо*

Переконайтеся, що в картриджах достатньо чорнил.

Візуально огляньте картриджі та переконайтеся, що вони заповнені щонайменше на третину. Низький рівень чорнил під час використання функції Потужне очищення може пошкодити виріб.

## c*Важливо*

Функцію Потужне очищення можна використовувати з інтервалом у 12 годин.

Зазвичай, одне використання функції Потужне очищення повинно вирішити проблему з якістю друку на 12 годин. А тому, щоб уникнути зайвого використання чорнила, ви повинні почекати 12 годин, перш ніж використовувати її знову.

### c*Важливо*

Можливо знадобиться замінити контейнер для відпрацьованого чорнила.

Чорнила зливаються в контейнер для відпрацьованого чорнила. По його заповненні, необхідно підготувати та встановити новий контейнер для відпрацьованого чорнила.

--**-**<br>За недостатніх рівнів чорнила або вільного місця в контейнері для відпрацьованого чорнила для використання функціїПотужне очищення ви не зможете її використовувати. Навіть у цьому разі цих рівнів та вільного місця може бути достатньо для друку.

- 1. На панелі керування принтера виберіть **Обслугов.**.
- 2. Виберіть **Потужне очищення**.
- 3. Щоб запустити функцію Потужне очищення, виконайте вказівки на екрані.

*Примітка.* Якщо не вдається запустити цю функцію, вирішіть проблеми, що відображаються на екрані. Після цього виконайте цю процедуру з кроку 1, щоб запустити цю функцію знову.

4. Після запуску цієї функції запустіть перевірку сопел, щоб пересвідчитися, що вони не забиті.

Докладніше про виконання перевірки сопел див. за посилання на відповідну інформацію нижче.

### c*Важливо*

Якщо якість друку не поліпшилася після виконання Потужне очищення, почекайте щонайменше 12 годин і за потреби повторно виконайте перевірку сопел. Виконайте Очищ. друк. голівки або Потужне очищення знову, залежно від роздрукованого шаблону. Якщо якість не поліпшилася, зверніться у службу підтримки компанії Epson.

*Примітка.* Запустити інтенсивне очищення можна також із драйвера принтера. Щоб отримати більш докладні відомості, див. посилання на пов'язану інформацію нижче.

### **Пов'язані відомості**

- & [«Програма для друку з комп'ютера \(Windows\)» на сторінці 267](#page-266-0)
- & [«Посібник до драйвера принтера для Mac OS» на сторінці 270](#page-269-0)
- & [«Перевірка та очищення друкувальної головки» на сторінці 139](#page-138-0)

## **Профілактика засмічування сопел**

Для ввімкнення або вимкнення принтера використовуйте тільки кнопку живлення.

<span id="page-141-0"></span>Перш ніж виймати кабель живлення, переконайтеся, що індикатор живлення вимкнено.

Чорнило може засихати, якщо його не накрито. Так само як закривання ковпачком чорнильної або масляної ручки запобігає її засиханню, так і друкувальна голівка повинна бути належним чином закрита кришкою, що запобігає засиханню чорнила.

Якщо кабель живлення вийняти з розетки або в разі перебоїв із живленням під час роботи принтера, закривання друкувальної голівки кришкою може відбутися неналежно. Якщо друкувальну голівку залишити в такому стані, вона засохне, що спричинить забиття сопел (отворів виходу чорнила).

У таких випадках ввімкніть та вимкніть принтер якомога скоріше, щоб закривання друкувальної голівки кришкою відбулося належним чином.

## **Вирівнювання друкувальної голівки**

Якщо ви помітили неоднорідність вертикальних ліній або розмиті зображення, вирівняйте друкувальну головку.

- 1. На панелі керування принтера виберіть **Обслугов.**.
- 2. Виберіть **Калібрування головки**.
- 3. Виберіть одне з меню вирівнювання.
	- ❏ Вертикальні лінії нерівномірні або роздруківки розмиті: виберіть **Вертикал. калібрув.**.
	- ❏ З'являються горизонтальні смуги з однаковим інтервалом: виберіть **Горизонт. калібрув.**.
- 4. Щоб завантажити папір і надрукувати шаблон вирівнювання, виконуйте інструкції, що відображаються на екрані.

## **Очищення шляху проходження паперу в разі розтирання чорнил (у разі забруднення результату друку у вертикальному напрямку)**

Якщо роздрукований матеріал все ще забруднений і затертий, очистіть барабан всередині.

Щоб виконати процедури з кроку 4, вам знадобляться нижчезазначені елементи.

- ❏ тонка паличка
- ❏ добре викручена волога марля або ганчірка
- 1. На панелі керування принтера виберіть **Обслугов.**.
- 2. Виберіть **Очищ. направл. пап.**.
- 3. Виконуйте інструкції, що відображаються на екрані, для очищення шляху проходження паперу.

Повторюйте вищенаведену процедуру, доки на папері більше не будуть залишатися чорнильні плями. Якщо папір і далі залишається забрудненим чорнилами після кількох очищень, переходьте до наступного кроку.

4. Обмотайте добре викручену вологу марлю або ганчірку навколо тонкої палички.

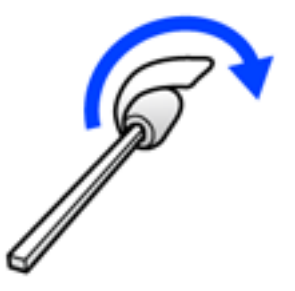

- 5. Вимкніть принтер, натиснувши кнопку $\mathbf{\Phi}.$
- 6. Вийміть кабель живлення з розетки та від'єднайте його від принтера.
- 7. Витягніть вихідний лоток.

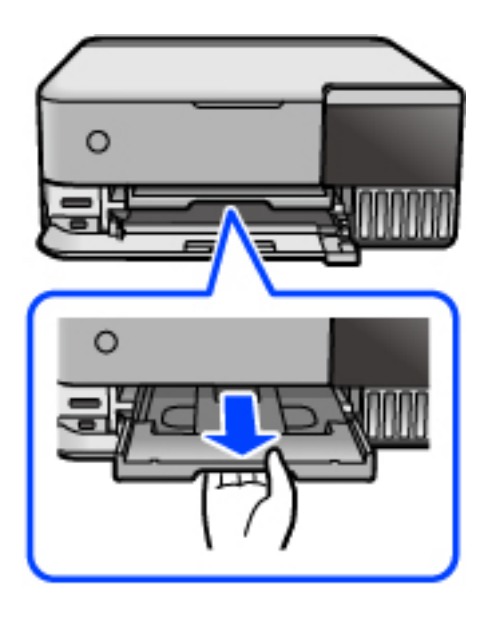

8. За допомогою палички, підготовленої на кроці 4, витріть два білих ролика, обертаючи їх.

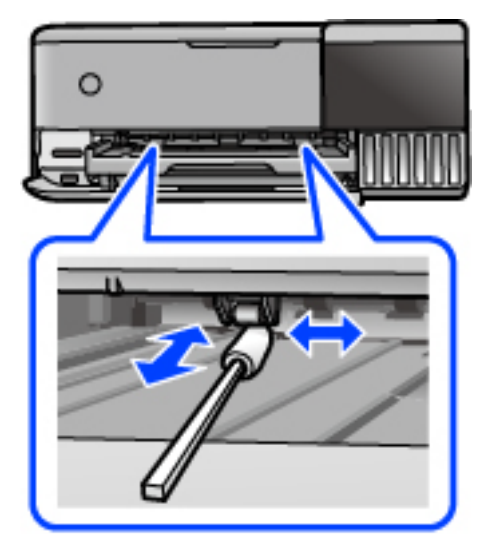

### c*Важливо*

Не використовуйте пігментний папір для очищення принтера всередині. Ворсинки можуть забити сопла друкувальної голівки.

9. Під'єднайте кабель живлення.

## **Очищення шляху проходження паперу в разі розтирання чорнил (у разі забруднення заднього боку результату друку)**

- 1. Вимкніть принтер, натиснувши кнопку $\psi$ .
- 2. Закрийте кришку для документів, якщо вона відкрита.
- 3. Відкрийте блок сканера обома руками, доки не почуєте клацання.

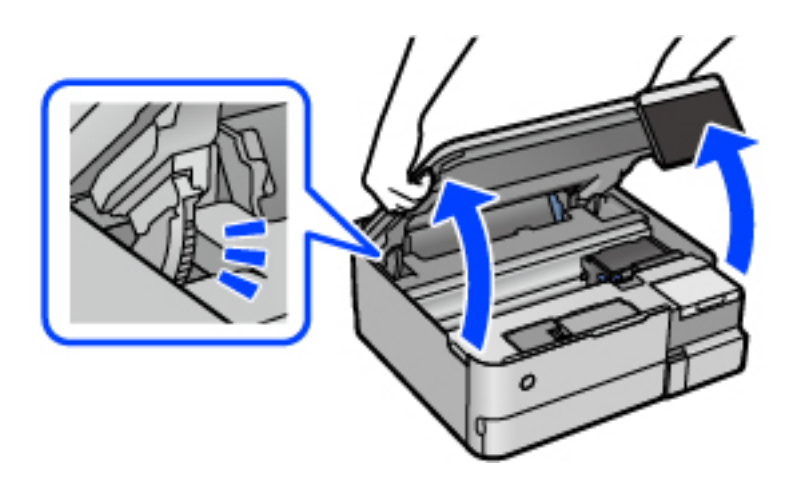
4. За допомогою ватного тампона зітріть чорнило з компонентів усередині принтера, показаних на ілюстрації внизу.

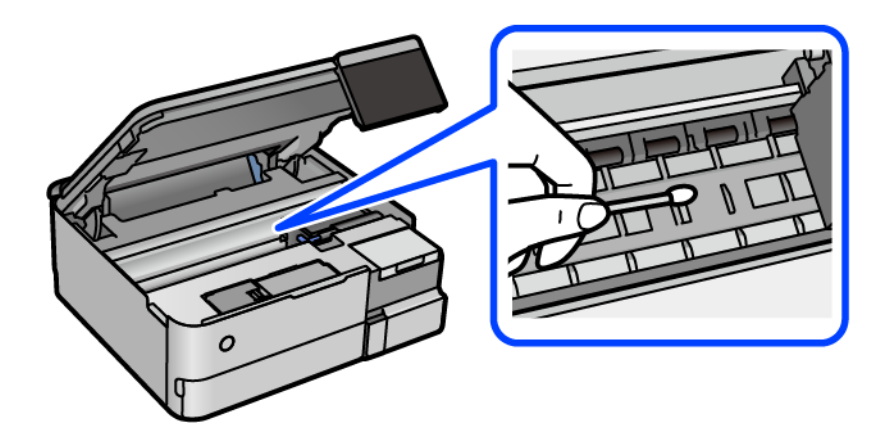

#### c*Важливо*

- ❏ Не використовуйте пігментний папір для очищення принтера всередині. Ворсинки можуть забити сопла друкувальної голівки.
- ❏ Не торкайтеся ділянки, показаної на ілюстрації внизу. Це може призвести до несправної роботи принтера.

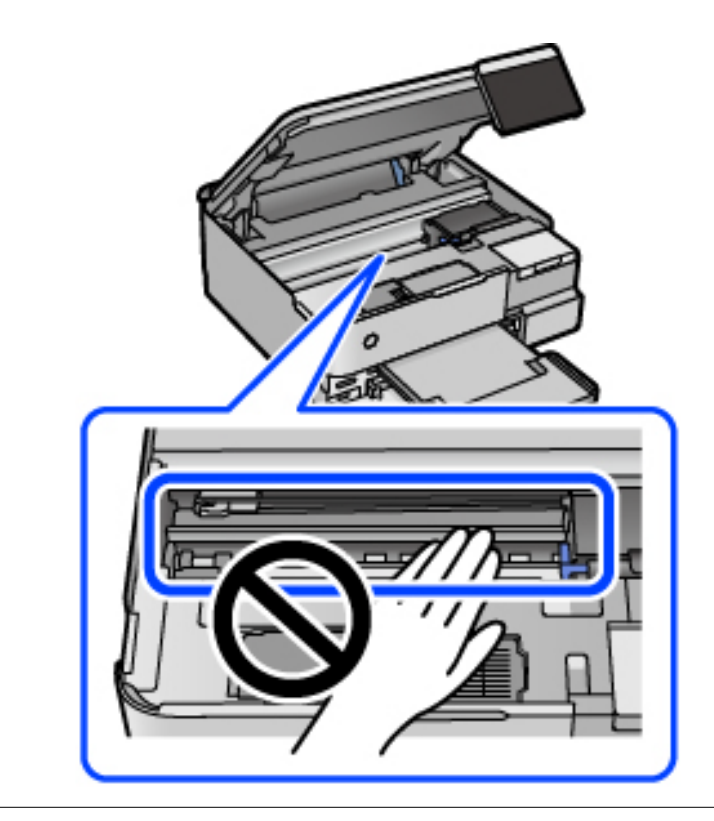

5. Закрийте блок сканера.

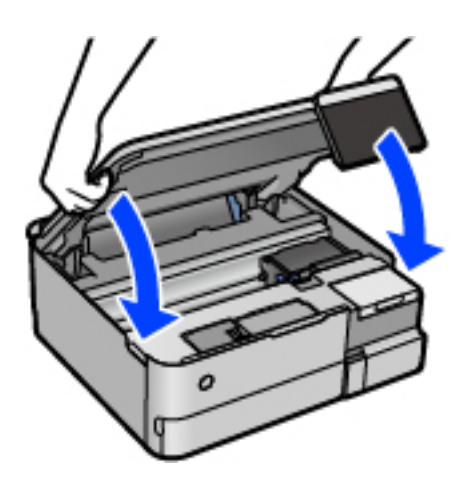

--**-**<br>Конструкція блок сканера передбачає повільне закривання з невеликим опором задля запобігання защемлення пальців. Продовжуйте закривати, навіть якщо відчуваєте деякий опір.

## **Очищення Скло сканера**

Якщо копії або скановані зображення забруднені, очистіть скло сканера.

### c*Важливо*

Не застосовуйте для очищення принтера спирт або розчинник. Дані хімічні речовини здатні пошкодити принтер.

1. Відкрийте кришку для документів.

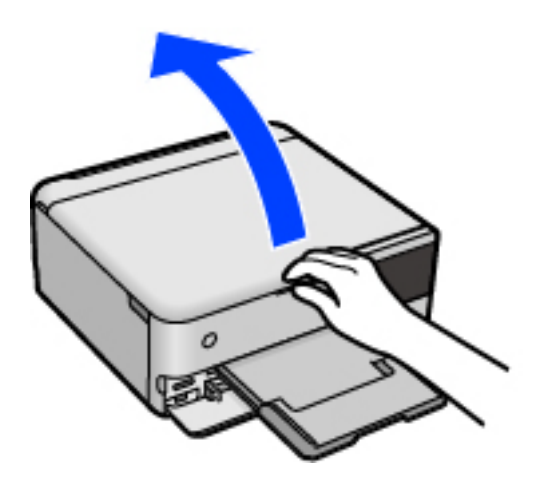

<span id="page-146-0"></span>2. Для очищення скло сканера використовуйте чисту м'яку суху тканину.

#### c*Важливо*

- ❏ Якщо скляна поверхня забрудниться жиром або іншою речовиною, яку важко видалити, очистіть її м'якою тканиною, змоченою в невеликій кількості речовини для очищення скла. Витріть усі рештки рідини.
- ❏ Не натискайте на скло занадто сильно.
- ❏ Слід бути обережним, щоб не подряпати або не пошкодити поверхню скла. Пошкодження скляної поверхні може погіршити якість сканування.

## **Очищення прозорої плівки**

Якщо, після вирівнювання друкувальної головки або очищення шляху проходження паперу, якість роздрукованих матеріалів не покращилась, можливо. проблема полягає в забрудненні прозорої плівки всередині.

Необхідні засоби:

- ❏ Ватні тампони (кілька)
- ❏ Вода, в якій розчинено кілька крапель мийного засобу (2–3 краплі мийного засобу на 1/4 чашку води)
- ❏ Джерело світла для перевірки забруднення

### **P** Важливо

Не використовуйте інші рідини для очищення, крім води з кількома краплями мийного засобу.

- 1. Вимкніть принтер, натиснувши кнопку $\mathbf \Theta$ .
- 2. Закрийте кришку для документів, якщо вона відкрита.
- 3. Відкрийте блок сканера обома руками, доки не почуєте клацання.

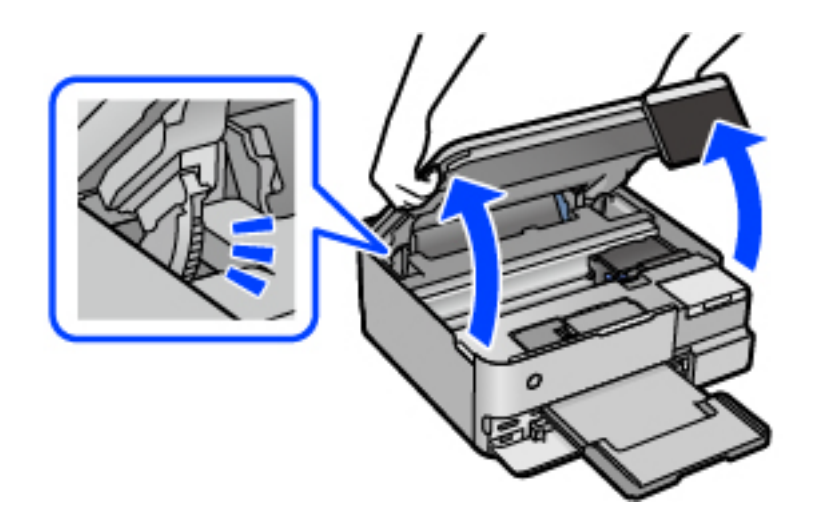

4. Перевірте, чи не забруднено прозору плівку. Забруднення легше помітити, використовуючи світло. Якщо на прозорій плівці (A) є забруднення (наприклад, відбитки пальців або жирні плями), переходьте до наступного кроку.

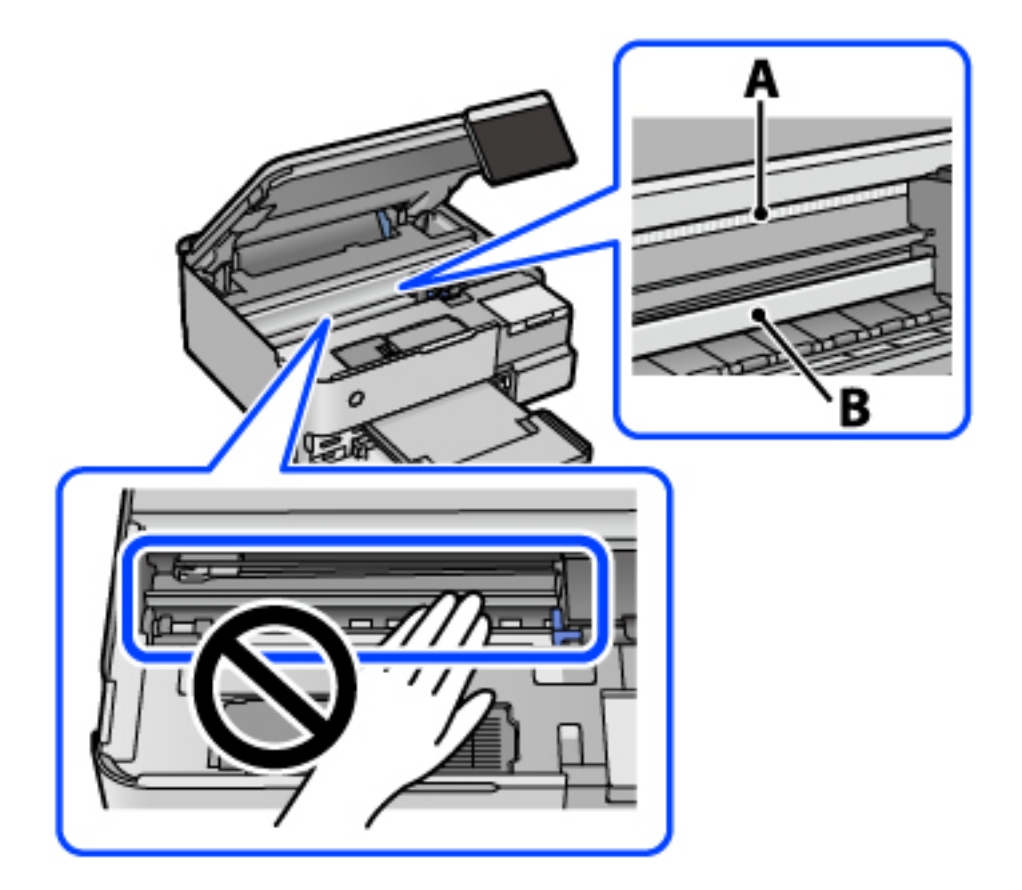

#### A: прозора плівка

B: рейка

#### c*Важливо*

Будьте обережні, щоб не торкатися рейки (B). Інакше, функцію друку може бути пошкоджено. Не витирайте змазку на рейці — вона необхідна для роботи.

5. Змочіть ватний тампон водою, в яку додано кілька крапель мийного засобу, так, щоб з нього не капала вода, і протріть забруднену частину.

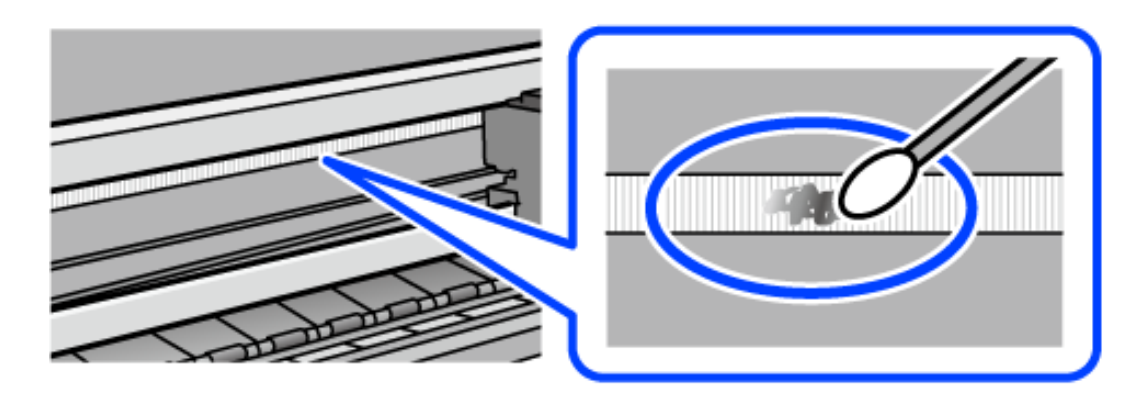

#### <span id="page-148-0"></span>c*Важливо*

Витирайте бруд обережно. Якщо натиснути ватним тампоном на плівку занадто сильно, можна змістити пружини плівки та пошкодити принтер.

6. Витріть плівку сухим ватним тампоном.

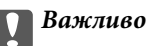

Не залишайте на плівці волокон.

*Примітка.* Щоб уникнути розмазування бруду, часто замінюйте ватний тампон на новий.

- 7. Повторіть кроки 5 та 6, допоки плівку не буде повністю очищено від бруду.
- 8. Перевірте візуально, чи плівку не забруднено.
- 9. Закрийте блок сканера.

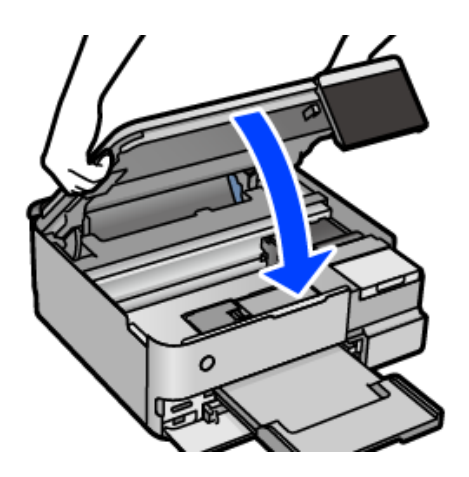

*Примітка.* Конструкція блок сканера передбачає повільне закривання з невеликим опором задля запобігання защемлення пальців. Продовжуйте закривати, навіть якщо відчуваєте деякий опір.

## **Параметри меню обслуговування принтера**

На панелі керування принтера виберіть Обслугов..

#### Перев. соп. др. гол.:

Виберіть цю функцію, щоб перевірити, чи не засмічені сопла друкувальної головки.Принтер надрукує шаблон перевірки сопел.

#### Очищ. друк. голівки:

Виберіть цю функцію, щоб виконати очищення сопел друкувальної головки.

#### Потужне очищення:

Виберіть цю функцію, щоб замінити все чорнило всередині чорнильних трубок. Розхід чорнил буде збільшено в порівнянні зі звичайним очищенням. Докладніше про використання цієї функції див. в розділі «Додаткова інформація».

#### Калібрування головки:

Виберіть цю функцію для регулювання друкувальної головки з метою покращення якості друку.

❏ Вертикал. калібрув.

Виберіть цю функцію, якщо роздруковані матеріали виглядають розмитими, або текст і рядки зміщено.

❏ Горизонт. калібрув.

Виберіть цю функцію, якщо на роздрукованих матеріалах через однакові проміжки помітні горизонтальні смуги.

#### Залити чорнила:

Виберіть цю функцію, щоб скинути рівень чорнила до 100% під час заправлення чорнильного картриджа.

#### Налаштування рівня чорнил:

Виберіть цю функцію, щоб установити рівень чорнил у відповідності до дійсного залишку.

#### Вільний обсяг коробки для обслуговування.:

Відображення приблизного терміну служби контейнерів для відпрацьованого чорнила. Коли відображається  $\bigcup$ , це означає, що контейнер для відпрацьованого чорнила майже заповнено. Коли відображається **X**, це означає, що контейнер для відпрацьованого чорнила заповнено.

#### Очищ. направл. пап.:

Виберіть цю функцію, якщо на внутрішніх роликах є плями чорнил.Принтер подаватиме папір, щоб очистити внутрішні ролики.

#### **Пов'язані відомості**

- & [«Перевірка та очищення друкувальної головки» на сторінці 139](#page-138-0)
- & [«Запуск Потужне очищення» на сторінці 140](#page-139-0)
- & [«Наповнення чорнильних картриджів» на сторінці 212](#page-211-0)
- & [«Очищення шляху проходження паперу в разі розтирання чорнил \(у разі забруднення результату друку](#page-141-0) [у вертикальному напрямку\)» на сторінці 142](#page-141-0)

## **Очищення принтера**

Якщо компоненти та корпус покрито брудом і пилом, вимкніть принтер і очистьте їх м'якою чистою та вологою ганчіркою. Якщо бруд видалити не вдається, спробуйте додати до вологої ганчірки невелику кількість слабкого мийного засобу.

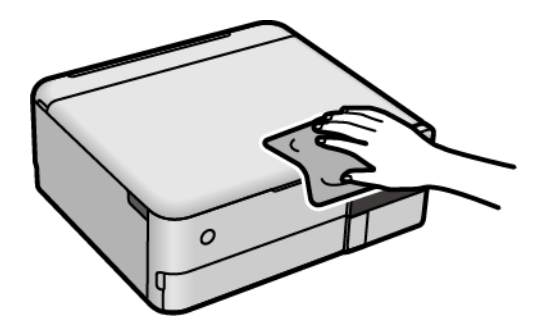

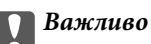

- ❏ Уважайте, щоб вода не потрапила на механізм принтера або електричні компоненти. Інакше, це може пошкодити принтер.
- ❏ Забороняється для очищення компонентів і корпуса використовувати спирт або розчинник для фарби. Ці хімічні речовини можуть їх пошкодити.
- ❏ Не торкайтеся деталей, показаних на ілюстрації внизу. Це може призвести до несправної роботи принтера.

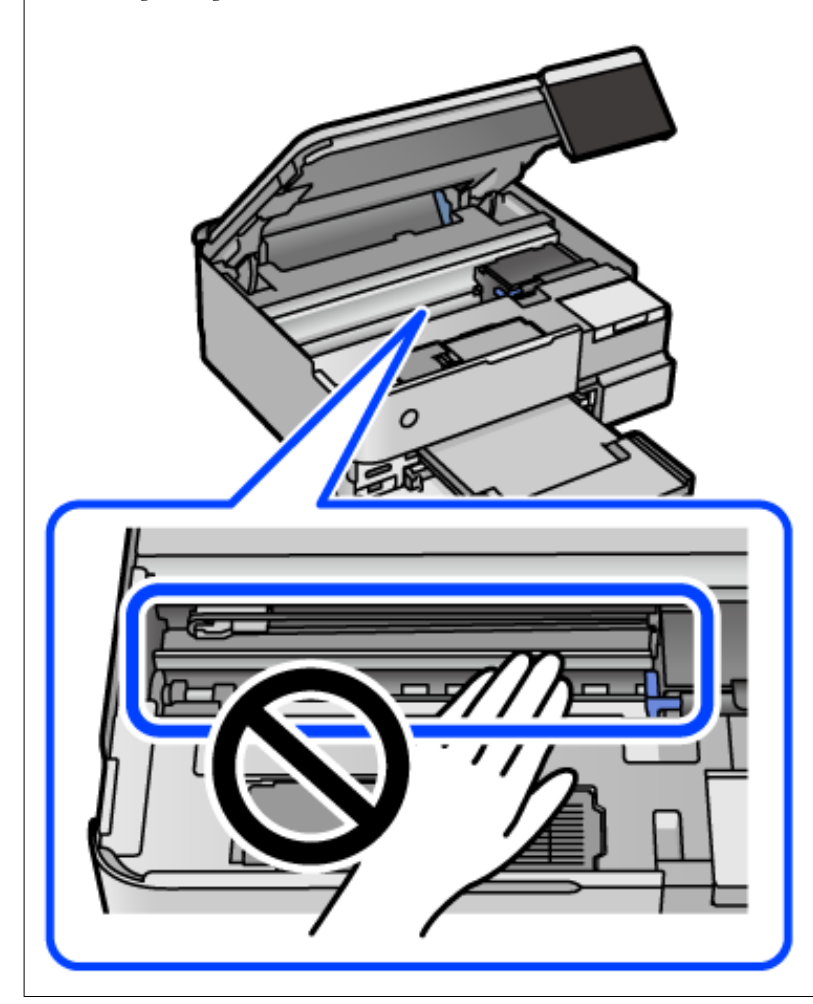

## **Очищення пролитого чорнила**

Якщо чорнило пролилося, очистьте його в наведені нижче способи.

- ❏ Якщо чорнило пристало до ділянки навколо картриджу, витріть його безворсовою чистою тканиною або ватним тампоном.
- ❏ Якщо чорнило розлилося на стіл або підлогу, витріть його негайно. Коли чорнило висохне, видалити забруднення буде важко. Щоб уникнути розмазування забруднення, вберіть чорнило сухою тканиною, після чого витріть його вологою тканиною.
- ❏ При потраплянні чорнила на руки вимийте їх водою з милом.

## **Перевірка загальної кількості аркушів, що подавалися на принтер**

Можна перевірити загальну кількість сторінок, що подавалися через принтер. Ця інформація друкується разом із шаблоном перевірки сопел.

- 1. На панелі керування принтера виберіть **Обслугов.**.
- 2. Виберіть **Перев. соп. др. гол.**.
- 3. Щоб завантажити папір і надрукувати шаблон перевірки сопел, виконуйте інструкції, що відображаються на екрані.

*Примітка.* Ви можете також перевірити загальну кількість сторінок, що подавалися з драйвера принтера. Щоб отримати більш докладні відомості, див. посилання на пов'язану інформацію нижче.

#### **Пов'язані відомості**

- & [«Програма для друку з комп'ютера \(Windows\)» на сторінці 267](#page-266-0)
- & [«Посібник до драйвера принтера для Mac OS» на сторінці 270](#page-269-0)

## **Заощадження енергії**

Принтер переходить у режим сну або автоматично вимикається, якщо за встановлений період він не виконує жодних дій. Можна встановити період часу до початку застосування функції енергозбереження. Будь-яке збільшення матиме вплив на енергоефективність принтера. Прийміть до уваги конфігурацію системи, перш ніж вносити будь-які зміни.

- 1. Виберіть **Налаш.** на головному екрані.
- 2. Виберіть **Основні налашт.**.
- 3. Виконайте одну з перелічених нижче дій.
	- ❏ Виберіть **Тайм. очікув.** або **Налашт. вимк. живл** > **Вимик. живл., якщо пристрій неакт.** або **Вимик. живл., якщо пристрій відключ**.
	- ❏ Виберіть **Тайм. очікув.** або **Вимкнути таймер**.

---<br>Продукт може мати цю функцію **Налашт. вимк. живл** або **Вимкнути таймер**, залежно від місця<br>здійснення покупки здійснення покупки.

4. Виберіть це налаштування.

## <span id="page-153-0"></span>**Установлення та видалення програм окремо**

Підключіть комп'ютер до мережі та встановіть останню версію програм з веб-сайту. Увійдіть на комп'ютер під обліковим записом адміністратора. Введіть пароль адміністратора, якщо комп'ютер запропонує це зробити.

## **Установлення програм окремо**

--**-**-<br>Під час повторного встановлення програми, потрібно спочатку видалити її.

- 1. Переконайтесь, що із принтером та комп'ютером встановлено зв'язок, і що комп'ютер підключено до Інтернету.
- 2. Запустіть EPSON Software Updater.

Знімок екрану — це приклад на ОС Windows.

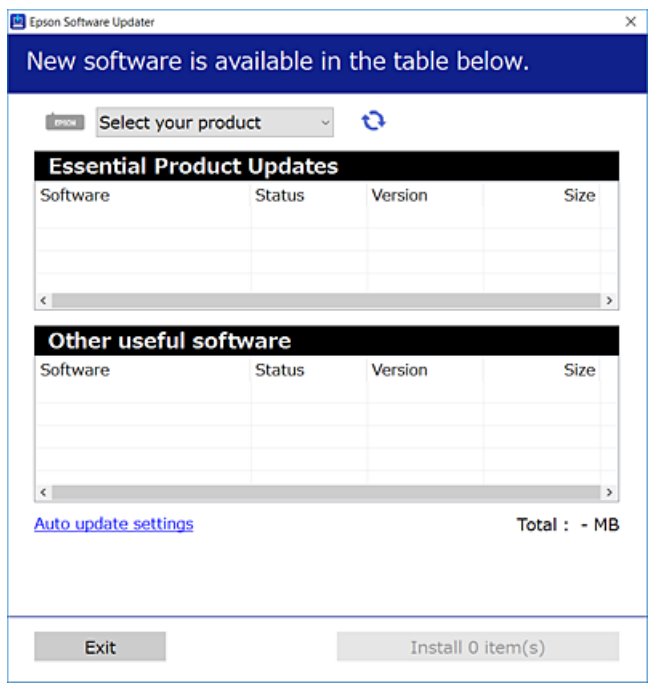

- 3. Для ОС Windows: виберіть ваш принтер та клацніть  $\mathbf{Q}$ , щоб перевірити наявність найновіших доступних оновлень.
- 4. Виберіть елементи, які потрібно інсталювати або оновити та натисніть кнопку «Інсталювати».

#### **P** Важливо

Не вимикайте і не витягуйте з розетки штепсель принтера, доки не завершиться оновлення. Інакше принтер може вийти з ладу.

<span id="page-154-0"></span>−−−<br>□ Найновіші програми можна завантажити з веб-сайту Epson. [http://www.epson.com](http://www.epson.com/)

❏ Якщо ви використовуєте операційні системи Windows Server, ви не зможете використовувати Epson Software Updater. Завантажте найновіші програми з веб-сайту Epson.

#### **Пов'язані відомості**

& [«Програма для оновлення програмного забезпечення та мікропрограми \(EPSON Software Updater\)» на](#page-274-0) [сторінці 275](#page-274-0)

& [«Видалення застосунків» на сторінці 157](#page-156-0)

## **Перевірка, що встановлено оригінальний драйвер принтера Epson — Windows**

За допомогою вказаного нижче методу можна перевірити, чи на комп'ютері встановлено оригінальний драйвер принтера Epson.

Виберіть **Панель керування** > **Пристрої та принтери** (**Принтери**, **Принтери і факси**), а тоді виконайте вказані нижче дії, щоб відкрити вікно властивостей сервера друку.

❏ Windows Windows 10/Windows 8.1/Windows 8/Windows 7/Windows Server 2019/Windows Server 2016/ Windows Server 2012 R2/Windows Server 2012/Windows Server 2008 R2

Клацніть піктограму принтера, після чого вгорі вікна виберіть **Властивості сервера друку**.

❏ Windows Vista/Windows Server 2008

Клацніть правою клавішею миші на піктограмі **Принтери**, а тоді виберіть **Запуск із правами адміністратора** > **Властивості сервера**.

❏ Windows XP/Windows Server 2003 R2/Windows Server 2003

У меню **Файл** виберіть **Властивості сервера**.

<span id="page-155-0"></span>Клацніть вкладку **Драйвер**. Якщо у списку відображається ім'я вашого принтера, то на вашому комп'ютері встановлено оригінальний драйвер Epson.

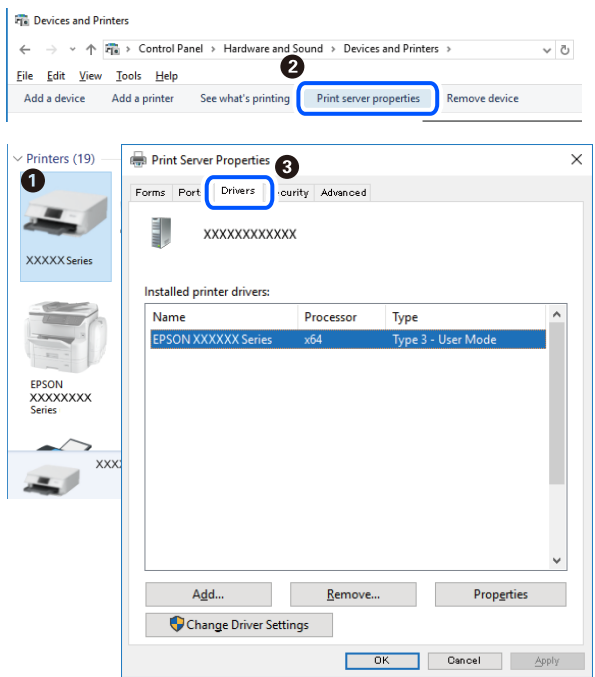

#### **Пов'язані відомості**

& [«Установлення програм окремо» на сторінці 154](#page-153-0)

## **Переконайтеся, що встановлено оригінальний драйвер принтера Epson — Mac OS**

За допомогою вказаного нижче методу можна перевірити, чи на комп'ютері встановлено оригінальний драйвер принтера Epson.

Виберіть пункт **Параметри системи** з меню Apple > **Принтери та сканери** (або **Друк і сканування**, **Друк і факс**), після чого виберіть принтер. Натисніть **Параметри та забезпечення**, і якщо у вікні відобразяться вкладки **Опції** та **Утиліта**, то на вашому комп'ютері встановлено оригінальний драйвер Epson.

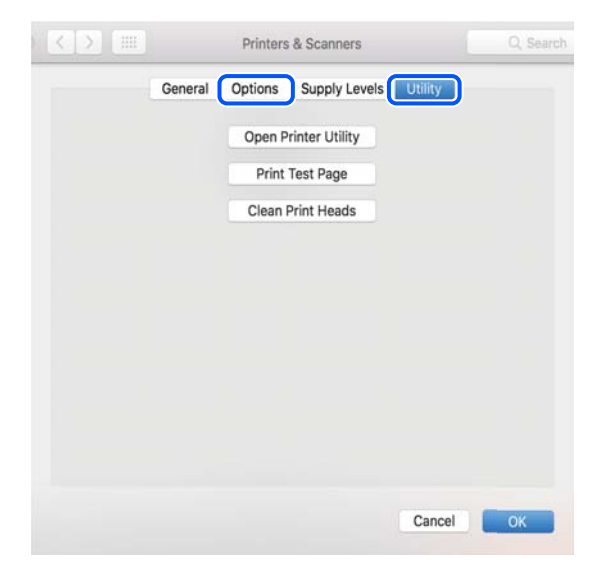

#### <span id="page-156-0"></span>**Пов'язані відомості**

& [«Установлення програм окремо» на сторінці 154](#page-153-0)

## **Додавання принтера (тільки для Mac OS)**

- 1. Виберіть **Системні налаштування** із меню Apple > **Принтери і сканери** (або **Друк і сканування**, **Друк і факс**).
- 2. Клацніть на **+**, після цього оберіть **Додати інший принтер або сканер**.
- 3. Виберіть свій принтер, після чого виберіть свій принтер з меню **Використовувати**.
- 4. Клацніть **Додати**.

*Примітка.* Якщо вашого принтера немає у списку, переконайтеся, що він під'єднаний до комп'ютера, і що комп'ютер увімкнений.

## **Видалення застосунків**

Увійдіть на комп'ютер під обліковим записом адміністратора. Введіть пароль адміністратора, якщо комп'ютер запропонує це зробити.

#### **Видалення програм — Windows**

- 1. Натисніть кнопку  $\mathcal{O}_{n}$  щоб вимкнути принтер.
- 2. Закрийте усі запущені програми.
- 3. Відкрийте **Панель керування**:
	- ❏ Windows 10/Windows Server 2019/Windows Server 2016

Натисніть кнопку «Пуск» і виберіть **Система Windows** > **Панель керування**.

❏ Windows 8.1/Windows 8/Windows Server 2012 R2/Windows Server 2012

Оберіть **Робочий стіл** > **Налаштування** > **Панелі керування**.

❏ Windows 7/Windows Vista/Windows XP/Windows Server 2008 R2/Windows Server 2008/Windows Server 2003 R2/Windows Server 2003

Натисніть кнопку «Пуск» і виберіть **Панель керування**.

- 4. Відкрийте **Видалити програму** (або **Додати чи видалити програми**):
	- ❏ Windows 10/Windows 8.1/Windows 8/Windows 7/Windows Vista/Windows Server 2019/Windows Server 2016/Windows Server 2012 R2/Windows Server 2012/Windows Server 2008 R2/Windows Server 2008

Оберіть **Видалити програму** в меню **Програми**.

❏ Windows XP/Windows Server 2003 R2/Windows Server 2003

Клацніть **Додати або видалити програми**.

5. Оберіть застосунок, який необхідно видалити.

Не можна видалити драйвер принтера, якщо є будь-які завдання друку. Перед видаленням драйвера принтера видаліть завдання або зачекайте, доки їх буде надруковано.

- 6. Видаліть застосунки:
	- ❏ Windows 10/Windows 8.1/Windows 8/Windows 7/Windows Vista/Windows Server 2019/Windows Server 2016/Windows Server 2012 R2/Windows Server 2012/Windows Server 2008 R2/Windows Server 2008

Клацніть **Видалити/змінити** або **Видалити**.

❏ Windows XP/Windows Server 2003 R2/Windows Server 2003

Клацніть **Змінити/видалити** або **Видалити**.

*Примітка.* Якщо відображається вікно *Служба захисту користувачів*, натисніть кнопку *Продовжити*.

7. Дотримуйтеся вказівок на екрані.

### **Видалення програм — Mac OS**

1. Завантажте Uninstaller, використовуючи EPSON Software Updater.

Після завантаження Uninstaller немає потреби завантажувати його щоразу, коли ви видаляєте застосунок.

- 2. Натисніть кнопку  $\mathcal{O}$ , щоб вимкнути принтер.
- 3. Щоб видалити драйвер принтера, виберіть **Системні параметри** з меню Apple > **Принтери і сканери** (або **Друк і сканування**, **Друк і факс**), а тоді видаліть принтер зі списку увімкнених принтерів.
- 4. Закрийте усі запущені програми.
- 5. Оберіть **Перейти** > **Програми** > **Epson Software** > **Uninstaller**.
- 6. Оберіть застосунок, який необхідно видалити, та клацніть **Uninstall**.

#### c*Важливо*

Застосунок Uninstaller видаляє всі драйвери струминних принтерів компанії Epson на комп'ютері. Якщо ви використовуєте кілька струминних принтерів Epson, але хочете видалити тільки деякі драйвери, видаліть усі драйвери, а потім встановіть ті, які вам необхідні, заново.

--**-**-<br>Якщо ви не можете знайти у списку застосунок, який треба видалити, ви не зможете видалити його, використовуючи Uninstaller. У такому випадку оберіть *Перейти* > *Програми* > *Epson Software*, оберіть застосунок, який треба видалити, і перетягніть його на значок кошика.

#### **Пов'язані відомості**

& [«Програма для оновлення програмного забезпечення та мікропрограми \(EPSON Software Updater\)» на](#page-274-0) [сторінці 275](#page-274-0)

## <span id="page-158-0"></span>**Оновлення застосунків та мікропрограмного забезпечення**

Ви зможете очистити певні помилки, оновити або додати певні функції шляхом оновлення додатків та мікропрограмного забезпечення. Переконайтесь, що використовуєте найновішу версію застосунків та мікропрограмного забезпечення.

- 1. Переконайтесь, що принтер та комп'ютер підключені, і що комп'ютер підключено до Інтернету.
- 2. Запустіть EPSON Software Updater та оновіть застосунки та мікропрограмне забезпечення.

#### c*Важливо*

Не вимикайте комп'ютер і не витягуйте з розетки кабель живлення принтера, доки не завершиться оновлення. Інакше роботу принтера може бути порушено.

--<del>-</del>-<br>Якщо ви не можете знайти у списку застосунок, який треба оновити, ви не зможете оновити його, використовуючи EPSON Software Updater. Нові версії застосунків можна знайти на локальному веб-сайті компанії Epson.

[http://www.epson.com](http://www.epson.com/)

#### **Пов'язані відомості**

& [«Програма для оновлення програмного забезпечення та мікропрограми \(EPSON Software Updater\)» на](#page-274-0) [сторінці 275](#page-274-0)

### **Оновлення мікропрограми принтера з панелі керування**

Якщо принтер може підключатися до мережі Інтернет, можна оновити його мікропрограму з панелі керування. Ви можете також налаштувати принтер, щоб він систематично перевіряв наявність оновлень та сповіщав вас, якщо оновлення стають доступні.

#### **Пов'язані відомості**

& [«Програма для оновлення програмного забезпечення та мікропрограми \(EPSON Software Updater\)» на](#page-274-0) [сторінці 275](#page-274-0)

## **Транспортування та зберігання принтера**

Якщо принтер потрібно зберігати або транспортувати під час переїзду або з метою ремонту, дотримуйтеся вказівок нижче, щоб упакувати його.

1. Вимкніть принтер, натиснувши кнопку $\mathbf{\Theta}$ .

2. Переконайтеся, що індикатор живлення не світить, а тоді витягніть кабель живлення з розетки.

#### c*Важливо*

Вимкніть кабель живлення після того, як згасне індикатор живлення. Інакше друкувальна головка не повернеться у вихідне положення, що спричинить висихання чорнил, після чого друк може бути неможливим.

- 3. Від'єднайте всі кабелі, зокрема кабель живлення та кабель USB.
- 4. Витягніть весь папір із принтера.
- 5. Переконайтеся, що в принтері не залишилося жодного оригіналу.
- 6. Відкривайте блок сканера, коли кришку для документів закрито.

### !*Застереження.*

Слід бути обережними, щоб не затиснути руку або пальці, відкриваючи або закриваючи блок сканера. Це може призвести до травм.

7. Переведіть замок для транспортування у положення блокування (Транспорт).

Замок для транспортування припиняє подачу чорнил з метою запобігти протіканню чорнил під час перевезення або зберігання.

Якщо друкувальна головка не знаходиться у положенні, як показано нижче, перемістіть її вручну.

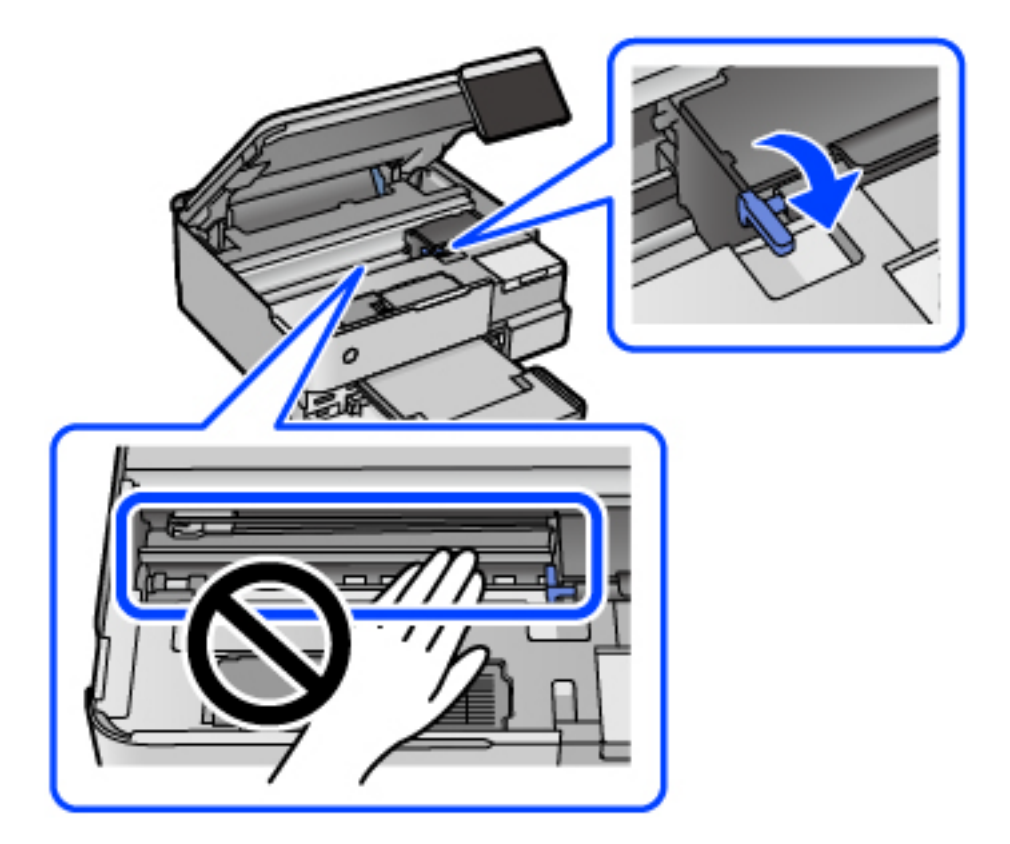

8. Прикріпіть друкувальну головку до корпуса за допомогою клейкої стрічки.

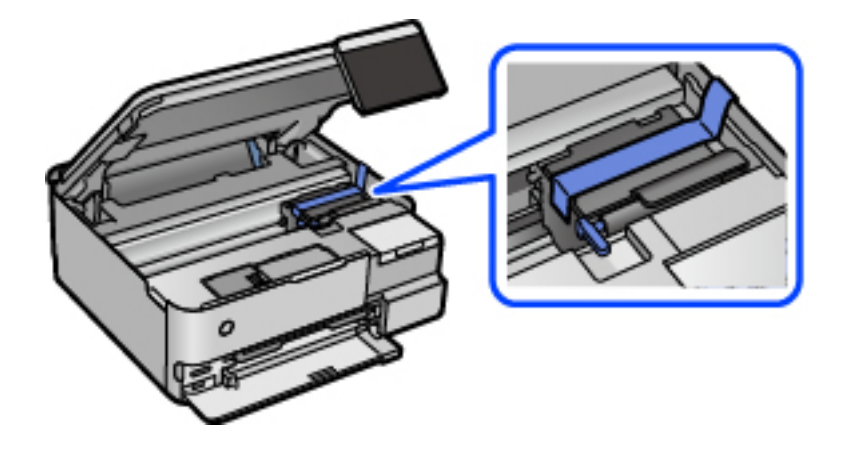

9. Обов'язково щільно закрийте кришку чорнильного картриджа.

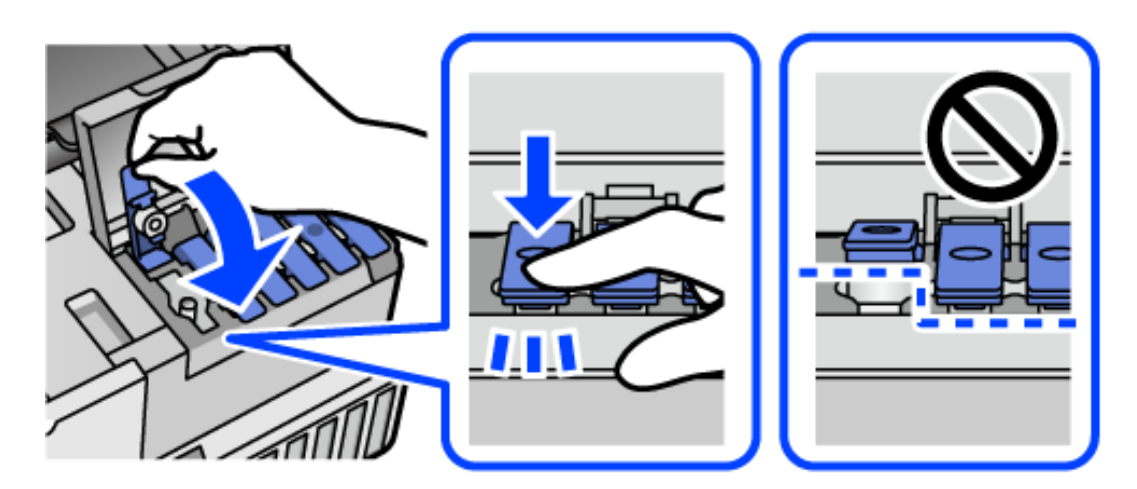

10. Надійно закрийте кришку чорнильного картриджа.

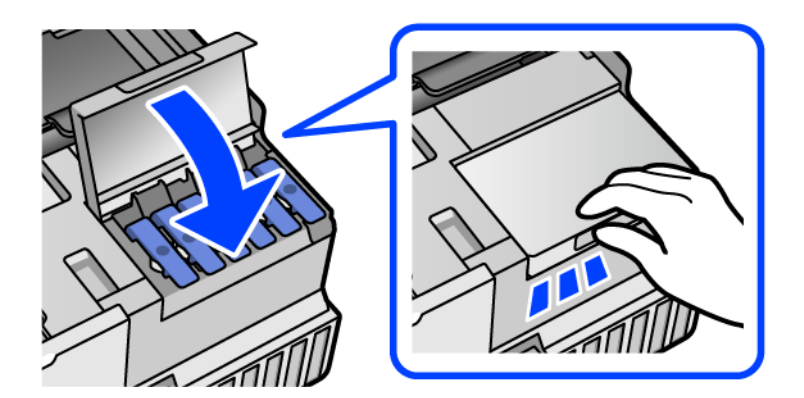

11. Закрийте блок сканера.

Конструкція блок сканера передбачає повільне закривання з невеликим опором задля запобігання защемлення пальців. Продовжуйте закривати, навіть якщо відчуваєте деякий опір.

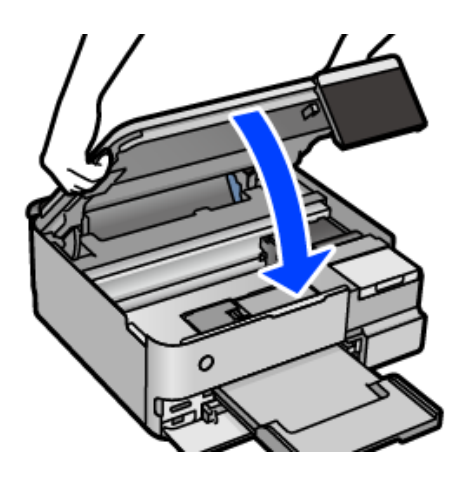

12. Підготуйте принтера до упакування, як це показано нижче.

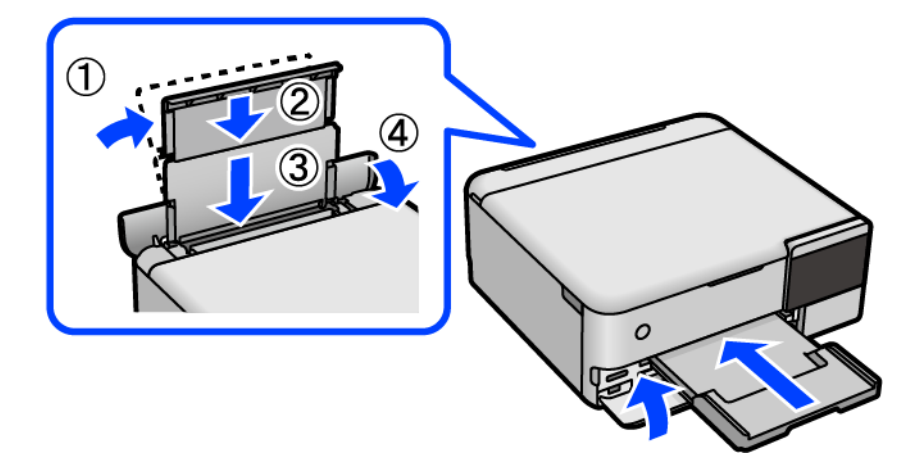

13. Покладіть його у пластиковий пакет, що постачався для транспортування, і щільно загорніть.

14. Використовуючи захисний матеріал, упакуйте принтер у коробку.

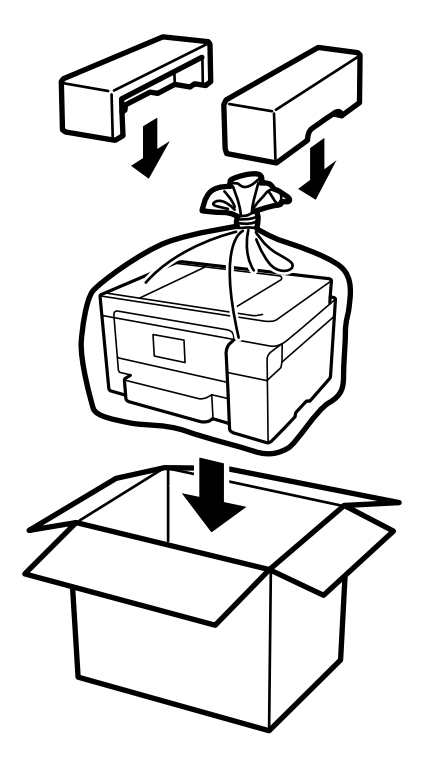

## c*Важливо*

- ❏ Піднімаючи принтер при перенесенні, займіть стійке положення. Піднімання принтера у нестійкому положенні може призвести до травмування.
- ❏ При підйомі принтера розмістіть руки, як показано нижче. Не тримайте принтер спереду чи ззаду.

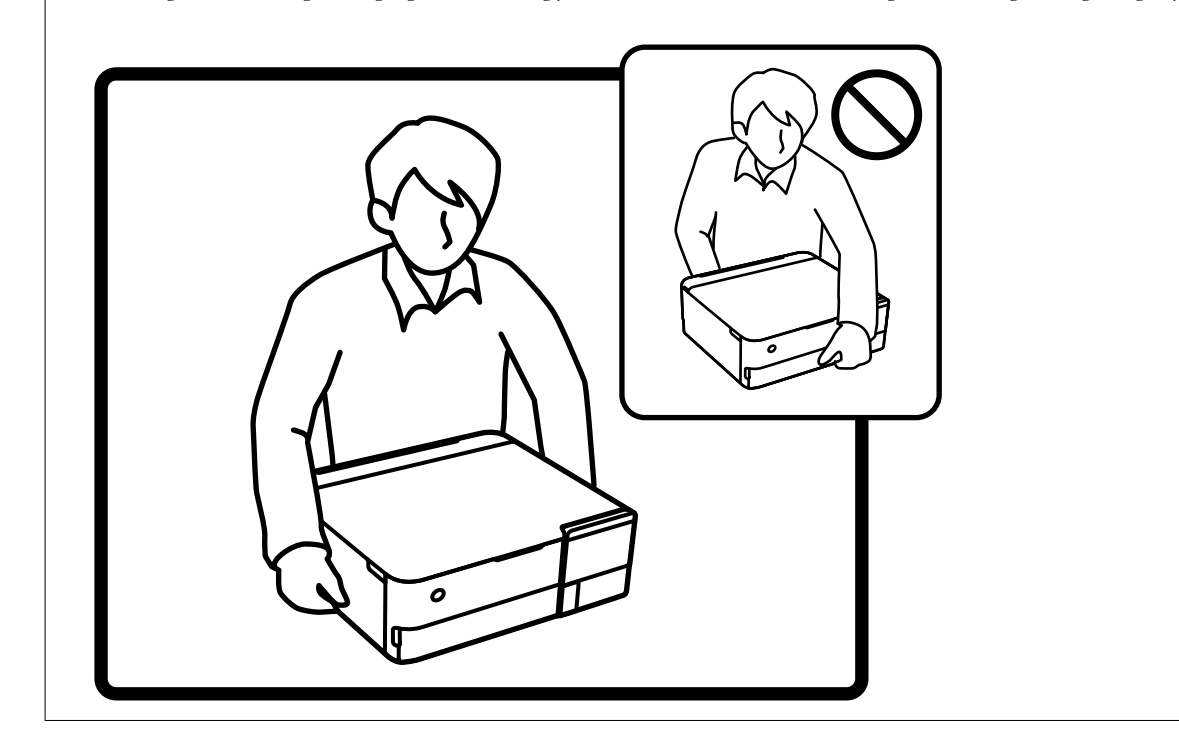

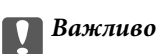

❏ Під час зберігання чи транспортування чорнильного флакона не нахиляйте його і не піддавайте різким поштовхам чи перепадам температур. Інакше чорнило може протекти, навіть якщо флакон щільно закритий кришкою. Стежте за тим, щоб флакон знаходився у вертикальному положенні під час закручування кришки, а також зробіть все необхідне, щоб уникнути протікання чорнил під час транспортування флаконів. Наприклад, не кладіть флакон у сумку.

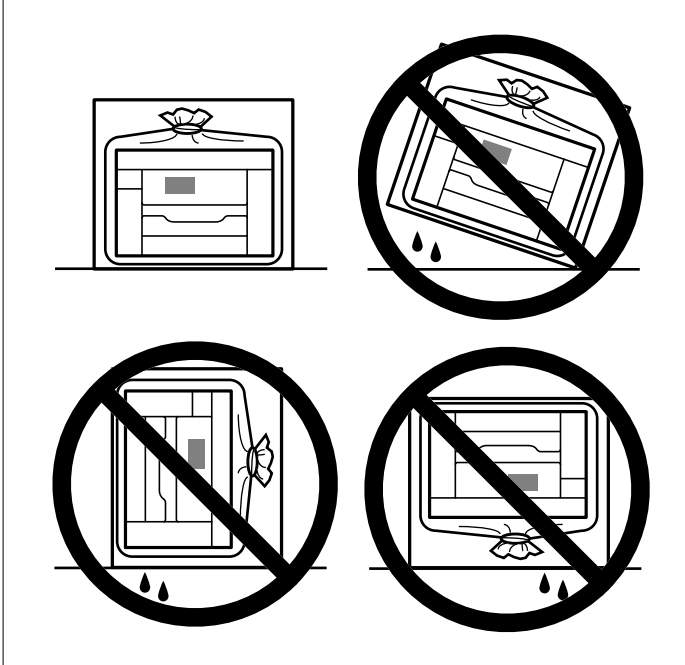

❏ Не ставте відкриті чорнильні флакони в одну коробку з принтером.

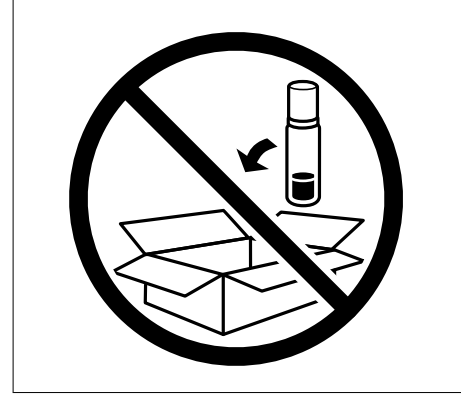

Під час наступного використання принтера зніміть стрічку, що кріпить друкувальну головку та переведіть замок для транспортування у розблоковане положення (Друк). Якщо під час наступного друку якість погіршилася, очистьте та вирівняйте друкувальну головку.

#### **Пов'язані відомості**

- & [«Перевірка та очищення друкувальної головки» на сторінці 139](#page-138-0)
- & [«Вирівнювання друкувальної голівки» на сторінці 142](#page-141-0)

# <span id="page-164-0"></span>**Вирішення проблем**

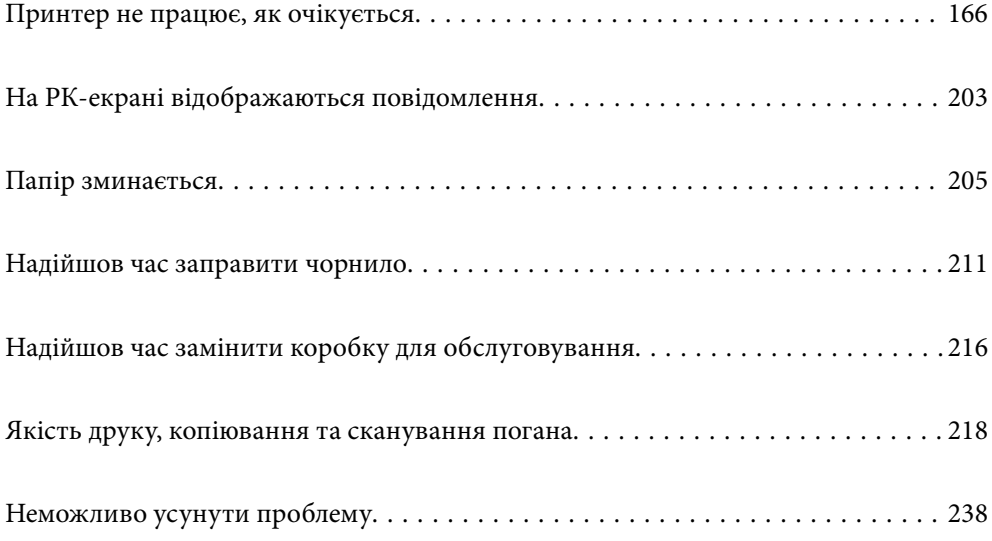

## <span id="page-165-0"></span>**Принтер не працює, як очікується**

## **Принтер не вмикається або не вимикається**

#### **Живлення не вмикається**

Можна розглянути такі причини.

#### **Шнур живлення вставлено в електричну розетку неправильно.**

#### **Solutions**

Переконайтеся у надійності підключення шнуру живлення.

## **Кнопку** P **було натиснено недостатньо довго.**

#### **Solutions**

Натисніть і утримуйте кнопку  $\bigcup$  протягом довшого періоду часу.

#### **Принтер не вмикається автоматично**

#### **Автом. ввімкн. живл. вимкнено.**

#### **Solutions**

- ❏ Виберіть пункт **Налаш.** > **Основні налашт.**, після чого увімкніть параметр **Автом. ввімкн. живл.**.
- ❏ При підключенні кабелю USB, переконайтеся в надійності підключення кабелю USB до принтера та комп'ютера.
- ❏ При підключенні по мережі, переконайтеся, що принтер належним чином підключено до мережі, що відображається на головному екрані.
- & [«Посібник із піктограми мережі» на сторінці 26](#page-25-0)

#### **Живлення не вимикається**

## **Кнопку** P **було натиснено недостатньо довго.**

#### **Solutions**

Натисніть і утримуйте кнопку  $\mathcal O$  протягом довшого періоду часу. Якщо принтер не вдалось відключити від подачі живлення, витягніть шнур живлення з розетки. Щоб запобігти висушуванню друкувальної голівки принтера, ввімкніть, а потім вимкніть принтер, натиснувши кнопку  $\mathbf{\Theta}$ .

### <span id="page-166-0"></span>**Неправильна подача паперу**

#### **Папір не подається**

Можна розглянути такі причини.

#### **Неправильне місце встановлення.**

#### **Solutions**

Поставте принтер на рівну поверхню та користуйтеся ним у відповідному середовищі.

& [«Технічні характеристики навколишнього середовища» на сторінці 290](#page-289-0)

#### **Використовується непідтримуваний тип паперу.**

#### **Solutions**

Використовуйте папір, який підтримує принтер.

- & [«Доступний папір та ресурс завантаження» на сторінці 261](#page-260-0)
- & [«Недоступні типи паперу» на сторінці 266](#page-265-0)

#### **Робота з папером ведеться неналежним чином.**

#### **Solutions**

Дотримуйтеся застережень по роботі з папером.

& [«Застереження щодо використання паперу» на сторінці 33](#page-32-0)

#### **У принтер завантажено забагато аркушів.**

#### **Solutions**

Не перевищуйте максимальну дозволену кількість аркушів паперу, вказану для даного типу паперу.

& [«Доступний папір та ресурс завантаження» на сторінці 261](#page-260-0)

#### **Налаштування паперу на принтері неправильні.**

#### **Solutions**

Переконайтеся, що налаштування формату та типу паперу відповідають фактичному формату та типу паперу, який завантажено у принтер.

& [«Налаштування формату та типу паперу» на сторінці 35](#page-34-0)

#### **Папір просковзує, якщо до ролика пристав пил.**

#### **Solutions**

Очистьте ролик.

& [«Вирішення проблем із подачею паперу» на сторінці 136](#page-135-0)

#### **Папір подається під кутом**

Можна розглянути такі причини.

#### **Неправильне місце встановлення.**

#### **Solutions**

Поставте принтер на рівну поверхню та користуйтеся ним у відповідному середовищі.

& [«Технічні характеристики навколишнього середовища» на сторінці 290](#page-289-0)

#### **Використовується непідтримуваний тип паперу.**

#### **Solutions**

Використовуйте папір, який підтримує принтер.

- & [«Доступний папір та ресурс завантаження» на сторінці 261](#page-260-0)
- & [«Недоступні типи паперу» на сторінці 266](#page-265-0)

#### **Робота з папером ведеться неналежним чином.**

#### **Solutions**

Дотримуйтеся застережень по роботі з папером.

& [«Застереження щодо використання паперу» на сторінці 33](#page-32-0)

#### **Папір завантажено неправильно.**

#### **Solutions**

Завантажте папір у правильному напрямку, а потім пересуньте напрямну країв до краю паперу.

& [«Завантаження паперу» на сторінці 36](#page-35-0)

#### **У принтер завантажено забагато аркушів.**

#### **Solutions**

Не перевищуйте максимальну дозволену кількість аркушів паперу, вказану для даного типу паперу.

& [«Доступний папір та ресурс завантаження» на сторінці 261](#page-260-0)

#### **Налаштування паперу на принтері неправильні.**

#### **Solutions**

Переконайтеся, що налаштування формату та типу паперу відповідають фактичному формату та типу паперу, який завантажено у принтер.

& [«Налаштування формату та типу паперу» на сторінці 35](#page-34-0)

#### **Папір просковзує, якщо до ролика пристав пил.**

#### **Solutions**

Очистьте ролик.

& [«Вирішення проблем із подачею паперу» на сторінці 136](#page-135-0)

#### **Кілька аркушів паперу подаються одночасно**

Можна розглянути такі причини.

#### **Неправильне місце встановлення.**

#### **Solutions**

Поставте принтер на рівну поверхню та користуйтеся ним у відповідному середовищі.

& [«Технічні характеристики навколишнього середовища» на сторінці 290](#page-289-0)

#### **Використовується непідтримуваний тип паперу.**

#### **Solutions**

Використовуйте папір, який підтримує принтер.

- & [«Доступний папір та ресурс завантаження» на сторінці 261](#page-260-0)
- & [«Недоступні типи паперу» на сторінці 266](#page-265-0)

#### **Робота з папером ведеться неналежним чином.**

#### **Solutions**

Дотримуйтеся застережень по роботі з папером.

& [«Застереження щодо використання паперу» на сторінці 33](#page-32-0)

#### **Папір мокрий або вологий.**

#### **Solutions**

Завантажте новий папір.

#### **Через статичну електрику аркуші паперу прилипають одне до одного.**

#### **Solutions**

Розвійте папір перед завантаженням. Якщо папір і далі не подається, завантажуйте по одному аркушу.

#### **У принтер завантажено забагато аркушів.**

#### **Solutions**

Не перевищуйте максимальну дозволену кількість аркушів паперу, вказану для даного типу паперу.

& [«Доступний папір та ресурс завантаження» на сторінці 261](#page-260-0)

#### **Налаштування паперу на принтері неправильні.**

#### **Solutions**

Переконайтеся, що налаштування формату та типу паперу відповідають фактичному формату та типу паперу, який завантажено у принтер.

& [«Налаштування формату та типу паперу» на сторінці 35](#page-34-0)

#### <span id="page-169-0"></span>**Папір просковзує, якщо до ролика пристав пил.**

#### **Solutions**

Очистьте ролик.

& [«Вирішення проблем із подачею паперу» на сторінці 136](#page-135-0)

#### **Під час ручного двостороннього друку подається відразу кілька аркушів паперу.**

#### **Solutions**

Вийміть увесь папір, завантажений у джерело паперу, перш ніж знову його завантажити.

### **Папір виштовхується під час друку**

#### **Letterhead не вибирається як тип паперу.**

#### **Solutions**

У разі завантаження фірмових бланків (паперу, на якому у верхньому колонтитулі заздалегідь надруковано таку інформацію, як ім'я відправника або назву корпорації), виберіть **Letterhead** як налаштування типу паперу.

### **Не вдається друкувати**

### **Не вдається здійснити друк із Windows**

Перевірте, що принтер підключено до комп'ютера належним чином.

Причина та вирішення проблеми залежить від того, чи принтер підключено, чи ні.

#### *Перевірка стану підключення*

Для перевірки стану підключення комп'ютера та принтера скористайтеся Epson Printer Connection Checker. Можливо, вам вдасться вирішити проблему, залежно від результатів перевірки.

1. Двічі клацніть на робочому столі піктограму **Epson Printer Connection Checker**.

Запуститься Epson Printer Connection Checker.

Якщо на робочому столі нема піктограми, щоб запустити Epson Printer Connection Checker, скористайтеся нижченаведеним способом.

❏ Windows 10

Натисніть кнопку «Пуск», а тоді виберіть **Epson Software** > **Epson Printer Connection Checker**.

❏ Windows 8.1/Windows 8

Введіть назву програми у пошуковому елементі та виберіть відображену піктограму.

❏ Windows 7

Клацніть кнопку «Пуск», а тоді виберіть **Усі програми** > **Epson Software** > **Epson Printer Connection Checker**.

2. Виконайте перевірку, дотримуючись вказівок, що відображаються на екрані.

-<br>Якщо ім'я принтера не відображено, установіть оригінальний драйвер принтера Epson.

[«Перевірка, що встановлено оригінальний драйвер принтера Epson — Windows» на сторінці 155](#page-154-0)

Коли проблему знайдено, скористайтеся рішенням, відображеним на екрані.

Якщо проблему вирішити не вдається, виконайте перевірку згідно з наведеною нижче інформацією, залежно від ситуації.

❏ Принтер не розпізнається по мережевому підключенню

«Не вдається підключитися до мережі» на сторінці 171

❏ Принтер не розпізнається по USB-підключенню

[«Не вдається підключити принтер через USB \(Windows\)» на сторінці 174](#page-173-0)

❏ Принтер розпізнається, але друк виконати не вдається.

[«Друк не вдається навіть при встановленому підключенні \(Windows\)» на сторінці 174](#page-173-0)

#### **Не вдається підключитися до мережі**

Проблема може виникнути через наведені нижче причини.

#### **Виникли неполадки в роботі мережевих пристроїв при підключенні до Wi-Fi.**

#### **Solutions**

Вимкніть пристрої, які потрібно підключити до мережі. Зачекайте 10 секунд, а тоді увімкніть пристрої у такій послідовності: бездротовий маршрутизатор, комп'ютер або смарт-пристрій, а тоді принтер. Перемістіть принтер та комп'ютер або смарт-пристрій ближче до бездротового маршрутизатора, щоб полегшити радіокомунікацію, а тоді спробуйте ще раз внести мережеві налаштування.

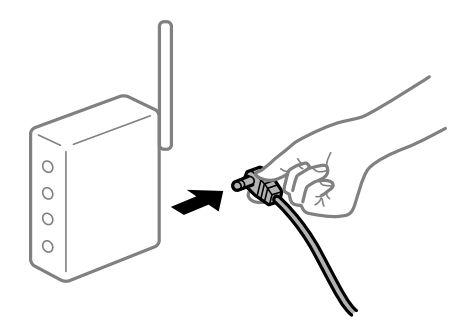

#### **Пристрої не отримують сигнал від безпровідного маршрутизатора через велику відстань між ними.**

#### **Solutions**

Перемістивши комп'ютер або смарт-пристрій і принтер ближче до безпровідного маршрутизатора, вимкніть безпровідний маршрутизатор, після чого знову ввімкніть його.

#### **У разі заміни безпровідного маршрутизатора, налаштування не відповідають нового маршрутизатору.**

#### **Solutions**

Виконайте налаштування підключення знову, щоб вони відповідали новому безпровідному маршрутизатору.

& [«У разі заміни безпровідного маршрутизатора» на сторінці 242](#page-241-0)

#### **SSID, підключені з комп'ютера або смарт-пристрою та комп'ютера, різні.**

#### **Solutions**

Якщо одночасно використовується кілька безпровідних маршрутизаторів, або якщо безпровідний маршрутизатор має кілька SSID, і пристрої підключено до різних SSID, вам не вдасться підключитися до безпровідного маршрутизатора.

Підключіть комп'ютер або смарт-пристрій до того самого SSID, що й принтер.

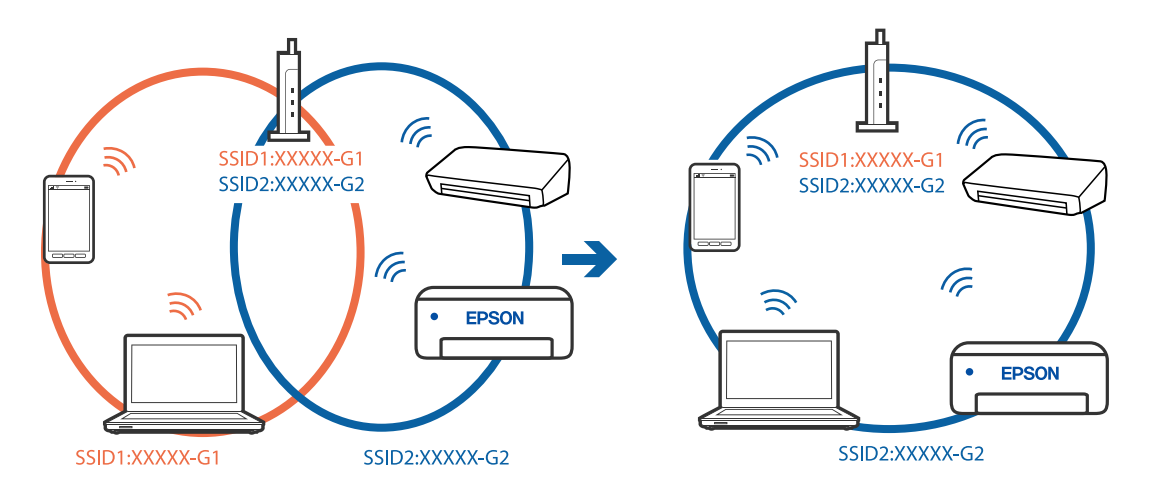

#### **На безпровідному маршрутизаторі доступна функція розмежування даних.**

#### **Solutions**

Більшість безпровідних маршрутизаторів обладнано функцією розмежування даних, яка блокує зв'язок між пристроями в рамках одного SSID. Якщо не вдається встановити з'єднання між принтером і комп'ютером або смарт-пристроєм, навіть якщо їх підключено до однієї мережі, вимкніть на бездротовому маршрутизаторі функцію розмежування даних. Для отримання детальнішої інформації див. посібник, який постачається разом із бездротовим маршрутизатором.

#### **IP-адресу призначено неправильно.**

#### **Solutions**

Якщо IP-адреса, призначена принтеру,  $-169.254$ .XXX.XXX, а маска підмережі  $-255.255.0.0$ , можливо IP-адресу призначено неправильно.

Виберіть на панелі керування принтера **Налаш.** > **Налаштування мережі** > **Розширений**, після чого перевірте IP-адресу та маску підмережі, призначені принтеру.

Перезапустіть бездротовий маршрутизатор або переналаштуйте мережу для принтера.

& [«Повторне налаштування підключення до мережі» на сторінці 242](#page-241-0)

#### **Виникла проблема з налаштуваннями мережі на комп'ютері.**

#### **Solutions**

Спробуйте відкрити будь-який веб-сайт із комп'ютера, щоб упевнитися, що налаштування мережі на комп'ютері правильні. Якщо жоден веб-сайт відкрити не вдається, проблема може бути на комп'ютері.

Перевірте мережеве з'єднання комп'ютера. Для детальнішої інформації див. документацію, що у комплекті з комп'ютером.

#### **Принтер підключено через Ethernet за допомогою пристроїв, що підтримують IEEE 802.3az (технологія Ethernet з режимом енергозбереження).**

#### **Solutions**

Під час підключення принтера до мережі Ethernet за допомогою пристроїв, що підтримують стандарт IEEE 802.3az (технологія Ethernet з режимом енергозбереження), залежно від використання концентратора або маршрутизатора можуть виникати перелічені далі проблеми.

❏ Підключення стає нестабільним, принтер підключається та відключається знову й знову.

❏ Неможливо підключитися до принтера.

❏ Швидкість зв'язку стає повільною.

Виконайте наведені нижче дії, щоб вимкнути стандарт IEEE 802.3az для принтера, а потім підключайте його.

- 1. Відключіть кабель Ethernet, підключений до комп'ютера та принтера.
- 2. Якщо стандарт IEEE 802.3az для комп'ютера увімкнено, вимкніть його.

Для детальнішої інформації див. документацію, що у комплекті з комп'ютером.

- 3. Під'єднайте принтер до комп'ютера за допомогою кабелю Ethernet.
- 4. Надрукуйте на принтері звіт про мережеве підключення. [«Друк звіту про мережеве з'єднання» на сторінці 253](#page-252-0)
- 5. Перевірте IP-адресу принтера у повідомленні про підключення мережі.
- 6. Відкрийте на комп'ютері Web Config. Відкрийте веб-браузер і введіть IP-адресу принтера. [«Програма для налаштування операцій принтера \(Web Config\)» на сторінці 273](#page-272-0)
- 7. Виберіть **Додаткові параметри** зі списку у верхній частині вікна.
- 8. Виберіть **Налаштування мережі** > **Дротова LAN**.
- 9. Виберіть **Вимкнути** для **IEEE 802.3az**.
- 10. Клацніть **Далі**.
- 11. Клацніть **OK**.
- 12. Відключіть кабель Ethernet, підключений до комп'ютера та принтера.

<span id="page-173-0"></span>13. Якщо на кроці 2 для комп'ютера був відключений стандарт IEEE 802.3az, увімкніть його.

14. Підключіть кабелі Ethernet до комп'ютера та принтера, які були відключені на кроці 1.

Якщо проблема все ще існує, її можуть спричиняти інші пристрої, а не принтер.

### **Не вдається підключити принтер через USB (Windows)**

Можна розглянути такі причини.

#### **USB-кабель не підключено до електричної розетки належним чином.**

#### **Solutions**

Надійно під'єднайте USB-кабель до принтера та комп'ютера.

#### **Виникла проблема з USB-концентратором.**

#### **Solutions**

Якщо використовується USB-концентратор, спробуйте підключити принтер безпосередньо до комп'ютера.

#### **Виникла проблема з USB-кабелем або портом USB.**

#### **Solutions**

Якщо USB-кабель не розпізнається, змініть порт або поміняйте USB-кабель.

#### **Друк не вдається навіть при встановленому підключенні (Windows)**

Можна розглянути такі причини.

#### **Оригінальний драйвер принтера Epson не встановлено.**

#### **Solutions**

Якщо оригінальний драйвер принтера Epson (EPSON XXXXX) не встановлено, доступні функції буде обмежено. Рекомендуємо використовувати оригінальний драйвер принтера Epson.

- & [«Перевірка, що встановлено оригінальний драйвер принтера Epson Windows» на сторінці 155](#page-154-0)
- & [«Переконайтеся, що встановлено оригінальний драйвер принтера Epson Mac OS» на](#page-155-0) [сторінці 156](#page-155-0)

#### **Виникла проблема з програмним забезпеченням або даними.**

#### **Solutions**

- ❏ Якщо ви друкуєте зображення великого обсягу, комп'ютер може мати недостатньо пам'яті. Друкуйте зображення з меншою роздільною здатністю або меншого розміру.
- ❏ Якщо ви спробували всі рішення і не вирішили проблему, спробуйте видалити та повторно встановити драйвер принтера
- & [«Установлення та видалення програм окремо» на сторінці 154](#page-153-0)

#### **Виникла проблема зі станом принтера.**

#### **Solutions**

Клацніть елемент **EPSON Status Monitor 3** на вкладці драйвера принтера **Сервіс** та перевірте стан принтера. Якщо параметр **EPSON Status Monitor 3** відключено, клацніть **Розширені параметри** на вкладці **Сервіс**, а потім виберіть **Увімкнути EPSON Status Monitor 3**.

#### **Досі є завдання, що очікує на друк.**

#### **Solutions**

Клацніть **Черга друку** на вкладці драйвера принтера **Сервіс**. Якщо залишилися непотрібні дані, виберіть **Очистити чергу друку** з меню **Принтер**.

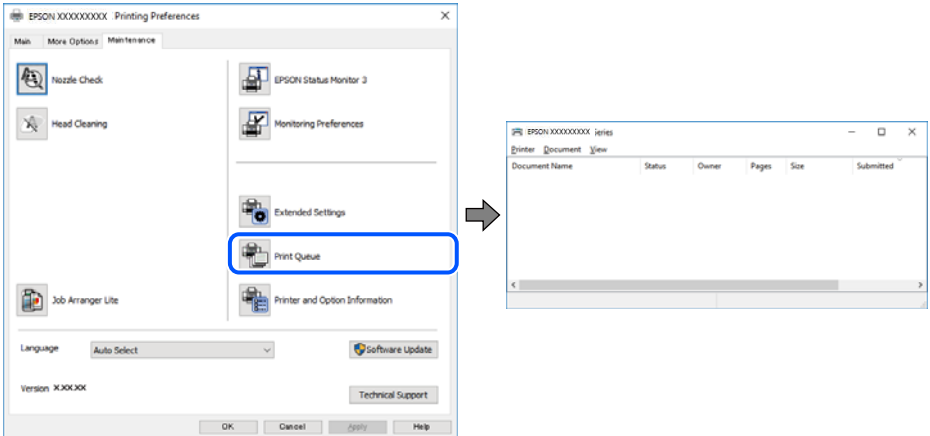

#### **Принтер у режимі очікування або в автономному режимі.**

#### **Solutions**

Клацніть **Черга друку** на вкладці драйвера принтера **Сервіс**.

Якщо принтер знаходиться в автономному режимі чи в режимі очікування, очистіть налаштування автономного режиму чи режиму очікування в меню **Принтер**.

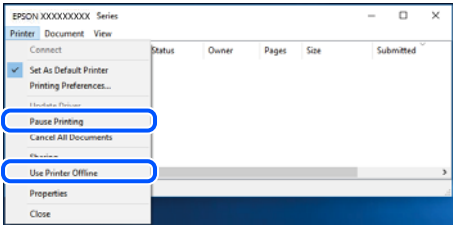

#### **Принтер не вибрано як принтер за замовчуванням.**

#### **Solutions**

Клацніть правою кнопкою миші на **Панель керування** > **Переглянути принтери та пристрої** (або **Принтери**, **Принтери та факси**), після чого клацніть **Установити принтером за замовчуванням**.

*Примітка.* Якщо є кілька піктограм принтерів, див. нижче, щоб вибрати правильний принтер.

#### Приклад)

USB-підключення: EPSON серії XXXX

Мережне підключення: EPSON серії XXXX (мережа)

Якщо ви інсталювали драйвер принтера кілька разів, можливо, було створено копії драйвера принтера. Якщо створено копії, наприклад «EPSON XXXX Series (копія 1)», клацніть правою кнопкою миші на піктограму копії драйвера, після чого клацніть **Видалити пристрій**.

**Порт принтера налаштовано неправильно.**

#### **Solutions**

Клацніть **Черга друку** на вкладці драйвера принтера **Сервіс**.

Переконайтеся, що порт принтера налаштовано правильно, як показано у пункті **Властивості** > **Порт** у меню **Принтер**.

Підключення USB: **USBXXX**, Підключення до мережі: **EpsonNet Print Port**

#### **Принтер несподівано перестав друкувати через мережу**

Проблема може виникнути через наведені нижче причини.

#### **Змінилося середовище мережі.**

#### **Solutions**

Якщо ви змінили середовище мережі, наприклад, безпровідний маршрутизатор або оператора послуг, спробуйте ще раз виконати налаштування мережі.

Підключіть комп'ютер або смарт-пристрій до того самого SSID, що й принтер.

& [«Повторне налаштування підключення до мережі» на сторінці 242](#page-241-0)

#### **Виникли неполадки в роботі мережевих пристроїв при підключенні до Wi-Fi.**

#### **Solutions**

Вимкніть пристрої, які потрібно підключити до мережі. Зачекайте 10 секунд, а тоді увімкніть пристрої у такій послідовності: бездротовий маршрутизатор, комп'ютер або смарт-пристрій, а тоді принтер. Перемістіть принтер та комп'ютер або смарт-пристрій ближче до бездротового маршрутизатора, щоб полегшити радіокомунікацію, а тоді спробуйте ще раз внести мережеві налаштування.

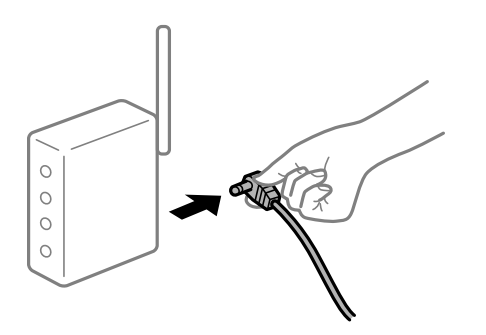

#### **Принтер не підключено до мережі.**

#### **Solutions**

Виберіть **Налаш.** > **Налаштування мережі** > **Перевірка підключення до мережі**, а тоді надрукуйте звіт мережевого з'єднання. Якщо у звіті вказано, що з'єднання немає, перечитайте цей звіт, а тоді дотримуйтеся запропонованих рішень.

& [«Друк звіту про мережеве з'єднання» на сторінці 253](#page-252-0)

#### **Виникла проблема з налаштуваннями мережі на комп'ютері.**

#### **Solutions**

Спробуйте відкрити будь-який веб-сайт із комп'ютера, щоб упевнитися, що налаштування мережі на комп'ютері правильні. Якщо жоден веб-сайт відкрити не вдається, проблема може бути на комп'ютері.

Перевірте мережеве з'єднання комп'ютера. Для детальнішої інформації див. документацію, що у комплекті з комп'ютером.

#### **Досі є завдання, що очікує на друк.**

#### **Solutions**

Клацніть **Черга друку** на вкладці драйвера принтера **Сервіс**. Якщо залишилися непотрібні дані, виберіть **Очистити чергу друку** з меню **Принтер**.

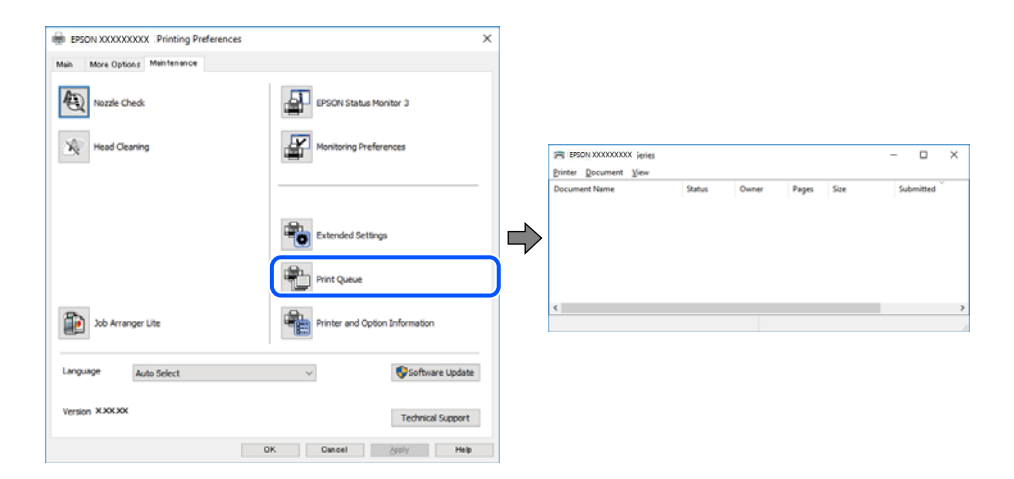

#### **Принтер у режимі очікування або в автономному режимі.**

#### **Solutions**

Клацніть **Черга друку** на вкладці драйвера принтера **Сервіс**.

Якщо принтер знаходиться в автономному режимі чи в режимі очікування, очистіть налаштування автономного режиму чи режиму очікування в меню **Принтер**.

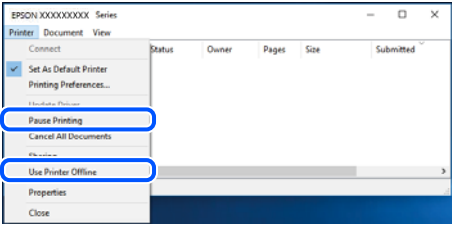

#### **Принтер не вибрано як принтер за замовчуванням.**

#### **Solutions**

Клацніть правою кнопкою миші на **Панель керування** > **Переглянути принтери та пристрої** (або **Принтери**, **Принтери та факси**), після чого клацніть **Установити принтером за замовчуванням**.

#### Примітка.

--**-**-<br>Якщо є кілька піктограм принтерів, див. нижче, щоб вибрати правильний принтер.

Приклад)

USB-підключення: EPSON серії XXXX

Мережне підключення: EPSON серії XXXX (мережа)

Якщо ви інсталювали драйвер принтера кілька разів, можливо, було створено копії драйвера принтера. Якщо створено копії, наприклад «EPSON XXXX Series (копія 1)», клацніть правою кнопкою миші на піктограму копії драйвера, після чого клацніть **Видалити пристрій**.

### **Порт принтера налаштовано неправильно.**

#### **Solutions**

Клацніть **Черга друку** на вкладці драйвера принтера **Сервіс**.

Переконайтеся, що порт принтера налаштовано правильно, як показано у пункті **Властивості** > **Порт** у меню **Принтер**.

Підключення USB: **USBXXX**, Підключення до мережі: **EpsonNet Print Port**

### **Не вдається здійснити друк із Mac OS**

Перевірте, що принтер підключено до комп'ютера належним чином.

Причина та вирішення проблеми залежить від того, чи принтер підключено, чи ні.

#### *Перевірка стану підключення*

Для перевірки стану підключення комп'ютера та принтера скористайтеся EPSON Status Monitor.

- 1. Виберіть пункт **Параметри системи** з меню Apple > **Принтери та сканери** (або **Друк і сканування**, **Друк і факс**), після чого виберіть принтер.
- 2. Клацніть **Параметри та матеріали** > **Утиліта** > **Відкрити утиліту принтера**.
- 3. Клацніть **EPSON Status Monitor**.

Відображення рівнів залишку чорнил свідчить про те, що підключення між комп'ютером і принтером успішно встановлено.

Якщо підключення не встановлено, виконайте перевірку згідно з наведеною нижче інформацією.

❏ Принтер не розпізнається по мережевому підключенню

[«Не вдається підключитися до мережі» на сторінці 179](#page-178-0)

❏ Принтер не розпізнається по USB-підключенню

[«Не вдається підключити принтер через USB \(Mac OS\)» на сторінці 182](#page-181-0)

<span id="page-178-0"></span>Якщо підключення встановлено, виконайте перевірку згідно з наведеною нижче інформацією.

❏ Принтер розпізнається, але друк виконати не вдається.

[«Друк не вдається навіть при встановленому підключенні \(Mac OS\)» на сторінці 182](#page-181-0)

#### **Не вдається підключитися до мережі**

Проблема може виникнути через наведені нижче причини.

#### **Виникли неполадки в роботі мережевих пристроїв при підключенні до Wi-Fi.**

#### **Solutions**

Вимкніть пристрої, які потрібно підключити до мережі. Зачекайте 10 секунд, а тоді увімкніть пристрої у такій послідовності: бездротовий маршрутизатор, комп'ютер або смарт-пристрій, а тоді принтер. Перемістіть принтер та комп'ютер або смарт-пристрій ближче до бездротового маршрутизатора, щоб полегшити радіокомунікацію, а тоді спробуйте ще раз внести мережеві налаштування.

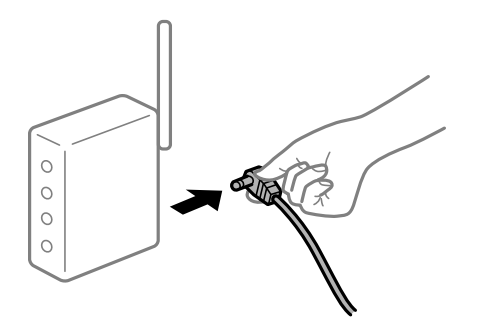

#### **Пристрої не отримують сигнал від безпровідного маршрутизатора через велику відстань між ними.**

#### **Solutions**

Перемістивши комп'ютер або смарт-пристрій і принтер ближче до безпровідного маршрутизатора, вимкніть безпровідний маршрутизатор, після чого знову ввімкніть його.

#### **У разі заміни безпровідного маршрутизатора, налаштування не відповідають нового маршрутизатору.**

#### **Solutions**

Виконайте налаштування підключення знову, щоб вони відповідали новому безпровідному маршрутизатору.

& [«У разі заміни безпровідного маршрутизатора» на сторінці 242](#page-241-0)

#### **SSID, підключені з комп'ютера або смарт-пристрою та комп'ютера, різні.**

#### **Solutions**

Якщо одночасно використовується кілька безпровідних маршрутизаторів, або якщо безпровідний маршрутизатор має кілька SSID, і пристрої підключено до різних SSID, вам не вдасться підключитися до безпровідного маршрутизатора.

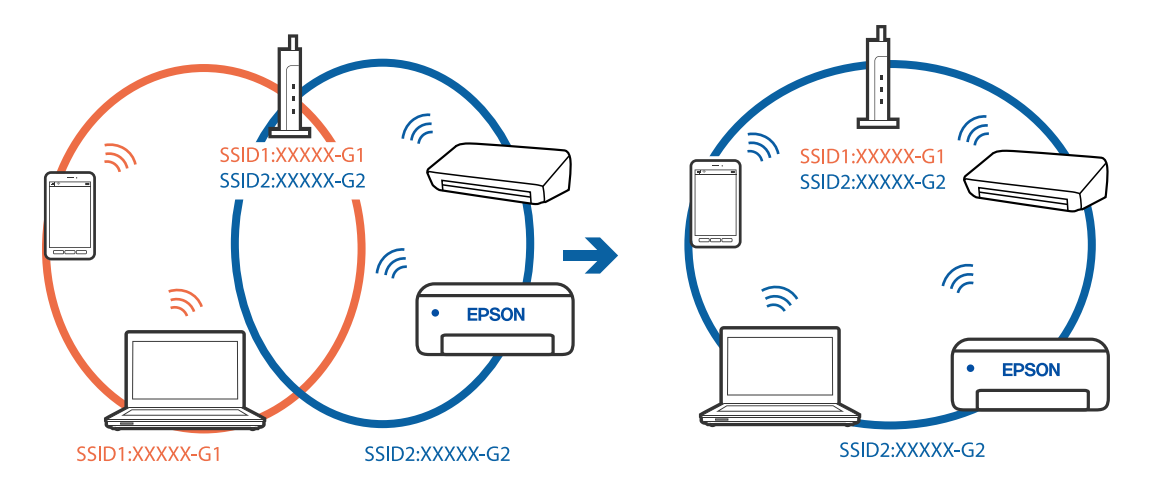

Підключіть комп'ютер або смарт-пристрій до того самого SSID, що й принтер.

#### **На безпровідному маршрутизаторі доступна функція розмежування даних.**

#### **Solutions**

Більшість безпровідних маршрутизаторів обладнано функцією розмежування даних, яка блокує зв'язок між пристроями в рамках одного SSID. Якщо не вдається встановити з'єднання між принтером і комп'ютером або смарт-пристроєм, навіть якщо їх підключено до однієї мережі, вимкніть на бездротовому маршрутизаторі функцію розмежування даних. Для отримання детальнішої інформації див. посібник, який постачається разом із бездротовим маршрутизатором.

#### **IP-адресу призначено неправильно.**

#### **Solutions**

Якщо IP-адреса, призначена принтеру,  $-169.254$ .XXX.XXX, а маска підмережі  $-255.255.0.0$ , можливо IP-адресу призначено неправильно.

Виберіть на панелі керування принтера **Налаш.** > **Налаштування мережі** > **Розширений**, після чого перевірте IP-адресу та маску підмережі, призначені принтеру.

Перезапустіть бездротовий маршрутизатор або переналаштуйте мережу для принтера.

& [«Повторне налаштування підключення до мережі» на сторінці 242](#page-241-0)

#### **Виникла проблема з налаштуваннями мережі на комп'ютері.**

#### **Solutions**

Спробуйте відкрити будь-який веб-сайт із комп'ютера, щоб упевнитися, що налаштування мережі на комп'ютері правильні. Якщо жоден веб-сайт відкрити не вдається, проблема може бути на комп'ютері.

Перевірте мережеве з'єднання комп'ютера. Для детальнішої інформації див. документацію, що у комплекті з комп'ютером.

#### **Пристрій, підключений до порту USB 3.0 спричиняє радіочастотні завади.**

#### **Solutions**

У разі підключення пристрою до порту USB 3.0 на Mac, можуть з'являтися радіочастотні завади. Якщо здійснити підключення до безпровідної локальної мережі (Wi-Fi) не вдається, або якщо робота пристроїв нестабільна, спробуйте виконати наведені нижче дії.
- ❏ Розмістіть пристрій, підключений до порту USB 3.0, далі від комп'ютера.
- ❏ Підключіться до SSID, призначеного для частоти 5 ГГц.
- & [«Налаштування Wi-Fi шляхом введення SSID і пароля» на сторінці 245](#page-244-0)

# **Принтер підключено через Ethernet за допомогою пристроїв, що підтримують IEEE 802.3az (технологія Ethernet з режимом енергозбереження).**

#### **Solutions**

Під час підключення принтера до мережі Ethernet за допомогою пристроїв, що підтримують стандарт IEEE 802.3az (технологія Ethernet з режимом енергозбереження), залежно від використання концентратора або маршрутизатора можуть виникати перелічені далі проблеми.

- ❏ Підключення стає нестабільним, принтер підключається та відключається знову й знову.
- ❏ Неможливо підключитися до принтера.
- ❏ Швидкість зв'язку стає повільною.

Виконайте наведені нижче дії, щоб вимкнути стандарт IEEE 802.3az для принтера, а потім підключайте його.

- 1. Відключіть кабель Ethernet, підключений до комп'ютера та принтера.
- 2. Якщо стандарт IEEE 802.3az для комп'ютера увімкнено, вимкніть його. Для детальнішої інформації див. документацію, що у комплекті з комп'ютером.
- 3. Під'єднайте принтер до комп'ютера за допомогою кабелю Ethernet.
- 4. Надрукуйте на принтері звіт про мережеве підключення. [«Друк звіту про мережеве з'єднання» на сторінці 253](#page-252-0)
- 5. Перевірте IP-адресу принтера у повідомленні про підключення мережі.
- 6. Відкрийте на комп'ютері Web Config. Відкрийте веб-браузер і введіть IP-адресу принтера. [«Програма для налаштування операцій принтера \(Web Config\)» на сторінці 273](#page-272-0)
- 7. Виберіть **Додаткові параметри** зі списку у верхній частині вікна.
- 8. Виберіть **Налаштування мережі** > **Дротова LAN**.
- 9. Виберіть **Вимкнути** для **IEEE 802.3az**.
- 10. Клацніть **Далі**.
- 11. Клацніть **OK**.
- 12. Відключіть кабель Ethernet, підключений до комп'ютера та принтера.
- 13. Якщо на кроці 2 для комп'ютера був відключений стандарт IEEE 802.3az, увімкніть його.

<span id="page-181-0"></span>14. Підключіть кабелі Ethernet до комп'ютера та принтера, які були відключені на кроці 1.

Якщо проблема все ще існує, її можуть спричиняти інші пристрої, а не принтер.

# **Не вдається підключити принтер через USB (Mac OS)**

Можна розглянути такі причини.

#### **USB-кабель не підключено до електричної розетки належним чином.**

# **Solutions**

Надійно під'єднайте USB-кабель до принтера та комп'ютера.

#### **Виникла проблема з USB-концентратором.**

# **Solutions**

Якщо використовується USB-концентратор, спробуйте підключити принтер безпосередньо до комп'ютера.

# **Виникла проблема з USB-кабелем або портом USB.**

#### **Solutions**

Якщо USB-кабель не розпізнається, змініть порт або поміняйте USB-кабель.

# **Друк не вдається навіть при встановленому підключенні (Mac OS)**

Можна розглянути такі причини.

# **Оригінальний драйвер принтера Epson не встановлено.**

# **Solutions**

Якщо оригінальний драйвер принтера Epson (EPSON XXXXX) не встановлено, доступні функції буде обмежено. Рекомендуємо використовувати оригінальний драйвер принтера Epson.

& [«Перевірка, що встановлено оригінальний драйвер принтера Epson — Windows» на сторінці 155](#page-154-0)

& [«Переконайтеся, що встановлено оригінальний драйвер принтера Epson — Mac OS» на](#page-155-0) [сторінці 156](#page-155-0)

# **Виникла проблема з програмним забезпеченням або даними.**

# **Solutions**

- ❏ Якщо ви друкуєте зображення великого обсягу, комп'ютер може мати недостатньо пам'яті. Друкуйте зображення з меншою роздільною здатністю або меншого розміру.
- ❏ Якщо ви спробували всі рішення і не вирішили проблему, спробуйте видалити та повторно встановити драйвер принтера
- & [«Установлення та видалення програм окремо» на сторінці 154](#page-153-0)

# **Виникла проблема зі станом принтера.**

# **Solutions**

Переконайтесь, що статус принтера не **Пауза**.

Виберіть **Параметри системи** з меню **Apple** > **Принтери та сканери** (або **Друк і сканування**, **Друк і факс**), а потім двічі клацніть принтер. Якщо роботу принтера призупинено, натисніть **Відновити роботу**.

# **Принтер несподівано перестав друкувати через мережу**

Проблема може виникнути через наведені нижче причини.

# **Змінилося середовище мережі.**

## **Solutions**

Якщо ви змінили середовище мережі, наприклад, безпровідний маршрутизатор або оператора послуг, спробуйте ще раз виконати налаштування мережі.

Підключіть комп'ютер або смарт-пристрій до того самого SSID, що й принтер.

& [«Повторне налаштування підключення до мережі» на сторінці 242](#page-241-0)

# **Виникли неполадки в роботі мережевих пристроїв при підключенні до Wi-Fi.**

#### **Solutions**

Вимкніть пристрої, які потрібно підключити до мережі. Зачекайте 10 секунд, а тоді увімкніть пристрої у такій послідовності: бездротовий маршрутизатор, комп'ютер або смарт-пристрій, а тоді принтер. Перемістіть принтер та комп'ютер або смарт-пристрій ближче до бездротового маршрутизатора, щоб полегшити радіокомунікацію, а тоді спробуйте ще раз внести мережеві налаштування.

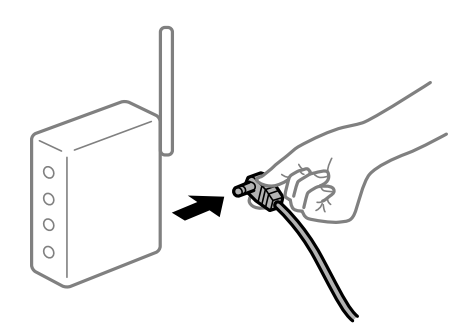

**Принтер не підключено до мережі.**

#### **Solutions**

Виберіть **Налаш.** > **Налаштування мережі** > **Перевірка підключення до мережі**, а тоді надрукуйте звіт мережевого з'єднання. Якщо у звіті вказано, що з'єднання немає, перечитайте цей звіт, а тоді дотримуйтеся запропонованих рішень.

& [«Друк звіту про мережеве з'єднання» на сторінці 253](#page-252-0)

#### **Виникла проблема з налаштуваннями мережі на комп'ютері.**

#### **Solutions**

Спробуйте відкрити будь-який веб-сайт із комп'ютера, щоб упевнитися, що налаштування мережі на комп'ютері правильні. Якщо жоден веб-сайт відкрити не вдається, проблема може бути на комп'ютері.

Перевірте мережеве з'єднання комп'ютера. Для детальнішої інформації див. документацію, що у комплекті з комп'ютером.

# **Меню Настройки друку не відображається.**

Можна розглянути такі причини.

# **Драйвер принтера Epson встановлено неправильно**

### **Solutions**

Якщо меню **Настройки друку** не відображається на macOS Catalina (10.15) або пізнішої версії, macOS High Sierra (10.13), macOS Sierra (10.12), OS X El Capitan (10.11), OS X Yosemite (10.10), OS X Mavericks (10.9), OS X Mountain Lion (10.8), це означає, що драйвер принтера Epson встановлено неправильно. Увімкніть його з наведеного нижче меню.

Виберіть пункт **Системні параметри** у меню Apple > **Принтери та сканери** (або **Друк і сканування**, **Друк і факс**), видаліть принтер і знову додайте його. Щоб додати принтер, див. інструкції нижче.

[«Додавання принтера \(тільки для Mac OS\)» на сторінці 157](#page-156-0)

macOS Mojave (10.14) не вдається отримати доступ до **Настройки друку** у програмах, створених компанією Apple, як-от TextEdit.

# **Не вдається здійснити друк зі смарт-пристрою**

Перевірте, що принтер підключено до смарт-пристрою належним чином.

Причина та вирішення проблеми залежить від того, чи принтер підключено, чи ні.

# *Перевірте з'єднання зі смарт-пристроєм*

Для перевірки стану підключення смарт-пристрою та принтера скористайтеся програмою Epson Smart Panel.

Відкрийте Epson Smart Panel. Якщо підключення до принтера встановити не вдається, скиньте налаштування, торкнувшись [+] вгорі екрана.

Якщо ви не використовуєте програму Epson Smart Panel, див. посилання внизу.

[http://epson.sn](http://epson.sn/?q=2)

# **Не вдається підключитися до мережі**

Проблема може виникнути через наведені нижче причини.

# **Виникли неполадки в роботі мережевих пристроїв при підключенні до Wi-Fi.**

#### **Solutions**

Вимкніть пристрої, які потрібно підключити до мережі. Зачекайте 10 секунд, а тоді увімкніть пристрої у такій послідовності: бездротовий маршрутизатор, комп'ютер або смарт-пристрій, а тоді принтер. Перемістіть принтер та комп'ютер або смарт-пристрій ближче до бездротового

маршрутизатора, щоб полегшити радіокомунікацію, а тоді спробуйте ще раз внести мережеві налаштування.

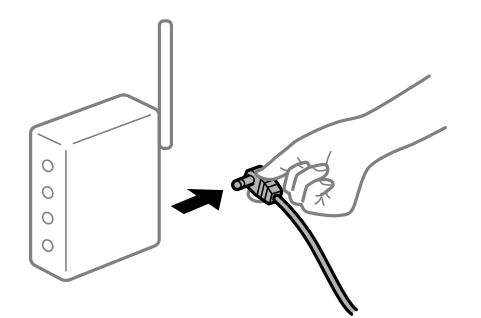

**Пристрої не отримують сигнал від безпровідного маршрутизатора через велику відстань між ними.**

### **Solutions**

Перемістивши комп'ютер або смарт-пристрій і принтер ближче до безпровідного маршрутизатора, вимкніть безпровідний маршрутизатор, після чого знову ввімкніть його.

# **У разі заміни безпровідного маршрутизатора, налаштування не відповідають нового маршрутизатору.**

# **Solutions**

Виконайте налаштування підключення знову, щоб вони відповідали новому безпровідному маршрутизатору.

& [«У разі заміни безпровідного маршрутизатора» на сторінці 242](#page-241-0)

# **SSID, підключені з комп'ютера або смарт-пристрою та комп'ютера, різні.**

# **Solutions**

Якщо одночасно використовується кілька безпровідних маршрутизаторів, або якщо безпровідний маршрутизатор має кілька SSID, і пристрої підключено до різних SSID, вам не вдасться підключитися до безпровідного маршрутизатора.

Підключіть комп'ютер або смарт-пристрій до того самого SSID, що й принтер.

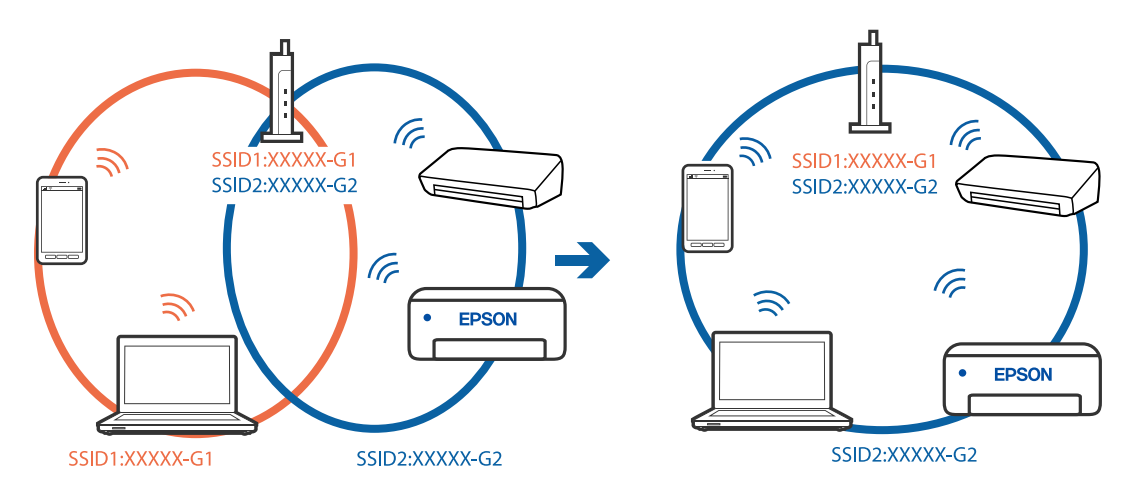

# **На безпровідному маршрутизаторі доступна функція розмежування даних.**

#### **Solutions**

Більшість безпровідних маршрутизаторів обладнано функцією розмежування даних, яка блокує зв'язок між пристроями в рамках одного SSID. Якщо не вдається встановити з'єднання між принтером і комп'ютером або смарт-пристроєм, навіть якщо їх підключено до однієї мережі, вимкніть на бездротовому маршрутизаторі функцію розмежування даних. Для отримання детальнішої інформації див. посібник, який постачається разом із бездротовим маршрутизатором.

# **IP-адресу призначено неправильно.**

#### **Solutions**

Якщо IP-адреса, призначена принтеру, — 169.254.XXX.XXX, а маска підмережі — 255.255.0.0, можливо IP-адресу призначено неправильно.

Виберіть на панелі керування принтера **Налаш.** > **Налаштування мережі** > **Розширений**, після чого перевірте IP-адресу та маску підмережі, призначені принтеру.

Перезапустіть бездротовий маршрутизатор або переналаштуйте мережу для принтера.

& [«Повторне налаштування підключення до мережі» на сторінці 242](#page-241-0)

#### **Виникла проблема з налаштуваннями мережі на смарт-пристрої.**

# **Solutions**

Спробуйте відкрити будь-який веб-сайт зі смарт-пристрою, щоб упевнитися, що налаштування мережі на смарт-пристрої правильні. Якщо жоден веб-сайт відкрити не вдається, проблема може бути на смарт-пристрої.

Перевірте мережеве з'єднання комп'ютера. Щоб отримати докладнішу інформацію, див. документацію, що постачалася з вашим смарт-пристроєм.

# **Друк не вдається навіть при встановленому підключенні (iOS)**

Можна розглянути такі причини.

## **Конфігурація паперу вимкнено.**

#### **Solutions**

Введіть **Конфігурація паперу** у вказаному нижче меню.

**Налаш.** > **Налаштування принтера** > **Налаш. джер. паперу** > **Конфігурація паперу**

# **AirPrint вимкнено.**

# **Solutions**

Увімкніть налаштування AirPrint у меню Web Config.

& [«Програма для налаштування операцій принтера \(Web Config\)» на сторінці 273](#page-272-0)

# **Принтер несподівано перестав друкувати через мережу**

Проблема може виникнути через наведені нижче причини.

## <span id="page-186-0"></span>**Змінилося середовище мережі.**

#### **Solutions**

Якщо ви змінили середовище мережі, наприклад, безпровідний маршрутизатор або оператора послуг, спробуйте ще раз виконати налаштування мережі.

Підключіть комп'ютер або смарт-пристрій до того самого SSID, що й принтер.

& [«Повторне налаштування підключення до мережі» на сторінці 242](#page-241-0)

#### **Виникли неполадки в роботі мережевих пристроїв при підключенні до Wi-Fi.**

#### **Solutions**

Вимкніть пристрої, які потрібно підключити до мережі. Зачекайте 10 секунд, а тоді увімкніть пристрої у такій послідовності: бездротовий маршрутизатор, комп'ютер або смарт-пристрій, а тоді принтер. Перемістіть принтер та комп'ютер або смарт-пристрій ближче до бездротового маршрутизатора, щоб полегшити радіокомунікацію, а тоді спробуйте ще раз внести мережеві налаштування.

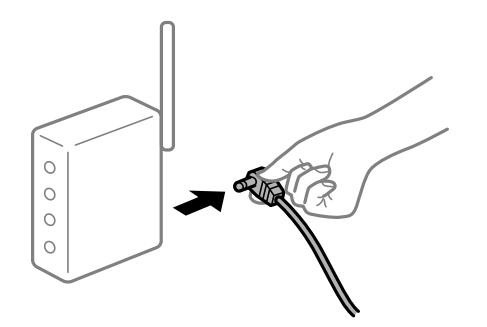

#### **Принтер не підключено до мережі.**

#### **Solutions**

Виберіть **Налаш.** > **Налаштування мережі** > **Перевірка підключення до мережі**, а тоді надрукуйте звіт мережевого з'єднання. Якщо у звіті вказано, що з'єднання немає, перечитайте цей звіт, а тоді дотримуйтеся запропонованих рішень.

& [«Друк звіту про мережеве з'єднання» на сторінці 253](#page-252-0)

#### **Виникла проблема з налаштуваннями мережі на смарт-пристрої.**

#### **Solutions**

Спробуйте відкрити будь-який веб-сайт зі смарт-пристрою, щоб упевнитися, що налаштування мережі на смарт-пристрої правильні. Якщо жоден веб-сайт відкрити не вдається, проблема може бути на смарт-пристрої.

Перевірте мережеве з'єднання комп'ютера. Щоб отримати докладнішу інформацію, див. документацію, що постачалася з вашим смарт-пристроєм.

# **Неможливо розпочати сканування**

# **Не вдається запустити сканування з Windows**

Перевірте, що принтер підключено до комп'ютера належним чином.

Причина та вирішення проблеми залежить від того, чи принтер підключено, чи ні.

#### *Перевірка стану підключення*

Для перевірки стану підключення комп'ютера та принтера скористайтеся Epson Printer Connection Checker. Можливо, вам вдасться вирішити проблему, залежно від результатів перевірки.

1. Двічі клацніть на робочому столі піктограму **Epson Printer Connection Checker**.

Запуститься Epson Printer Connection Checker.

Якщо на робочому столі нема піктограми, щоб запустити Epson Printer Connection Checker, скористайтеся нижченаведеним способом.

❏ Windows 10

Натисніть кнопку «Пуск», а тоді виберіть **Epson Software** > **Epson Printer Connection Checker**.

❏ Windows 8.1/Windows 8

Введіть назву програми у пошуковому елементі та виберіть відображену піктограму.

❏ Windows 7

Клацніть кнопку «Пуск», а тоді виберіть **Усі програми** > **Epson Software** > **Epson Printer Connection Checker**.

2. Виконайте перевірку, дотримуючись вказівок, що відображаються на екрані.

--**-**-<br>Якщо ім'я принтера не відображено, установіть оригінальний драйвер принтера Epson.

[«Перевірка, що встановлено оригінальний драйвер принтера Epson — Windows» на сторінці 155](#page-154-0)

Коли проблему знайдено, скористайтеся рішенням, відображеним на екрані.

Якщо проблему вирішити не вдається, виконайте перевірку згідно з наведеною нижче інформацією, залежно від ситуації.

❏ Принтер не розпізнається по мережевому підключенню

«Не вдається підключитися до мережі» на сторінці 188

❏ Принтер не розпізнається по USB-підключенню

[«Не вдається підключити принтер через USB \(Windows\)» на сторінці 174](#page-173-0)

❏ Принтер розпізнається, але сканування виконати не вдається.

[«Здійснити друк не вдається навіть при встановленому належним чином підключенні \(Windows\)» на](#page-191-0) [сторінці 192](#page-191-0)

# **Не вдається підключитися до мережі**

Проблема може виникнути через наведені нижче причини.

#### **Виникли неполадки в роботі мережевих пристроїв при підключенні до Wi-Fi.**

#### **Solutions**

Вимкніть пристрої, які потрібно підключити до мережі. Зачекайте 10 секунд, а тоді увімкніть пристрої у такій послідовності: бездротовий маршрутизатор, комп'ютер або смарт-пристрій, а тоді принтер. Перемістіть принтер та комп'ютер або смарт-пристрій ближче до бездротового

маршрутизатора, щоб полегшити радіокомунікацію, а тоді спробуйте ще раз внести мережеві налаштування.

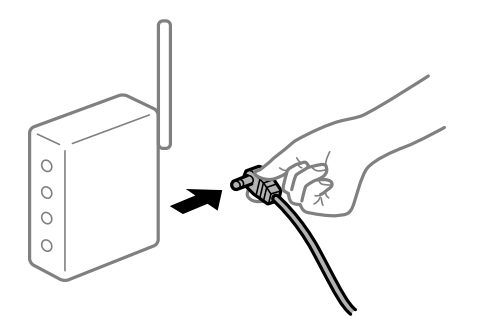

**Пристрої не отримують сигнал від безпровідного маршрутизатора через велику відстань між ними.**

#### **Solutions**

Перемістивши комп'ютер або смарт-пристрій і принтер ближче до безпровідного маршрутизатора, вимкніть безпровідний маршрутизатор, після чого знову ввімкніть його.

# **У разі заміни безпровідного маршрутизатора, налаштування не відповідають нового маршрутизатору.**

# **Solutions**

Виконайте налаштування підключення знову, щоб вони відповідали новому безпровідному маршрутизатору.

& [«У разі заміни безпровідного маршрутизатора» на сторінці 242](#page-241-0)

# **SSID, підключені з комп'ютера або смарт-пристрою та комп'ютера, різні.**

# **Solutions**

Якщо одночасно використовується кілька безпровідних маршрутизаторів, або якщо безпровідний маршрутизатор має кілька SSID, і пристрої підключено до різних SSID, вам не вдасться підключитися до безпровідного маршрутизатора.

Підключіть комп'ютер або смарт-пристрій до того самого SSID, що й принтер.

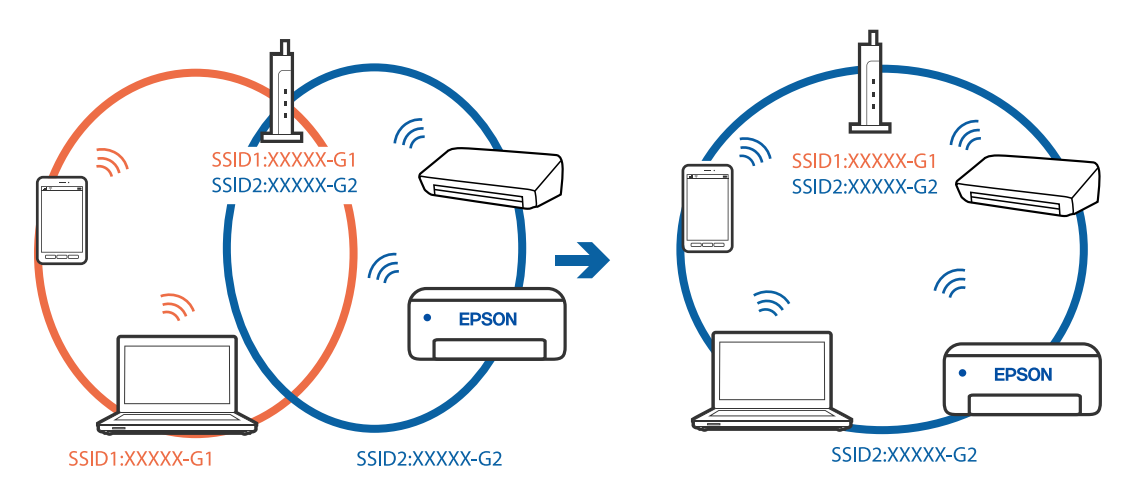

# **На безпровідному маршрутизаторі доступна функція розмежування даних.**

#### **Solutions**

Більшість безпровідних маршрутизаторів обладнано функцією розмежування даних, яка блокує зв'язок між пристроями в рамках одного SSID. Якщо не вдається встановити з'єднання між принтером і комп'ютером або смарт-пристроєм, навіть якщо їх підключено до однієї мережі, вимкніть на бездротовому маршрутизаторі функцію розмежування даних. Для отримання детальнішої інформації див. посібник, який постачається разом із бездротовим маршрутизатором.

# **IP-адресу призначено неправильно.**

#### **Solutions**

Якщо IP-адреса, призначена принтеру, — 169.254.XXX.XXX, а маска підмережі — 255.255.0.0, можливо IP-адресу призначено неправильно.

Виберіть на панелі керування принтера **Налаш.** > **Налаштування мережі** > **Розширений**, після чого перевірте IP-адресу та маску підмережі, призначені принтеру.

Перезапустіть бездротовий маршрутизатор або переналаштуйте мережу для принтера.

& [«Повторне налаштування підключення до мережі» на сторінці 242](#page-241-0)

#### **Виникла проблема з налаштуваннями мережі на комп'ютері.**

# **Solutions**

Спробуйте відкрити будь-який веб-сайт із комп'ютера, щоб упевнитися, що налаштування мережі на комп'ютері правильні. Якщо жоден веб-сайт відкрити не вдається, проблема може бути на комп'ютері.

Перевірте мережеве з'єднання комп'ютера. Для детальнішої інформації див. документацію, що у комплекті з комп'ютером.

# **Принтер підключено через Ethernet за допомогою пристроїв, що підтримують IEEE 802.3az (технологія Ethernet з режимом енергозбереження).**

#### **Solutions**

Під час підключення принтера до мережі Ethernet за допомогою пристроїв, що підтримують стандарт IEEE 802.3az (технологія Ethernet з режимом енергозбереження), залежно від використання концентратора або маршрутизатора можуть виникати перелічені далі проблеми.

❏ Підключення стає нестабільним, принтер підключається та відключається знову й знову.

❏ Неможливо підключитися до принтера.

❏ Швидкість зв'язку стає повільною.

Виконайте наведені нижче дії, щоб вимкнути стандарт IEEE 802.3az для принтера, а потім підключайте його.

- 1. Відключіть кабель Ethernet, підключений до комп'ютера та принтера.
- 2. Якщо стандарт IEEE 802.3az для комп'ютера увімкнено, вимкніть його.

Для детальнішої інформації див. документацію, що у комплекті з комп'ютером.

3. Під'єднайте принтер до комп'ютера за допомогою кабелю Ethernet.

- 4. Надрукуйте на принтері звіт про мережеве підключення. [«Друк звіту про мережеве з'єднання» на сторінці 253](#page-252-0)
- 5. Перевірте IP-адресу принтера у повідомленні про підключення мережі.
- 6. Відкрийте на комп'ютері Web Config. Відкрийте веб-браузер і введіть IP-адресу принтера. [«Програма для налаштування операцій принтера \(Web Config\)» на сторінці 273](#page-272-0)
- 7. Виберіть **Додаткові параметри** зі списку у верхній частині вікна.
- 8. Виберіть **Налаштування мережі** > **Дротова LAN**.
- 9. Виберіть **Вимкнути** для **IEEE 802.3az**.
- 10. Клацніть **Далі**.
- 11. Клацніть **OK**.
- 12. Відключіть кабель Ethernet, підключений до комп'ютера та принтера.
- 13. Якщо на кроці 2 для комп'ютера був відключений стандарт IEEE 802.3az, увімкніть його.

14. Підключіть кабелі Ethernet до комп'ютера та принтера, які були відключені на кроці 1. Якщо проблема все ще існує, її можуть спричиняти інші пристрої, а не принтер.

# **Не вдається підключити принтер через USB (Windows)**

Можна розглянути такі причини.

# **USB-кабель не підключено до електричної розетки належним чином.**

# **Solutions**

Надійно під'єднайте USB-кабель до принтера та комп'ютера.

# **Виникла проблема з USB-концентратором.**

# **Solutions**

Якщо використовується USB-концентратор, спробуйте підключити принтер безпосередньо до комп'ютера.

# **Виникла проблема з USB-кабелем або портом USB.**

# **Solutions**

Якщо USB-кабель не розпізнається, змініть порт або поміняйте USB-кабель.

# <span id="page-191-0"></span>**Здійснити друк не вдається навіть при встановленому належним чином підключенні (Windows)**

# **Сканування при високій роздільні здатності по мережі.**

# **Solutions**

Спробуйте сканувати з нижчою роздільною здатністю.

# **Не вдається запустити сканування з Mac OS**

Перевірте, що принтер підключено до комп'ютера належним чином.

Причина та вирішення проблеми залежить від того, чи принтер підключено, чи ні.

# *Перевірка стану підключення*

Для перевірки стану підключення комп'ютера та принтера скористайтеся EPSON Status Monitor.

- 1. Виберіть пункт **Параметри системи** з меню Apple > **Принтери та сканери** (або **Друк і сканування**, **Друк і факс**), після чого виберіть принтер.
- 2. Клацніть **Параметри та матеріали** > **Утиліта** > **Відкрити утиліту принтера**.
- 3. Клацніть **EPSON Status Monitor**.

Відображення рівнів залишку чорнил свідчить про те, що підключення між комп'ютером і принтером успішно встановлено.

Якщо підключення не встановлено, виконайте перевірку згідно з наведеною нижче інформацією.

❏ Принтер не розпізнається по мережевому підключенню

«Не вдається підключитися до мережі» на сторінці 192

❏ Принтер не розпізнається по USB-підключенню

[«Не вдається підключити принтер через USB \(Mac OS\)» на сторінці 182](#page-181-0)

Якщо підключення встановлено, виконайте перевірку згідно з наведеною нижче інформацією.

❏ Принтер розпізнається, але сканування виконати не вдається.

[«Здійснити друк не вдається навіть при встановленому належним чином підключенні \(Mac OS\)» на](#page-195-0) [сторінці 196](#page-195-0)

# **Не вдається підключитися до мережі**

Проблема може виникнути через наведені нижче причини.

#### **Виникли неполадки в роботі мережевих пристроїв при підключенні до Wi-Fi.**

## **Solutions**

Вимкніть пристрої, які потрібно підключити до мережі. Зачекайте 10 секунд, а тоді увімкніть пристрої у такій послідовності: бездротовий маршрутизатор, комп'ютер або смарт-пристрій, а тоді принтер. Перемістіть принтер та комп'ютер або смарт-пристрій ближче до бездротового

маршрутизатора, щоб полегшити радіокомунікацію, а тоді спробуйте ще раз внести мережеві налаштування.

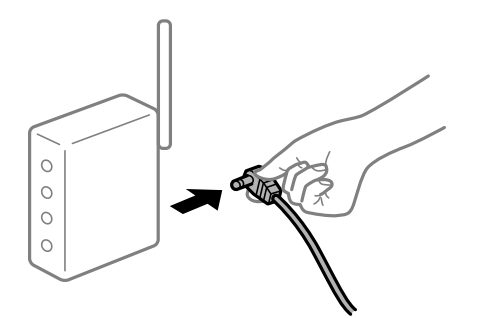

**Пристрої не отримують сигнал від безпровідного маршрутизатора через велику відстань між ними.**

### **Solutions**

Перемістивши комп'ютер або смарт-пристрій і принтер ближче до безпровідного маршрутизатора, вимкніть безпровідний маршрутизатор, після чого знову ввімкніть його.

# **У разі заміни безпровідного маршрутизатора, налаштування не відповідають нового маршрутизатору.**

# **Solutions**

Виконайте налаштування підключення знову, щоб вони відповідали новому безпровідному маршрутизатору.

& [«У разі заміни безпровідного маршрутизатора» на сторінці 242](#page-241-0)

# **SSID, підключені з комп'ютера або смарт-пристрою та комп'ютера, різні.**

# **Solutions**

Якщо одночасно використовується кілька безпровідних маршрутизаторів, або якщо безпровідний маршрутизатор має кілька SSID, і пристрої підключено до різних SSID, вам не вдасться підключитися до безпровідного маршрутизатора.

Підключіть комп'ютер або смарт-пристрій до того самого SSID, що й принтер.

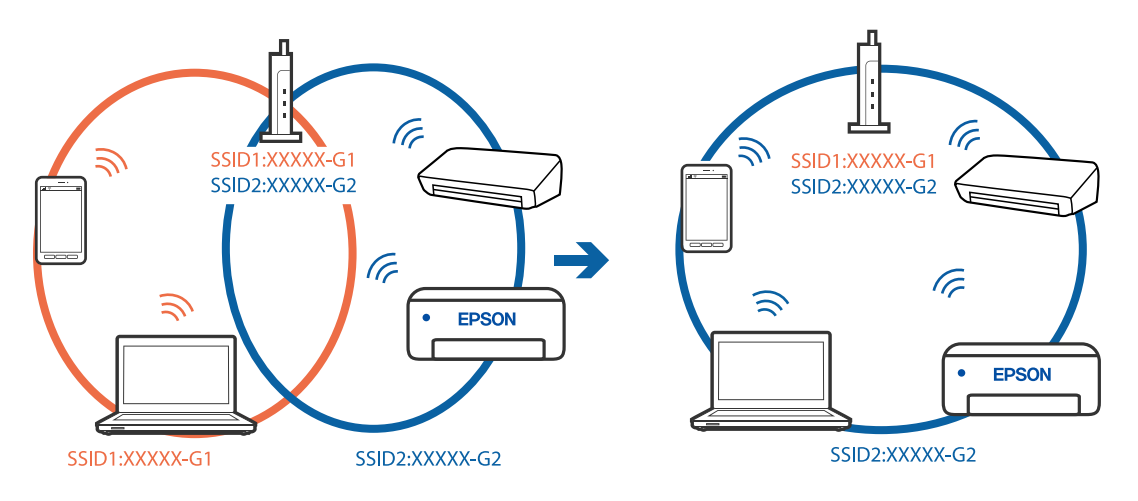

# **На безпровідному маршрутизаторі доступна функція розмежування даних.**

#### **Solutions**

Більшість безпровідних маршрутизаторів обладнано функцією розмежування даних, яка блокує зв'язок між пристроями в рамках одного SSID. Якщо не вдається встановити з'єднання між принтером і комп'ютером або смарт-пристроєм, навіть якщо їх підключено до однієї мережі, вимкніть на бездротовому маршрутизаторі функцію розмежування даних. Для отримання детальнішої інформації див. посібник, який постачається разом із бездротовим маршрутизатором.

#### **IP-адресу призначено неправильно.**

#### **Solutions**

Якщо IP-адреса, призначена принтеру, — 169.254.XXX.XXX, а маска підмережі — 255.255.0.0, можливо IP-адресу призначено неправильно.

Виберіть на панелі керування принтера **Налаш.** > **Налаштування мережі** > **Розширений**, після чого перевірте IP-адресу та маску підмережі, призначені принтеру.

Перезапустіть бездротовий маршрутизатор або переналаштуйте мережу для принтера.

& [«Повторне налаштування підключення до мережі» на сторінці 242](#page-241-0)

#### **Виникла проблема з налаштуваннями мережі на комп'ютері.**

# **Solutions**

Спробуйте відкрити будь-який веб-сайт із комп'ютера, щоб упевнитися, що налаштування мережі на комп'ютері правильні. Якщо жоден веб-сайт відкрити не вдається, проблема може бути на комп'ютері.

Перевірте мережеве з'єднання комп'ютера. Для детальнішої інформації див. документацію, що у комплекті з комп'ютером.

### **Пристрій, підключений до порту USB 3.0 спричиняє радіочастотні завади.**

# **Solutions**

У разі підключення пристрою до порту USB 3.0 на Mac, можуть з'являтися радіочастотні завади. Якщо здійснити підключення до безпровідної локальної мережі (Wi-Fi) не вдається, або якщо робота пристроїв нестабільна, спробуйте виконати наведені нижче дії.

❏ Розмістіть пристрій, підключений до порту USB 3.0, далі від комп'ютера.

❏ Підключіться до SSID, призначеного для частоти 5 ГГц.

& [«Налаштування Wi-Fi шляхом введення SSID і пароля» на сторінці 245](#page-244-0)

# **Принтер підключено через Ethernet за допомогою пристроїв, що підтримують IEEE 802.3az (технологія Ethernet з режимом енергозбереження).**

#### **Solutions**

Під час підключення принтера до мережі Ethernet за допомогою пристроїв, що підтримують стандарт IEEE 802.3az (технологія Ethernet з режимом енергозбереження), залежно від використання концентратора або маршрутизатора можуть виникати перелічені далі проблеми.

❏ Підключення стає нестабільним, принтер підключається та відключається знову й знову.

- ❏ Неможливо підключитися до принтера.
- ❏ Швидкість зв'язку стає повільною.

Виконайте наведені нижче дії, щоб вимкнути стандарт IEEE 802.3az для принтера, а потім підключайте його.

- 1. Відключіть кабель Ethernet, підключений до комп'ютера та принтера.
- 2. Якщо стандарт IEEE 802.3az для комп'ютера увімкнено, вимкніть його. Для детальнішої інформації див. документацію, що у комплекті з комп'ютером.
- 3. Під'єднайте принтер до комп'ютера за допомогою кабелю Ethernet.
- 4. Надрукуйте на принтері звіт про мережеве підключення. [«Друк звіту про мережеве з'єднання» на сторінці 253](#page-252-0)
- 5. Перевірте IP-адресу принтера у повідомленні про підключення мережі.
- 6. Відкрийте на комп'ютері Web Config. Відкрийте веб-браузер і введіть IP-адресу принтера. [«Програма для налаштування операцій принтера \(Web Config\)» на сторінці 273](#page-272-0)
- 7. Виберіть **Додаткові параметри** зі списку у верхній частині вікна.
- 8. Виберіть **Налаштування мережі** > **Дротова LAN**.
- 9. Виберіть **Вимкнути** для **IEEE 802.3az**.
- 10. Клацніть **Далі**.
- 11. Клацніть **OK**.
- 12. Відключіть кабель Ethernet, підключений до комп'ютера та принтера.
- 13. Якщо на кроці 2 для комп'ютера був відключений стандарт IEEE 802.3az, увімкніть його.
- 14. Підключіть кабелі Ethernet до комп'ютера та принтера, які були відключені на кроці 1. Якщо проблема все ще існує, її можуть спричиняти інші пристрої, а не принтер.

# **Не вдається підключити принтер через USB (Mac OS)**

Можна розглянути такі причини.

# **USB-кабель не підключено до електричної розетки належним чином.**

## **Solutions**

Надійно під'єднайте USB-кабель до принтера та комп'ютера.

# **Виникла проблема з USB-концентратором.**

# **Solutions**

Якщо використовується USB-концентратор, спробуйте підключити принтер безпосередньо до комп'ютера.

# <span id="page-195-0"></span>**Виникла проблема з USB-кабелем або портом USB.**

## **Solutions**

Якщо USB-кабель не розпізнається, змініть порт або поміняйте USB-кабель.

# **Здійснити друк не вдається навіть при встановленому належним чином підключенні (Mac OS)**

## **Сканування при високій роздільні здатності по мережі.**

## **Solutions**

Спробуйте сканувати з нижчою роздільною здатністю.

# **Не вдається запустити сканування зі смарт-пристрою**

Перевірте, що принтер підключено до смарт-пристрою належним чином.

Причина та вирішення проблеми залежить від того, чи принтер підключено, чи ні.

### *Перевірте з'єднання зі смарт-пристроєм*

Для перевірки стану підключення смарт-пристрою та принтера скористайтеся програмою Epson Smart Panel.

Відкрийте Epson Smart Panel. Якщо підключення до принтера встановити не вдається, скиньте налаштування, торкнувшись [+] вгорі екрана.

Якщо ви не використовуєте програму Epson Smart Panel, див. посилання внизу.

[http://epson.sn](http://epson.sn/?q=2)

# **Не вдається підключитися до мережі**

Проблема може виникнути через наведені нижче причини.

# **Виникли неполадки в роботі мережевих пристроїв при підключенні до Wi-Fi.**

## **Solutions**

Вимкніть пристрої, які потрібно підключити до мережі. Зачекайте 10 секунд, а тоді увімкніть пристрої у такій послідовності: бездротовий маршрутизатор, комп'ютер або смарт-пристрій, а тоді принтер. Перемістіть принтер та комп'ютер або смарт-пристрій ближче до бездротового маршрутизатора, щоб полегшити радіокомунікацію, а тоді спробуйте ще раз внести мережеві налаштування.

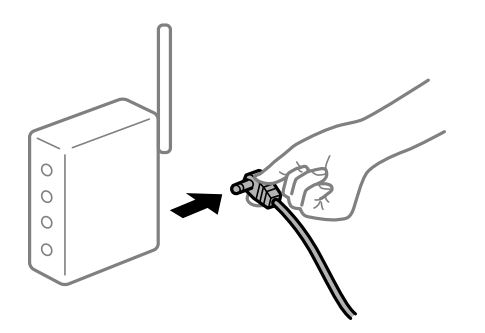

# **Пристрої не отримують сигнал від безпровідного маршрутизатора через велику відстань між ними.**

#### **Solutions**

Перемістивши комп'ютер або смарт-пристрій і принтер ближче до безпровідного маршрутизатора, вимкніть безпровідний маршрутизатор, після чого знову ввімкніть його.

# **У разі заміни безпровідного маршрутизатора, налаштування не відповідають нового маршрутизатору.**

# **Solutions**

Виконайте налаштування підключення знову, щоб вони відповідали новому безпровідному маршрутизатору.

& [«У разі заміни безпровідного маршрутизатора» на сторінці 242](#page-241-0)

# **SSID, підключені з комп'ютера або смарт-пристрою та комп'ютера, різні.**

#### **Solutions**

Якщо одночасно використовується кілька безпровідних маршрутизаторів, або якщо безпровідний маршрутизатор має кілька SSID, і пристрої підключено до різних SSID, вам не вдасться підключитися до безпровідного маршрутизатора.

Підключіть комп'ютер або смарт-пристрій до того самого SSID, що й принтер.

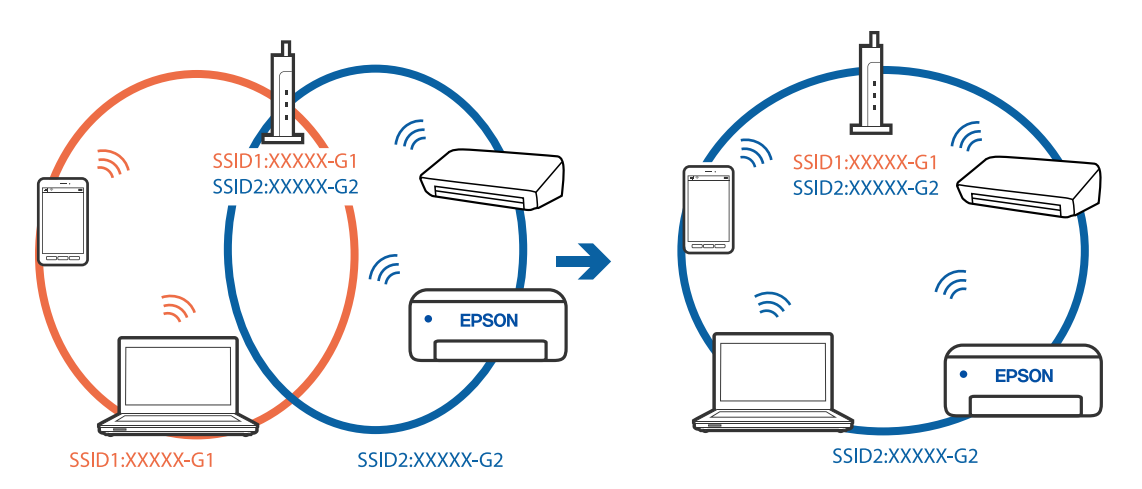

# **На безпровідному маршрутизаторі доступна функція розмежування даних.**

# **Solutions**

Більшість безпровідних маршрутизаторів обладнано функцією розмежування даних, яка блокує зв'язок між пристроями в рамках одного SSID. Якщо не вдається встановити з'єднання між принтером і комп'ютером або смарт-пристроєм, навіть якщо їх підключено до однієї мережі, вимкніть на бездротовому маршрутизаторі функцію розмежування даних. Для отримання детальнішої інформації див. посібник, який постачається разом із бездротовим маршрутизатором.

# **IP-адресу призначено неправильно.**

#### **Solutions**

Якщо IP-адреса, призначена принтеру, — 169.254.XXX.XXX, а маска підмережі — 255.255.0.0, можливо IP-адресу призначено неправильно.

<span id="page-197-0"></span>Виберіть на панелі керування принтера **Налаш.** > **Налаштування мережі** > **Розширений**, після чого перевірте IP-адресу та маску підмережі, призначені принтеру.

Перезапустіть бездротовий маршрутизатор або переналаштуйте мережу для принтера.

& [«Повторне налаштування підключення до мережі» на сторінці 242](#page-241-0)

#### **Виникла проблема з налаштуваннями мережі на смарт-пристрої.**

# **Solutions**

Спробуйте відкрити будь-який веб-сайт зі смарт-пристрою, щоб упевнитися, що налаштування мережі на смарт-пристрої правильні. Якщо жоден веб-сайт відкрити не вдається, проблема може бути на смарт-пристрої.

Перевірте мережеве з'єднання комп'ютера. Щоб отримати докладнішу інформацію, див. документацію, що постачалася з вашим смарт-пристроєм.

# **Не вдається працювати з принтером, як очікується**

# **Операції здійснюються повільно**

# **Друк надто повільний**

Можна розглянути такі причини.

# **Запущено непотрібні програми.**

# **Solutions**

Закрийте усі непотрібні програми на комп'ютері або смарт-пристрої.

# **Вибрано занадто високу якість друку.**

### **Solutions**

Зменште налаштування якості друку.

# **Двонапрямлений друк вимкнено.**

#### **Solutions**

Увімкніть двонапрямлені (або високошвидкісні) налаштування. Після активації налаштування друкувальна голівка буде друкувати, рухаючись в обох напрямках, а швидкість друку збільшиться.

❏ Панель керування

Увімкніть **Два напрямки** у **Налаш.** > **Налаштування принтера**.

❏ Windows

Виберіть **Двонапрямний друк** у вкладці драйвера принтера **Додаткові настройки**.

#### ❏ Mac OS

Виберіть пункт **Параметри системи** з меню Apple > **Принтери та сканери** (або **Друк і сканування**, **Друк і факс**), після чого виберіть принтер. Клацніть **Параметри та матеріали** > **Додаткові параметри** (або **Драйвер**). Виберіть значення Увімк. для параметра **Високошвидкісний друк**.

# **Увімкнено Реж. без пов-нь.**

#### **Solutions**

Вимкніть **Реж. без пов-нь**. Коли принтер працює у режимі **Реж. без пов-нь**, швидкість друку сповільнюється.

❏ Панель керування

Виберіть на головному екрані , після чого виберіть **Вим.**.

❏ Windows

Виберіть **Викл.** як налаштування **Реж. без пов-нь** на вкладці драйвера принтера **Головне**.

❏ Mac OS

Виберіть пункт **Параметри системи** з меню Apple > **Принтери та сканери** (або **Друк і сканування**, **Друк і факс**), після чого виберіть принтер. Натисніть **Параметри та забезпечення** > **Додаткові параметри** (або **Драйвер**). Виберіть значення Вимк. для параметра **Реж. без повнь**.

# **Можливо, виникли проблеми з підключенням до мережі в безпровідному маршрутизаторі.**

#### **Solutions**

Перезавантажте безпровідний маршрутизатор, беручи до уваги, що до мережі підключені інші користувачі. Якщо проблему вирішити не вдається, розмістіть принтер ближче до безпровідного маршрутизатора або див. документацію до точки доступу.

# **Принтер друкує дані високої щільності, як-от фотографії, на звичайному папері.**

# **Solutions**

Якщо здійснюється друк даних високої щільності, наприклад, фотографій на звичайному папері, швидкість друку може сповільнитися з метою збереження його якості. Це не є несправністю.

# **Друк значно сповільнюється у разі тривалого друку**

# **Функція, що запобігає перегріванню та пошкодженню механізму принтера під час роботи.**

# **Solutions**

Ви можете продовжити друк. Щоб повернутися до нормальної швидкості друку, залиште принтер без роботи щонайменше на 30 хвилин. Принтер не повернеться до нормальної швидкості, якщо просто вимкнути живлення.

# **Сканування надто повільне**

# **Сканування з більшою роздільною здатністю.**

# **Solutions**

Спробуйте сканувати з нижчою роздільною здатністю.

# **РК-екран стає темним**

# **Принтер знаходиться у режимі сну.**

# **Solutions**

Торкніться будь-якої області РК-екрана, щоб повернути його в попередній стан.

# **На екрані зображено «!», і не вдається вибрати фотографії**

# **Файл зображення не підтримується.**

# **Solutions**

Знак «!», відображається на РК-екрані, коли файл зображення не підтримується пристроєм. Використовуйте файли, що підтримуються продуктом.

& [«Підтримувані характеристики даних» на сторінці 289](#page-288-0)

# **Ім'я файлу занадто довге для розпізнавання принтером.**

# **Solutions**

Для друку фотографій можна використовувати рішення, що зазначено нижче.

- ❏ Друк з комп'ютера
- ❏ Друк зі смарт-пристрою за допомогою Epson Smart Panel

Видаляти картку пам'яті зі смарт-пристрою непотрібно.

# **Не вдається звузити або розширити екран**

# **Натискання на екран здійснюється з недостатнім тиском.**

# **Solutions**

Якщо не вдається звузити або розширити екран належним чином, виконуйте операції, злегка натискаючи на екран.

# **Не закривається блок сканера**

# **Конструкція блок сканера передбачає повільне закривання з невеликим опором задля запобігання защемлення пальців.**

# **Solutions**

Продовжуйте закривати, навіть якщо відчуваєте деякий опір.

# **Від'єдналася кришка для документів**

Відкрийте напрямну пристрою подачі та вставте кришку для документів вертикально, щоб виступи були напрямлені прямо.

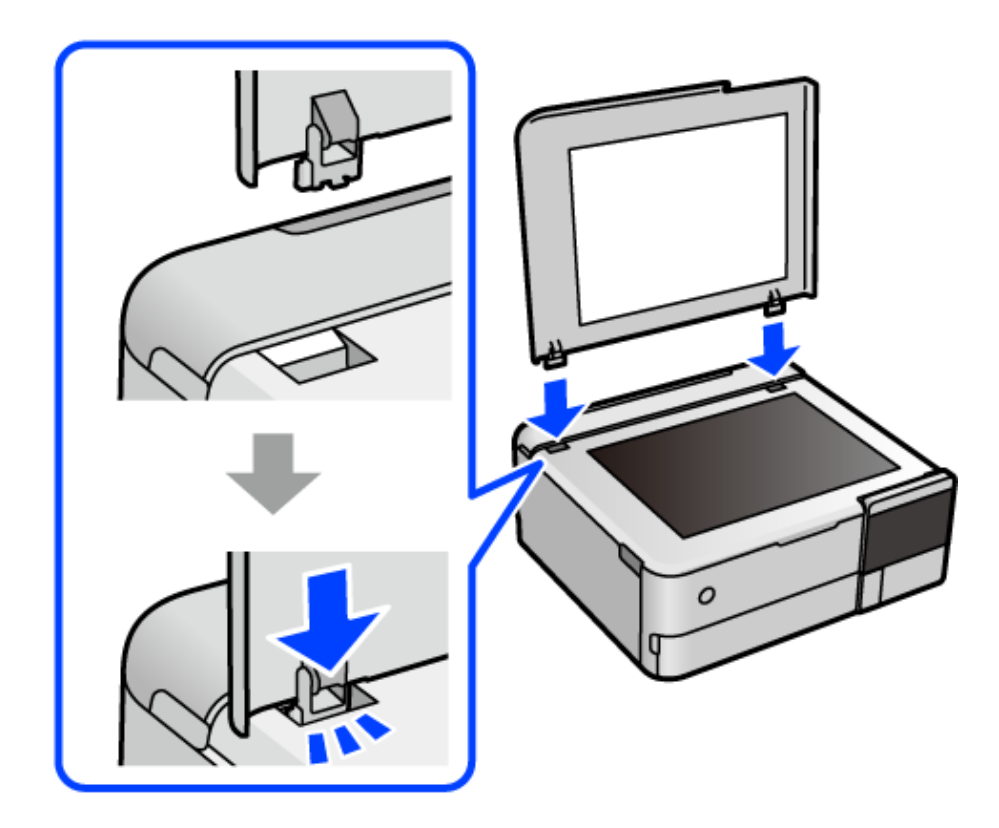

# **Не вдається закрити задній пюпітр**

Установіть пюпітр вертикально, після чого вставте його у гніздо, як показано на ілюстрації внизу.

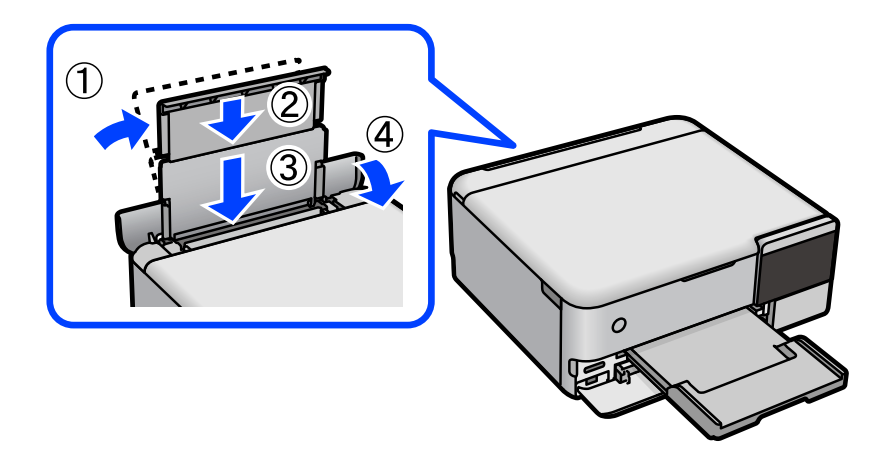

# **Відсутність можливості зберігати дані на пристрій пам'яті**

Можна розглянути такі причини.

#### **Використовується непідтримуваний пристрій пам'яті.**

## **Solutions**

Використовуйте пристрій пам'яті, який підтримує продукт.

**Пристрій пам'яті захищено від запису.**

# **Solutions**

Вимкніть захист від запису на пристрої пам'яті.

**Недостатньо вільного простору на пристрої пам'яті.**

#### **Solutions**

Видаліть непотрібні дані або вставте інший пристрій пам'яті.

# **Гучні звукові сигнали**

# **На принтері вимкнено Реж. без пов-нь.**

# **Solutions**

Якщо звукові сигнали занадто гучні, увімкніть **Реж. без пов-нь**. Ця функція сповільнить швидкість друку.

❏ Панель керування

Виберіть на головному екрані , після чого виберіть **Увім.**.

❏ Windows

Виберіть значення **Вкл.** для параметра **Реж. без пов-нь** на вкладці драйвера принтера **Головне**.

❏ Mac OS

Виберіть пункт **Параметри системи** з меню Apple > **Принтери та сканери** (або **Друк і сканування**, **Друк і факс**), після чого виберіть принтер. Натисніть **Параметри та забезпечення** > **Додаткові параметри** (або **Драйвер**). Виберіть значення Увімк. для параметра **Реж. без повнь**.

# **Необхідно оновити кореневий сертифікат**

# **Сплив термін дії кореневого сертифіката.**

# **Solutions**

Запустіть Web Config, а тоді поновіть кореневий сертифікат.

& [«Програма для налаштування операцій принтера \(Web Config\)» на сторінці 273](#page-272-0)

# **Не вдається скасувати друк на комп'ютері під керуванням ОС Mac OS X v10.6.8**

# **Виникла проблема з налаштуваннями AirPrint.**

# **Solutions**

Запустіть Web Config, тоді виберіть **Port9100** як параметр пункту **Протокол найвищого пріоритету** в меню **Параметри AirPrint**. Виберіть пункт **Системні параметри** у меню Apple > <span id="page-202-0"></span>**Принтери та сканери** (або **Друк і сканування**, **Друк і факс**), видаліть принтер і знову додайте його.

& [«Програма для налаштування операцій принтера \(Web Config\)» на сторінці 273](#page-272-0)

# **На РК-екрані відображаються повідомлення**

Якщо на РК-екрані відображається повідомлення про помилку, дотримуйтесь вказівок, що відображаються на екрані, або підказок, наведених нижче, для усунення помилок.

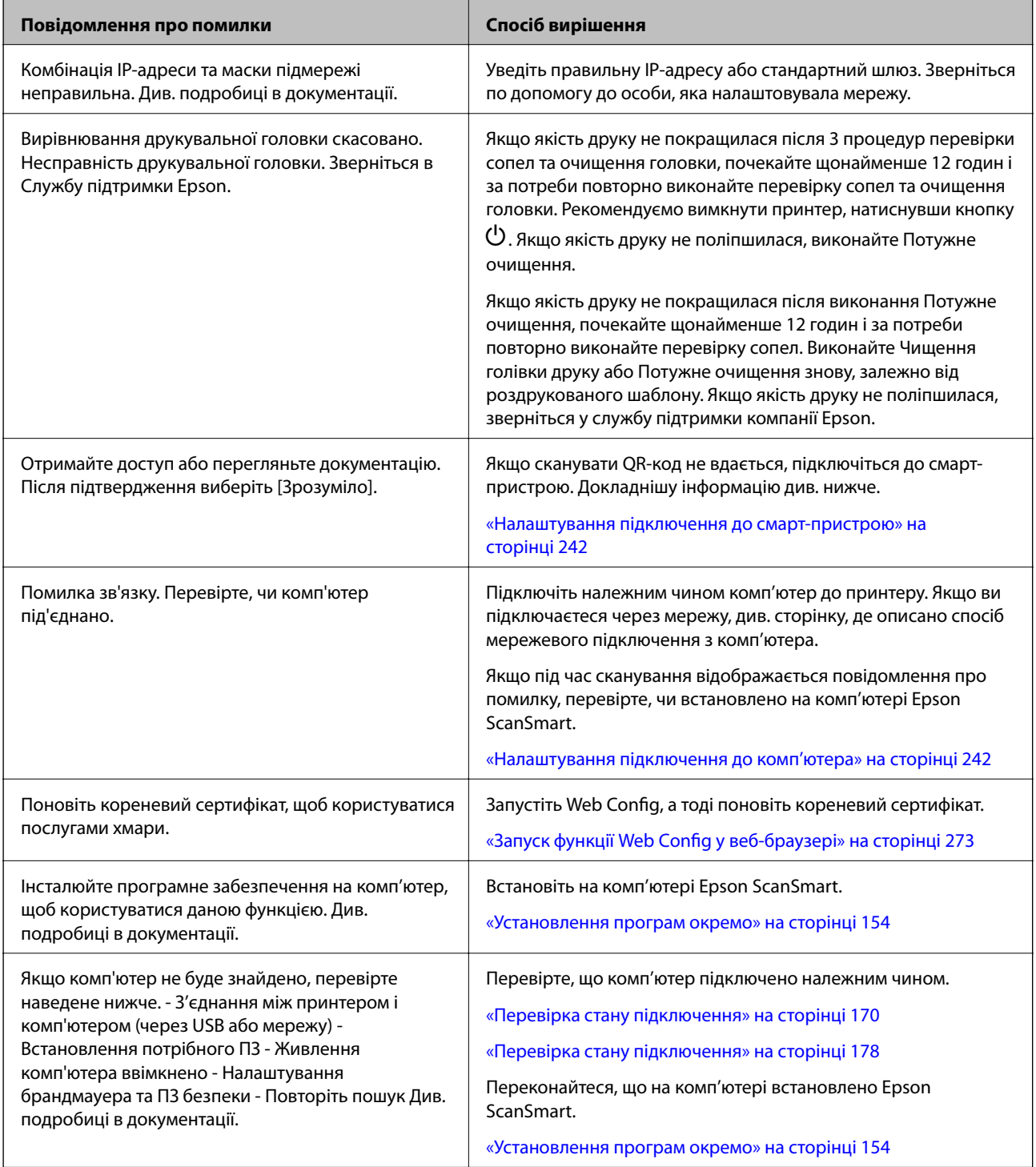

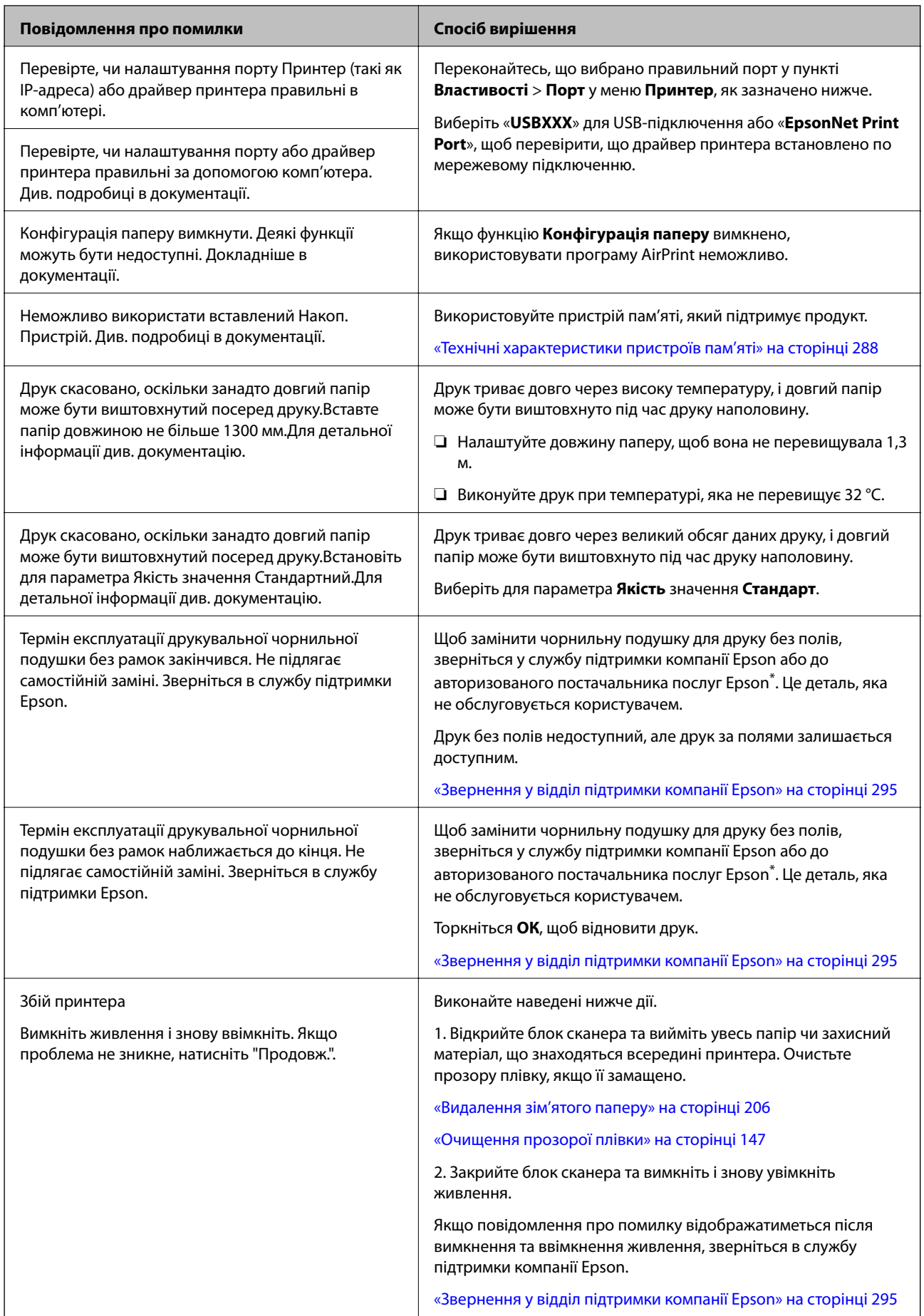

<span id="page-204-0"></span>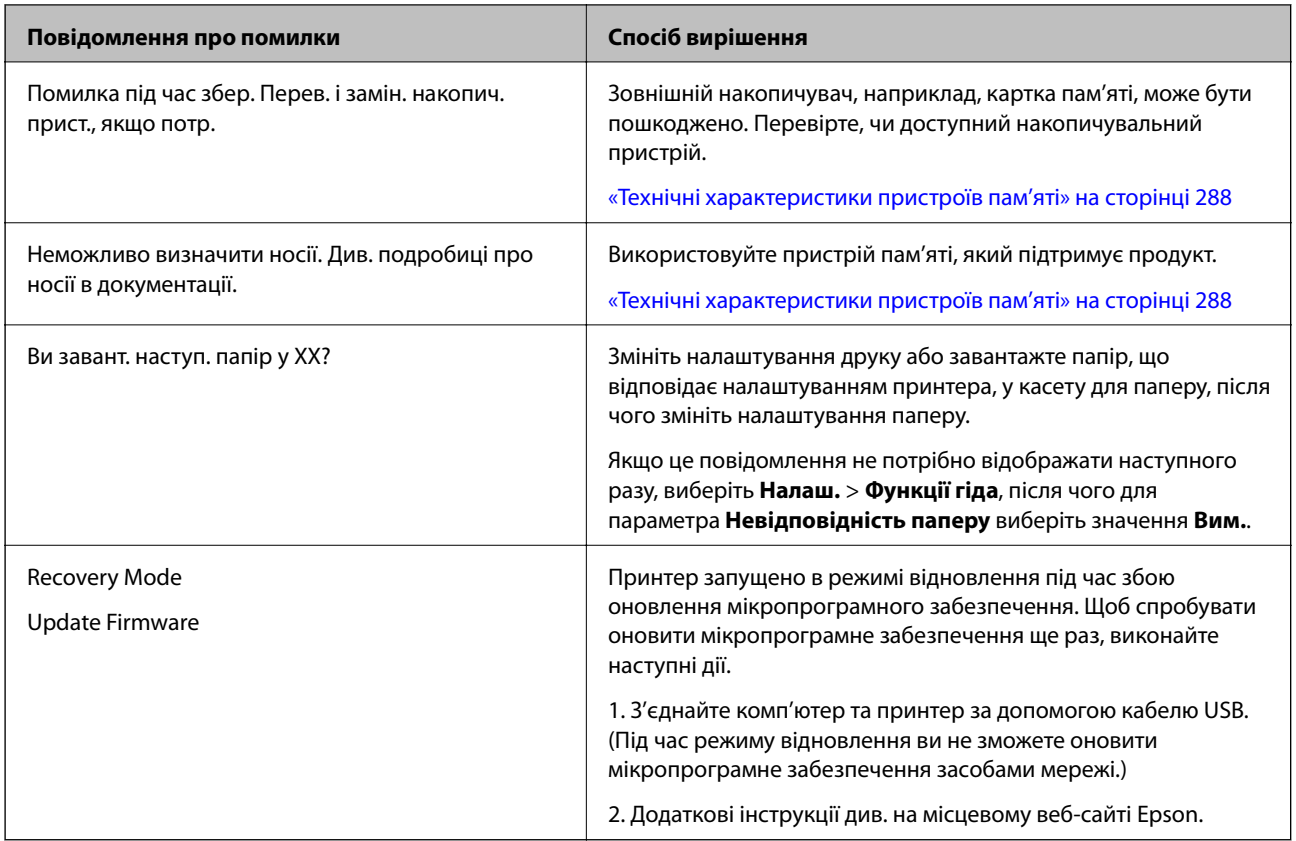

\* У деяких циклах друку невеликий обсяг надлишкового чорнила потрапляє на чорнильну подушку для друку без полів. Для запобігання витіканню чорнила з подушки принтер налаштовано припиняти друк без полів у разі переповнення подушечки. Частота заміни подушечки залежить від кількості сторінок, що друкуються у режимі безмежного друку. Потреба у заміні подушечки не означає, що принтер припинив виконувати свої функції. Принтер повідомить, коли необхідно замінити подушечку. Цю операцію зможе виконати лише авторизований постачальник послуг Epson. Гарантія від компанії Epson не поширюється на вартість такої заміни.

# **Папір зминається**

Перевірте помилку, що відображається на панелі керування та дотримуйтеся вказівок, щоб видалити зім'ятий папір та будь-які відірвані шматки. Тоді очистіть помилку. На РК-екрані відтворюється анімація, яка показує, як видалити зім'ятий папір.

# !*Застереження.*

Ніколи не торкайтеся кнопок на панелі керування, доки ваші руки всередині принтера. Якщо принтер почне друкувати, це може призвести до травм. Будьте обережні, щоб не торкнутися частин, які випирають, та уникнути травм.

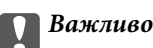

Обережно витягніть зім'ятий папір. Різке видалення паперу може пошкодити принтер.

# <span id="page-205-0"></span>**Видалення зім'ятого паперу**

# !*Застереження.*

- ❏ Слід бути обережними, щоб не затиснути руку або пальці, відкриваючи або закриваючи блок сканера. Це може призвести до травм.
- ❏ Ніколи не торкайтеся кнопок на панелі керування, доки ваші руки всередині принтера. Якщо принтер почне друкувати, це може призвести до травм. Будьте обережні, щоб не торкнутися частин, які випирають, та уникнути травм.
- 1. Закрийте кришку для документів, якщо вона відкрита.
- 2. Відкрийте блок сканера обома руками, доки не почуєте клацання.

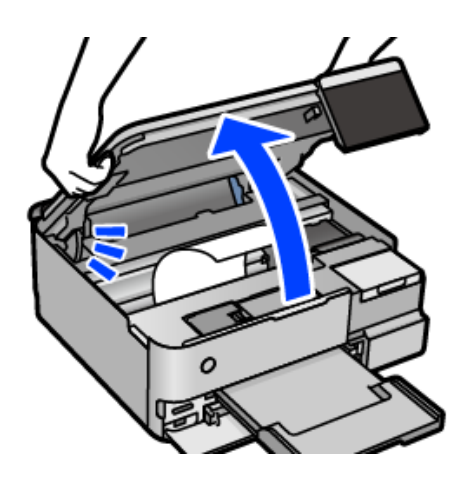

3. Витягніть зім'ятий папір.

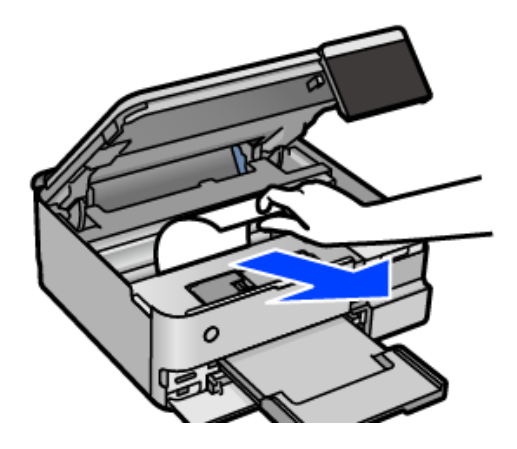

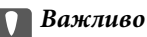

Не торкайтеся плаского білого кабелю, прозорої плівки або замка для транспортування всередині принтера. Це може призвести до несправної роботи принтера.

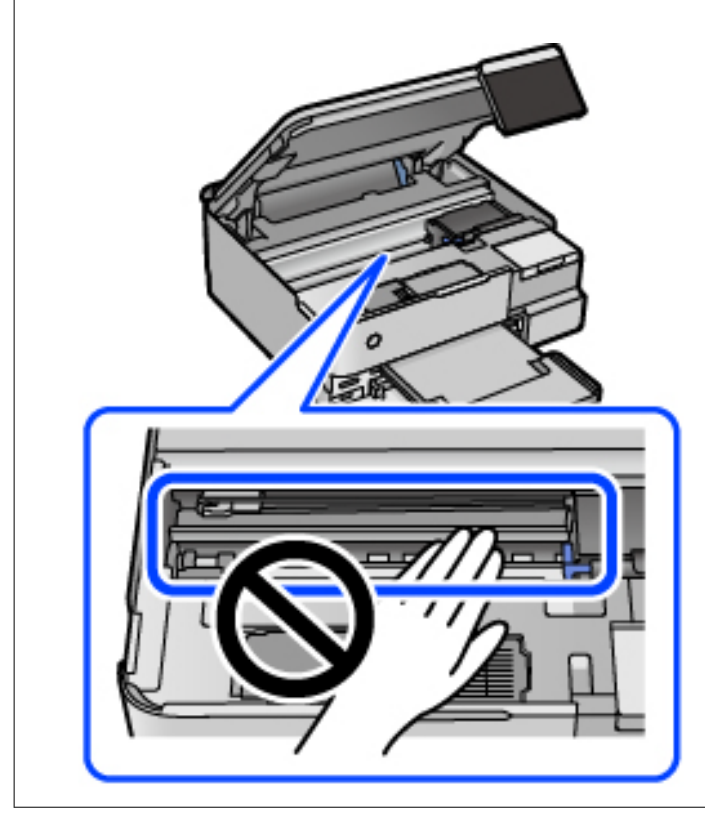

4. Закрийте блок сканера.

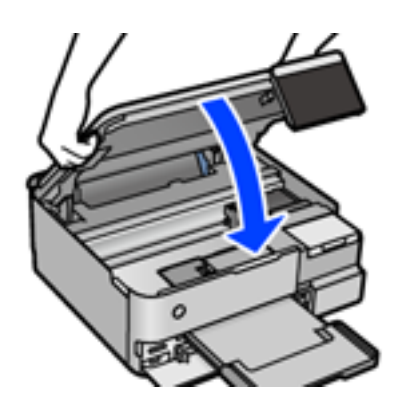

--**-**<br>Конструкція блок сканера передбачає повільне закривання з невеликим опором задля запобігання защемлення пальців. Продовжуйте закривати, навіть якщо відчуваєте деякий опір.

5. Зніміть задня кришка.

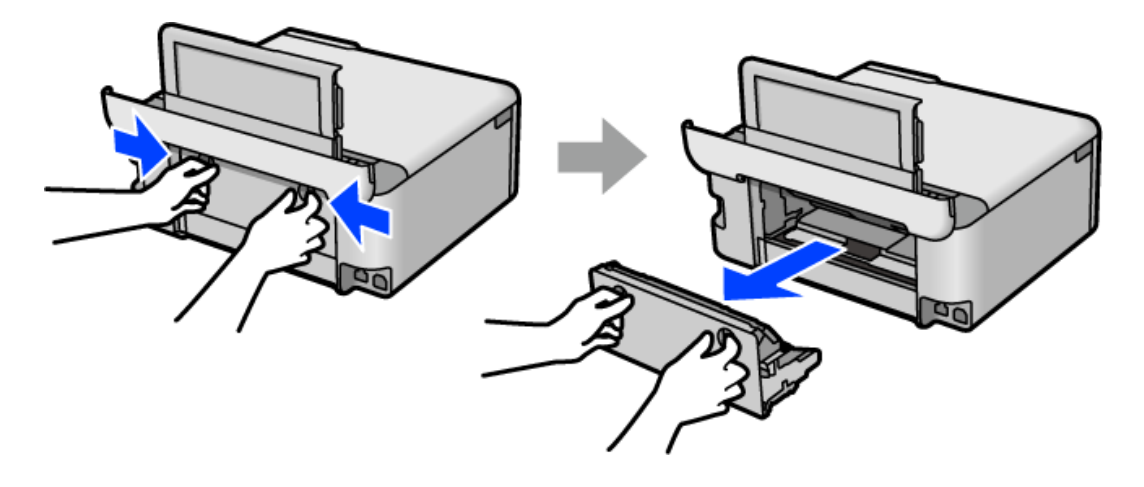

6. Витягніть зім'ятий папір.

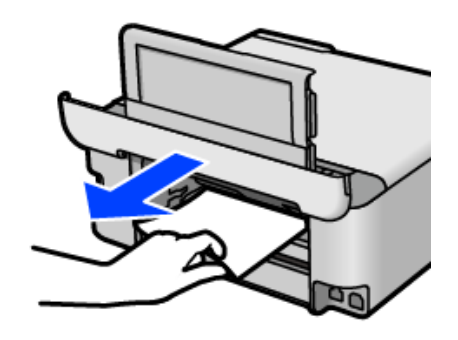

7. Видаліть затиснутий папір з задня кришка.

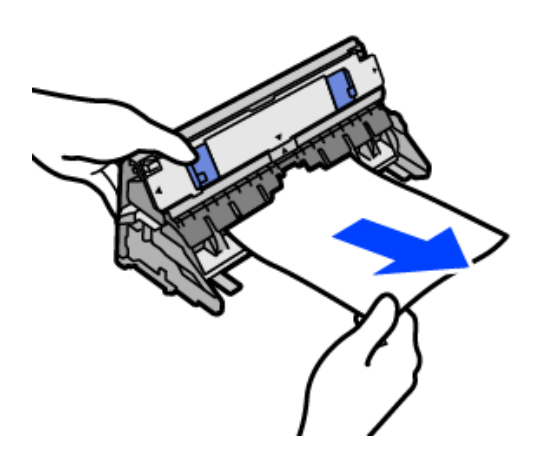

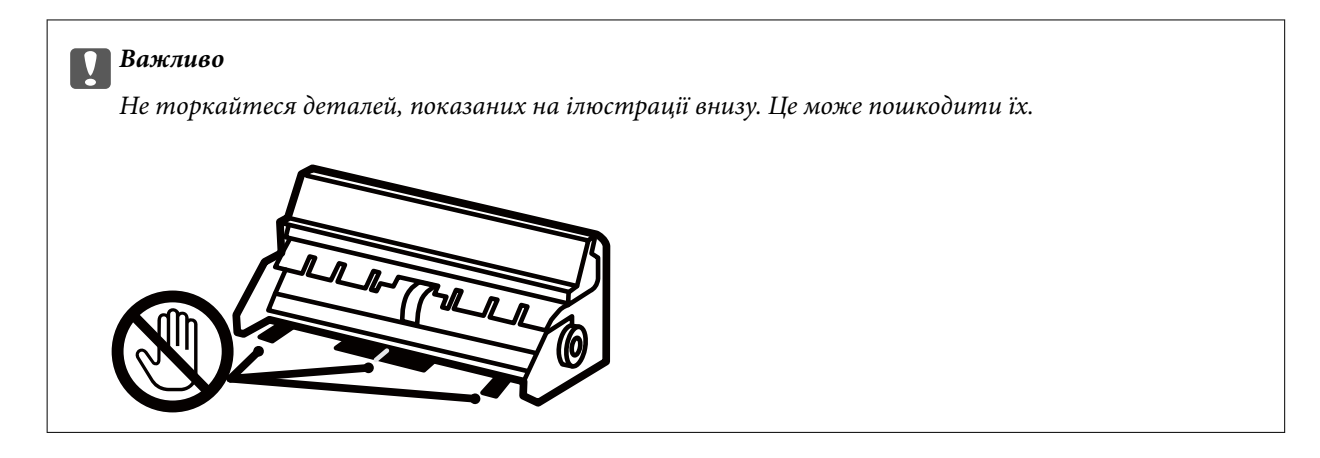

- 8. Вставте задня кришка у принтер.
- 9. Закрийте вихідний лоток.
- 10. Витягніть касета для паперу.

Щодо касета для паперу 2, злегка підійміть її, після чого витягніть її.

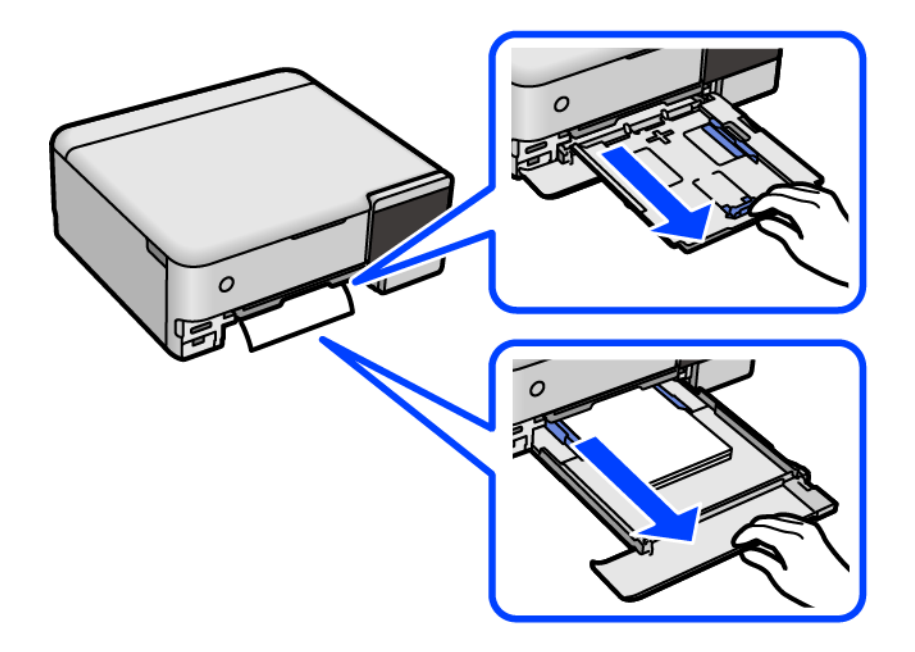

11. Витягніть зім'ятий папір.

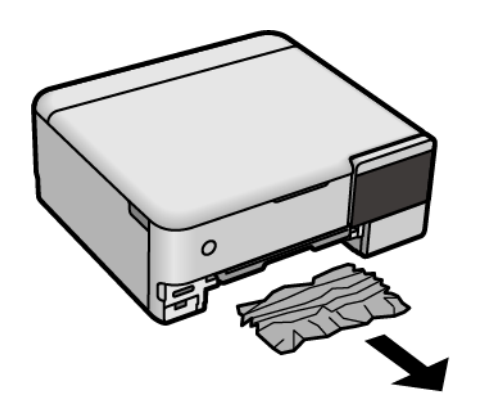

- 
- 12. Вирівняйте краї паперу, а потім пересуньте бічні напрямні до країв паперу.

13. Вставте касета для паперу у принтер.

# **Профілактика зминання паперу**

Якщо зминання паперу стається часто, здійсніть перевірку згідно з наведеною нижче інформацією.

- ❏ Поставте принтер на рівну поверхню та користуйтеся ним у відповідному середовищі. [«Технічні характеристики навколишнього середовища» на сторінці 290](#page-289-0)
- ❏ Використовуйте папір, який підтримує принтер. [«Доступний папір та ресурс завантаження» на сторінці 261](#page-260-0)
- ❏ Дотримуйтеся застережень по роботі з папером.

[«Застереження щодо використання паперу» на сторінці 33](#page-32-0)

- ❏ Завантажте папір у правильному напрямку, а потім пересуньте напрямну країв до краю паперу. [«Завантаження паперу» на сторінці 36](#page-35-0)
- ❏ Не перевищуйте максимальну дозволену кількість аркушів паперу, вказану для даного типу паперу.
- ❏ Завантажуйте по одному аркушу, якщо у принтер було завантажено декілька аркушів паперу.
- ❏ Переконайтеся, що налаштування формату та типу паперу відповідають фактичному формату та типу паперу, який завантажено у принтер.
	- [«Перелік типів паперу» на сторінці 35](#page-34-0)
- ❏ Очистіть ролик усередині принтера. [«Вирішення проблем із подачею паперу» на сторінці 136](#page-135-0)

# <span id="page-210-0"></span>**Надійшов час заправити чорнило**

# **Застереження щодо користування чорнильними флаконами**

Перш ніж заповнювати чорнильні картриджі, ознайомтеся з інструкціями нижче.

## **Застереження під час зберігання чорнил**

- ❏ Не піддавайте чорнильні флакони впливу прямого сонячного проміння.
- ❏ Не зберігайте чорнильні флакони при дуже високих або дуже низьких температурах.
- ❏ Epson рекомендує використовувати чорнильні флакони до дати, вказаної на упаковці.
- ❏ Під час зберігання чи транспортування чорнильного флакона не нахиляйте його і не піддавайте різким поштовхам чи перепадам температур. Інакше чорнило може протекти, навіть якщо флакон щільно закритий кришкою. Стежте за тим, щоб флакон знаходився у вертикальному положенні під час закручування кришки, а також зробіть все необхідне, щоб уникнути протікання чорнил під час транспортування флаконів. Наприклад, не кладіть флакон у сумку.
- ❏ Після того, як флакон було занесено в приміщення з холоду, перед використанням дайте йому нагрітися до кімнатної температури щонайменше впродовж трьох годин.
- ❏ Не відкривайте упаковку флакона, доки не будете готові одразу заповнити чорнильний картридж. Флакон знаходиться у вакуумній упаковці для кращого збереження. Якщо залишити флакон розпакованим на тривалий час, то, можливо, він вже не буде нормально друкувати.
- ❏ Після відкриття чорнильного флакона рекомендуємо використати його якомога скоріше.

#### **Застереження під час заправлення чорнил**

- ❏ Коли принтер видає запит на заповнення картриджа чорнилом, у картриджі ще залишається певна кількість чорнила; цей запас повинен забезпечити високу якість друку до заміни та захистити друкувальну головку. Продуктивність зазначена без цього резерву.
- ❏ Задля досягнення оптимальних результатів друку стежте за тим, щоб чорнила не залишалося на низьких рівнях впродовж тривалого часу.
- ❏ Використовуйте чорнильні флакони з правильним кодом продукту для цього принтера.
- ❏ Обережно поводьтеся з чорнилом для цього принтера. Під час наповнення або перезаправляння чорнильних картриджів чорнило може розбризкуватися. Якщо чорнило потрапить на одяг чи інше майно, воно може не відмитися.
- ❏ Не трясіть чорнильні флакони занадто сильно і не стискайте їх.
- ❏ Тривале використання принтера, у якому рівень чорнила опустився нижче нижньої лінії, може призвести до пошкодження пристрою. Заправте чорнильний картридж до верхньої лінії, коли принтер не працює. Для відображення правильного рівня чорнила скиньте рівень чорнила після заправки картриджа.
- ❏ Щоб отримати оптимальну якість друку, заповнюйте чорнильні картриджі до верхньої лінії щонайменше раз на рік.

#### **Споживання чорнил**

❏ Для забезпечення ефективної роботи друкувальної головки з усіх чорнильних картриджів використовується певна кількість чорнил не лише під час друку, але й під час обслуговування, наприклад у разі очищення друкувальної головки. Чорнило може також споживатися під час ввімкнення принтера.

- <span id="page-211-0"></span>❏ Під час друку в монохромному режимі або в режимі відтінків сірого кольорові чорнила можуть використовуватись замість чорного чорнила залежно від типу паперу або налаштувань якості друку. Це можливо тому, що суміш кольорових чорнил використовується для створення чорного кольору.
- ❏ Чорнило, що постачається у флаконах у комплекті з принтером, частково використовується для початкового налаштування. Для того, щоб досягти високої якості роздруківок, друкувальна головка повністю наповнюється чорнилом. Цей одноразовий процес використовує певну кількість чорнил, а тому за допомогою цих флаконів можна надрукувати менше сторінок у порівнянні з наступними флаконами чорнил.
- ❏ Витрати чорнила залежать від зображень, які ви роздруковуєте, типу паперу, частоти використання та умов довкілля, наприклад, температури.
- ❏ Перевірте візуально рівень чорнил у картриджах, що використовуються. Тривалий друк на принтері, на якому закінчилися чорнила, може призвести до пошкодження пристрою. Epson рекомендує наповнити чорнильний картридж до верхньої лінії, коли принтер не працюватиме, і таким чином скинути рівні чорнил.

# **Наповнення чорнильних картриджів**

- 1. Закрийте кришку для документів, якщо вона відкрита.
- 2. Відкрийте блок сканера обома руками, доки не почуєте клацання.

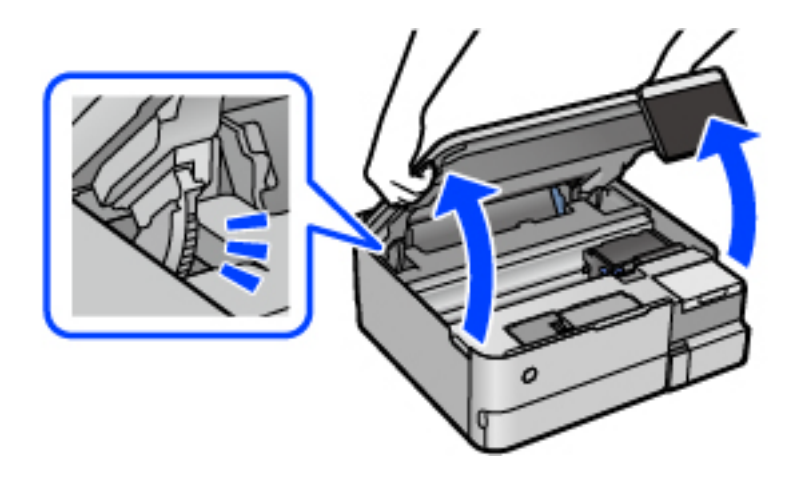

3. Відкрийте кришку чорнильного картриджа.

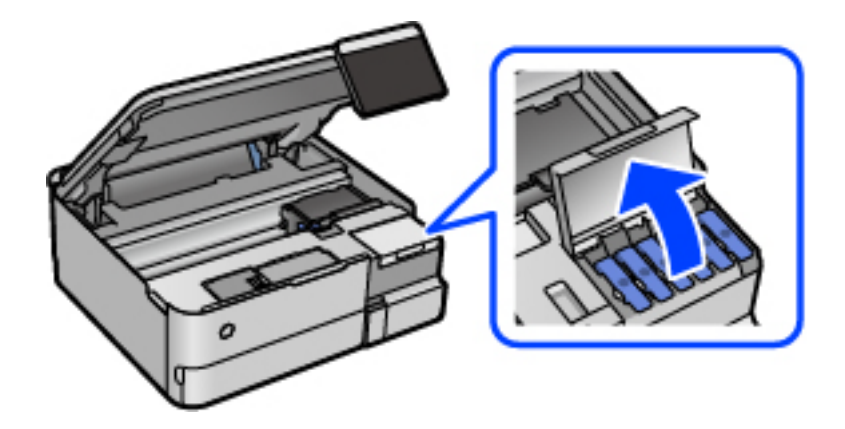

Прочитайте на екрані всі застереження щодо заправлення чорнилом, після чого перейдіть до наступного екрана.

4. Відкрийте ковпачок чорнильного картриджа.

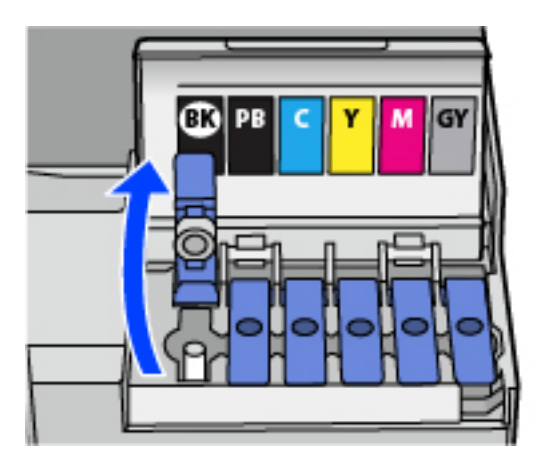

#### c*Важливо*

Переконайтеся, що колір чорнильного картриджа збігається з кольором чорнил, які ви підготували для заправки.

5. Тримаючи чорнильний флакон вертикально, повільно відкрутіть ковпачок і зніміть його.

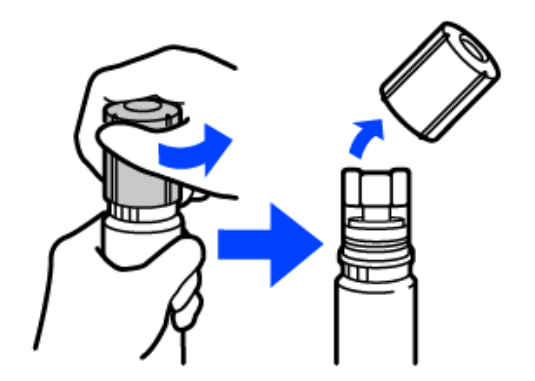

#### **P** Важливо

- ❏ Компанія Epson рекомендує використовувати лише оригінальні чорнильні флакони Epson.
- ❏ Будьте обережні, щоб не розлити чорнило.

6. Перевірте верхню лінію (а) в чорнильному картриджі.

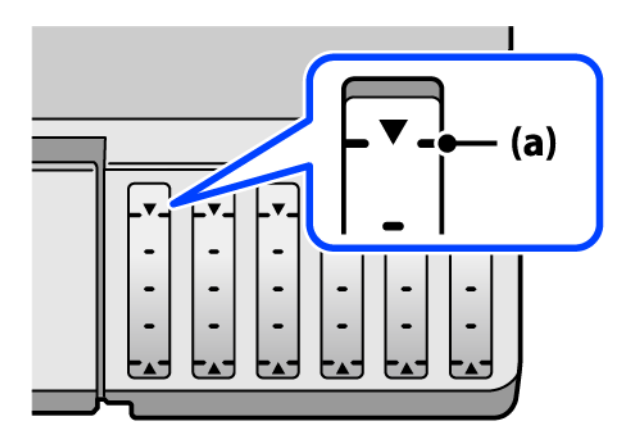

7. Вирівняйте верхню частину чорнильного флакона за портом заправлення, після чого вставте його прямо в порт, щоб заправити, доки заправлення не зупиниться автоматично на верхній лінії.

Після вставлення чорнильного флакона в порт заправлення відповідного кольору чорнило почне виливатися та зупиниться автоматично після досягнення верхньої лінії.

Якщо чорнило не починає текти в картридж, зніміть чорнильний флакон і вставте його знову. Проте не виймайте й не вставляйте чорнильний флакон повторно, коли чорнило досягне верхньої лінії; інакше може протікати чорнило.

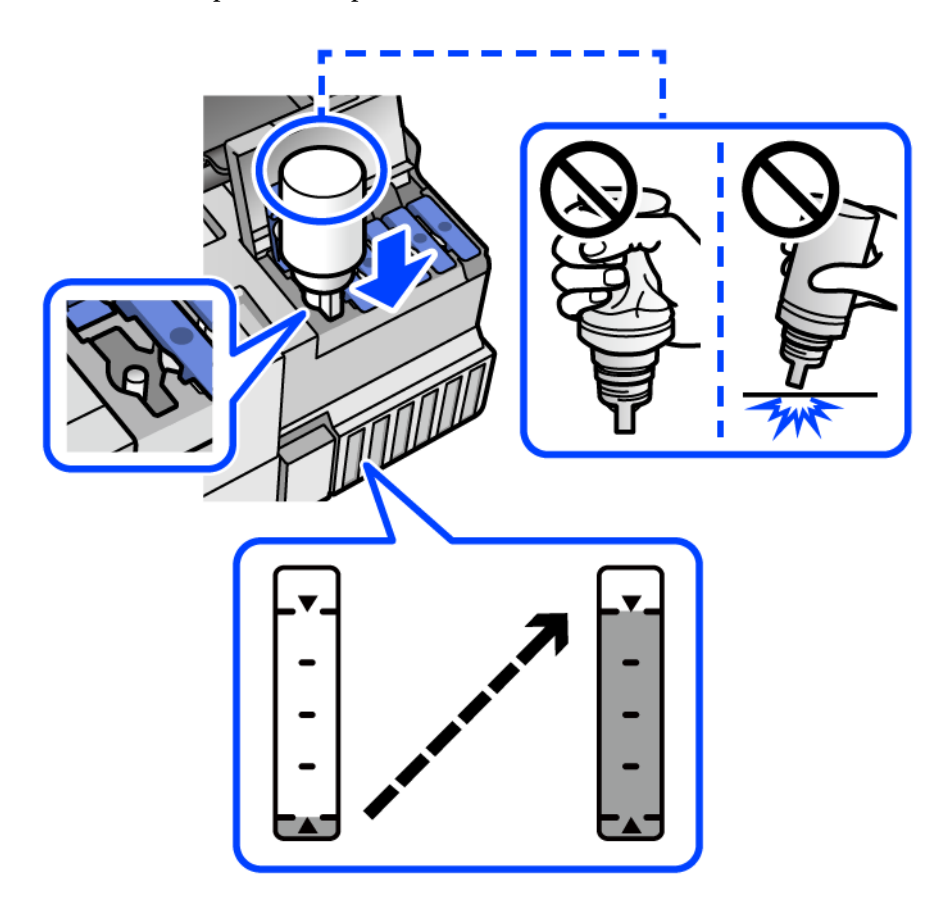

8. Після завершення заправлення чорнилом вийміть чорнильний флакон.

## c*Важливо*

Не залишайте чорнильний флакон у вставленому положенні, щоб уникнути його пошкодження та протікання чорнила.

*Примітка.* Якщо в чорнильному флаконі залишилося чорнило, щільно закрутіть кришку та зберігайте флакон у вертикальному положенні для подальшого використання.

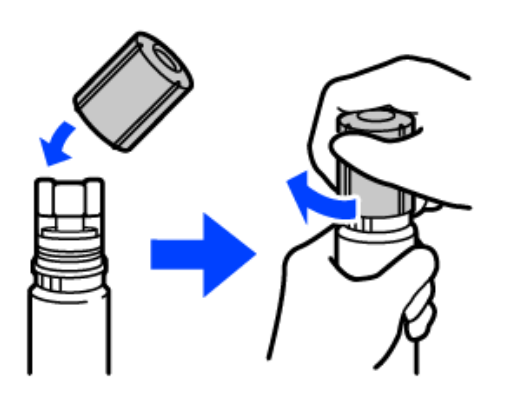

9. Щільно закрийте ковпачок чорнильного картриджа.

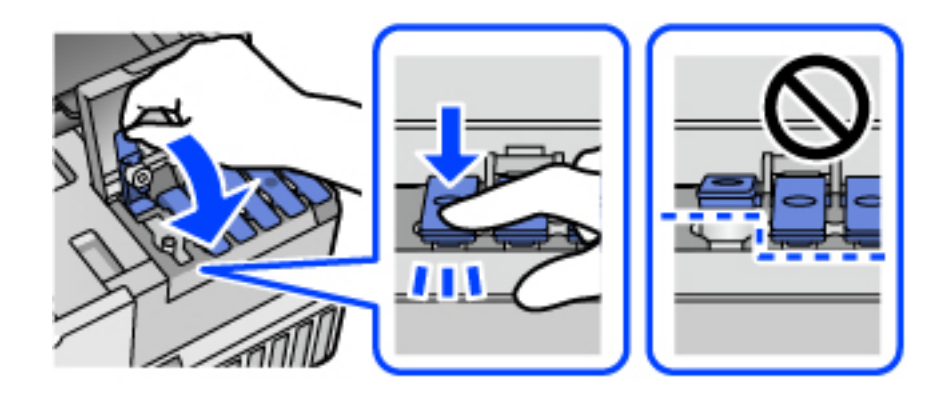

10. Щільно закрийте кришку чорнильного картриджа.

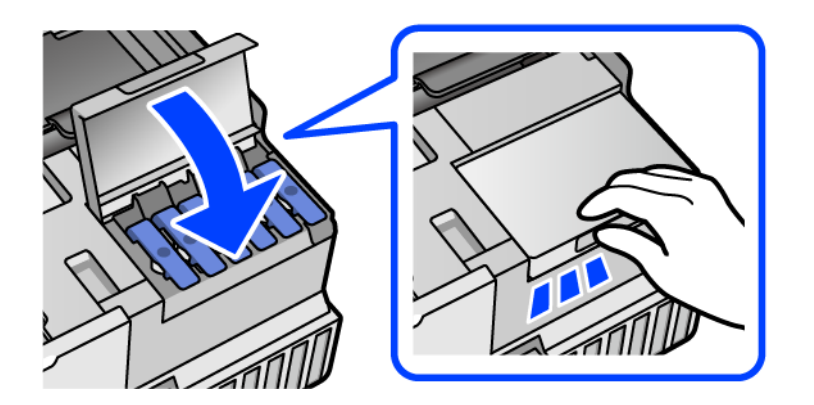

11. Закрийте блок сканера.

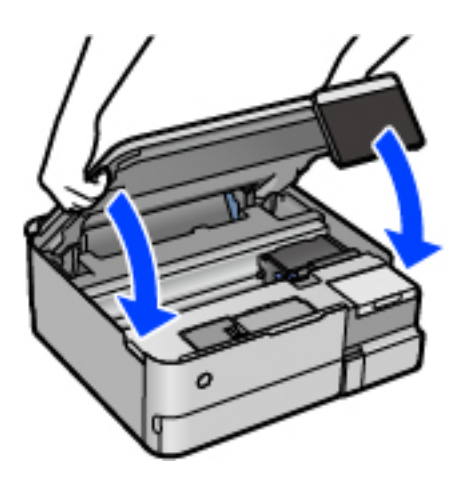

--**-**<br>Конструкція блок сканера передбачає повільне закривання з невеликим опором задля запобігання защемлення пальців. Продовжуйте закривати, навіть якщо відчуваєте деякий опір.

12. Щоб налаштувати рівень чорнила кольору заправленого чорнила, виконуйте вказівки на екрані.

# c*Важливо*

Навіть якщо чорнильний картридж матиме рівень чорнил нижче верхньої лінії, ви зможете й надалі користуватися принтером. Проте, щоб принтер і надалі працював із найкращою якістю, заповнюйте чорнильні картриджі до верхньої лінії та негайно скидайте значення рівня чорнил.

# **Пов'язані відомості**

- & [«Коди чорнильних флаконів» на сторінці 266](#page-265-0)
- & [«Застереження щодо користування чорнильними флаконами» на сторінці 211](#page-210-0)
- & [«Очищення пролитого чорнила» на сторінці 152](#page-151-0)

# **Надійшов час замінити коробку для обслуговування**

# **Застереження щодо користування коробкою для обслуговування**

Перш ніж замінювати коробку для обслуговування, ознайомтеся з інструкціями нижче.

- ❏ Не торкайтеся мікросхеми зеленого кольору збоку контейнера для відпрацьованого чорнила. Це може призвести до відхилення принтера від нормальної роботи і нормального друку.
- ❏ Не замінюйте контейнер для відпрацьованого чорнила під час друку, бо це може спричинити витікання чорнила.
- ❏ Не витягуйте коробку для обслуговування та не відкривайте його кришку, окрім випадків заміни. Інакше чорнило може протікати.
- ❏ Не користуйтеся контейнерами для відпрацьованого чорнила, які були давно вийняті з принтера і зберігалися довгий час. Чорнила усередині контейнера застигнуть, і контейнер більше не буде поглинати чорнила.
- ❏ Не нахиляйте контейнер для відпрацьованого чорнила, поки він не буде запакований у пластиковий пакет, бо це може спричинити витікання чорнила.
- ❏ Не зберігайте контейнер для відпрацьованих чорнил при дуже високих або дуже низьких температурах.
- ❏ Не піддавайте контейнери для відпрацьованого чорнила впливу прямого сонячного проміння.
- ❏ Уникайте падіння контейнера для відпрацьованого чорнила та не піддавайте його сильним ударам.
- ❏ Не торкайтеся отворів на контейнері для відпрацьованого чорнила, щоб не замаститися чорнилом.

# **Заміна контейнера для відпрацьованого чорнила**

Під час деяких циклів друку в контейнері для відпрацьованого чорнила може збиратись дуже невелика кількість надлишкових чорнил. Принтер розроблено таким чином, щоб зупинити друк, коли поглинальна здатність контейнера для відпрацьованого чорнила досягає своєї межі, щоб запобігти витоку чорнила з контейнера. Потреба в зупинці та частота зупинок різниться в залежності від кількості сторінок друку, типу матеріалу, який друкується, і кількості циклів очищення, що виконує принтер.

Якщо з'явилося повідомлення з підказкою замінити контейнер для відпрацьованого чорнила, див. інструкції в анімаціях, що відтворюються на панелі керування. Потреба у заміні контейнера не означає, що принтер припинив виконувати свої функції. Гарантія від компанії Epson не поширюється на вартість такої заміни. Це деталь, яка обслуговується користувачем.

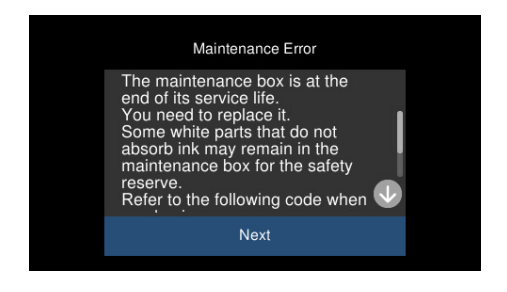

- **Г**<br>□ Задля уникнення протікання чорнил, після заповнення коробки для обслуговування здійснювати друк і очищення друкувальної головки буде неможливо, доки її не буде замінено. Ви можете виконувати дії, під час яких не споживається чорнило (як-от сканування).
- ❏ Якщо відображено наведений нижче екран, деталь не може бути заміненою користувачем. Зверніться у відділ підтримки компанії Epson.

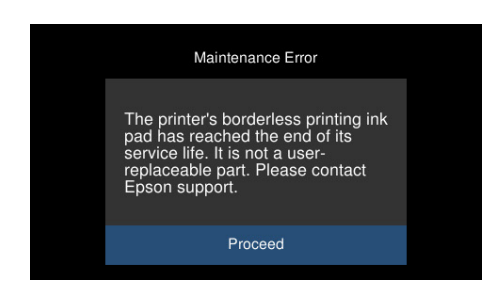

#### **Пов'язані відомості**

- & [«Код контейнера для відпрацьованого чорнила» на сторінці 267](#page-266-0)
- & [«Застереження щодо користування коробкою для обслуговування» на сторінці 216](#page-215-0)

# <span id="page-217-0"></span>**Якість друку, копіювання та сканування погана**

# **Низька якість друку**

**На роздрукованих матеріалах відсутні кольори, вертикальні смуги або з'явилися неочікувані кольорі**

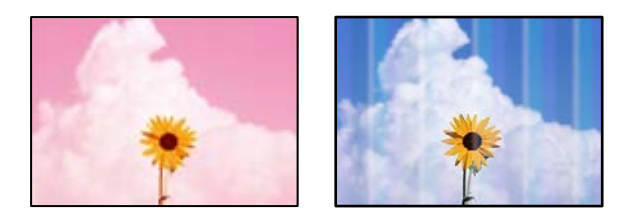

**Сопла друкувальної голівки забруднено.**

#### **Solutions**

Проведіть перевірку сопел, щоб побачити, чи не засмічено сопла друкувальної головки. Запустіть перевірку сопел, а тоді очистіть друкувальну головку, якщо будь-яке з сопел забите. Якщо ви тривалий час не користувалися принтером, сопла друкувальної головки можуть бути забиті, тому через них не проходять краплі чорнил.

& [«Перевірка та очищення друкувальної головки» на сторінці 139](#page-138-0)

### **Погана якість друку з чорним чорнилом**

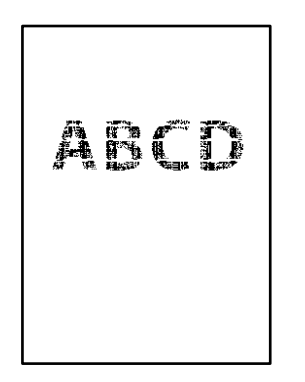

#### *Сопла друкувальної голівки забруднено.*

❏ Проведіть перевірку сопел, щоб побачити, чи не засмічено сопла друкувальної головки. Запустіть перевірку сопел, а тоді очистіть друкувальну головку, якщо будь-яке з сопел забите. Якщо ви тривалий час не користувалися принтером, сопла друкувальної головки можуть бути забиті, тому через них не проходять краплі чорнил.

[«Перевірка та очищення друкувальної головки» на сторінці 139](#page-138-0)

❏ Якщо за допомогою очищення головки проблему вирішити не вдається, можна виконати друк негайно за допомогою суміші кольорових чорнил для створення композитного чорного кольору, змінивши нижченаведені налаштування у Windows.

Клацніть **Розширені параметри** на вкладці драйвера принтера **Сервіс**. Якщо вибрати **Використовуйте суміш кольорових чорнил для створення чорного кольору**, можна виконувати друк із якістю **Стандартний**, якщо **Тип паперу** — **Простий папір** або **Конверти**.

Зауважте, що ця функція не дозволяє вирішити проблему засмічення сопел. Щоб вирішити проблему засмічення сопел, рекомендуємо виконати ремонт, звернувшись до служби підтримки компанії Epson.

#### **Кольорові смуги, що друкуються з інтервалом приблизно 2.5 см**

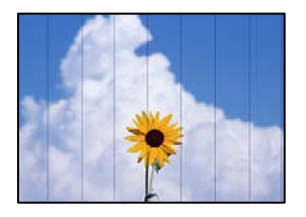

Можна розглянути такі причини.

#### **Налаштування типу паперу не відповідає завантаженому паперу.**

#### **Solutions**

Виберіть налаштування типу паперу, що відповідають типу паперу, завантаженому в принтер.

#### **Вибрано занадто низьку якість друку.**

#### **Solutions**

Під час друку на звичайному папері використовуйте налаштування підвищеної якості друку.

❏ Панель керування

Виберіть значення **Висока** для параметра **Якість**.

[«Параметри меню для паперу та налаштування друку» на сторінці 54](#page-53-0)

❏ Windows

Виберіть **Висока** із **Якість** у вкладці **Головне** драйвера принтера.

❏ Mac OS

Виберіть значення **Висока** для параметра **Якість друку** з меню діалогу друку **Настройки друку**.

#### **Положення друкувальний головки за межами вирівнювання.**

#### **Solutions**

Щоб вирівнювати друкувальну головку, виберіть на панелі керування **Обслугов.** > **Калібрування головки** > **Горизонт. калібрув.**.

## **Розмиті роздруківки, вертикальні смуги або неоднорідність ліній**

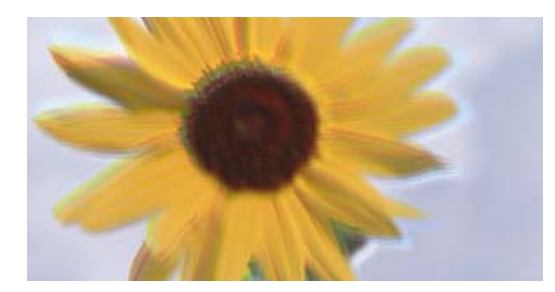

# entnanen ane ı Aufdruck. W ↓5008 "Regel

Можна розглянути такі причини.

#### **Положення друкувальний головки за межами вирівнювання.**

#### **Solutions**

Щоб вирівнювати друкувальну головку, виберіть на панелі керування **Обслугов.** > **Калібрування головки** > **Вертикал. калібрув.**.

#### **Параметр двонапрямленого друку увімкнено.**

#### **Solutions**

Якщо якість друку не покращується, навіть після вирівнювання друкувальної головки, вимкніть параметр двонапрямленого друку.

Під час двонапрямленого друку (або високошвидкісного), друкувальна головка буде друкувати, рухаючись в обох напрямках, і вертикальні лінії можуть не збігатися. Вимкнення цієї функції може призвести до сповільнення друку, але покращення якості друку.

❏ Панель керування

Вимкніть **Два напрямки Налаш.** у **Налаш.** > **Налаштування принтера**.

❏ Windows

Скасуйте вибір **Двонапрямний друк** на вкладці **Додаткові настройки** драйвера принтера.

❏ Mac OS

Виберіть пункт **Параметри системи** з меню Apple > **Принтери та сканери** (або **Друк і сканування**, **Друк і факс**), після чого виберіть принтер. Клацніть **Параметри та матеріали** > **Додаткові параметри** (або **Драйвер**). Виберіть значення **Вимк.** для параметра **Високошвидкісний друк**.

#### **Роздрукований матеріал виходить як чистий аркуш**

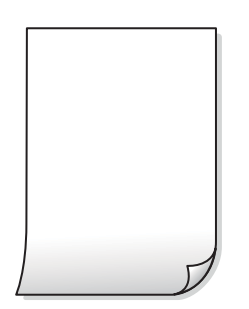

#### **Сопла друкувальної голівки забруднено.**

#### **Solutions**

Виконайте перевірку сопел, після чого спробуйте виконати Потужне очищення, якщо будь-яке з сопел головки забруднено.

 $\blacktriangleright$  [«Запуск Потужне очищення» на сторінці 140](#page-139-0)

**Параметри друку та формат паперу, завантаженого у принтер, відрізняються.**

#### **Solutions**

Змініть параметри друку відповідно до формату паперу, завантаженого в касету для паперу. Завантажте касету для паперу, що відповідає параметрам друку.

#### **У принтер подаються кілька аркушів паперу одночасно.**

#### **Solutions**

Щоб запобігти подачі у принтер кількох аркушів паперу одночасно, див. наведену нижче інформацію.

& [«Кілька аркушів паперу подаються одночасно» на сторінці 169](#page-168-0)

#### **Папір подряпаний або потертий**

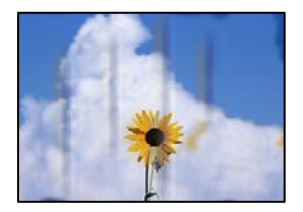

Можна розглянути такі причини.

#### **Папір завантажено неправильно.**

#### **Solutions**

Коли з'являються горизонтальні смуги (перпендикулярні до напряму друку) або якщо папір подряпано вгорі чи внизу, завантажте папір у правильному напрямку та посуньте бічні напрямні до країв паперу.

& [«Завантаження паперу» на сторінці 36](#page-35-0)

#### **Шлях проходження паперу замащено.**

#### **Solutions**

Якщо з'являються вертикальні смуги (горизонтальні до напряму друку) або папір замащено, очистіть шлях проходження паперу.

& [«Очищення шляху проходження паперу в разі розтирання чорнил \(у разі забруднення](#page-141-0) [результату друку у вертикальному напрямку\)» на сторінці 142](#page-141-0)

& [«Очищення шляху проходження паперу в разі розтирання чорнил \(у разі забруднення заднього](#page-143-0) [боку результату друку\)» на сторінці 144](#page-143-0)

#### **Папір скручено.**

#### **Solutions**

Покладіть папір на рівну поверхню, щоб побачити, чи він не закручений. Якщо так, випряміть його.

#### **Друкувальна головка треться об поверхню паперу.**

#### **Solutions**

Під час друку на товстому папері друкувальні голівка перебуває близько до поверхні друку, тому папір може затертися. У цьому разі ввімкніть параметр зменшення затирання. Якщо ви ввімкнете цей параметр, якість друку може погіршитися або швидкість друку може зменшитися.

❏ Панель керування

Виберіть пункт **Налаш.** > **Налаштування принтера** а головному екрані та ввімкніть параметр **Щільний папір**.

❏ Windows

Клацніть **Розширені параметри** на вкладці драйвера принтера **Сервіс** та виберіть **Щільний папір і конверти**.

❏ Mac OS

Виберіть пункт **Параметри системи** з меню Apple > **Принтери та сканери** (або **Друк і сканування**, **Друк і факс**), після чого виберіть принтер. Натисніть **Параметри та забезпечення** > **Додаткові параметри** (або **Драйвер**). Виберіть значення **Увімк.** для параметра **Щільний папір і конверти**.

#### **Друк на задній стороні паперу було здійснено до того, як висохла вже надрукована сторона.**

#### **Solutions**

Під час двостороннього друку вручну, перевірте, чи повністю висохло чорнило перш ніж повторно завантажувати папір.

#### **Під час автоматичного двостороннього друку щільність друку занадто висока, а час висихання занадто короткий.**

#### **Solutions**

У разі використання функції автоматичного двостороннього друку і друку даних високої щільності, наприклад, зображень чи графіків, налаштуйте щільність друку на нижчі значення, а час висихання на вищі.

- & [«Двосторонній друк» на сторінці 64](#page-63-0)
- & [«Двосторонній друк» на сторінці 64](#page-63-0)

#### **Надруковані фотографії липкі**

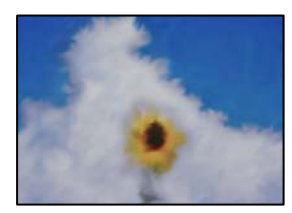

#### **Друк було здійснено на неправильному боці фотопаперу.**

#### **Solutions**

Переконайтесь, що ви друкуєте на стороні, призначеній для друку. У разі друку на неправильній стороні фотопаперу потрібно почистити паперовий тракт.

& [«Очищення шляху проходження паперу в разі розтирання чорнил \(у разі забруднення](#page-141-0) [результату друку у вертикальному напрямку\)» на сторінці 142](#page-141-0)

### **Зображення та фотографії друкуються у неправильних кольорах**

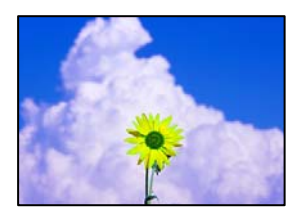

Можна розглянути такі причини.

#### **Сопла друкувальної голівки забруднено.**

#### **Solutions**

Проведіть перевірку сопел, щоб побачити, чи не засмічено сопла друкувальної головки. Запустіть перевірку сопел, а тоді очистіть друкувальну головку, якщо будь-яке з сопел забите. Якщо ви тривалий час не користувалися принтером, сопла друкувальної головки можуть бути забиті, тому через них не проходять краплі чорнил.

& [«Перевірка та очищення друкувальної головки» на сторінці 139](#page-138-0)

#### **Було застосовано корекцію кольорів.**

#### **Solutions**

Під час друку з панелі керування або драйвера принтера Windows автоматичне налаштування фотографій Epson (Підсилення фото) застосовуються за замовчуванням відповідно до типу паперу. Спробуйте змінити налаштування.

❏ Панель керування

Змініть налаштування **Покращити якість** з **Автоматичний** на **Люди**, **Нічна сцена** або **Краєвид**. Якщо зміна налаштування не допомагає, вимкніть **Підсилення фото**, вибравши **Ви. підсилення**.

❏ Драйвер принтера Windows

У вкладці **Додаткові настройки** виберіть **Індивідуальні настройки** у **Корекція кольорів**, а тоді клацніть **Додатково**. Змініть налаштування **Корегування сцени** в **Автоматично** на будьякий інший параметр. Якщо зміна налаштування не допомагає, використовуйте будь-який спосіб корекції кольору, крім **PhotoEnhance** у **Керування кольором**.

- & [«Параметри меню для редагування фотографій» на сторінці 55](#page-54-0)
- & [«Налаштування кольору друку» на сторінці 80](#page-79-0)

### **Кольори на роздрукованому матеріалі відрізняються від кольорів на дисплеї**

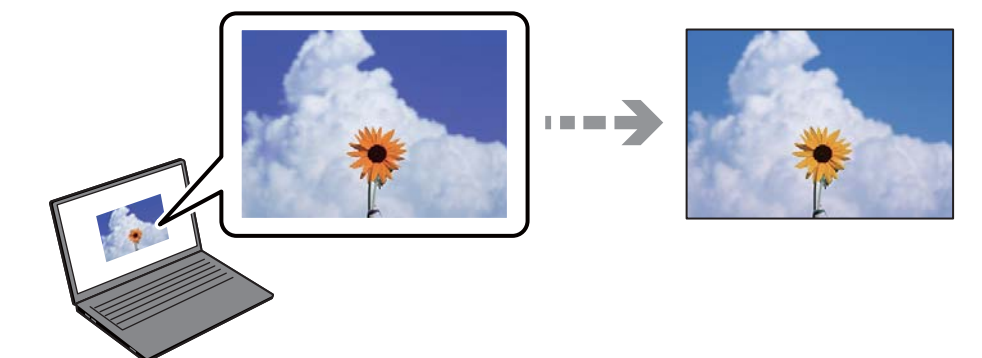

#### **Властивості кольорів пристрою відображення, який ви використовуєте, було налаштовано неправильно.**

#### **Solutions**

Пристрої з екраном, наприклад монітори комп'ютерів, мають свої властивості відображення. Якщо баланс екрану не налаштований, зображення на ньому можуть мати неправильну яскравість та передачу кольорів. Відрегулюйте властивості принтера. Після цього виконайте такі дії.

#### ❏ Windows

Відкрийте вікно драйвера принтера, виберіть значення **Індивідуальні настройки** для параметра **Корекція кольорів** на вкладці **Додаткові настройки**, після чого клацніть **Додатково**. Виберіть значення **Стандартний EPSON** для параметра **Кольоровий режим**.

#### ❏ Mac OS

Відкрийте діалогове вікно друку. У спливаючому вікні виберіть **Параметри кольору**, після чого клацніть стрілку біля **Розширені налаштування**. Виберіть значення **Стандартний EPSON** для параметра **Режим**.

#### **Пристрій відображення відбиває зовнішнє світло.**

#### **Solutions**

Уникайте прямих сонячних променів та перевіряйте, як виглядає зображення під відповідним освітленням.

#### **Пристрій відображення має високу роздільну здатність.**

#### **Solutions**

Кольори можуть відрізнятися від тих, які ви бачите на смарт-пристроях із високою роздільною здатністю, наприклад, смартфонах або планшетах.

#### **У пристрої відображення та принтері використовуються різні процеси для відтворення кольорів.**

#### **Solutions**

Кольори на екрані не зовсім відповідають тим, що надруковані на папері, оскільки екран і принтер використовують різні процеси для передачі кольорів. Відрегулюйте властивості кольорів, щоб зробити їх ідентичними.

#### **Не вдається надрукувати без полів**

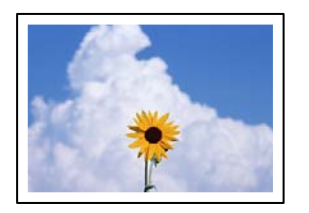

#### **Параметр друку без полів не увімкнено в налаштуваннях друку.**

#### **Solutions**

Виконайте налаштування друку без полів у параметрах друку. Якщо встановлено тип паперу, який не підтримує друк без полів, вибрати **Без полів** буде неможливо. Виберіть тип паперу, що підтримує друк без полів.

❏ Панель керування

Виберіть **Без рамок** як значення для **Налаштув. країв**.

❏ Windows

Виберіть **Без полів** у вкладці драйвера принтера **Головне**.

❏ Mac OS

Виберіть формат паперу для друку без полів у **Розмір паперу**.

- & [«Параметри меню для паперу та налаштування друку» на сторінці 54](#page-53-0)
- & [«Папір для друку без полів» на сторінці 264](#page-263-0)

## **Краї зображення обтинаються під час друку без полів**

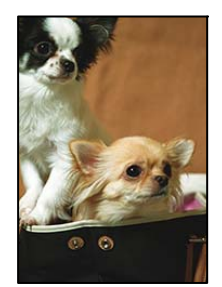

**Через те, що зображення дещо збільшується, ділянки, що виходять за рамки, обтинаються.**

#### **Solutions**

Виберіть менший параметр збільшення.

❏ Панель керування

Змініть налаштування **Розширення**.

❏ Windows

Клацніть **Настройки** поряд з полем **Без полів** на вкладці драйвера принтера **Головне**, а тоді змініть налаштування.

❏ Mac OS

Змініть параметр **Розширити** у меню діалогового вікна принтера **Настройки друку**.

& [«Параметри меню для паперу та налаштування друку» на сторінці 54](#page-53-0)

### **Положення, розмір або краї роздруківки неправильні**

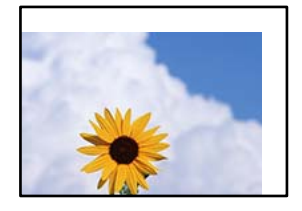

Можна розглянути такі причини.

#### **Папір завантажено неправильно.**

#### **Solutions**

Завантажте папір у правильному напрямку, а потім пересуньте напрямну країв до краю паперу.

& [«Завантаження паперу» на сторінці 36](#page-35-0)

#### **Параметр формату паперу вибрано неправильно.**

#### **Solutions**

Виберіть відповідний параметр розміру паперу.

#### **Параметр полів у програмі знаходиться за межами області друку.**

#### **Solutions**

Налаштуйте поля у програмі так, щоб вони потрапляли в межі ділянки друку.

& [«Площа друку» на сторінці 283](#page-282-0)

#### **Положення друку фотоетикеток неправильне**

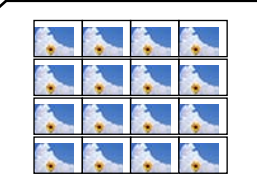

#### **Положення друку необхідно відрегулювати.**

#### **Solutions**

Налаштуйте положення друку в меню **Налаш.** > **Налаштування принтера** > **Наклейки** панелі керування.

### **Надруковані символи неправильні або спотворені**

<B図2] L区·図斥彗二 ZAオ鋕・コi2 薀・」・サー8Q図/ア図r ⊠b8 ⊠!\$ NB⊠X⊠• B7kBcT,⊠• B • ≯; JEE⊠Pク风⊠J2; •⊠1ツ M<sub>Xu</sub>

#### N ?NN ?▲N ?NNNNNNNNNNNNNNNNNNNNN

¤6æA'HciG—¯¤È¤´o¤;Çð¼!"A;逤`r¤<br>ÔŐicr^µaL¤÷‰+u)"\*mà∙Ñ−hƒûhãŠÄ¤‰w¤æc<br>rý¤ÿ¤Ž∥,ܮϤ—ÇËås—Æû¤£œwûZ×ıÈ}Û'®—Ç ¤ÑÂe™Ñ=¤PÉ"!?q}C"æuž¿žáa»'(ÜÉ-¤ò£ó

Можна розглянути такі причини.

#### **USB-кабель підключено неправильно.**

#### **Solutions**

Надійно під'єднайте USB-кабель до принтера та комп'ютера.

#### **Є завдання, що очікує на друк.**

#### **Solutions**

Скасуйте будь-які призупинені завдання на друк.

#### **Комп'ютер переведено вручну в Режим глибокого сну або Режим сну під час друку.**

#### **Solutions**

Не переводьте комп'ютер у **Режим глибокого сну** або **Режим сну** під час друку. Сторінки спотвореного тексту можуть бути віддруковані після наступного увімкнення комп'ютера.

#### **Надруковане зображення перевернуте**

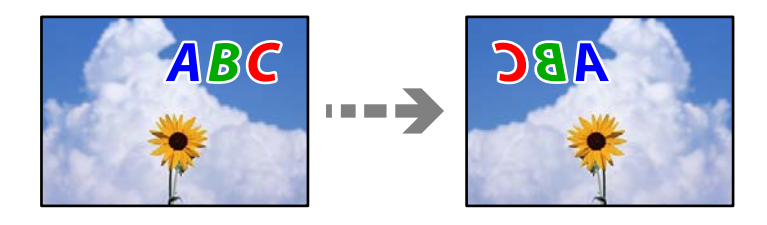

## **У налаштування друку для зображення вибрано параметр «обернути горизонтально». Solutions**

Очистіть будь-яке налаштування дзеркального зображення в драйвері принтера або в програмі.

❏ Windows

Скасуйте вибір **Дзеркальне зображення** на вкладці **Додаткові настройки** драйвера принтера.

❏ Mac OS

Очистіть **Дзеркальне зображення** в діалоговому вікні друку, у меню **Настройки друку**.

### <span id="page-227-0"></span>**Подібний до мозаїки шаблон на роздруківках**

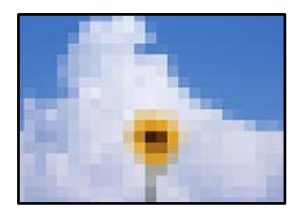

#### **Зображення та фотографії надруковано з низькою роздільною здатністю.**

#### **Solutions**

Під час друку зображень або фотографій, друкуйте дані високої роздільної здатності. Зображення з веб-сайтів зазвичай мають низьку роздільну здатність, хоча на екрані вони можуть виглядати нормально, а тому і якість друку буде гірше.

# **Низька якість копіювання**

### **Відсутні кольори, вертикальні смуги або неочікувані кольорі на копіях**

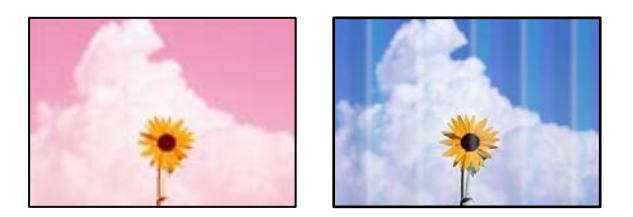

### **Сопла друкувальної голівки забруднено.**

#### **Solutions**

Проведіть перевірку сопел, щоб побачити, чи не засмічено сопла друкувальної головки. Запустіть перевірку сопел, а тоді очистіть друкувальну головку, якщо будь-яке з сопел забите. Якщо ви тривалий час не користувалися принтером, сопла друкувальної головки можуть бути забиті, тому через них не проходять краплі чорнил.

& [«Перевірка та очищення друкувальної головки» на сторінці 139](#page-138-0)

#### **Можливо, на принтері вибрано чорнову якість друку.**

#### **Solutions**

Змініть налаштування якості друку на відмінні від Чорновий, після чого знову виконайте друк.

#### **Кольорові смуги, що друкуються з інтервалом приблизно 2.5 см**

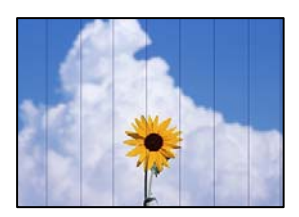

Можна розглянути такі причини.

#### **Налаштування типу паперу не відповідає завантаженому паперу.**

#### **Solutions**

Виберіть налаштування типу паперу, що відповідають типу паперу, завантаженому в принтер.

#### **Вибрано занадто низьку якість друку.**

#### **Solutions**

Під час друку на звичайному папері використовуйте налаштування підвищеної якості друку. Виберіть **Розширені налаштування** > **Якість**, після чого виберіть **Висока** в меню кожної копії.

#### **Положення друкувальний головки за межами вирівнювання.**

#### **Solutions**

Щоб вирівнювати друкувальну головку, виберіть на панелі керування **Обслугов.** > **Калібрування головки** > **Горизонт. калібрув.**.

#### **Розмиті копії, вертикальні смуги або неоднорідність ліній**

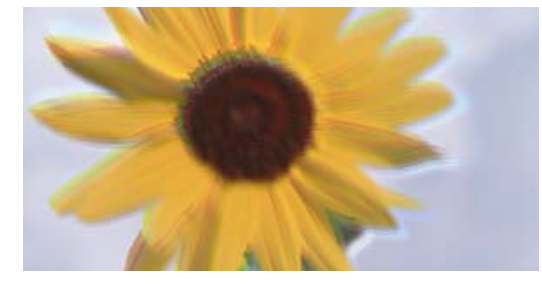

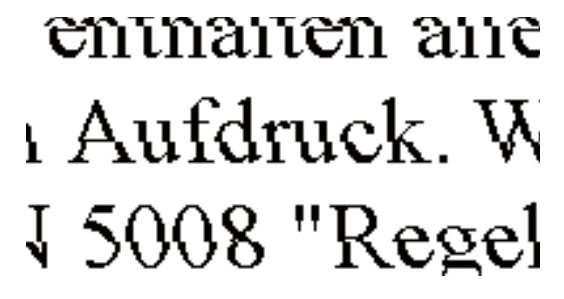

Можна розглянути такі причини.

#### **Положення друкувальний головки за межами вирівнювання.**

#### **Solutions**

Щоб вирівнювати друкувальну головку, виберіть на панелі керування **Обслугов.** > **Калібрування головки** > **Вертикал. калібрув.**.

#### **Двонапрямлений друк увімкнено.**

#### **Solutions**

Якщо якість друку не покращується навіть після вирівнювання друкувальної головки, виберіть на панелі керування пункт **Налаш.** > **Налаштування принтера**, після чого вимкніть **Два напрямки**.

Під час двонапрямленого друку (або високошвидкісного), друкувальна головка буде друкувати, рухаючись в обох напрямках, і вертикальні лінії можуть не збігатися. Вимкнення цієї функції може призвести до сповільнення друку.

#### **Роздрукований матеріал виходить як чистий аркуш**

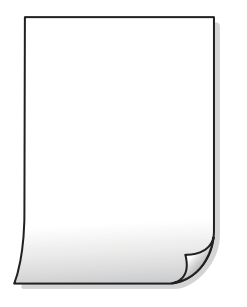

#### **Сопла друкувальної голівки забруднено.**

#### **Solutions**

Виконайте перевірку сопел, після чого спробуйте виконати Потужне очищення, якщо будь-яке з сопел головки забруднено.

& [«Запуск Потужне очищення» на сторінці 140](#page-139-0)

**Параметри друку та формат паперу, завантаженого у принтер, відрізняються.**

#### **Solutions**

Змініть параметри друку відповідно до формату паперу, завантаженого в касету для паперу. Завантажте касету для паперу, що відповідає параметрам друку.

#### **У принтер подаються кілька аркушів паперу одночасно.**

#### **Solutions**

Щоб запобігти подачі у принтер кількох аркушів паперу одночасно, див. наведену нижче інформацію.

& [«Кілька аркушів паперу подаються одночасно» на сторінці 169](#page-168-0)

#### **Папір подряпаний або потертий**

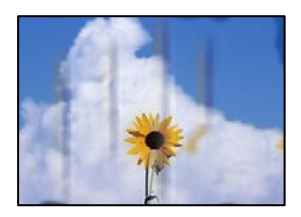

Можна розглянути такі причини.

#### **Папір завантажено неправильно.**

#### **Solutions**

Коли з'являються горизонтальні смуги (перпендикулярні до напряму друку) або якщо папір подряпано вгорі чи внизу, завантажте папір у правильному напрямку та посуньте бічні напрямні до країв паперу.

& [«Завантаження паперу» на сторінці 36](#page-35-0)

#### **Шлях проходження паперу замащено.**

#### **Solutions**

Якщо з'являються вертикальні смуги (горизонтальні до напряму друку) або папір замащено, очистіть шлях проходження паперу.

& [«Очищення шляху проходження паперу в разі розтирання чорнил \(у разі забруднення](#page-141-0) [результату друку у вертикальному напрямку\)» на сторінці 142](#page-141-0)

& [«Очищення шляху проходження паперу в разі розтирання чорнил \(у разі забруднення заднього](#page-143-0) [боку результату друку\)» на сторінці 144](#page-143-0)

#### **Папір скручено.**

#### **Solutions**

Покладіть папір на рівну поверхню, щоб побачити, чи він не закручений. Якщо так, випряміть його.

#### **Друкувальна головка треться об поверхню паперу.**

#### **Solutions**

Якщо в разі копіювання на цупкому папері роздруковані матеріали брудні, увімкніть **Щільний папір** у меню **Налаш.** > **Налаштування принтера** на панелі керування. Якщо ви ввімкнете цей параметр, якість копіювання може погіршитися або швидкість копіювання може зменшитися.

#### **Копії фотографій липкі**

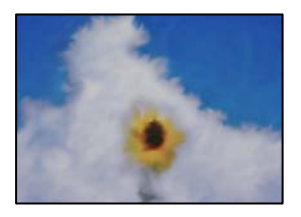

#### **Копію було зроблено на неправильному боці фотопаперу.**

#### **Solutions**

Переконайтесь, що ви робите копію на боці, призначеному для друку. У разі випадкового друку на неправильному боці фотопаперу потрібно почистити шлях проходження паперу.

& [«Завантаження паперу» на сторінці 36](#page-35-0)

& [«Очищення шляху проходження паперу в разі розтирання чорнил \(у разі забруднення](#page-141-0) [результату друку у вертикальному напрямку\)» на сторінці 142](#page-141-0)

### **Не вдається здійснити копіювання без полів**

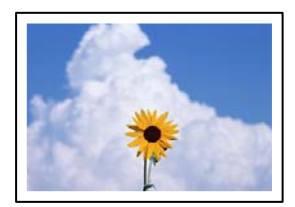

#### **Параметр друку без полів не увімкнено в налаштуваннях друку.**

#### **Solutions**

Виберіть на панелі керування **Різні принти** > **Різні копії** > **Копіювати/Відновити фото** > **Налаштув. країв** > **Без рамок**. Якщо вибрано папір, який не підтримує друк без полів, увімкнути параметр друку без полів не вдасться. Виберіть тип паперу, що підтримує друк без полів.

- & [«Копіювання без полів» на сторінці 115](#page-114-0)
- & [«Папір для друку без полів» на сторінці 264](#page-263-0)

#### **Краї зображення обтинаються під час копіювання без полів**

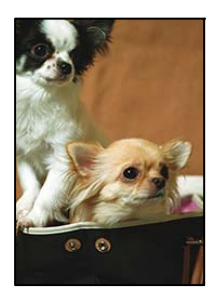

#### **Через те, що зображення дещо збільшується, ділянки, що виходять за рамки, обтинаються.**

#### **Solutions**

Виберіть менший параметр збільшення.

❏ Копіювання фото

Виберіть на панелі керування **Різні принти** > **Різні копії** > **Копіювати/Відновити фото** > **Налаштув. країв** > **Без рамок**, після чого змініть значення параметра **Розширення**.

❏ Копіювання без границь

Виберіть на панелі керування **Різні принти** > **Різні копії** > **Копія без рамок** > **Розширені налаштування** > **Розширення**, після чого змініть значення параметра.

& [«Копіювання без полів» на сторінці 115](#page-114-0)

#### **Положення, розмір або поля копій неправильні**

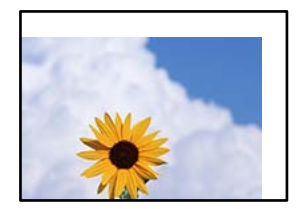

Можна розглянути такі причини.

#### **Папір завантажено неправильно.**

#### **Solutions**

Завантажте папір у правильному напрямку, а потім пересуньте напрямну країв до краю паперу.

& [«Завантаження паперу» на сторінці 36](#page-35-0)

#### **Оригінали розміщено неправильно.**

#### **Solutions**

- ❏ Переконайтеся в тому, що оригінал розміщено правильно, відповідно до позначок вирівнювання.
- ❏ Якщо краю сканованого зображення немає, трохи відсуньте оригінал від кута скла сканера.
- & [«Розміщення оригіналів» на сторінці 41](#page-40-0)

#### **На склі сканера пил або плями.**

#### **Solutions**

Очистьте скло сканера і кришку для документів сухою м'якою та чистою ганчіркою. Якщо на склі навколо оригінала є пил або плями, область копіювання може збільшитись, щоб покрити пил або плями, створюючи неправильне положення копіювання, або зображення вийде маленьким.

& [«Очищення Скло сканера» на сторінці 146](#page-145-0)

#### **Параметр формату паперу вибрано неправильно.**

#### **Solutions**

Виберіть відповідний параметр розміру паперу.

#### **Положення копіювання на CD/DVD неправильне**

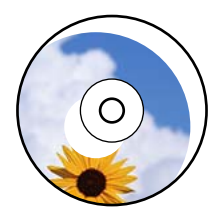

Можна розглянути такі причини.

#### **Положення друку необхідно відрегулювати.**

#### **Solutions**

Виберіть меню **Налаш.** > **Налаштування принтера** > **CD/DVD** на панелі керування та відрегулюйте положення друку.

#### **На склі сканера пил або плями.**

#### **Solutions**

Очистьте скло сканера і кришку для документів сухою м'якою та чистою ганчіркою. Якщо на склі навколо оригінала є пил або плями, область копіювання може збільшитись, щоб покрити пил або плями, створюючи неправильне положення копіювання, або зображення вийде маленьким.

& [«Очищення Скло сканера» на сторінці 146](#page-145-0)

#### **Нерівномірні кольори, розмазане зображення, плями або прямі лінії з'являються на скопійованому зображенні**

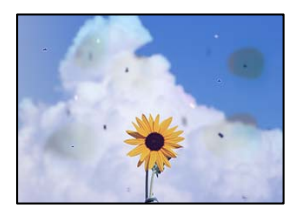

Можна розглянути такі причини.

#### **Шлях проходження паперу забруднено.**

#### **Solutions**

Завантажте і пропустіть папір без друку, щоб очистити шлях паперу.

& [«Очищення шляху проходження паперу в разі розтирання чорнил \(у разі забруднення](#page-141-0) [результату друку у вертикальному напрямку\)» на сторінці 142](#page-141-0)

#### **На склі сканера або на оригіналі пил або бруд.**

#### **Solutions**

Видаліть пил або бруд, що пристав до оригіналів, після чого очистьте скло сканера.

& [«Очищення Скло сканера» на сторінці 146](#page-145-0)

#### **Оригінал було притиснено занадто сильно.**

#### **Solutions**

У разі застосування надмірної сили можуть з'явитися розмиті, змазані місця та плями.

Не тисніть з надмірною силою на оригінал або кришку для документів.

& [«Розміщення оригіналів» на сторінці 41](#page-40-0)

#### **Щільність копіювання зависока.**

#### **Solutions**

Знизьте параметр щільності копіювання.

& [«Параметри копіювання в меню» на сторінці 105](#page-104-0)

**На скопійованому зображені з'являється штрихування перехресними лініями (муар)**

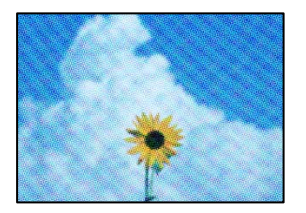

**Якщо оригінал є друкованим документом, як-от журналом або каталогом, з'являється візерунок в цятку (муар).**

#### **Solutions**

Змініть параметр збільшення та зменшення. Якщо муар досить помітно, розмістіть оригінал під дещо іншим кутом.

& [«Параметри копіювання в меню» на сторінці 105](#page-104-0)

### **Зображення зворотної сторони оригіналу з'являється на копії зображення**

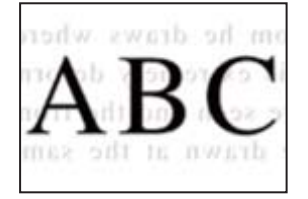

Можна розглянути такі причини.

#### **При скануванні тонких оригіналів одночасно можуть скануватися зображення на зворотному боці.**

#### **Solutions**

Розмістіть оригінал на склі сканера, після чого покладіть на нього аркуш чорного паперу.

& [«Розміщення оригіналів» на сторінці 41](#page-40-0)

#### **Щільність копіювання зависока.**

#### **Solutions**

Знизьте параметр щільності копіювання.

& [«Параметри копіювання в меню» на сторінці 105](#page-104-0)

#### **Декілька оригіналів копіюються на один аркуш**

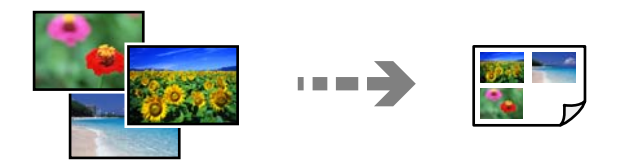

#### <span id="page-235-0"></span>**Проміжок між оригіналами занадто малий.**

#### **Solutions**

Якщо ви розмістили оригінали на склі сканера, щоб зробити їхні копії окремо, але вони копіюються на один аркуш, розмістіть оригінали на відстані щонайменше 5 мм один від одного. Якщо проблема не усунена, подавайте по одному оригіналу.

& [«Копіювання фото» на сторінці 110](#page-109-0)

# **Проблеми зі сканованими зображеннями**

#### **Нерівномірність кольорів, бруд, плями тощо з'являються на сканованому зображенні**

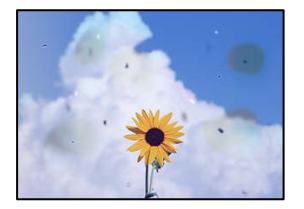

#### **На склі сканера або на оригіналі пил або бруд.**

#### **Solutions**

Видаліть пил або бруд, що пристав до оригіналів, після чого очистьте скло сканера.

& [«Очищення Скло сканера» на сторінці 146](#page-145-0)

#### **Оригінал було притиснено занадто сильно.**

#### **Solutions**

У разі застосування надмірної сили можуть з'явитися розмиті, змазані місця та плями.

Не тисніть з надмірною силою на оригінал або кришку для документів.

& [«Розміщення оригіналів» на сторінці 41](#page-40-0)

#### **На фоні сканованих зображень з'являється зміщення**

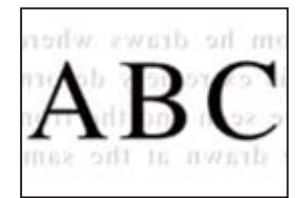

#### **При скануванні тонких оригіналів одночасно можуть скануватися зображення на зворотному боці.**

#### **Solutions**

У разі сканування зі скла сканера, покладіть на оригінал чорний папір або настільний блокнот.

& [«Розміщення оригіналів» на сторінці 41](#page-40-0)

#### **Не вдається відсканувати потрібну область**

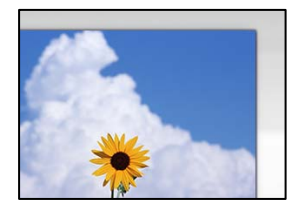

#### **Оригінали розміщено неправильно.**

#### **Solutions**

- ❏ Переконайтеся в тому, що оригінал розміщено правильно, відповідно до позначок вирівнювання.
- ❏ Якщо краю сканованого зображення немає, трохи відсуньте оригінал від кута скла сканера.
- & [«Розміщення оригіналів» на сторінці 41](#page-40-0)

#### **На склі сканера пил або бруд.**

#### **Solutions**

Під час сканування з панелі керування та вибору функції автоматичної обрізки ділянки сканування видаліть все сміття або бруд зі скла сканера та кришки документа. Якщо довкола оригіналу залишаться сміття або бруд, діапазон сканування збільшиться, щоб охопити їх.

& [«Очищення Скло сканера» на сторінці 146](#page-145-0)

#### **У разі сканування кількох оригіналів за допомогою Epson ScanSmart, величина проміжку між оригіналами недостатня.**

#### **Solutions**

Під час розміщення кількох оригіналів на склі сканера між оригіналами обов'язково необхідно забезпечити проміжок щонайменше 20 мм (0,8 дюйма).

& [«Сканування одночасно кількох фотографій» на сторінці 132](#page-131-0)

#### **Неможливо вирішити проблеми зі сканованим зображенням**

Якщо вирішити проблему після усіх спроб застосувати наведені рішення не вдається, див. наведену нижче інформацію.

### <span id="page-237-0"></span>**Виникли проблеми з налаштуваннями програмного забезпечення для сканування. Solutions**

Використовуйте Утиліта Epson Scan 2 Utility, щоб ініціалізувати налаштування програмного забезпечення сканера.

--<del>-</del><br>Утиліта Epson Scan 2 Utility — програма, що постачається у складі програмного забезпечення сканера.

- 1. Запустіть Утиліта Epson Scan 2 Utility.
	- ❏ Windows 10

Натисніть кнопку «Пуск», після чого виберіть **EPSON** > **Epson Scan 2 Utility**.

❏ Windows 8.1/Windows 8

Введіть назву програми у пошуковому елементі та виберіть відображену піктограму.

❏ Windows 7/Windows Vista/Windows XP

Натисніть кнопку «Пуск», після чого виберіть **Усі програми** або **Програми** > **EPSON** > **Epson Scan 2** > **Epson Scan 2 Utility**.

❏ Mac OS

Виберіть **Перейти** > **Програми** > **Epson Software** > **Epson Scan 2 Utility**.

- 2. Виберіть вкладку **Інше**.
- 3. Клацніть **Скинути**.

Якщо ініціалізація не усунула проблему, видаліть та повторно встановіть програмне забезпечення сканера.

& [«Установлення та видалення програм окремо» на сторінці 154](#page-153-0)

# **Неможливо усунути проблему**

Якщо усунути проблему за допомогою всіх перелічених вище рішень не вдається, зверніться до служби підтримки Epson.

Якщо не вдається вирішити проблеми з друком або копіювання, див. відповідну інформацію.

#### **Пов'язані відомості**

& «Не вдається вирішити проблеми з друком або копіюванням» на сторінці 238

# **Не вдається вирішити проблеми з друком або копіюванням**

Розглядайте наведені нижче проблеми за порядком, починаючи зверху, доки не вирішите проблему.

❏ Перевірте, що тип паперу, завантаженого у принтер, і тип паперу, налаштований у принтері, відповідає налаштуванням типу паперу у драйвері принтера.

[«Налаштування формату та типу паперу» на сторінці 35](#page-34-0)

❏ Використовуйте налаштування вищої якості на панелі керування або у драйвері принтера.

❏ Вирівняйте друкувальну головку.

[«Вирівнювання друкувальної голівки» на сторінці 142](#page-141-0)

❏ Виконайте перевірку сопел, щоб побачити, чи не засмічено сопла друкувальної головки.

Якщо на шаблоні перевірки сопел є відсутні сегменти, це може свідчити про засмічення сопел. Повторіть процедуру очищення головки по черзі 3 три рази та перевірте, чи проблему засмічення головки вирішено.

Зауважте, що процедура очищення головки споживає певну кількість чорнила.

[«Перевірка та очищення друкувальної головки» на сторінці 139](#page-138-0)

❏ Вимкніть принтер, почекайте щонайменше 12 годин, після чого перевірте, чи проблему засмічення головки вирішено.

Якщо проблема в засміченні головки, то перебування принтера у стані без друку може вирішити проблему.

Поки принтер вимкнено, можна перевірити наведені нижче пункти.

❏ Перевірте, що ви використовуєте оригінальні чорнильні флакони картриджі Epson.

Намагайтеся використовувати оригінальні чорнильні флакони Epson. Використання неоригінальних чорнильних флаконів може призвести до погіршення якості друку.

❏ Перевірте, чи не забруднено прозору плівку.

Якщо прозору плівку замащено, акуратно витріть її.

[«Очищення прозорої плівки» на сторінці 147](#page-146-0)

❏ Перевірте, що всередині принтера немає шматків паперу.

Під час видалення паперу не торкайтеся прозорої плівки руками або папером.

❏ Перевірте папір.

Перевірте, чи папір не скручено або завантажено лицьовою стороною догори.

[«Застереження щодо використання паперу» на сторінці 33](#page-32-0)

[«Доступний папір та ресурс завантаження» на сторінці 261](#page-260-0)

[«Недоступні типи паперу» на сторінці 266](#page-265-0)

❏ Після вимикання принтера почекайте щонайменше 12 годин, і якщо якість друку не покращилася, виконайте Потужне очищення.

[«Запуск Потужне очищення» на сторінці 140](#page-139-0)

Якщо за допомогою вищенаведених рішень проблему усунути не вдалося, можливо, потрібно звернутися у ремонтну майстерню. Зверніться у відділ підтримки компанії Epson.

# <span id="page-239-0"></span>**Додавання або заміна комп'ютера або пристроїв**

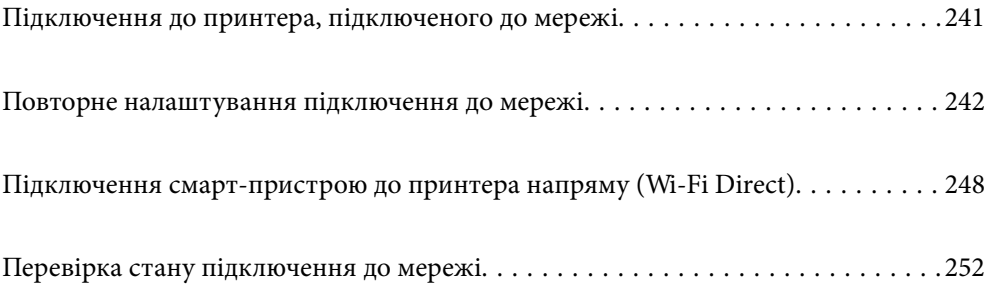

# <span id="page-240-0"></span>**Підключення до принтера, підключеного до мережі**

Якщо принтер вже підключено до мережі, здійснити підключення комп'ютера або смарт-пристрою до принтера можна по мережі.

# **Використання мережевого принтера з другого комп'ютера**

Для підключення принтера до комп'ютера ми рекомендуємо використовувати програму установлення. Запустити програму встановлення можна одним із зазначених нижче способів.

❏ Установлення через веб-сайт

Увійдіть на вказаний нижче веб-сайт, а тоді вкажіть номер пристрою. Перейдіть до **Установка** та почніть установлення.

[http://epson.sn](http://epson.sn/?q=2)

❏ Установлення за допомогою диска із програмним забезпеченням (тільки для моделей, що постачаються в комплекті з диском із програмним забезпеченням і користувачів, чиї комп'ютери під керуванням ОС Windows оснащено дисководами).

Вставте диск із програмним забезпеченням у комп'ютер, а тоді дотримуйтеся вказівок на екрані.

#### **Вибір принтера**

Виконуйте вказівки на екрані, доки не з'явиться наведений нижче екран, виберіть ім'я принтера, до якого потрібно підключитися, після чого клацніть **Далі**.

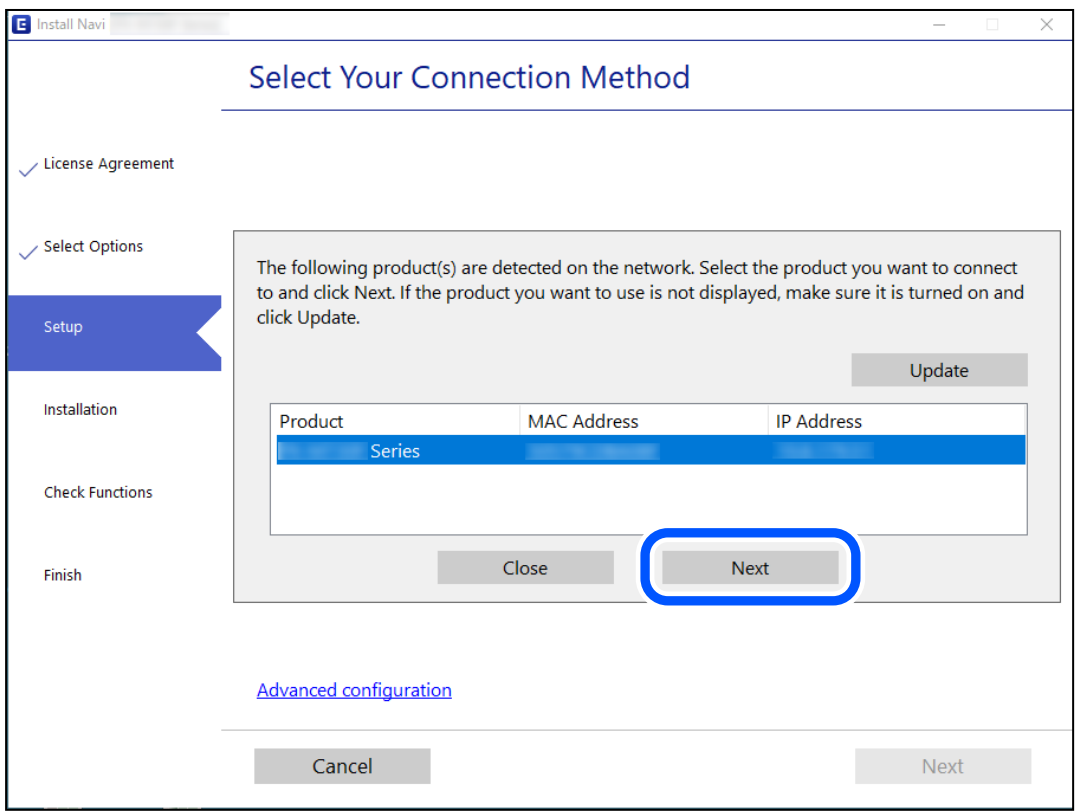

Дотримуйтеся вказівок на екрані.

## <span id="page-241-0"></span>**Використання мережевого принтера зі смарт-пристрою**

Ви можете підключити смарт-пристрій до принтера одним з кількох способів, зазначених нижче.

#### **Підключення по безпровідному маршрутизатору**

Підключіть смарт-пристрій до тієї самої мережі Wi-Fi (SSID), що й принтер.

Докладнішу інформацію див. нижче.

«Налаштування підключення до смарт-пристрою» на сторінці 242

#### **Підключення за допомогою Wi-Fi Direct**

Підключіть смарт-пристрій безпосередньо до принтера без безпровідного маршрутизатора.

Докладнішу інформацію див. нижче.

[«Підключення смарт-пристрою до принтера напряму \(Wi-Fi Direct\)» на сторінці 248](#page-247-0)

# **Повторне налаштування підключення до мережі**

У цьому розділі пояснюється, як налаштувати підключення до мережі та змінити спосіб підключення в разі заміни безпровідного маршрутизатора або комп'ютера.

# **У разі заміни безпровідного маршрутизатора**

У разі заміни безпровідного маршрутизатора, виконайте налаштування підключення між комп'ютером або смарт-пристроєм і принтером.

Ці налаштування потрібно виконати в разі зміни Інтернет-провайдера тощо.

### **Налаштування підключення до комп'ютера**

Для підключення принтера до комп'ютера ми рекомендуємо використовувати програму установлення. Запустити програму встановлення можна одним із зазначених нижче способів.

❏ Установлення через веб-сайт

Увійдіть на вказаний нижче веб-сайт, а тоді вкажіть номер пристрою. Перейдіть до **Установка** та почніть установлення.

#### [http://epson.sn](http://epson.sn/?q=2)

❏ Установлення за допомогою диска із програмним забезпеченням (тільки для моделей, що постачаються в комплекті з диском із програмним забезпеченням і користувачів, чиї комп'ютери під керуванням ОС Windows оснащено дисководами).

Вставте диск із програмним забезпеченням у комп'ютер, а тоді дотримуйтеся вказівок на екрані.

#### **Налаштування підключення до смарт-пристрою**

Якщо підключити принтер до тієї самої мережі Wi-Fi (SSID), що й смарт-пристрій, можна користуватися принтером просто зі смарт-пристрою. Щоб використовувати принтер зі смарт-пристрою, потрібно

здійснити налаштування через вказаний нижче веб-сайт. Відкрийте цей веб-сайт зі свого смарт-пристрою, який потрібно підключити до принтера.

[http://epson.sn](http://epson.sn/?q=2) > **Установка**

# **У разі заміни комп'ютера**

У разі заміни комп'ютера, виконайте налаштування підключення між комп'ютером і принтером.

#### **Налаштування підключення до комп'ютера**

Для підключення принтера до комп'ютера ми рекомендуємо використовувати програму установлення. Запустити програму встановлення можна одним із зазначених нижче способів.

❏ Установлення через веб-сайт

Увійдіть на вказаний нижче веб-сайт, а тоді вкажіть номер пристрою. Перейдіть до **Установка** та почніть установлення.

[http://epson.sn](http://epson.sn/?q=2)

❏ Установлення за допомогою диска із програмним забезпеченням (тільки для моделей, що постачаються в комплекті з диском із програмним забезпеченням і користувачів, чиї комп'ютери під керуванням ОС Windows оснащено дисководами).

Вставте диск із програмним забезпеченням у комп'ютер, а тоді дотримуйтеся вказівок на екрані.

Дотримуйтеся вказівок на екрані.

# **Змінення способу підключення до комп'ютера**

У цьому розділі пояснюється, як змінити спосіб підключення, коли підключення між комп'ютером і принтером встановлено.

### **Змінення способу підключення до мережі із Ethernet на Wi-Fi**

Змініть Ethernet-підключення на Wi-Fi-підключення з панелі керування принтера. Спосіб змінення підключення здебільшого такий самий, як налаштування підключення до Wi-Fi.

#### **Пов'язані відомості**

& [«Виконання налаштувань Wi-Fi з панелі керування» на сторінці 245](#page-244-0)

#### **Змінення способу підключення до мережі із Wi-Fi на Ethernet**

Щоб змінити Wi-Fi-підключення на Ethernet-підключення, виконайте наведені нижче кроки.

- 1. Торкніться **Налаш.** на головному екрані.
- 2. Торкніться **Налаштування мережі** > **Налаштування дротової LAN**.
- 3. Торкніться **Запуск налаштув.**.
- 4. Перевірте повідомлення та торкніться елемента **ОК**.
- 5. Підключіть принтер до маршрутизатора за допомогою кабелю Ethernet.

### **Змінення підключення з USB на мережеве підключення**

Запустіть програму інсталяції та повторно встановіть принтер за допомогою іншого способу підключення.

❏ Установлення через веб-сайт

Увійдіть на вказаний нижче веб-сайт, а тоді вкажіть номер пристрою. Перейдіть до **Установка** та почніть установлення.

[http://epson.sn](http://epson.sn/?q=2)

❏ Установлення за допомогою диска із програмним забезпеченням (тільки для моделей, що постачаються в комплекті з диском із програмним забезпеченням і користувачів, чиї комп'ютери під керуванням ОС Windows оснащено дисководами).

Вставте диск із програмним забезпеченням у комп'ютер, а тоді дотримуйтеся вказівок на екрані.

#### **Вибір зміни способу підключення**

Дотримуйтеся вказівок на екрані, доки не відобразиться зазначений нижче екран.

Виберіть підключення до мережі, яке потрібно використовувати, **Підключити через бездротову мережу (Wi-Fi)** або **Підключення через дротову мережу LAN (Ethernet)**, після чого клацніть **Далі**.

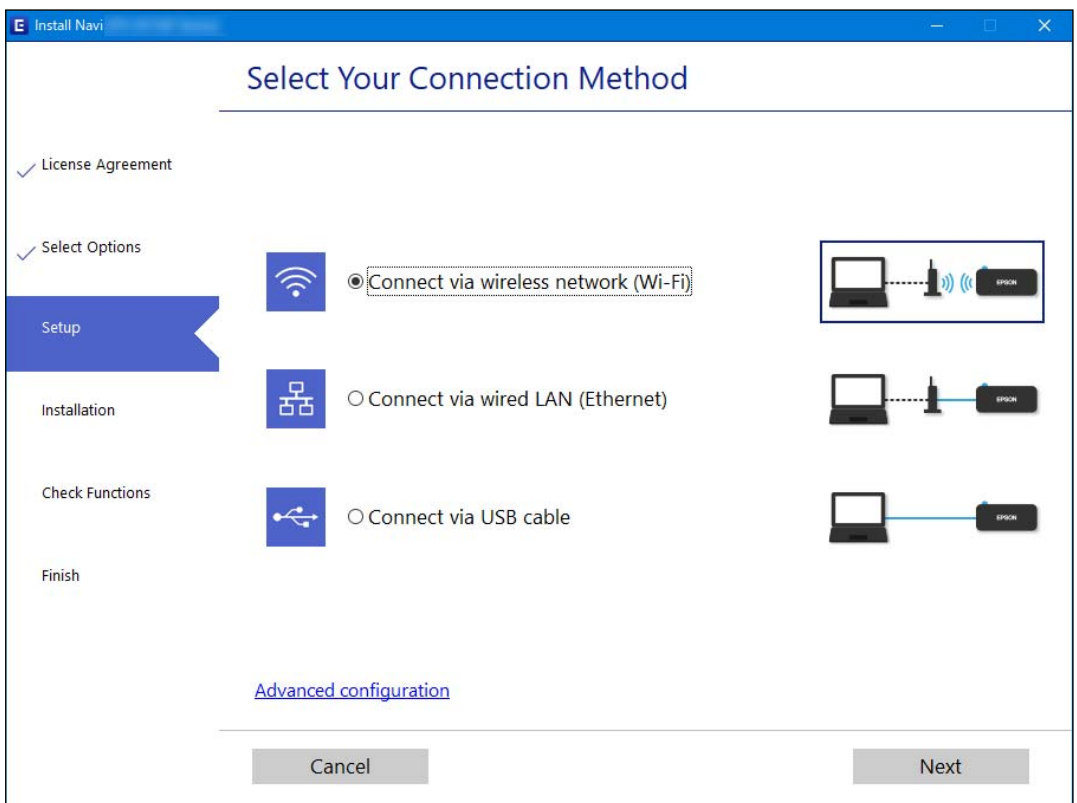

*Примітка.* Відображений способи підключення залежить від моделі.

Дотримуйтеся вказівок на екрані.

# <span id="page-244-0"></span>**Виконання налаштувань Wi-Fi з панелі керування**

Виконати налаштування мережі з панелі керування принтера можна кількома способами. Виберіть спосіб підключення, який відповідає середовищу та умовам використання.

Якщо вам відома інформація, що стосується безпровідного маршрутизатора, наприклад SSID і пароль, ви можете виконати налаштування вручну.

Якщо безпровідний маршрутизатор підтримує WPS, можна виконати налаштування шляхом налаштування кнопки запуску.

Після підключення принтера до мережі підключіться до принтера з пристрою, який необхідно використати (комп'ютер, смарт-пристрій, планшет тощо).

#### **Пов'язані відомості**

- & «Налаштування Wi-Fi шляхом введення SSID і пароля» на сторінці 245
- & [«Налаштування Wi-Fi за допомогою кнопки \(WPS\)» на сторінці 246](#page-245-0)
- & [«Налаштування Wi-Fi шляхом встановлення PIN-коду \(WPS\)» на сторінці 247](#page-246-0)

## **Налаштування Wi-Fi шляхом введення SSID і пароля**

Налаштувати Wi-Fi-мережу можна за допомогою введення інформації, необхідної для підключення до безпровідного маршрутизатора з панелі керування принтера. Щоб налаштувати цей спосіб, вам потрібно мати SSID і пароль для безпровідного маршрутизатора.

*Примітка.* Якщо використовується безпровідний маршрутизатор зі стандартними налаштуваннями, SSID і пароль вказані на етикетці. Якщо SSID та пароль вам невідомі, див. документацію до безпровідного маршрутизатора.

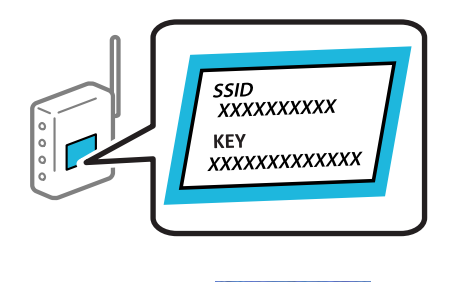

- 1. Торкніться **НУЛЬСТ** на головному екрані.
- 2. Торкніться **Wi-Fi (Рекомендовано)**.

Якщо принтер вже було підключено через Ethernet, торкніться **Роутер**.

#### 3. Торкніться **Установки запуску**.

Якщо мережеве з'єднання вже налаштовано, відобразяться докладні відомості про з'єднання. Торкніться елемента **Змінити налаштування**, щоб змінити налаштування.

Якщо принтер вже було підключено через Ethernet, торкніться елемента **Змінити на підключення Wi-Fi.**, після чого торкніться **Так**, підтвердивши повідомлення.

4. Торкніться **Майстер налаштування Wi-Fi**.

<span id="page-245-0"></span>5. Виберіть SSID для цього безпровідного маршрутизатора.

- \_**\_\_**<br>□ Якщо SSID, до якого ви хочете підключитися, не відображається на панелі керування принтера, торкніться *Повтор. пошук*, щоб оновити список. Якщо номер все ще не відображається, торкніться елемента *Введіть вручну*, після чого введіть SSID самостійно.
- ❏ Якщо мережне ім'я (SSID) невідомо, перевірте, чи не вказано його на етикетці на безпровідному маршрутизаторі. Якщо використовується безпровідний маршрутизатор зі стандартними налаштуваннями, використовуйте SSID, що вказано на етикетці. Якщо жодної інформації знайти не вдається, див. документацію до безпровідного маршрутизатора.
- 6. Торкніться поля **Введіть Пароль**, а тоді введіть пароль.

*Примітка.* ❏ Пароль чутливий до регістру літер.

- ❏ Якщо пароль невідомо, перевірте, чи не вказано його на етикетці на безпровідному маршрутизаторі. На етикетці може бути вказано «Network Key», «Wireless Password» тощо. Якщо використовується безпровідний маршрутизатор зі стандартними налаштуваннями, використовуйте пароль, що вказаний на етикетці.
- 7. Після завершення налаштування торкніться **Запуск налаштув.**.
- 8. Торкніться **Закрити**.

Екран автоматично закриється після певного часу, якщо не торкнутися кнопки **Закрити**.

---<br>Якщо не вдалося встановити з'єднання, завантажте звичайний папір формату A4, а тоді торкніться *Друкувати звіт про перевірку*, щоб надрукувати звіт про з'єднання.

9. Торкніться **Закрити** на екрані налаштування мережевого з'єднання.

#### **Пов'язані відомості**

- & [«Введення символів» на сторінці 29](#page-28-0)
- & [«Перевірка стану підключення до мережі» на сторінці 252](#page-251-0)

### **Налаштування Wi-Fi за допомогою кнопки (WPS)**

Налаштувати мережу Wi-Fi можна автоматично, натиснувши кнопку на безпровідному маршрутизаторі. Цей спосіб можна використовувати в разі відповідності переліченим нижче умовам.

- ❏ Безпровідний маршрутизатор сумісний з функцією WPS (безпечне налаштування Wi-Fi).
- ❏ Поточне підключення до Wi-Fi було здійснено через натискання кнопки на безпровідному маршрутизаторі.
- 1. Торкніться  $\left|\left(\frac{\mathbf{u}}{\mathbf{v}}\right)\right|$  на головному екрані.
- 2. Торкніться **Wi-Fi (Рекомендовано)**.

Якщо принтер вже було підключено через Ethernet, торкніться **Роутер**.

<span id="page-246-0"></span>3. Торкніться **Установки запуску**.

Якщо мережеве з'єднання вже налаштовано, відобразяться докладні відомості про з'єднання. Торкніться елемента **Змінити налаштування**, щоб змінити налаштування.

Якщо принтер вже було підключено через Ethernet, торкніться елемента **Змінити на підключення Wi-Fi.**, після чого торкніться **Так**, підтвердивши повідомлення.

- 4. Торкніться **Налашт. кнопки(WPS)**.
- 5. Натисніть та утримуйте кнопку [WPS] на безпровідному маршрутизаторі, доки не почне блимати індикатор безпеки.

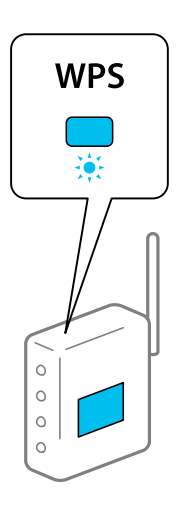

Якщо ви не знаєте, де розміщується кнопка [WPS] на маршрутизаторі або на ньому немає жодних кнопок, див. докладнішу інформацію у документації, що постачається з маршрутизатором.

- 6. Торкніться **Запуск налаштув.**.
- 7. Торкніться **Закрити**.

Екран автоматично закриється після певного часу, якщо не торкнутися кнопки **Закрити**.

--**-**<br>Якщо з'єднання встановити не вдалося, перезапустіть безпровідний маршрутизатор, перемістіть його ближче до принтера, а тоді повторіть спробу. Якщо це не допомагає, надрукуйте звіт про мережеве з'єднання та перевірте рішення.

8. Торкніться **Закрити** на екрані налаштування мережевого з'єднання.

#### **Пов'язані відомості**

& [«Перевірка стану підключення до мережі» на сторінці 252](#page-251-0)

## **Налаштування Wi-Fi шляхом встановлення PIN-коду (WPS)**

Ви можете автоматично підключитися до безпровідного маршрутизатора за допомогою PIN-коду. Можна використовувати цей спосіб, якщо бездротовий маршрутизатор обладнано функцією WPS (безпечне налаштування Wi-Fi). За допомогою комп'ютера введіть PIN-код у бездротовий маршрутизатор.

<span id="page-247-0"></span>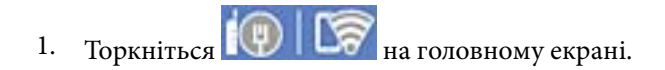

2. Торкніться **Wi-Fi (Рекомендовано)**.

Якщо принтер вже було підключено через Ethernet, торкніться **Роутер**.

3. Торкніться **Установки запуску**.

Якщо мережеве з'єднання вже налаштовано, відобразяться докладні відомості про з'єднання. Торкніться елемента **Змінити налаштування**, щоб змінити налаштування.

Якщо принтер вже було підключено через Ethernet, торкніться елемента **Змінити на підключення Wi-Fi.**, після чого торкніться **Так**, підтвердивши повідомлення.

- 4. Торкніться **Інші** > **Настр. PIN-коду (WPS)**.
- 5. За допомогою комп'ютера уведіть упродовж двох хвилин PIN-код (восьмизначне число), вказаний на панелі керування принтера, у безпровідний маршрутизатор.

*Примітка.* Детальнішу інформацію про введення PIN-коду див. у документації до бездротового маршрутизатора.

6. На панелі керування торкніться **Запуск налаштув.**.

#### 7. Торкніться **Закрити**.

Екран автоматично закриється після певного часу, якщо не торкнутися кнопки **Закрити**.

- **Гримисти**<br>Якщо з'єднання встановити не вдалося, перезапустіть безпровідний маршрутизатор, перемістіть її ближче до принтера, а тоді повторіть спробу. Якщо це не допомагає, надрукуйте звіт про з'єднання та перевірте рішення.

8. Торкніться **Закрити** на екрані налаштування мережевого з'єднання.

#### **Пов'язані відомості**

& [«Перевірка стану підключення до мережі» на сторінці 252](#page-251-0)

# **Підключення смарт-пристрою до принтера напряму (Wi-Fi Direct)**

Wi-Fi Direct (простий режим AP) дає змогу підключити смарт-пристрій до принтера напряму без безпровідного маршрутизатора та здійснювати друк зі смарт-пристрою.

# **Про функцію Wi-Fi Direct**

Використовуйте цей спосіб підключення, коли ви не користуєтеся Wi-Fi удома або в офісі, або якщо вам потрібно підключити до принтера комп'ютер або смарт-пристрій напряму. У цьому режимі принтер діятиме як бездротовий маршрутизатор, і ви зможете підключити до чотирьох пристроїв до принтера без потреби використовувати стандартний бездротовий маршрутизатор. Однак пристрої напряму підключені до принтера не можуть підключатися один до одного через принтер.

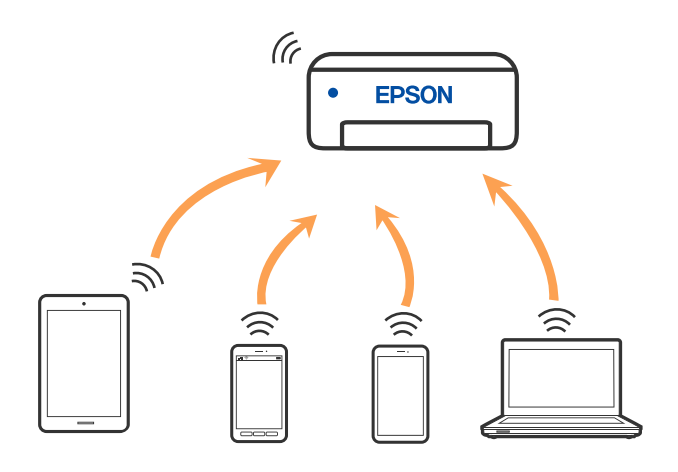

Принтер може одночасно підключатися через Wi-Fi або Ethernet та Wi-Fi Direct (простий режим AP). Однак якщо ви запустите мережеве підключення під час з'єднання у Wi-Fi Direct (простий режим AP), коли принтер підключений до Wi-Fi, з'єднання Wi-Fi тимчасово припиниться.

# **Підключення до пристроїв за допомогою Wi-Fi Direct**

Цей спосіб дає змогу підключити принтер напряму до пристроїв без бездротового маршрутизатора.

*Примітка.* Користувачам iOS або Android буде зручно виконувати налаштування з Epson Smart Panel.

Налаштування принтера та пристрою, який потрібно підключити, необхідно провести тільки один раз. Якщо функцію Wi-Fi Direct не буде відключено або налаштування мережі не буде відновлено до значень за замовчуванням, здійснювати ці налаштування повторно не потрібно.

- 1. Торкніться  $\left|\begin{array}{c|c} 1 & 1 \end{array}\right|$  на головному екрані.
- 2. Торкніться **Wi-Fi Direct**.
- 3. Торкніться **Установки запуску**.
- 4. Виберіть **Інші методи**.
- 5. Виберіть **Пристрої з іншими ОС**.

6. На екрані Wi-Fi пристрою виберіть меню SSID, що відображено на панелі керування принтера, і введіть пароль.

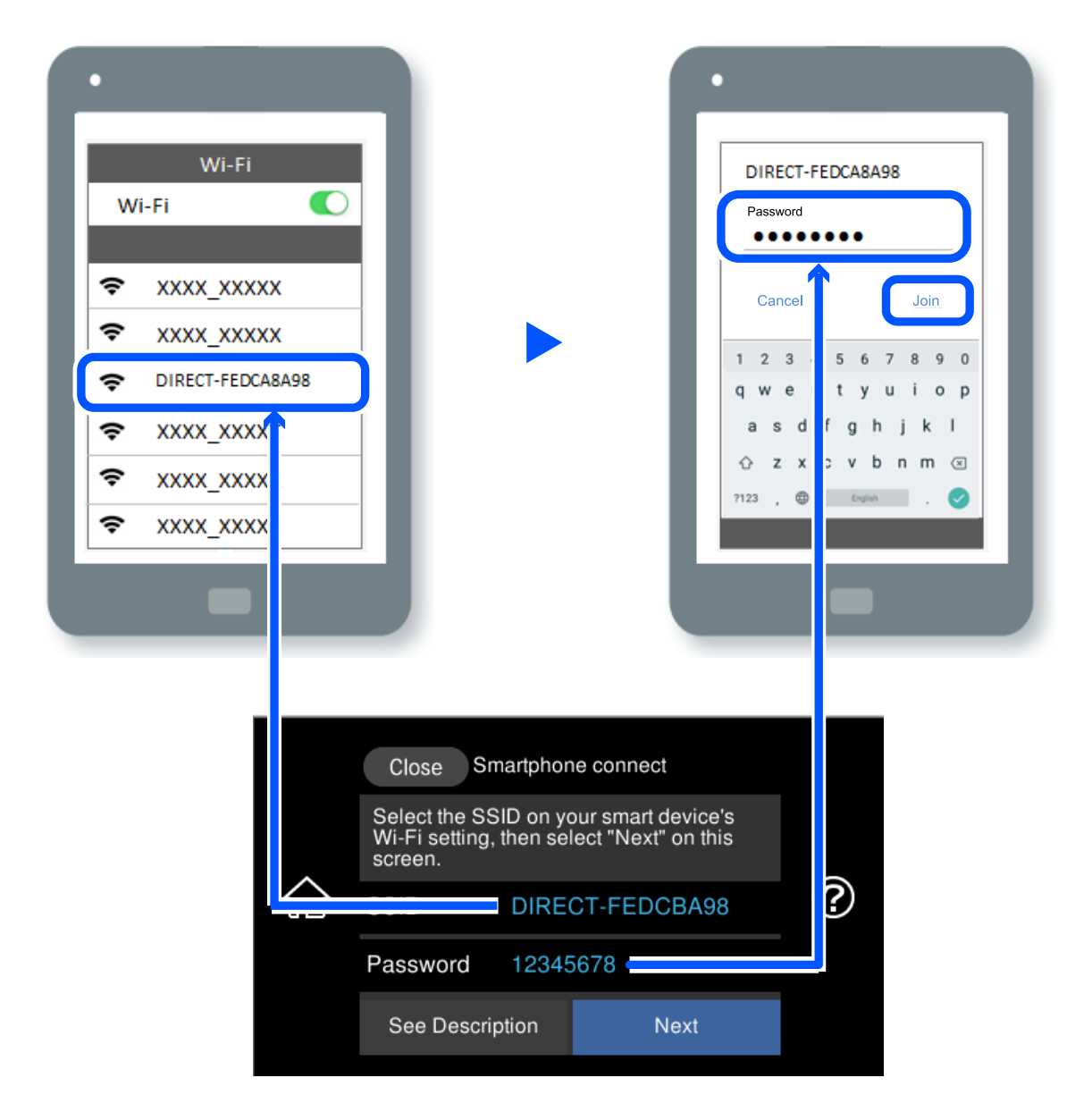

- 7. На екрані додатку для друку виберіть принтер, до якого потрібно підключити пристрій.
- 8. На панелі керування принтера виберіть **Заверш.**.

Для пристроїв, які було підключено до принтера раніше, виберіть мережеве ім'я (SSID) на Wi-Fi-екрані пристрою, щоб підключити його знову.

*Примітка.* У разі використання пристрою з iOS підключення можна здійснити, просканувавши QR-код стандартною камерою iOS. Див. посилання внизу [http://epson.sn.](http://epson.sn/?q=2)

# **Відключення Wi-Fi Direct (простий режим AP)**

*Примітка.* Коли вимкнути з'єднання Wi-Fi Direct (простий режим AP), усі комп'ютери і смарт-пристрої, підключені до принтера через Wi-Fi Direct (простий режим AP), будуть відключені. Якщо потрібно відключити тільки один пристрій, виконайте відключення з пристрою, а не з принтера.

- 1. Торкніться  $\left\| \boldsymbol{\widehat{\sigma}} \right\|$  На головному екрані.
- 2. Виберіть **Wi-Fi Direct**.

Відобразиться інформація про Wi-Fi Direct.

- 3. Торкніться **Установки запуску**.
- 4. Торкніться
- 5. Виберіть **Вимкнути Wi-Fi Direct**.
- 6. Торкніться елемента **Вимкнути налаштування**.
- 7. Коли з'явиться повідомлення про завершення, закрийте екран. Екран автоматично закриється після певного часу.
- 8. Закрийте екран **Налаштування з'єднання мережі**.

# **Змінення параметрів Wi-Fi Direct (простий режим AP), як-от SSID**

Якщо увімкнено підключення Wi-Fi Direct (простий режим AP), ви можете змінити налаштування у

 > **Wi-Fi Direct** > **Установки запуску** > , після чого буде відображено елементи меню, наведені нижче.

# **Змінити назву мережі**

Зміна мережевого імені (SSID) Wi-Fi Direct (простий режим AP), яке використовується для підключення до принтера, на довільне ім'я. Ви можете змінити мережеве ім'я (SSID) за допомогою символів ASCII, відображених на програмній клавіатурі на панелі керування. Можна ввести до 22 символів.

Під час зміни мережевого імені (SSID), усі підключені пристрої буде відключено. Використовуйте нове мережеве ім'я (SSID), якщо потрібно підключити пристрій повторно.

#### **Змінити пароль**

Зміна пароля Wi-Fi Direct (простий режим AP) для підключення до принтера на довільне ім'я. Ви можете змінити пароль за допомогою символів ASCII, відображених на програмній клавіатурі на панелі керування. Можна ввести від 8 до 22 символів.

Під час зміни пароля, усі підключені пристрої буде відключено. Використовуйте новий пароль, якщо потрібно підключити пристрій повторно.

#### <span id="page-251-0"></span>**Змінити діапазон частоти**

Змініть діапазон частоти Wi-Fi Direct, яка використовується для підключення до принтера. Можна вибрати 2,4 ГГц або 5 ГГц.

Під час зміни діапазону частоти, усі підключені пристрої буде відключено. Підключіть пристрій знову.

Зауважте, що із пристроїв, які не підтримують діапазон частот у 5 ГГц, повторне підключення буде неможливим, якщо частоту змінено на 5 ГГц.

#### **Вимкнути Wi-Fi Direct**

Вимкнення налаштувань Wi-Fi Direct (простий режим AP) на принтері. Після його вимикання, усі пристрої, підключені до принтера за допомогою підключення Wi-Fi Direct (простий режим AP), буде відключено.

#### **Віднов. налашт. за зам.**

Відновлення всіх налаштувань Wi-Fi Direct (простий режим AP) до значень за замовчуванням.

Інформацію про підключення Wi-Fi Direct (простий режим AP) смарт-пристрою, збережену на принтері, буде видалено.

# **Перевірка стану підключення до мережі**

Можна перевірити стан підключення до мережі зазначеним способом.

#### **Пов'язані відомості**

- & «Перевірка стану підключення до мережі з панелі керування» на сторінці 252
- & [«Друк звіту про мережеве з'єднання» на сторінці 253](#page-252-0)

# **Перевірка стану підключення до мережі з панелі керування**

Ви можете перевірити стан підключення до мережі за допомогою піктограми мережі або інформації про мережу на панелі керування принтера.

## **Перевірка стану підключення до мережі за допомогою піктограми мережі**

Можна перевірити стан мережі та силу радіохвилі за допомогою піктограми мережі на головному екрані принтера.

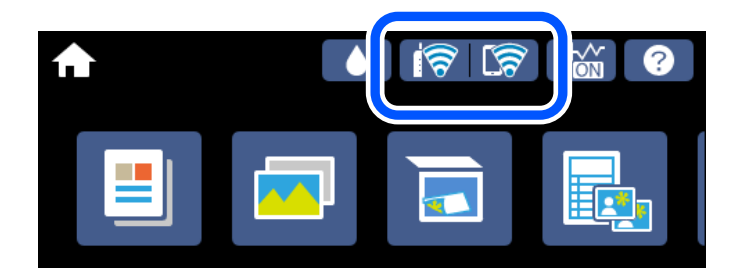
#### <span id="page-252-0"></span>**Пов'язані відомості**

& [«Посібник із піктограми мережі» на сторінці 26](#page-25-0)

## **Відображення докладних відомостей про мережу з панелі керування**

Коли принтер підключено до мережі, можна також переглянути іншу інформацію про мережу, вибравши відповідне меню мережі, яку потрібно перевірити.

- 1. Торкніться **Налаш.** на головному екрані.
- 2. Виберіть **Налаштування мережі** > **Стан мережі**.
- 3. Щоб перевірити інформацію, виберіть меню, які потрібно перевірити.
	- ❏ Стан підкл. до LAN/Wi-Fi

Відображається інформація про мережу (назва пристрою, відомості про з'єднання, сила сигналу, отримання IP-адреси тощо) для з'єднання Ethernet або Wi-Fi.

❏ Стан Wi-Fi Direct

Відображається інформація, чи Wi-Fi Direct (простий режим AP) увімкнено, чи вимкнено для підключень Wi-Fi Direct (простий режим AP).

❏ звіт про стан

Друк аркуша стану мережі. Інформація підключення Ethernet, Wi-Fi, Wi-Fi Direct (простий режим AP) тощо друкується на двох або більше сторінках.

## **Друк звіту про мережеве з'єднання**

Можна надрукувати звіт про мережеве з'єднання, щоб перевірити стан підключення між принтером і бездротовим маршрутизатором.

- 1. Завантажте папір.
- 2. Торкніться **Налаш.** на головному екрані.
- 3. Торкніться **Налаштування мережі** > **Перевірка підключення до мережі**.

Розпочнеться автоматичне з'єднання.

- 4. Торкніться **Друкувати звіт про перевірку**.
- 5. Виконуйте вказівки на екрані принтера, щоб надрукувати звіт про мережне підключення.

Якщо сталася помилка, перевірте звіт про мережеве з'єднання, а тоді дотримуйтеся надрукованих рекомендацій.

6. Торкніться **Закрити**.

#### **Пов'язані відомості**

& [«Повідомлення та рішення у звіті мережевого з'єднання» на сторінці 254](#page-253-0)

## <span id="page-253-0"></span>**Повідомлення та рішення у звіті мережевого з'єднання**

Перевірте повідомлення та коди помилок у звіті мережевого з'єднання, а тоді спробуйте скористатися запропонованими нижче рішеннями.

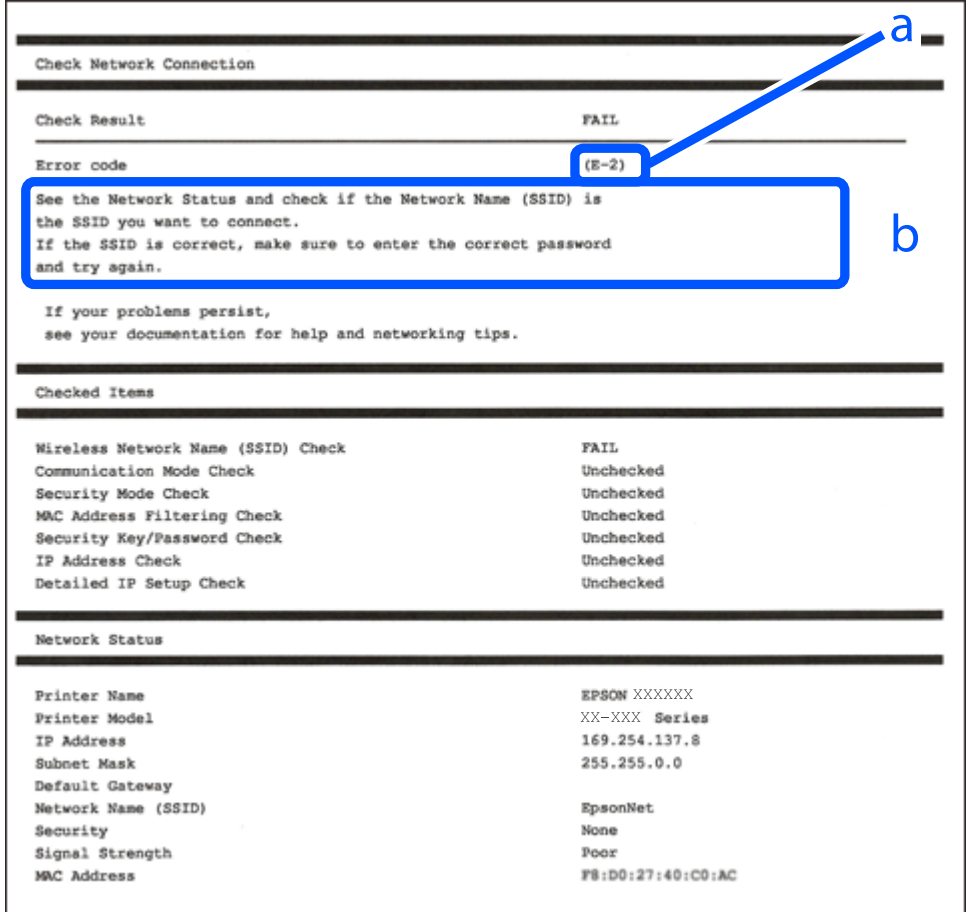

а. Код помилки

б. Повідомлення про середовище мережі

#### **Пов'язані відомості**

- $\blacktriangleright$  [«E-1» на сторінці 255](#page-254-0)
- $\blacktriangleright$  «Е-2, Е-3, Е-7» на сторінці 255
- $\blacktriangleright$  «Е-5» на сторінці 256
- $\blacktriangleright$  «Е-6» на сторінці 256
- $\blacktriangleright$  «Е-8» на сторінці 256
- & [«E-9» на сторінці 257](#page-256-0)
- & [«E-10» на сторінці 257](#page-256-0)
- $\blacktriangleright$  «Е-11» на сторінці 257
- $\blacktriangleright$  «Е-12» на сторінці 258
- $\blacktriangleright$  «Е-13» на сторінці 258
- & [«Повідомлення про середовище мережі» на сторінці 259](#page-258-0)

## <span id="page-254-0"></span>**E-1**

#### **Способи усунення:**

- ❏ Перевірте, чи кабель Ethernet надійно підключено до принтера та концентратора або інших мережевих пристроїв.
- ❏ Переконайтеся, що концентратор або інші мережеві пристрої увімкнено.
- ❏ Якщо принтер потрібно підключити через Wi-Fi, виконайте налаштування Wi-Fi для принтера ще раз, оскільки Wi-Fi відключено.

## **E-2, E-3, E-7**

#### **Вирішення:**

- ❏ Переконайтеся, що бездротовий маршрутизатор увімкнено.
- ❏ Переконайтеся, що комп'ютер або пристрій правильно підключено до бездротового маршрутизатора.
- ❏ Вимкніть бездротовий маршрутизатор. Зачекайте приблизно 10 секунд, а потім увімкніть його.
- ❏ Розмістіть принтер ближче до бездротового маршрутизатора та приберіть перешкоди між ними.
- ❏ Якщо ви ввели SSID вручну, перевірте його правильність. Перевірте SSID у розділі **Статус мережі** звіту про підключення до мережі.
- ❏ Якщо бездротовий маршрутизатор має кілька ідентифікаторів SSID, виберіть SSID, який відображається. Коли SSID використовує несумісну частоту, принтер не відображає їх.
- ❏ Якщо ви встановлюєте мережеве підключення за допомогою налаштування кнопки, переконайтесь, що бездротовий маршрутизатор підтримує WPS. Ви не зможете використовувати налаштування кнопки, якщо ваш бездротовий маршрутизатор не підтримує WPS.
- ❏ Переконайтеся, що ваш SSID використовує лише символи коду ASCII (буквено-цифрові символи). Принтер не може відобразити SSID, який не містить символів ASCII.
- ❏ Перш ніж підключитися до бездротового маршрутизатора, переконайтеся, що ви знаєте свій SSID та пароль. Якщо для бездротового маршрутизатора встановлено параметри за умовчанням, використовуйте SSID та пароль, вказані на етикетці. Якщо ви не знаєте SSID і пароль, зверніться до особи, що налаштовувала бездротовий маршрутизатор або перегляньте документацію, що входить у комплект бездротового маршрутизатора.
- ❏ Якщо ви підключаєтеся до SSID, згенерованого за допомогою тетерингу інтелектуального пристрою, перевірте SSID і пароль в документації, що входить у комплект інтелектуального пристрою.
- ❏ Якщо Wi-Fi-зв'язок раптово зник, перевірте нижче описане. Якщо будь-яка з цих умов застосовується, скиньте налаштування мережі, завантаживши та запустивши програмне забезпечення з цього вебсайту:

#### [http://epson.sn](http://epson.sn/?q=2) > **Установка**

- ❏ До мережі підключено ще один інтелектуальний пристрій за допомогою налаштування кнопки.
- ❏ Мережу Wi-Fi було налаштовано будь-яким іншим способом, окрім налаштування кнопки.

#### **Пов'язані відомості**

- & [«Налаштування підключення до комп'ютера» на сторінці 243](#page-242-0)
- & [«Виконання налаштувань Wi-Fi з панелі керування» на сторінці 245](#page-244-0)

## <span id="page-255-0"></span>**E-5**

#### **Способи усунення:**

Переконайтеся, що тип захисту безпровідного маршрутизатора має одне із вказаних нижче значень. Якщо ні, то потрібно змінити тип захисту на безпровідному маршрутизаторі, а тоді скинути мережеві налаштування принтера.

- ❏ WEP-64 біт (40 біти)
- ❏ WEP-128 біт (104 біти)
- ❏ WPA PSK (TKIP/AES)\*
- ❏ WPA2 PSK (TKIP/AES)\*
- ❏ WPA (TKIP/AES)
- ❏ WPA2 (TKIP/AES)
- ❏ WPA3-SAE (AES)
- \* WPA PSK також може називатися WPA Personal. WPA2 PSK також може називатися WPA2 Personal.

## **E-6**

#### **Вирішення:**

- ❏ Перевірте, чи MAC-адресу вимкнено. Якщо її вимкнено, зареєструйте MAC-адресу принтера, щоб під час пошуку її не було пропущено. Деталі див. у документації, що входить у комплект бездротового маршрутизатора. Перевірити MAC-адресу принтера можна у розділі **Статус мережі** звіту про підключення до мережі.
- ❏ Якщо бездротовий маршрутизатор використовує спільну автентифікацію за допомогою безпеки WEP, переконайтеся, що ключ авторизації та індекс правильні.
- ❏ Якщо кількість під'єднуваних пристроїв у бездротовому маршрутизаторі менша, ніж кількість мережевих пристроїв, які потрібно підключити, змініть налаштування бездротового маршрутизатора, збільшивши кількість під'єднуваних пристроїв. Щоб налаштувати, див. деталі в документації, що входить у комплект бездротового маршрутизатора.

#### **Пов'язані відомості**

& [«Налаштування підключення до комп'ютера» на сторінці 243](#page-242-0)

## **E-8**

#### **Способи усунення:**

- ❏ Увімкніть DHCP на безпровідному маршрутизаторі, якщо параметр «Отримувати IP-адресу» на принтері має значення Auto.
- ❏ Якщо параметр «Отримувати IP-адресу» на принтері має значення «Вручну», то вказана вами вручну IP-адреса буде є недійсною через те, що вона виходить за межі діапазону (наприклад, 0.0.0.0). Укажіть дійсну IP-адресу на панелі керування принтера.

#### <span id="page-256-0"></span>**Пов'язані відомості**

& [«Налаштування мережі» на сторінці 279](#page-278-0)

## **E-9**

#### **Вирішення:**

Перевірте таке:

❏ чи пристрої ввімкнено.

❏ Ви можете отримати доступ до інтернету або інших комп'ютерів чи мережевих пристроїв із однієї мережі з пристроїв, які ви хочете підключити до принтера.

Якщо після цього принтер та мережеві пристрої все ще не підключено, вимкніть бездротовий маршрутизатор. Зачекайте приблизно 10 секунд, а потім увімкніть його. Потім скиньте налаштування мережі, завантаживши та запустивши файл встановлення з цього веб-сайту:

#### [http://epson.sn](http://epson.sn/?q=2) > **Установка**

#### **Пов'язані відомості**

& [«Налаштування підключення до комп'ютера» на сторінці 243](#page-242-0)

## **E-10**

#### **Способи усунення:**

Перевірте подану нижче інформацію.

- ❏ Інші пристрої мережі увімкнені.
- ❏ Мережеві адреси (IP-адреса, маска підмережі та стандартний шлюз) правильні, якщо у вас параметр принтера «Отримувати IP-адресу» має значення «Вручну».

Скиньте мережеву адресу ще раз, якщо вона неправильна. Можете дізнатися IP-адресу, маску підмережі або стандартний шлюз у частині **Статус мережі** звіту мережевого з'єднання.

Якщо DHCP увімкнено, змініть параметр принтера «Отримувати IP-адресу» на значення Auto. Якщо ви бажаєте вказати IP-адресу вручну, дізнайтеся IP-адресу в частині **Статус мережі** звіту мережевого з'єднання, а тоді виберіть на екрані мережевих налаштувань значення «Вручну». Встановіть значення [255.255.255.0] для маски підмережі.

Якщо ваш принтер так і не підключено до мережевих пристроїв, вимкніть безпровідний маршрутизатор. Почекайте приблизно 10 секунд і ввімкніть її знову.

#### **Пов'язані відомості**

& [«Налаштування мережі» на сторінці 279](#page-278-0)

### **E-11**

#### **Вирішення:**

Перевірте таке:

- <span id="page-257-0"></span>❏ чи правильна адреса шлюзу за умовчанням під час встановлення для параметра «Налаштування TCP/IP» значення "Вручну".
- ❏ чи пристрій, що встановлено як шлюз за промовчанням, увімкнено.

Встановіть правильну адресу шлюзу за промовчанням. Перевірити адресу шлюзу за умовчанням можна в розділі **Статус мережі** звіту про підключення до мережі.

#### **Пов'язані відомості**

& [«Налаштування мережі» на сторінці 279](#page-278-0)

## **E-12**

#### **Вирішення:**

Перевірте таке:

- ❏ чи ввімкнено інші пристрої, що підключено до мережі.
- ❏ чи правильні адреси (IP-адреса, маска підмережі та шлюз за промовчанням) під час введення вручну.
- ❏ що адреси мереж інших пристроїв (маска підмережі та шлюз за промовчанням) ідентичні.
- ❏ що IP-адреса сумісна з іншими пристроями.

Якщо принтер і мережеві пристрої все ще не підключено, вимкніть бездротовий маршрутизатор.

- ❏ Вимкніть бездротовий маршрутизатор. Зачекайте приблизно 10 секунд, а потім увімкніть його.
- ❏ Виконайте мережеві налаштування знову за допомогою файлу встановлення. Ви можете запустити його з цього веб-сайту:

#### [http://epson.sn](http://epson.sn/?q=2) > **Установка**

❏ Для бездротового маршрутизатора з типом безпеки WEP можна зареєструвати кілька паролів. У разі реєстрації кількох паролів переконайтеся в тому, що перший зареєстрований пароль встановлено на принтері.

#### **Пов'язані відомості**

- & [«Налаштування мережі» на сторінці 279](#page-278-0)
- & [«Налаштування підключення до комп'ютера» на сторінці 243](#page-242-0)

### **E-13**

#### **Вирішення:**

Перевірте таке:

- ❏ чи мережеві пристрої, наприклад, бездротовий маршрутизатор, концентратор і маршрутизатор, увімкнено.
- ❏ чи параметр TCP/IP не було встановлено вручну. (Якщо параметр TCP/IP було встановлено автоматично, а параметр TCP/IP для інших пристроїв — вручну, мережі, до яких підключено принтер й інші пристрої, можуть відрізнятися.)

Якщо після цього не вдасться підключити пристрій до мережі, виконайте наведені нижче дії.

❏ Вимкніть бездротовий маршрутизатор. Зачекайте приблизно 10 секунд, а потім увімкніть його.

<span id="page-258-0"></span>❏ Налаштуйте на комп'ютері ту ж мережу, що й на принтері, за допомогою програми встановлення. Ви можете запустити його з цього веб-сайту:

#### [http://epson.sn](http://epson.sn/?q=2) > **Установка**

❏ Для бездротового маршрутизатора з типом безпеки WEP можна зареєструвати кілька паролів. У разі реєстрації кількох паролів переконайтеся в тому, що перший зареєстрований пароль встановлено на принтері.

#### **Пов'язані відомості**

- & [«Налаштування мережі» на сторінці 279](#page-278-0)
- & [«Налаштування підключення до комп'ютера» на сторінці 243](#page-242-0)

### **Повідомлення про середовище мережі**

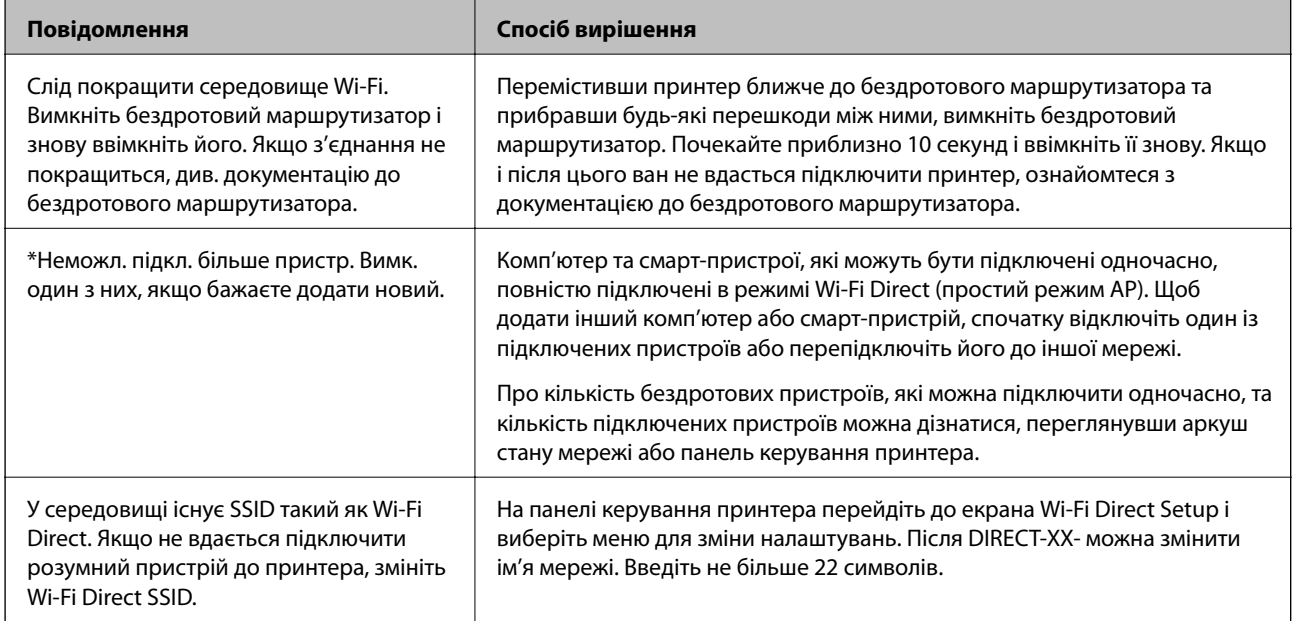

## **Друк аркуша стану мережі**

Можна перевірити детальну інформацію, надрукувавши її.

- 1. Завантажте папір.
- 2. Торкніться **Налаш.** на головному екрані.
- 3. Торкніться **Налаштування мережі** > **Стан мережі**.
- 4. Торкніться **звіт про стан**.
- 5. Перевірте повідомлення та надрукуйте аркуш стану мережі.
- 6. Торкніться **Закрити**.

# <span id="page-259-0"></span>**Відомості про продукт**

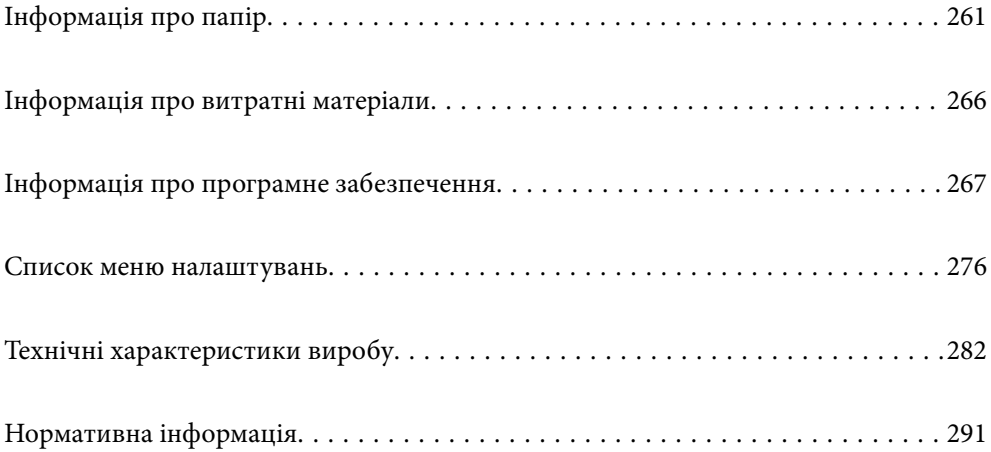

## <span id="page-260-0"></span>**Інформація про папір**

## **Доступний папір та ресурс завантаження**

## **Оригінальний папір Epson**

Компанія Epson рекомендує використовувати оригінальний папір Epson, щоб досягти найвищої якості друку.

- *Примітка.* ❏ Наявність цих налаштувань залежить від країни. Щоб отримати оновлену інформацію про папір, доступний в вашому регіоні, зверніться в службу підтримки компанії Epson.
- ❏ Див. наведену нижче інформацію щодо типів паперу для друку без полів або двостороннього друку.

[«Папір для друку без полів» на сторінці 264](#page-263-0)

[«Папір для двостороннього друку» на сторінці 265](#page-264-0)

#### **Папір, що підходить для друку документів**

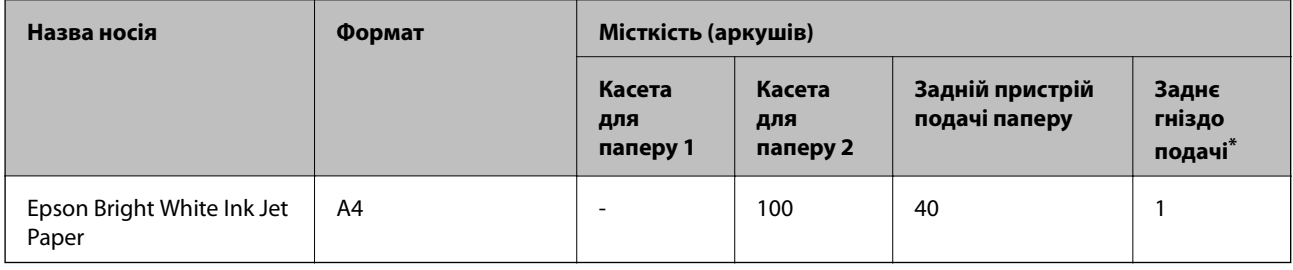

Із заднім прорізом для подачі паперу ви не зможете виконувати друк на відстані 20 мм від нижнього краю.

### **Папір, що підходить для друку документів і фотографій**

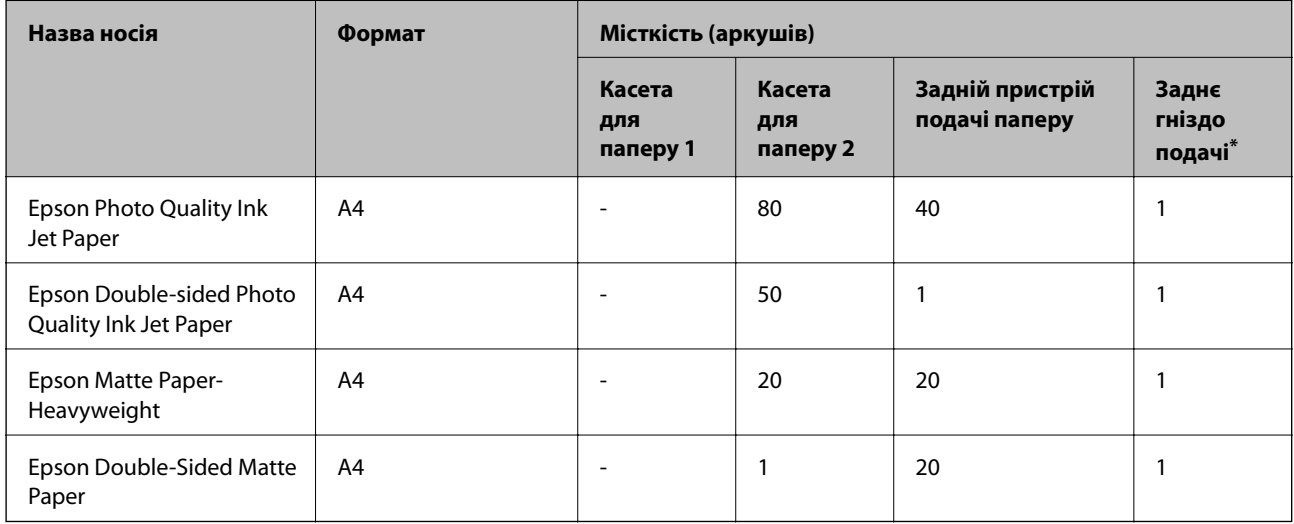

Із заднім прорізом для подачі паперу ви не зможете виконувати друк на відстані 20 мм від нижнього краю.

## **Папір, що підходить для друку фотографій**

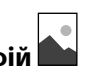

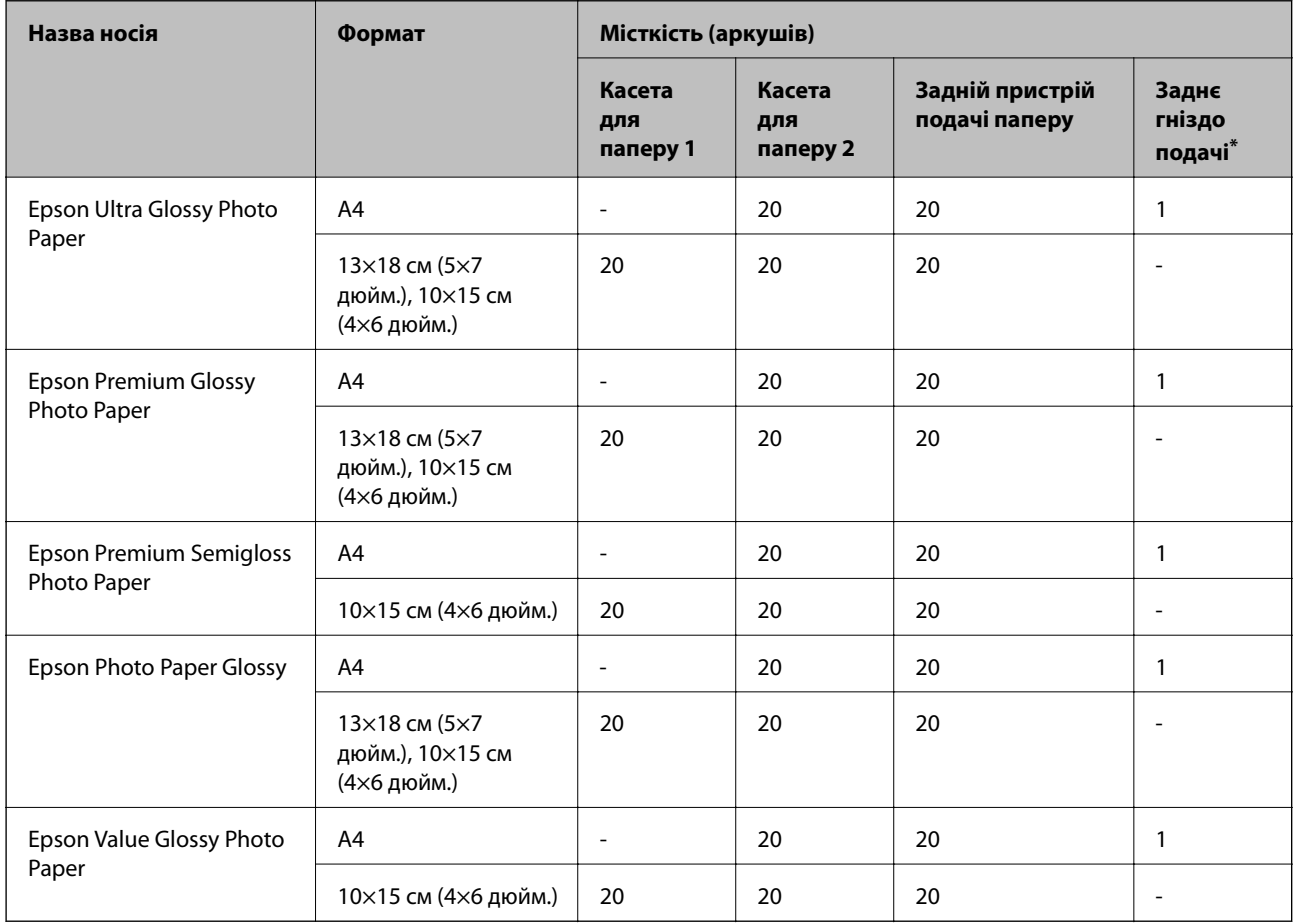

\* Із заднім прорізом для подачі паперу ви не зможете виконувати друк на відстані 20 мм від нижнього краю.

**Різні інші типи паперу** 

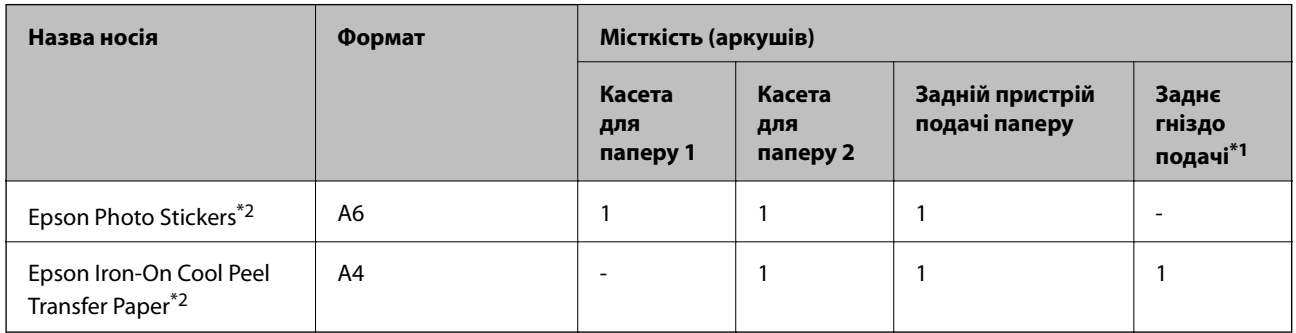

\*1 Із заднім прорізом для подачі паперу ви не зможете виконувати друк на відстані 20 мм від нижнього краю.

\*2 Доступний тільки друк із комп'ютера.

## **Папір, наявний у продажу**

--**-**-<br>Див. наведену нижче інформацію щодо типів паперу для друку без полів або двостороннього друку.

[«Папір для друку без полів» на сторінці 264](#page-263-0)

[«Папір для двостороннього друку» на сторінці 265](#page-264-0)

#### **Звичайні типи паперу**

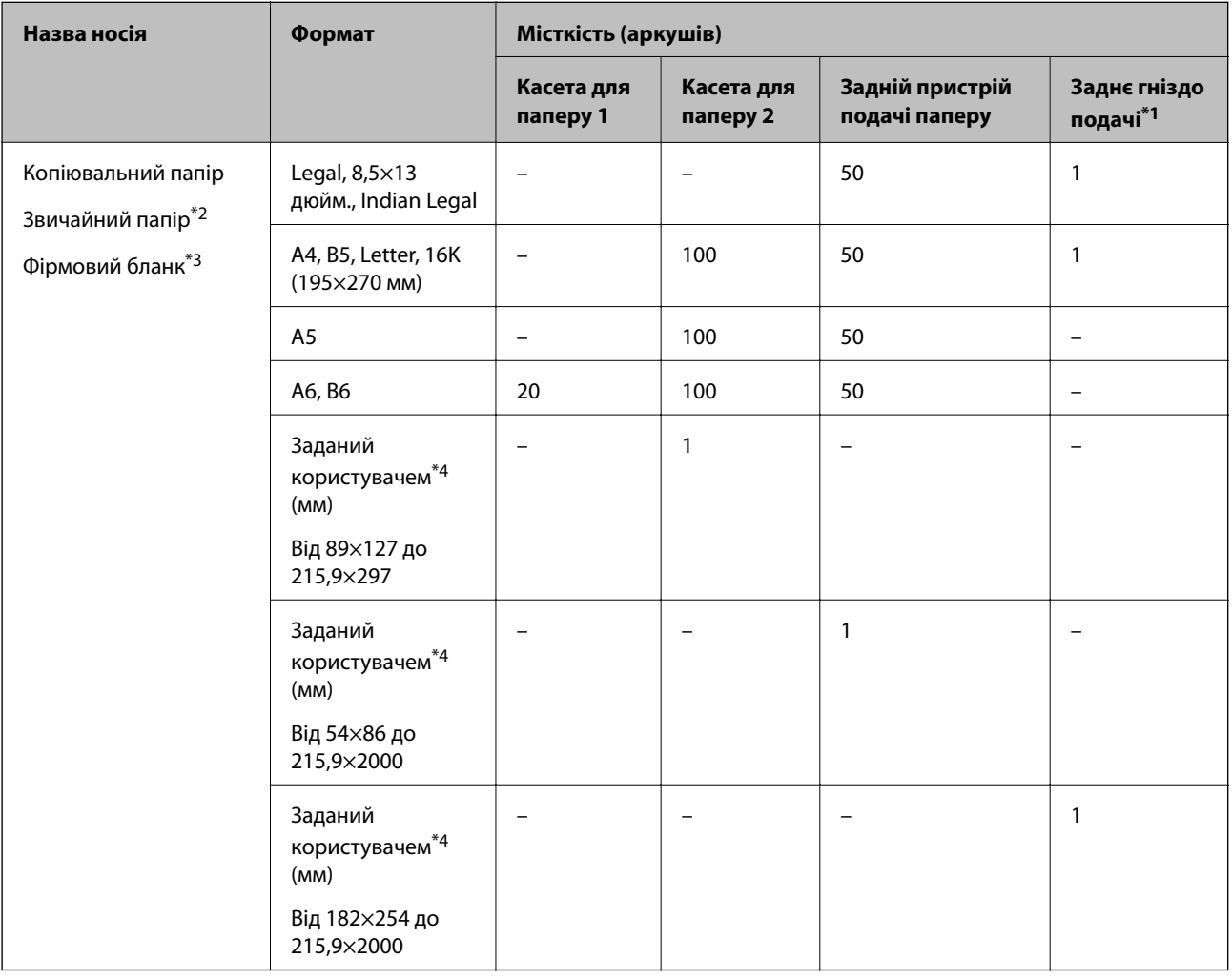

\*1 Із заднім прорізом для подачі паперу ви не зможете виконувати друк на відстані 20 мм від нижнього краю.

\*2 Для завантаження перфорованого паперу використовуйте задній пристрій для подачі паперу.

- \*3 Папір на якому у верхньому колонтитулі заздалегідь надруковано таку інформацію, як ім'я відправника або назву корпорації. У верхній частині паперу повинні бути поля шириною 5 мм. Для фірмових бланків функції двостороннього друку й друку без полів не доступні.
- \*4 Доступний тільки друк із комп'ютера.

#### <span id="page-263-0"></span>**Тонкий папір, цупкий папір**

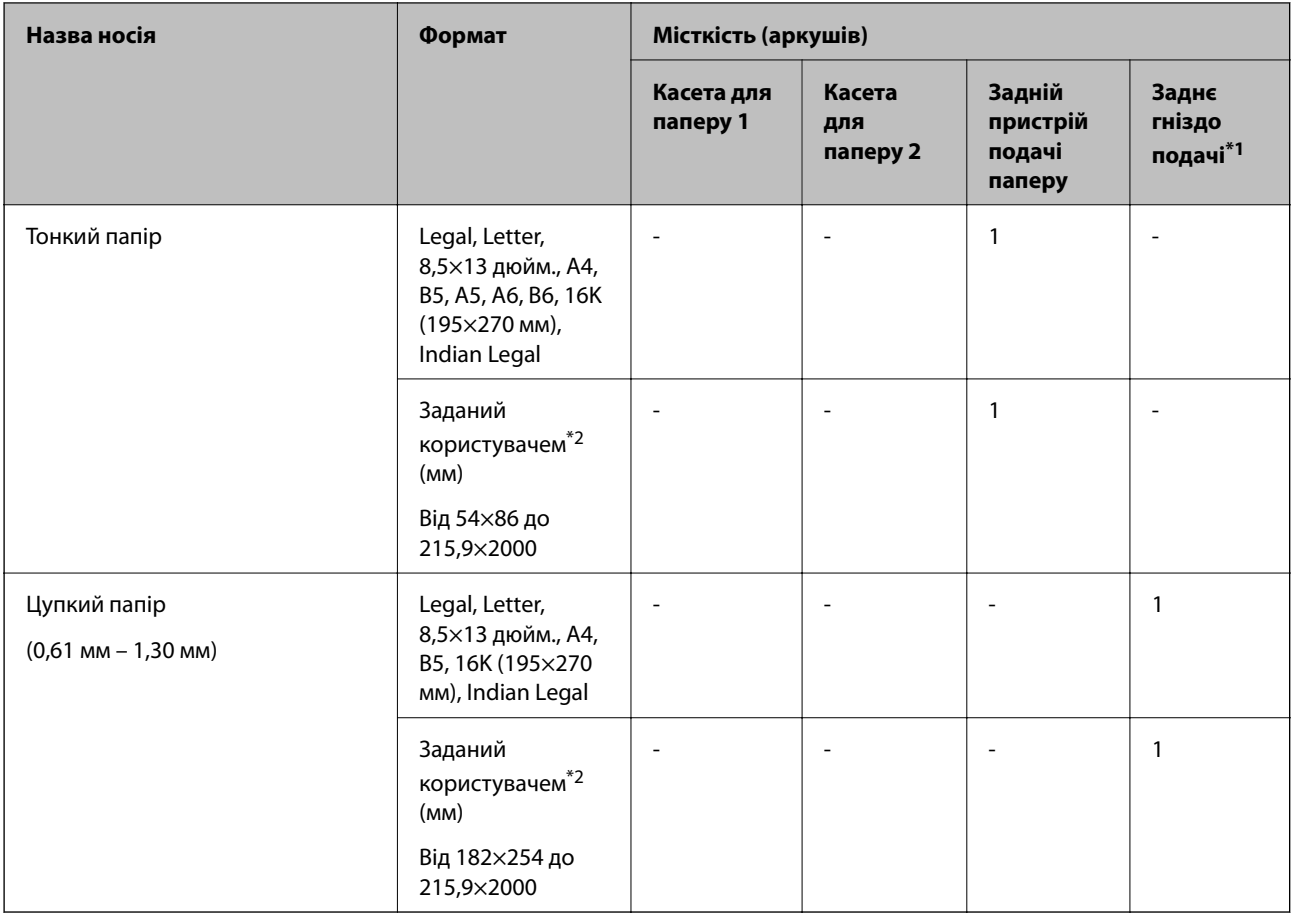

\*1 Із заднім прорізом для подачі паперу ви не зможете виконувати друк на відстані 20 мм від нижнього краю.

\*2 Доступний тільки друк із комп'ютера.

#### **Конверт**

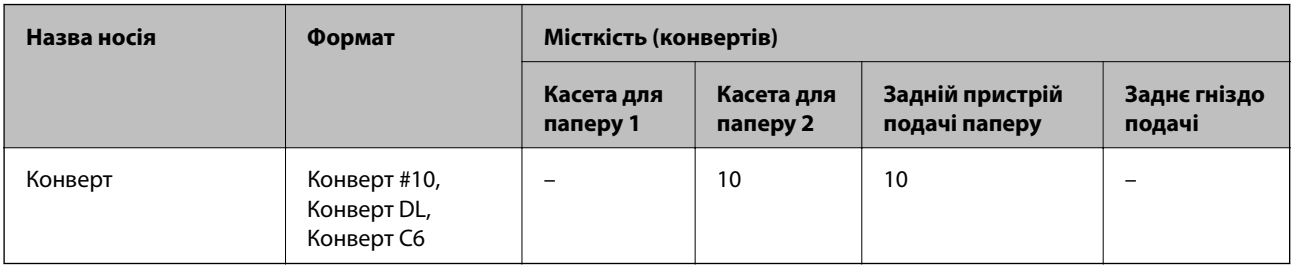

## **Папір для друку без полів**

### *Оригінальний папір Epson*

- ❏ Epson Bright White Ink Jet Paper
- ❏ Epson Photo Quality Ink Jet Paper
- ❏ Epson Double-sided Photo Quality Ink Jet Paper
- <span id="page-264-0"></span>❏ Epson Matte Paper-Heavyweight
- ❏ Epson Ultra Glossy Photo Paper
- ❏ Epson Premium Glossy Photo Paper
- ❏ Epson Premium Semigloss Photo Paper
- ❏ Epson Photo Paper Glossy
- ❏ Epson Value Glossy Photo Paper

#### **Пов'язані відомості**

& [«Доступний папір та ресурс завантаження» на сторінці 261](#page-260-0)

#### *Папір, наявний у продажу*

- ❏ Звичайний папір, папір для копіювання, фірмові бланки\*
- ❏ Тонкий папір\*
- Для друку без полів можна використовувати папір форматів Legal, Letter, A4 та формату, визначеного користувачем.

#### **Пов'язані відомості**

& [«Доступний папір та ресурс завантаження» на сторінці 261](#page-260-0)

### **Папір для двостороннього друку**

#### *Оригінальний папір Epson*

- ❏ Epson Bright White Ink Jet Paper
- ❏ Epson Double-sided Photo Quality Ink Jet Paper
- ❏ Epson Double-Sided Matte Paper

#### **Пов'язані відомості**

& [«Доступний папір та ресурс завантаження» на сторінці 261](#page-260-0)

#### *Папір, наявний у продажу*

- ❏ Копіювальний папір, звичайний папір\*1
- $\Box$  Тонкий папір, цупкий папір<sup>\*2</sup>
- \*1 Для автоматичного двостороннього друку можна використовувати папір формату A4, Letter, B5, 16K або формат, визначений користувачем (від 182×257 до 215,9×297 мм).
- \*2 Лише в ручному режимі двостороннього друку.

#### **Пов'язані відомості**

& [«Доступний папір та ресурс завантаження» на сторінці 261](#page-260-0)

## <span id="page-265-0"></span>**Недоступні типи паперу**

Не використовуйте зазначені нижче типи паперу. Використання такого паперу може призвести до зминання або змазування роздруківок.

- ❏ Хвилястий папір
- ❏ Розірваний або порізаний папір
- ❏ Зігнутий папір
- ❏ Вологий папір
- ❏ Затовстий або затонкий папір
- ❏ Папір з наклейками

Не використовуйте зазначені нижче конверти. Використання такого типу конвертів може призвести до зминання або змазування роздрукованих матеріалів.

- ❏ Скручені або зігнуті конверти
- ❏ Конверти із клейкою поверхнею клапана або конверти з віконцем
- ❏ Затонкі конверти

Вони можуть скручуватися під час друку.

## **Інформація про витратні матеріали**

## **Коди чорнильних флаконів**

Компанія Epson рекомендує використовувати лише оригінальні чорнильні флакони Epson.

Далі подано коди оригінальних чорнильних флаконів Epson.

## c*Важливо*

- ❏ Гарантія Epson не покриває пошкодження пристрою, що пов'язані з використанням інших чорнил третьої сторони або не призначених для цього принтера, окрім тих, які вказані у специфікації, зокрема оригінальних чорнил Epson.
- ❏ Використання інших продуктів, виробником яких не є компанія Epson, може призвести до пошкоджень, які не покриваються гарантією Epson, а в деяких випадках — до виникнення помилок під час роботи принтера.

- *Примітка.* ❏ Коди чорнильних флаконів відрізняються залежно від країни. Щоб отримати правильні коди для вашого регіону, зверніться до служби підтримки компанії Epson.
- ❏ Незважаючи на те, що чорнильні флакони можуть містити перероблені матеріали, це жодним чином не впливає на функціонування чи продуктивність принтера.
- ❏ Технічні характеристики та зовнішній вигляд чорнильних флаконів можуть змінюватися без попередження про покращення.

#### <span id="page-266-0"></span>**Для Європи**

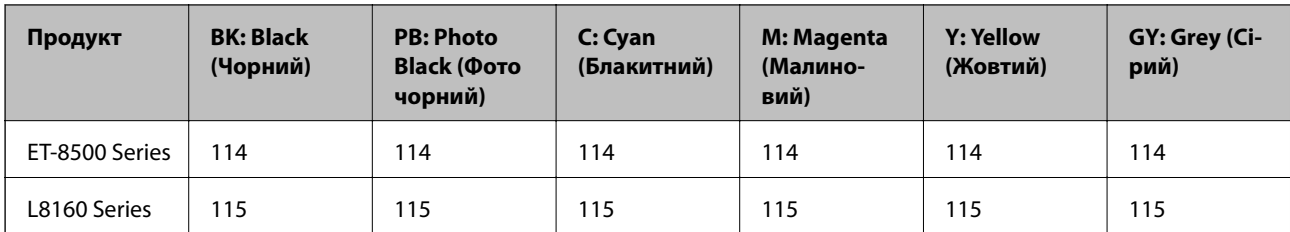

--**-**-<br>Щоб дізнатися про ресурс флаконів чорнил Epson, перейдіть за вказаною нижче веб-адресою.

<http://www.epson.eu/pageyield>

#### **For Australia and New Zealand**

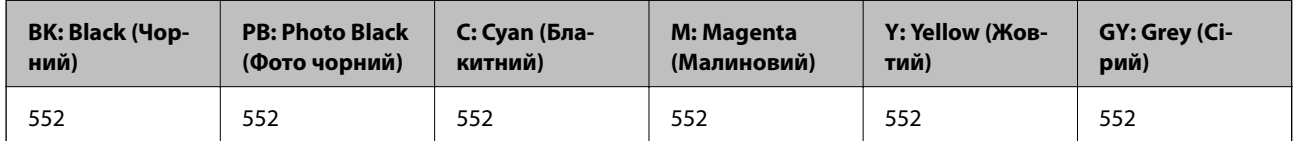

## **Код контейнера для відпрацьованого чорнила**

Контейнер для відпрацьованого чорнила користувач може придбати за замінити самостійно. Рекомендується використовувати лише оригінальні коробки для обслуговування марки Epson.

Далі подано код оригінального контейнера для відпрацьованого чорнила Epson.

C9345

### c*Важливо*

Після установлення контейнера для відпрацьованих чорнил у принтер контейнер не можна використовувати з іншими принтерами.

## **Інформація про програмне забезпечення**

У цьому розділі представлено мережеві сервіси та програмні продукти, які доступні для вашого принтера на веб-сайті Epson.

## **Програмне забезпечення для друку**

## **Програма для друку з комп'ютера (Windows)**

Драйвер принтера керує принтером відповідно до команд із інших програм. Внесення налаштувань у драйвері принтера дозволяє досягнути найкращих результатів друку. Ви також можете перевіряти статус принтера або підтримувати його в найкращому робочому стані за допомогою утиліти драйвера принтера.

*Примітка.* Можна змінити мову драйвера принтера. У налаштуваннях *Мова* на вкладці *Сервіс* виберіть потрібну мову.

#### **Доступ до драйвера принтера з програм**

Щоб внести налаштування, які стосуватимуться тільки цієї програми, увійдіть просто з цієї програми.

Виберіть **Друк** або **Параметри друку** з меню **Файл**. Виберіть принтер та клацніть **Параметри** або **Властивості**.

т<br>Дії можуть відрізнятися в залежності від програми. Докладнішу інформацію див. в електронній довідці програми.

#### **Доступ до драйвера принтера з панелі керування**

Для налаштування параметрів, які будуть застосовуватися до всіх програм, отримайте доступ з панелі керування.

❏ Windows 10/Windows Server 2019/Windows Server 2016

Натисніть кнопку «Пуск» та виберіть **Система Windows** > **Панель керування** > **Переглянути принтери та пристрої** у меню **Устаткування та звук**. Правою кнопкою миші клацніть на принтері або натисніть та утримуйте її та виберіть **Настройки друку**.

❏ Windows 8.1/Windows 8/Windows Server 2012 R2/Windows Server 2012

Виберіть **Робочий стіл** > **Налаштування** > **Панель керування** > **Переглянути принтери та пристрої** у меню **Устаткування та звук**. Правою кнопкою миші клацніть на принтері або натисніть та утримуйте її та виберіть **Настройки друку**.

❏ Windows 7/Windows Server 2008 R2

Натисніть кнопку «Пуск» та виберіть **Панель керування** > **Переглянути принтери та пристрої** у меню **Устаткування та звук**. Потім, клацнувши праву кнопку миші, виберіть **Настройки друку**.

❏ Windows Vista/Windows Server 2008

Натисніть кнопку «Пуск» та виберіть **Панель керування** > **Принтери** у меню **Устаткування та звук**. Потім, клацнувши праву кнопку миші, виберіть **Настройки друку**.

❏ Windows XP/Windows Server 2003 R2/Windows Server 2003

Натисніть кнопку «Пуск» та виберіть **Панель керування** > **Принтери та інше устаткування** > **Принтери та факси**. Потім, клацнувши праву кнопку миші, виберіть **Настройки друку**.

#### **Доступ до драйвера принтера через піктограму принтера на панелі завдань**

Піктограма принтера на панелі завдань робочого стола — це ярлик, який дозволяє швидко відкрити драйвер принтера.

Якщо натиснути на піктограму принтера і вибрати **Параметри принтера**, можна відкрити те саме вікно з налаштуваннями принтера, що вказане на панелі керування. Двічі клацнувши на цій піктограмі, можна перевірити стан принтера.

--**-**-<br>Якщо драйвер принтера не відображається на панелі завдань, увійдіть у вікно драйвера принтера, натисніть *Контрольовані параметри* у вкладці *Сервіс*, а тоді виберіть *Зареєструйте значок ярлика на панелі задач*.

#### **Запуск утиліти**

Відкрийте вікно драйвера принтера. Клацніть на вкладку **Сервіс**.

#### **Пов'язані відомості**

 $\rightarrow$  [«Друк із комп'ютера — Windows» на сторінці 62](#page-61-0)

#### *Робочі налаштування для драйвера принтера з Windows*

Можна внести налаштування, такі як запуск **EPSON Status Monitor 3**.

- 1. Відкрийте вікно драйвера принтера.
- 2. Клацніть **Розширені параметри** на вкладці **Сервіс**.
- 3. Виконайте необхідні налаштування та клацніть **OK**.

Для докладнішої інформації щодо елементів налаштувань див. електронну довідку.

#### **Пов'язані відомості**

& [«Програма для друку з комп'ютера \(Windows\)» на сторінці 267](#page-266-0)

## **Програма для друку з комп'ютера (Mac OS)**

Драйвер принтера керує принтером відповідно до команд із інших програм. Внесення налаштувань у драйвері принтера дозволяє досягнути найкращих результатів друку. Ви також можете перевіряти статус принтера або підтримувати його в найкращому робочому стані за допомогою утиліти драйвера принтера.

#### **Доступ до драйвера принтера з програм**

Клацніть **Параметри сторінки** або **Друк** у меню **Файл** вашої програми. Щоб розширити вікно друку,

натисніть **Показати деталі** (або  $\nabla$ ).

г<br>У залежності від програми, що використовується, пункт **Параметри сторінки** може не відображатися у меню<br>Файл, тому дії, що приводять до відкриття вкрана друку можуть відрігиятися. Докладніше дне, довідку *Файл*, тому дії, що приводять до відкриття екрана друку, можуть відрізнятися. Докладніше див. довідку програми.

#### **Запуск утиліти**

Виберіть пункт **Параметри системи** з меню Apple > **Принтери та сканери** (або **Друк і сканування**, **Друк і факс**), після чого виберіть принтер. Клацніть **Параметри та матеріали** > **Утиліта** > **Відкрити утиліту принтера**.

### **Пов'язані відомості**

& [«Друк із комп'ютера — Mac OS» на сторінці 82](#page-81-0)

#### *Посібник до драйвера принтера для Mac OS*

#### **Epson Printer Utility**

Можна запустити функцію обслуговування, наприклад, перевірку сопел або очищення друкувальної головки, а увімкнувши програму **EPSON Status Monitor**, ви зможете перевірити стан принтера та інформацію про помилки.

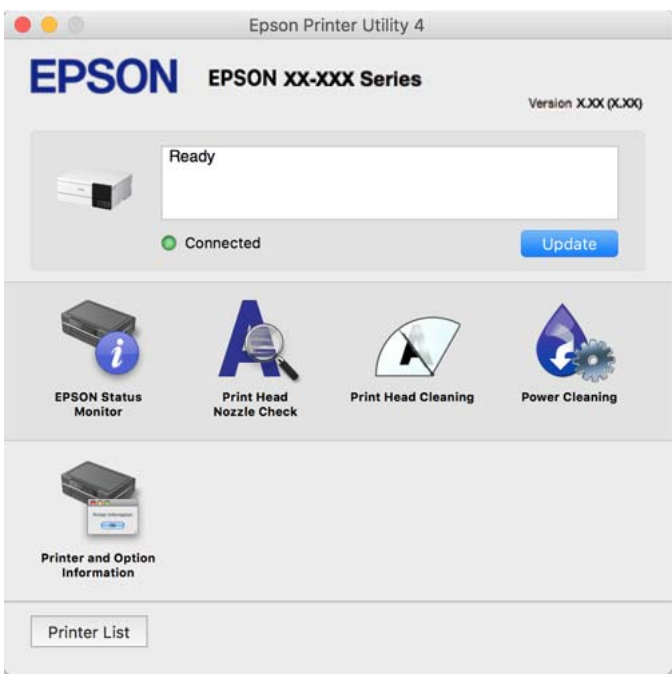

#### *Доступ до вікна робочих налаштувань драйвера принтера в Mac OS*

Виберіть пункт **Параметри системи** з меню Apple > **Принтери та сканери** (або **Друк і сканування**, **Друк і факс**), після чого виберіть принтер. Натисніть **Параметри та забезпечення** > **Додаткові параметри** (або **Драйвер**).

## **Програма для швидкого та легкого друку з комп'ютера (Epson Photo+)**

Epson Photo+ — це програма, яка дає змогу легко друкувати фотографії різних розмірів. Можна використовувати різні шаблони та виконати корекцію зображення та налаштувати позицію, переглядаючи попередній документ. Прикрасити зображення можна додаванням тексту і штампів, де ви забажаєте. Під час друку на оригінальному фотопапері Epson продуктивність чорнила максимально збільшується, створюючи прекрасну обробку з відмінним забарвленням.

Також доступні нижченаведені функції. Докладнішу інформацію див. в електронній довідці програми. Найновіші програми можна завантажити з веб-сайту Epson.

#### [http://www.epson.com](http://www.epson.com/)

- ❏ Друк етикеток дисків (тільки на підтримуваних моделях)
- ❏ Друк створених QR-кодів
- ❏ Друк фотографій, на яких указано дату й час знімання

- <span id="page-270-0"></span>*Примітка.* ❏ Операційні системи Windows Server не підтримуються.
- ❏ Щоб використовувати цю програму, потрібно встановити драйвер принтера.

#### **Початок роботи у Windows**

❏ Windows 10

Клацніть кнопку «Пуск» і виберіть **Epson Software** > **Epson Photo+**.

❏ Windows 8.1/Windows 8

Введіть назву програми у пошуковому елементі та виберіть відображену піктограму.

❏ Windows 7/Windows Vista/Windows XP

Клацніть кнопку «Пуск» і виберіть **Усі програми** або **Програми** > **Epson Software** > **Epson Photo+**.

#### **Початок роботи у Mac OS**

Виберіть **Перейти** > **Програми** > **Epson Software** > **Epson Photo+**.

#### **Пов'язані відомості**

& [«Установлення програм окремо» на сторінці 154](#page-153-0)

## **Програма для легкої роботи принтера зі смарт-пристрою (Epson Smart Panel)**

Epson Smart Panel — це програма, яка дозволяє легко виконувати операції на принтері, зокрема друкувати, копіювати чи сканувати зі смарт-пристроїв, таких як смартфони та планшети. Ви можете підключати принтер і смарт-пристрій через бездротову мережу, перевіряти рівень чорнил і стан принтера, а також знаходити рішення в разі помилок. Ви також легко можете копіювати, зареєструвавши улюблену копію.

Знайдіть і встановіть Epson Smart Panel з App Store або Google Play.

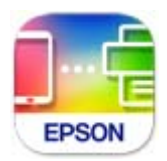

### *Посібник до екрана Epson Smart Panel*

Запустіть програму Epson Smart Panel на інтелектуальному пристрої та виберіть елемент, який потрібно використовувати, на головному екрані.

Наведені нижче екрани можуть змінюватися без попередження. Вміст може відрізнятися залежно від продукту.

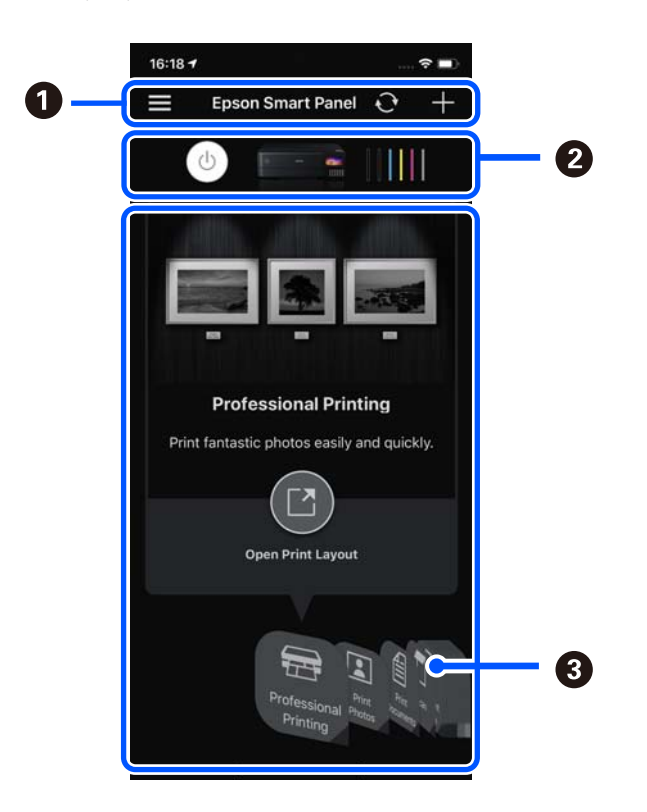

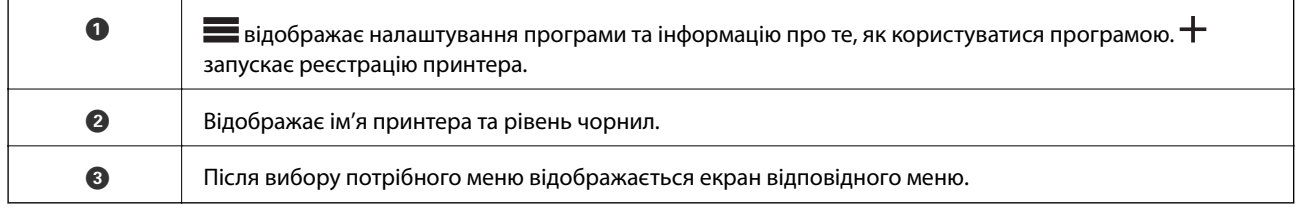

## **Програма для різних типів друку фотографій (Epson Creative Print)**

Epson Creative Print — це програма, що дає змогу використовувати різні типи друку фотографій, як-от друк колажів, зі смарт-пристрою, наприклад, смартфона або планшета.

Установити програму можна з екрану Epson iPrint.

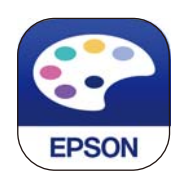

## **Програма для легкого друку з програм на Android (Epson Print Enabler)**

Epson Print Enabler — це програма, яка дає змогу здійснювати безпровідний друк документів, повідомлень електронної пошти, фотографій і веб-сторінок безпосередньо зі смартфона або планшета на Android (Android v4.4 або новішої версії). За кілька торкань ваш пристрій на Android віднайде принтер Epson, який підключено до тієї ж безпровідної мережі.

<span id="page-272-0"></span>Знайти і встановити Epson Print Enabler можна на Google Play.

## **Програмне забезпечення для сканування**

### **Програма для сканування за допомогою комп'ютера (Epson ScanSmart)**

Ця програма дає змогу легко сканувати документи та фотографії, після чого зберігати скановані зображенні, виконавши прості кроки.

Детальнішу інформацію про використання функцій див. у довідці Epson ScanSmart.

#### **Початок роботи у Windows**

❏ Windows 10

Натисніть кнопку «Пуск», а тоді виберіть **Epson Software** > **Epson ScanSmart**.

❏ Windows 8.1/Windows 8

Введіть назву програми у пошуковому елементі та виберіть відображену піктограму.

❏ Windows 7

Клацніть кнопку «Пуск», а тоді виберіть **Усі програми** > **Epson Software** > **Epson ScanSmart**.

#### **Початок роботи у Mac OS**

Виберіть **Перейти** > **Програми** > **Epson Software** > **Epson ScanSmart**.

## **Програмне забезпечення для виконання налаштувань**

### **Програма для налаштування операцій принтера (Web Config)**

Web Config — це програма, яка працює у веб-браузері, такому як Internet Explorer та Safari, встановленому на комп'ютері чи смарт-пристрої. Можна підтвердити стан пристрою або змінити мережеву службу та налаштування принтера. Щоб використовувати Web Config, підключіть принтер і комп'ютер чи пристрій до однієї бездротової мережі.

Підтримуються вказані нижче веб-переглядачі.

Microsoft Edge, Internet Explorer 8 або новішої версії, Firefox\*, Chrome\*, Safari\*

Використовуйте найновішу версію.

--**-**<br>Початкове значення пароля адміністратора Web Config є серійним номером продукту. Серійний номер продукту знаходиться на етикетці принтера.

#### *Запуск функції Web Config у веб-браузері*

1. Перевірте IP-адресу принтера.

Виберіть піктограму мережі на головному екрані принтера, після чого виберіть активний спосіб підключення, щоб підтвердити IP-адресу принтера.

--**-**-<br>Також IP-адресу можна перевірити, надрукувавши звіт про мережеве з'єднання.

2. Запустіть веб-браузер із комп'ютера або смарт-пристрою та введіть IP-адресу принтера.

Формат:

IPv4: http://IP-адреса принтера/

IPv6: http://[IP-адреса принтера]/

Приклади:

IPv4: http://192.168.100.201/

IPv6: http://[2001:db8::1000:1]/

--<del>-</del><br>Під час використання смарт-пристрою можна також запустити функцію Web Config на екрані інформації про продукт програми Epson Smart Panel.

Оскільки у принтері під час доступу до HTTPS використовується цифровий сертифікат із власним підписом, під час запуску Web Config у браузері з'являється повідомлення; повідомлення не свідчить про проблему, тому його можна сміливо ігнорувати.

#### **Пов'язані відомості**

- & [«Програма для легкої роботи принтера зі смарт-пристрою \(Epson Smart Panel\)» на сторінці 271](#page-270-0)
- & [«Друк звіту про мережеве з'єднання» на сторінці 253](#page-252-0)

#### *Запуск Web Config у Windows*

Під час підключення комп'ютера до принтера за допомогою WSD, дотримуйтеся перелічених нижче вказівок щоб запустити Web Config.

- 1. Відкрийте список принтерів на комп'ютері.
	- ❏ Windows 10

Натисніть кнопку «Пуск» та виберіть **Система Windows** > **Панель керування** > **Переглянути принтери та пристрої** у меню **Устаткування та звук**.

❏ Windows 8.1/Windows 8

Виберіть **Робочий стіл** > **Налаштування** > **Панель керування** > **Переглянути принтери та пристрої** у меню **Устаткування та звук** (або **Устаткування**).

❏ Windows 7

Натисніть кнопку «Пуск» та виберіть **Панель керування** > **Переглянути принтери та пристрої** у меню **Устаткування та звук**.

❏ Windows Vista

Натисніть кнопку «Пуск» та виберіть **Панель керування** > **Принтери** у меню **Устаткування та звук**.

- 2. Правою кнопкою миші клацніть на принтері та виберіть **Властивості**.
- 3. Виберіть вкладку **Веб-служба** і натисніть URL-адресу.

Оскільки у принтері під час доступу до HTTPS використовується цифровий сертифікат із власним підписом, під час запуску Web Config у браузері з'являється повідомлення; повідомлення не свідчить про проблему, тому його можна сміливо ігнорувати.

### *Запуск Web Config у Mac OS*

- 1. Виберіть пункт **Параметри системи** з меню Apple > **Принтери та сканери** (або **Друк і сканування**, **Друк і факс**), після чого виберіть принтер.
- 2. Клацніть **Параметри та забезпечення** > **Показати веб-сторінку принтера**.

Оскільки у принтері під час доступу до HTTPS використовується цифровий сертифікат із власним підписом, під час запуску Web Config у браузері з'являється повідомлення; повідомлення не свідчить про проблему, тому його можна сміливо ігнорувати.

## **Програма для налаштування пристрою в мережі (EpsonNet Config)**

EpsonNet Config — це програма, що дозволяє встановити адреси мережних інтерфейсів та протоколів. Див. подробиці в посібнику з використання EpsonNet Config або довідці програми.

#### **Початок роботи у Windows**

❏ Windows 10/Windows Server 2019/Windows Server 2016

Натисніть кнопку «Пуск», а тоді виберіть **EpsonNet** > **EpsonNet Config**.

❏ Windows 8.1/Windows 8/Windows Server 2012 R2/Windows Server 2012

Введіть назву програми у пошуковому елементі та виберіть відображену піктограму.

❏ Windows 7/Windows Vista/Windows XP/Windows Server 2008 R2/Windows Server 2008/Windows Server 2003 R2/Windows Server 2003

Натисніть кнопку «Пуск», оберіть **Всі програми** (або **Програми**) > **EpsonNet** > **EpsonNet Config SE** > **EpsonNet Config**.

#### **Початок роботи у Mac OS**

**Перейти** > **Програми** > **Epson Software** > **EpsonNet** > **EpsonNet Config SE** > **EpsonNet Config**.

## **Програмне забезпечення для оновлення**

## **Програма для оновлення програмного забезпечення та мікропрограми (EPSON Software Updater)**

EPSON Software Updater — це програма, що встановлює нове програмне забезпечення та оновлює мікропрограму та посібники по Інтернету. Якщо інформацію про оновлення потрібно перевіряти регулярно, можна налаштувати інтервал перевірки оновлень у налаштуваннях автоматичного оновлення EPSON Software Updater.

*Примітка.* Операційні системи Windows Server не підтримуються.

#### **Початок роботи у Windows**

❏ Windows 10

Натисніть кнопку «Пуск», а тоді виберіть **Epson Software** > **EPSON Software Updater**.

<span id="page-275-0"></span>❏ Windows 8.1/Windows 8

Введіть назву програми у пошуковому елементі та виберіть відображену піктограму.

❏ Windows 7/Windows Vista/Windows XP

Натисніть кнопку «Пуск», після чого виберіть **Усі програми** (або **Програми**) > **Epson Software** > **EPSON Software Updater**.

--<del>-</del><br>Можете також запустити EPSON Software Updater, натиснувши піктограму принтера на панелі завдань, а тоді вибравши *Оновлення програмного забезпечення*.

#### **Початок роботи у Mac OS**

Виберіть **Перейти** > **Програми** > **Epson Software** > **EPSON Software Updater**.

#### **Пов'язані відомості**

& [«Установлення програм окремо» на сторінці 154](#page-153-0)

## **Список меню налаштувань**

Виберіть **Налаш.** на головному екрані принтера для виконання різних налаштувань.

## **Лічильник друку**

Виберіть меню на панелі керування, як це описано нижче.

#### **Налаш.** > **Лічильник друку**

Відображення загальної кількості надрукованих копій, чорно-білих копій, кольорових копій та загальної кількості сторінок, які було подано через принтер, зокрема таких елементів як аркуш стану, починаючи з часу придбання принтера.

## **Основні налашт.**

Виберіть меню на панелі керування, як це описано нижче.

#### **Налаш.** > **Основні налашт.**

Звук:

Налаштуйте гучність.

Яскр. РК-дис.:

Відрегулюйте яскравість РК-екрану.

#### Автом. ввімкн. живл.:

Виберіть **Увімкнути**, щоб вмикати принтер автоматично під час отримання завдання друку або сканування через USB-підключення або мережне підключення. Щоб розпочати друк, потрібно висунути вихідний лоток. Окрім того, якщо ввімкнути **Автом. ввімкн. живл.**, дещо збільшиться споживання електроенергії в стані очікування, порівняно з повним вимиканням принтера.

Використовуйте налаштування **Вимкнути таймер**, якщо потрібно автоматично вимикати принтер по завершенні завдання друку або сканування та коли пройшов встановлений проміжок часу без роботи. Це стане в пригоді під час віддаленого друку, наприклад, через Інтернет.

#### Вимкнути таймер:

Ваш продукт може мати цю функцію або функцію **Налашт. вимк. живл**, залежно від місця здійснення покупки.

Виберіть це налаштування для автоматичного вимкнення принтера, коли він не використовуватиметься протягом вказаного проміжку часу. Можна встановити період часу до початку застосування функції енергозбереження. Будь-яке збільшення матиме вплив на енергоефективність принтера. Прийміть до уваги конфігурацію системи, перш ніж вносити будь-які зміни.

#### Налашт. вимк. живл:

Ваш продукт може мати цю функцію або функцію **Вимкнути таймер**, залежно від місця здійснення покупки.

❏ Вимик. живл., якщо пристрій неакт.

Виберіть це налаштування для автоматичного вимкнення принтера, якщо він не використовуватиметься протягом вказаного проміжку часу. Будь-яке збільшення матиме вплив на енергоефективність принтера. Прийміть до уваги конфігурацію системи, перш ніж вносити будь-які зміни.

❏ Вимик. живл., якщо пристрій відключ

Виберіть це налаштування, щоб принтер вимикався через 30 хвилин після відключення всіх портів, у тому числі порту USB. Залежно від регіону ця функція може бути недоступною.

#### Тайм. очікув.:

Налаштування періоду часу, після завершення якого принтер переходитиме в режим сну (режим економії енергії), якщо він не виконував жодних операцій. По завершенню заданого періоду часу РК-екран вимикається.

#### Мова/Language:

Виберіть мову, що використовуватиметься на РК-екрані.

#### Колір заднього фону:

Змінення фонового кольору РК-екрана.

#### Яскравість LED Вихід. лоток:

Відрегулюйте яскравість світлодіодного індикатора вихідного лотка під час друку. Щоб вимкнути світлодіодний індикатор вихідного лотка під час друку, натисніть «Вимк.».

#### Вид. всі налашт.:

Скидання **Основні налашт.** до значень за замовчуванням.

#### **Пов'язані відомості**

& [«Заощадження енергії» на сторінці 153](#page-152-0)

## **Налаштування принтера**

Виберіть меню на панелі керування, як це описано нижче.

#### **Налаш.** > **Налаштування принтера**

Налаш. джер. паперу:

Налаштування паперу:

Оберіть розмір паперу та тип паперу, який ви завантажили у джерело паперу.Ви можете створити **Обрані параметри паперу** для формату та типу паперу.

#### Конфігурація паперу:

Виберіть **Увім.**, щоб відображати екран налаштування паперу автоматично при переході до **Налаш.** > **Налаштування принтера** > **Налаш. джер. паперу** > **Налаштування паперу**, коли папір завантажено в джерело подачі паперу. Якщо цю функцію вимкнути, ви не зможете друкувати із пристроїв iPhone, iPad або iPod touch за допомогою. AirPrint.

#### CD/DVD:

Регулювання положення CD/DVD шляхом переміщення вгору, внизу, вліво або вправо.

#### Внутрішній/Зовнішній CD:

Регулювання положення друку внутрішнього та зовнішнього діаметрів CD/DVD. Можна вказати до 120 мм для зовнішнього діаметру та мінімум 18 мм для внутрішнього діаметру. У залежності від налаштувань лоток для CD/DVD або самі диски CD/DVD можуть забруднитися. Укажіть діапазон друку, який повинен збігатися з областю друку на CD/DVD. Установлена тут область для друку є початковим значенням у разі друку фотографій з картки пам'яті на CD/DVD.

#### Наклейки:

Регулювання положення фотоетикетки шляхом переміщення вгору, внизу, вліво або вправо.

#### Щільний папір:

Виберіть значення **Увім.**, щоб запобігти змазуванню чорнила на роздруківках, однак це може знизити швидкість друку.

#### Реж. без пов-нь:

Виберіть значення **Увім.**, щоб зменшити шум під час друку, однак це може знизити швидкість друку. У залежності від вибраних типу паперу та налаштувань якості друку ви можете не відчути жодної різниці у рівні шуму принтера.

#### Час висихання чорнил:

Виберіть час висушування чорнила, який використовуватиметься під час двостороннього друку.Принтер надрукує іншу сторону після друку першої.Якщо роздруковка розмазана, збільшіть значення часу.

#### Два напрямки:

Виберіть **Увім.**, щоб змінити напрямок друку. Друк виконується з рухом головки вправо та вліво.Якщо лінії вертикальної або горизонтальної лінійки на роздрукованих матеріалах розмиті або зміщені, ця функція допоможе вирішити проблему. Однак, може знизитися швидкість друку.

<span id="page-278-0"></span>Щільність:

Відрегулюйте щільність друку.

Вид. всі налашт.

Скидання **Налаштування принтера** до значень за замовчуванням.

### **Налаштування мережі**

Виберіть меню на панелі керування, як це описано нижче.

#### **Налаш.** > **Налаштування мережі**

Настр. Wi-Fi:

Встановлення або зміна налаштувань безпроводової мережі. Виберіть один із зазначених нижче способів підключення, після чого виконайте вказівки на панелі керування.

#### Wi-Fi (Рекомендовано):

- ❏ Майстер налаштування Wi-Fi
- ❏ Налашт. кнопки(WPS)
- ❏ Інші
	- ❏ Настр. PIN-коду (WPS)
	- ❏ Автопідключення Wi-Fi
	- ❏ Вимкнути Wi-Fi

Вирішити проблему можна, вимкнувши налаштування Wi-Fi або повторно

виконавши налаштування Wi-Fi. Виберіть > **Wi-Fi (Рекомендовано)** > **Змінити налаштування** > **Інші** > **Вимкнути Wi-Fi** > **Запуск налаштув.**.

#### Wi-Fi Direct:

❏ iOS

- ❏ Пристрої з іншими ОС
- ❏ Menu
	- ❏ Змінити назву мережі
	- ❏ Змінити пароль
	- ❏ Змінити діапазон частоти

Залежно від відправника цей параметр може не відображатися.

- ❏ Вимкнути Wi-Fi Direct
- ❏ Віднов. налашт. за зам.

#### Налаштування дротової LAN:

Установлення або зміна мережевого з'єднання, для якого використовується кабель локальної мережі та маршрутизатор. Під час використання цього типу з'єднання Wi-Fi-з'єднання залишаються вимкненими.

#### Стан мережі:

Відображення або друк поточних налаштувань мережі.

- ❏ Стан підкл. до LAN/Wi-Fi
- ❏ Стан Wi-Fi Direct
- ❏ звіт про стан

#### Перевірка підключення до мережі:

Перевірка поточного мережевого з'єднання та друк звіту. Якщо виникли певні проблеми із мережевим з'єднанням, див. звіт для вирішення цих проблем.

#### Розширений:

Виконайте зазначені нижче детальні налаштування.

- ❏ Назва пристрою
- ❏ TCP/IP
- ❏ Проксі-сервер

#### **Пов'язані відомості**

- & [«Налаштування Wi-Fi шляхом введення SSID і пароля» на сторінці 245](#page-244-0)
- & [«Налаштування Wi-Fi за допомогою кнопки \(WPS\)» на сторінці 246](#page-245-0)
- & [«Підключення смарт-пристрою до принтера напряму \(Wi-Fi Direct\)» на сторінці 248](#page-247-0)
- & [«Перевірка стану підключення до мережі» на сторінці 252](#page-251-0)

## **Налаштування веб-служби**

Виберіть меню на панелі керування, як це описано нижче.

#### **Налаш.** > **Налаштування веб-служби**

Послуги Epson Connect:

Відображення наявності підключення і реєстрації принтера у службі Epson Connect. Службу можна зареєструвати, вибравши елемент **Зареєструвати** та дотримуючись інструкцій. Після реєстрації можна змінювати зазначені нижче налаштування.

- ❏ Призупинити/відновити
- ❏ Не зареєструвати

Докладнішу інформацію див. на зазначеному нижче веб-сайті.

<https://www.epsonconnect.com/>

[http://www.epsonconnect.eu](http://www.epsonconnect.eu/) (тільки для Європи)

#### **Пов'язані відомості**

& [«Друк за допомогою хмарної служби» на сторінці 102](#page-101-0)

## **Настр. спільн. користув. файл.**

Виберіть меню на панелі керування, як це описано нижче.

#### **Налаш.** > **Настр. спільн. користув. файл.**

Виберіть спосіб з'єднання між принтером та комп'ютером, яке матиме доступ до редагування картки пам'яті, вставленої в принтер. Доступ до редагування надається комп'ютеру з пріоритетним з'єднанням. Іншим комп'ютерам надається тільки доступ для читання.

## **Налаштування друку з камери**

Виберіть меню на панелі керування, як це описано нижче.

#### **Налаш.** > **Налаштування друку з камери**

Виконайте налаштування під час друку з цифрової камери.

#### **Пов'язані відомості**

& [«Параметри меню для редагування фотографій» на сторінці 55](#page-54-0)

## **Функції гіда**

Виберіть меню на панелі керування, як це описано нижче.

#### **Налаш.** > **Функції гіда**

#### Невідповідність паперу:

Відображення попередження, якщо налаштування паперу (налаштування принтера) для завдання друку не відповідає налаштуванням паперу на принтері, виконаним під час завантаження паперу. Цей параметр запобігає неправильному друку.

#### Режим автовибору:

Коли виконується одна з вказаних нижче операцій, відображається відповідне меню.

- ❏ Вставлено картку пам'яті.
- ❏ USB-пам'ять вставлено.

#### Усі параметри:

Увімкнення або вимкнення усіх функцій із вказівками.

#### Вид. всі налашт.:

Скидання **Функції гіда** до значень за замовчуванням.

## **Вивчення клієнтських вимог**

Виберіть меню на панелі керування, як це описано нижче.

#### <span id="page-281-0"></span>**Налаш.** > **Вивчення клієнтських вимог**

Виберіть **Підтвердити**, щоб надати інформацію про користування виробом, як-от кількість роздрукованих матеріалів, компанії Seiko Epson Corporation.

## **Оновлення мікропрограмного забезпечення**

Виберіть меню на панелі керування, як це описано нижче.

#### **Налаш.** > **Оновлення мікропрограмного забезпечення**

Оновити:

Перевірте, чи було завантажено останню версію мікропрограми на мережний сервер. Мікропрограма оновлюється, якщо знайдено її нову версію. Після початку оновлення, процес не можна переривати.

#### Повідомлення:

Виберіть **Увім.**, щоб отримувати сповіщення за наявності оновлення мікропрограми.

#### **Пов'язані відомості**

& [«Оновлення мікропрограми принтера з панелі керування» на сторінці 159](#page-158-0)

### **Віднов. налашт. за зам.**

Виберіть меню на панелі керування, як це описано нижче.

#### **Налаш.** > **Віднов. налашт. за зам.**

Налаштування мережі

Скидання налаштувань мережі до значень за замовчуванням.

#### Всі, за винятком Налаштувань Мережі

Скидає всі налаштування, окрім мережевих, до стандартних значень.

#### Всі налаштування

Скидання налаштувань до значень за замовчуванням.

## **Технічні характеристики виробу**

## **Технічні характеристики принтера**

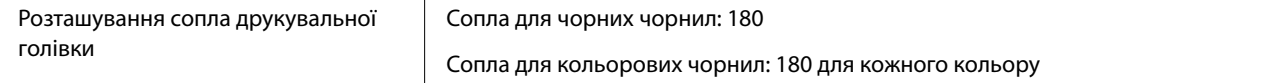

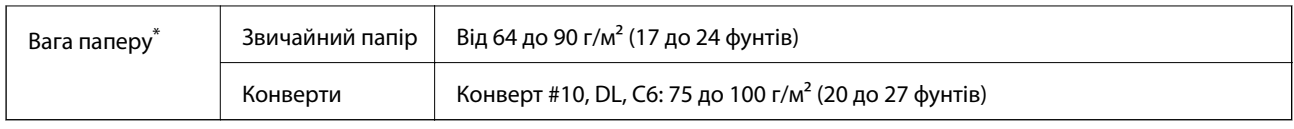

\* Навіть якщо товщина паперу перебуває в межах цього діапазону, папір може не подаватися у принтер або може знизитися якість друку залежно від властивостей або якості паперу.

## **Площа друку**

#### *Площа друку для окремих аркушів*

Якість друку може погіршитися на затінених ділянках у зв'язку з механізмом друку.

#### **Друк із полями**

Якщо виконувати друк, використовуючи задній проріз для подачі паперу, ви не зможете виконувати друк на відстані 20.0 мм від нижнього краю.

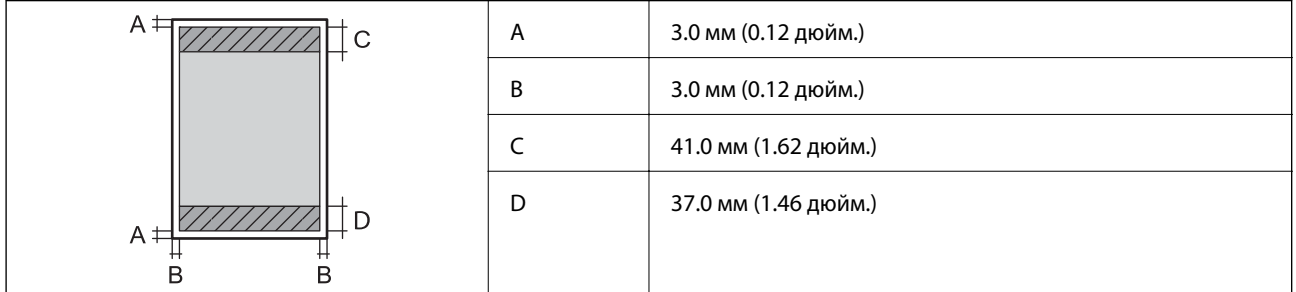

#### **Друк без полів**

![](_page_282_Picture_101.jpeg)

#### *Площа друку для конвертів*

Якість друку може погіршитися на затінених ділянках у зв'язку з механізмом друку.

![](_page_282_Picture_102.jpeg)

## <span id="page-283-0"></span>**Технічні характеристики сканера**

![](_page_283_Picture_122.jpeg)

## **Характеристики інтерфейсу**

![](_page_283_Picture_123.jpeg)

\* Кабелі USB 3.0 не підтримуються.

## **Технічні характеристики мережі**

## **Технічні характеристики Wi-Fi**

Див. технічні характеристики Wi-Fi у таблиці внизу.

![](_page_283_Picture_124.jpeg)

![](_page_284_Picture_150.jpeg)

#### **Таблиця A**

![](_page_284_Picture_151.jpeg)

- \*1: Стандарт доступний тільки для HT20.
- \*2: Не підтримується для IEEE 802.11b.
- \*3: Інфраструктуру та режими Wi-Fi Direct або Ethernet-підключення можна використовувати одночасно.
- \*4: Wi-Fi Direct підтримує тільки WPA2-PSK (AES).
- \*5: Сумісний з протоколом WPA2, підтримка протоколів WPA/WPA2 Personal.

#### **Таблиця B**

![](_page_284_Picture_152.jpeg)

![](_page_285_Picture_121.jpeg)

\*1: Стандарт доступний тільки для HT20.

- \*2: Доступність цих каналів і використання продуктів на відкритому повітрі по цих каналах залежить від місця розташування. Докладніше див. <http://support.epson.net/wifi5ghz/>
- \*3: Не підтримується для IEEE 802.11b.
- \*4: Інфраструктуру та режими Wi-Fi Direct або Ethernet-підключення можна використовувати одночасно.
- \*5: Wi-Fi Direct підтримує тільки WPA2-PSK (AES).
- \*6: Сумісний з протоколом WPA2, підтримка протоколів WPA/WPA2 Personal.

## **Технічні характеристики Ethernet**

![](_page_285_Picture_122.jpeg)

\*1 Щоб уникнути ризику втручання радіохвиль використовуйте кабель STP (екранована вита пара) категорії вище 5e.

\*2 Підключений пристрій повинен відповідати стандартам IEEE802.3az.

## **Функції мережі та IPv4/IPv6**

![](_page_286_Picture_192.jpeg)

## **Протокол захисту**

![](_page_286_Picture_193.jpeg)

## **Підтримка сторонніх послуг**

![](_page_287_Picture_142.jpeg)

## **Технічні характеристики пристроїв пам'яті**

## **Технічні характеристики карток пам'яті, що підтримуються**

![](_page_287_Picture_143.jpeg)

\* Для підключення до гнізда для картки пам'яті потрібен адаптер. Інакше картка може застрягнути.

## **Технічні характеристики пристроїв пам'яті, що підтримуються**

![](_page_287_Picture_144.jpeg)

\*1 Ми не рекомендуємо використовувати зовнішні пристрої пам'яті, які розраховані на живлення від USB. Використовуйте лише зовнішні пристрої пам'яті з автономними джерелами живлення змінним струмом.

\*2 Лише для читання.

\*3 Вставляйте лише одну картку пам'яті у пристрій читання карток. Пристрої читання карток із більш ніж двома вставленими картками пам'яті не підтримуються.
Зазначені нижче пристрої використовувати неможливо:

- ❏ Пристрій, який потребує спеціальний драйвер
- ❏ Пристрій з налаштуваннями безпеки (пароль, кодування і т.д.)
- ❏ Пристрій із вбудованим USB-концентратором

Компанія Epson не може гарантувати роботу усіх зовнішніх пристроїв.

## **Підтримувані характеристики даних**

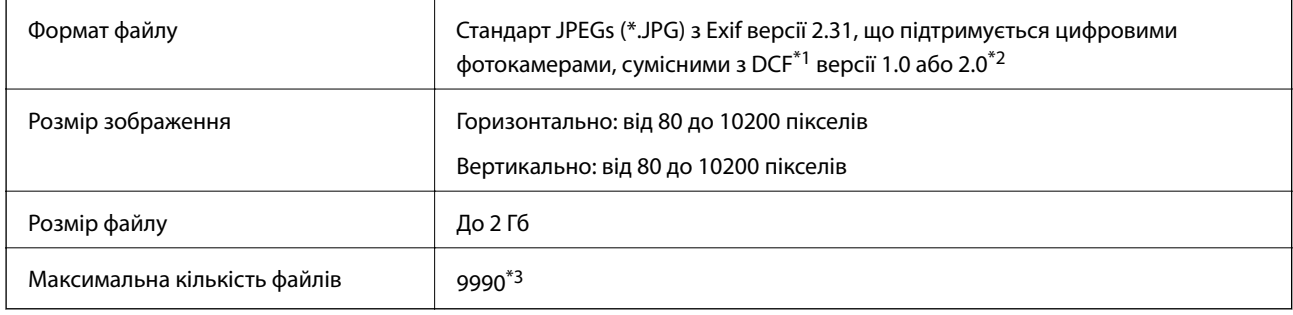

\*1 Правила проектування файлової системи фотокамер.

- \*2 Дані фото, збережені у вбудованій пам'яті цифрової фотокамери не підтримуються.
- \*3 Одночасно можуть відображатися 999 файлів. (Якщо кількість файлів перевищує 999, файли відображаються групами.)

*Примітка.* Знак «!» з'являється на РК-екрані, якщо принтер не може розпізнати файл зображення. У такому разі, якщо ви вибрали макет із кількох зображень, можуть бути надруковані порожні ділянки.

# **Розміри**

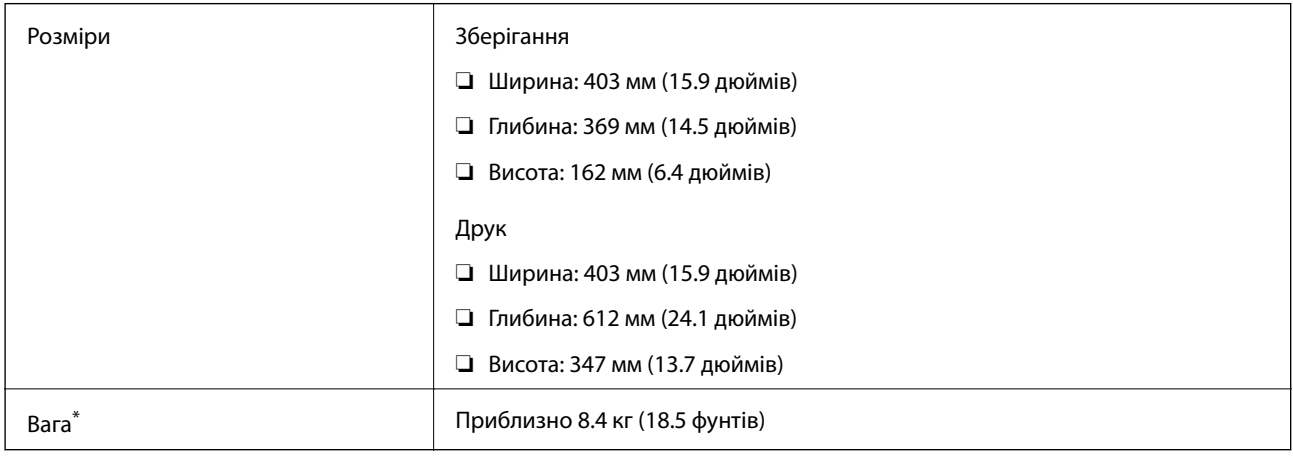

\* Без чорнил та кабелю живлення.

# **Характеристики живлення**

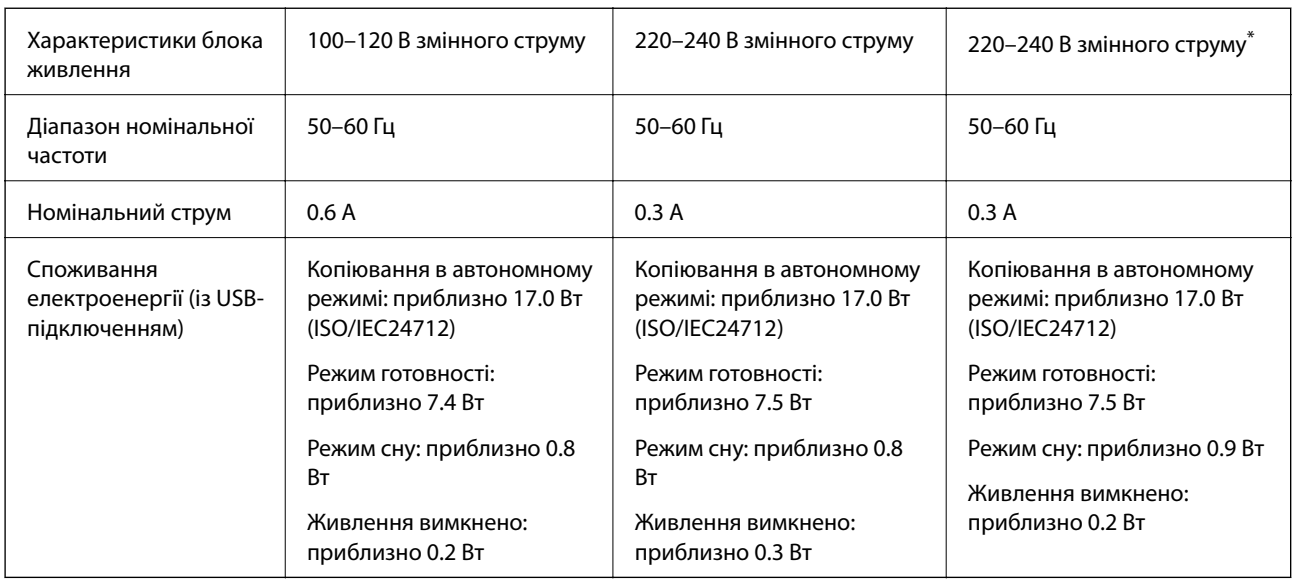

\* Для користувачів на Середньому Сході, Заморських володіннях Франції, Африці та Китаї.

**□ Щоб дізнатися напругу, див. етикетку на принтері.** 

❏ Для користувачів із Європи — див. подробиці щодо енергоспоживання на веб-сайті.

<http://www.epson.eu/energy-consumption>

# **Технічні характеристики навколишнього середовища**

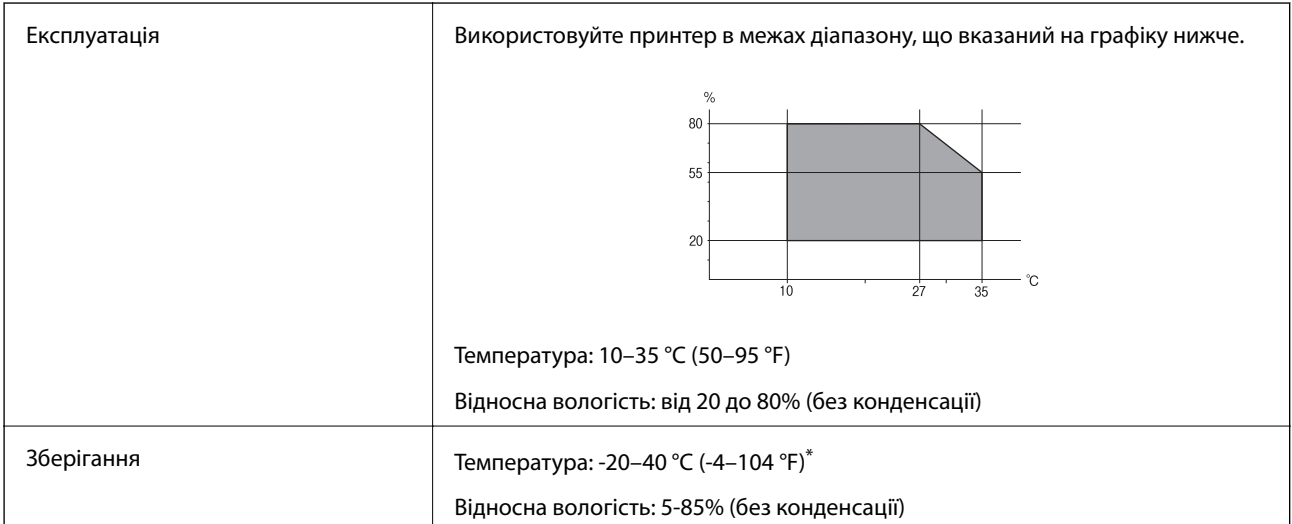

Протягом одного місяця можна зберігати за температури 40 °С (104 °F).

# **Умови експлуатації чорнильних флаконів**

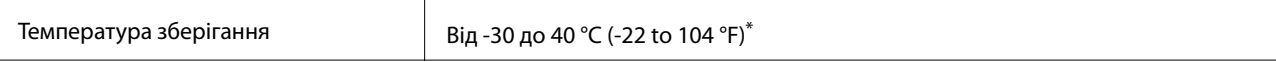

<span id="page-290-0"></span>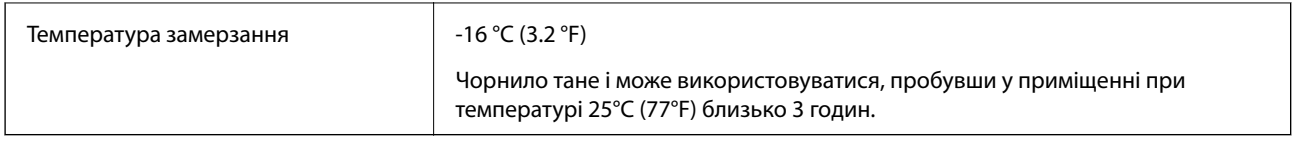

\* Протягом одного місяця можна зберігати за температури 40 °C (104 °F).

# **Системні вимоги**

❏ Windows

Windows Vista, Windows 7, Windows 8/8.1, Windows 10 або новішої версії (32-розрядна, 64-розрядна)

Windows XP SP3 (32-розрядна)

Windows XP Professional x64 Edition SP2

Windows Server 2003 (SP2) або новішої версії

❏ Mac OS

Mac OS X v10.6.8 або новішої версії

- *Примітка.* ❏ Mac OS можуть не підтримувати певні програми або функції.
- ❏ Файлова система UNIX (UFS) для Mac OS не підтримується.

# **Нормативна інформація**

# **Стандарти й схвалення**

## **Стандарти та сертифікати для моделі в США**

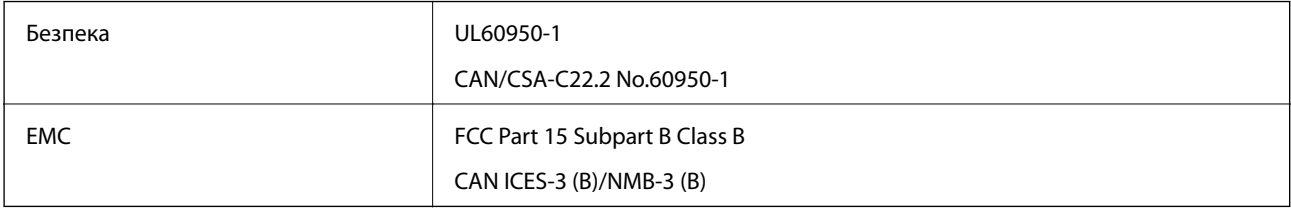

Це обладнання містить наступний модуль бездротового зв'язку.

Виробник: Seiko Epson Corporation

### Тип: J26H005

Даний пристрій відповідає частині 15 Правил Федеральної комісії США щодо засобів зв'язку і розділу RSS-210 Промислових норм Канади. Компанія Epson не несе відповідальності за порушення правил безпеки внаслідок внесення несанкціонованих змін до даного виробу. Експлуатація можлива при виконанні двох умов: (1) цей пристрій не може створювати шкідливих перешкод; (2) пристрій має приймати будь-які отримувані перешкоди, зокрема ті, що можуть призвести до небажаного функціонування.

Щоб запобігти перешкоджанню радіоприйому у службах, які мають на це дозвіл, цей пристрій має використовуватися у приміщенні подалі від вікон, для забезпечення максимального укриття. На експлуатацію пристрою (або його антени) поза приміщенням необхідно отримати дозвіл.

Це обладнання відповідає рівням радіаційного опромінення FCC/IC, встановленим для неконтрольованих середовищ, та відповідає радіочастотам FCC Додатку С «Рекомендацій з опромінення» (OET65) та радіочастотам RSS-102 «Правил опромінення» IC. Це обладнання повинно встановлюватися і працювати так, щоб випромінювач знаходився на відстані щонайменше 7,9 дюйма (20 см) від тіла людини (не враховуючи кінцівок: рук і ніг).

## **Стандарти та сертифікати для моделі у Європі**

Заява для користувачів у ЄС

Цим повідомленням Seiko Epson Corporation заявляє, що вказана нижче модель радіообладнання відповідає Директиві 2014/53/EU. Повний текст декларації про відповідність ЄС доступний на вказаному нижче веб-сайті.

### <http://www.epson.eu/conformity>

C721A

Лише для використання у країнах: Ірландія, Великобританія, Австрія, Німеччина, Ліхтенштейн, Швейцарія, Франція, Бельгія, Люксембург, Нідерланди, Італія, Португалія, Іспанія, Данія, Фінляндія, Норвегія, Швеція, Ісландія, Хорватія, Кіпр, Греція, Словенія, Мальта, Болгарія, Чехія, Естонія, Угорщина, Латвія, Литва, Польща, Румунія та Словаччина.

Корпорація Epson не несе відповідальності за порушення правил безпеки внаслідок внесення несанкціонованих змін до продукції.

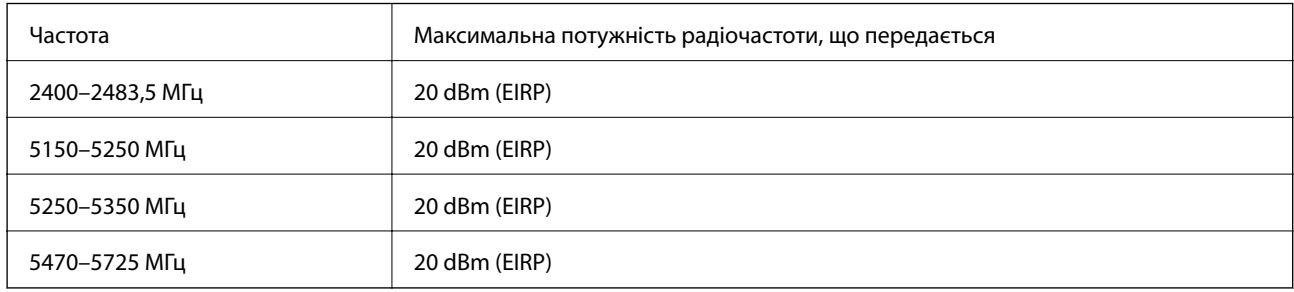

# $C \in$

### **Для користувачів в Україні**

### **Спрощена декларація відповідності для Принтер багатофункціональний**

СПРОЩЕНА ДЕКЛАРАЦІЯ

про відповідність

Спрощена декларація про відповідність, зазначена в пункті 29 Технічного регламенту радіообладнання, повинна бути представлена таким чином:

справжнім "СЕЙКО ЕПСОН КОРПОРЕЙШН" заявляє, що Принтер багатофункціональний відповідає Технічному регламенту радіообладнання;

повний текст декларації про відповідність доступний на веб-сайті за такою адресою: <http://epson.ua/conformity>

## **Стандарти та сертифікати для моделі в Австралії**

EMC BAS/NZS CISPR32 Class B

Цим корпорація Epson засвідчує, що вказані нижче моделі обладнання відповідають вимогам та іншим відповідним положенням стандарту AS/NZS4268:

C721A

Корпорація Epson не несе відповідальності за порушення правил безпеки внаслідок внесення несанкціонованих змін до продукції.

# **Обмеження на копіювання**

Дотримуйтесь наступних обмежень для забезпечення відповідального та законного використання принтера.

Копіювання перелічених нижче документів заборонено законом:

- ❏ банкноти, гроші, видані урядом ринкові цінні папери, урядові облігації та цінні папери, видані муніципалітетом
- ❏ Непогашені поштові марки, поштові листівки з непогашеними марками та інші офіційні поштові документи, які можна надіслати поштою
- ❏ Видані урядом гербові марки та законно видані цінні папери

Будьте обережними під час копіювання наступних документів:

- ❏ Приватні ринкові цінні папери (сертифікати акцій, соло-векселі, які можна передавати, чеки тощо), місячні проїзні документи, пільгові квитки тощо.
- ❏ Паспорти, водійські права, сертифікати відповідності, перепустки, продовольчі талони, квитки тощо.

*Примітка.* Копіювання цих документів може бути заборонене законом.

Відповідальне використання матеріалів, захищених авторськими правами:

Копіювання за допомогою принтерів матеріалів, захищених авторськими правами, є неприпустимим і може розцінюватися, як зловживання. Виявляйте відповідальність і пошану, отримуючи дозвіл на копіювання опублікованих матеріалів у власника авторських прав, або дійте за порадою досвідченого юриста.

# <span id="page-293-0"></span>**Джерела довідкової інформації**

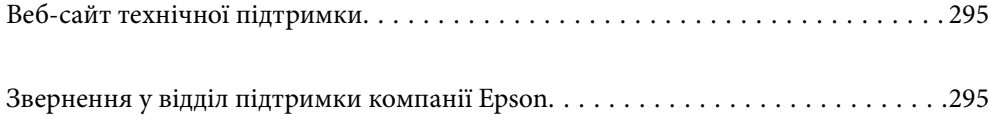

# <span id="page-294-0"></span>**Веб-сайт технічної підтримки**

Якщо вам необхідна додаткова інформація, дивіться веб-сайт технічної підтримки компанії Epson. Оберіть свою країну чи регіон, або перейдіть у відділ підтримки на локальному веб-сайті компанії Epson. На сайті доступна інформація про останні драйвери, FAQ, посібники або інші файли для завантаження.

### <http://support.epson.net/>

<http://www.epson.eu/support> (Європа)

Якщо виріб компанії Epson не працює належним чином, і вирішити проблему не вдається, зверніться за допомогою у службу підтримки компанії Epson.

# **Звернення у відділ підтримки компанії Epson**

# **Перш ніж звертатися до Epson**

Якщо пристрій Epson несправний і ви не можете вирішити проблему самостійно за допомогою інформації про усунення несправностей, поданої у посібниках до пристрою, зверніться по допомогу до служби обслуговування клієнтів Epson. Якщо у поданому нижче списку немає служби підтримки у вашій місцевості Epson, зверніться до дилера, у якого ви придбали цей пристрій.

Служба обслуговування клієнтів Epson зможе значно швидше надати допомогу, якщо отримає від вас перелічену нижче інформацію.

❏ Серійний номер продукту

(Етикетка із серійним номером зазвичай розміщена на задній частині пристрою.)

- ❏ Модель пристрою
- ❏ Версія програмного забезпечення

(Натисніть кнопку **About**, **Version Info** або схожу кнопку у вікні програми.)

- ❏ Виробника та модель вашого комп'ютера
- ❏ Назву та версію операційної системи вашого комп'ютера
- ❏ Назви та версії програм, які ви найчастіше використовуєте для роботи з пристроєм.

*Примітка.* У деяких пристроях налаштування мережі можуть зберігатися в пам'яті пристрою. Ці налаштування можуть бути втрачені внаслідок поломки пристрою або під час його ремонту. Компанія Epson не несе відповідальності за втрату будь-яких даних, а також не зобов'язана виконувати резервне копіювання чи відновлення налаштувань навіть під час гарантійного строку. Компанія Epson рекомендує користувачам самостійно робити резервні копії або нотатки.

# **Підтримка користувачів у Європі**

Контактні дані відділу підтримки компанії Epson див. у документі Pan-European Warranty Document (Загальноєвропейська гарантія).

# <span id="page-295-0"></span>**Підтримка користувачів в Австралії**

Бажання відділу Epson Australia — надавати клієнтам високоякісні послуги технічної підтримки. Крім документації до цього продукту, інформацію можна отримати із зазначених нижче джерел:

### **Адреса в Інтернеті**

### [http://www.epson.com.au](http://www.epson.com.au/)

Отримайте доступ до веб-сторінок Epson Australia. Варто прихопити модем із собою і скористатись нагодою та зайнятись інтернет-серфінгом! На сайті є область завантаження для драйверів, контактні дані компанії Epson, інформація про нові продукти. Крім того, тут можна отримати технічну підтримку (електронною поштою).

### **Довідковий стіл компанії Epson**

Телефон: 1300-361-054

Довідковий стіл компанії Epson — це остаточна допоміжна служба, куди клієнти можуть звернутися за порадою. Його співробітники можуть допомогти в установці, налаштуванні й експлуатації продукції Epson. Продавці-консультанти довідкового столу надають літературу про нові продукти Epson та дають поради щодо місцезнаходження найближчих дилерів і сервісних пунктів. Також там можна отримати відповідь на різноманітні питання.

Перш ніж звернутися до довідкового столу, рекомендуємо підготувати всю потрібну інформацію. Чим більше інформації ви підготуєте, тим швидше отримаєте допомогу у вирішенні проблеми. Ця інформація включає в себе документацію до продукту Epson, відомості про тип комп'ютера, операційної системи, прикладних програм, а також будь-які дані, які можуть знадобитися.

### **Транспортування продукту**

Компанія Epson рекомендує зберігати упаковку для транспортування у майбутньому. Закріпіть чорнильний картридж стрічкою та зберігайте продукт у вертикальному положенні.

# **Підтримка користувачів у Новій Зеландії**

Бажання відділу Epson Нова Зеландія — надавати клієнтам високоякісні послуги технічної підтримки. Крім документації до цього продукту, інформацію можна отримати із зазначених нижче джерел.

### **Адреса в Інтернеті**

### [http://www.epson.co.nz](http://www.epson.co.nz/)

Отримайте доступ до веб-сторінок Epson Нова Зеландія. Варто прихопити модем із собою і скористатись нагодою та зайнятись інтернет-серфінгом! На сайті є область завантаження для драйверів, контактні дані компанії Epson, інформація про нові продукти. Крім того, тут можна отримати технічну підтримку (електронною поштою).

### **Довідковий стіл компанії Epson**

### Телефон: 0800 237 766

Довідковий стіл компанії Epson — це остаточна допоміжна служба, куди клієнти можуть звернутися за порадою. Його співробітники можуть допомогти в установці, налаштуванні й експлуатації продукції Epson. Продавці-консультанти довідкового столу надають літературу про нові продукти Epson та дають поради щодо місцезнаходження найближчих дилерів і сервісних пунктів. Також там можна отримати відповідь на різноманітні питання.

Перш ніж звернутися до довідкового столу, рекомендуємо підготувати всю потрібну інформацію. Чим більше інформації ви підготуєте, тим швидше отримаєте допомогу у вирішенні проблеми. Ця інформація включає в себе документацію до продукту Epson, відомості про тип комп'ютера, операційної системи, прикладних програм, а також будь-які дані, які можуть знадобитися.

### **Транспортування продукту**

Компанія Epson рекомендує зберігати упаковку для транспортування у майбутньому. Закріпіть чорнильний картридж стрічкою та зберігайте продукт у вертикальному положенні.